**DIGITAL PROJECTION** 

E-Vision Laser 7500, 8500, 10K & 4K Series HIGHlite Laser 3D II & 4K Series M-Vision Laser 18K Series E-Vision 6900 Series **Mercury Quad Series** INSIGHT Dual Laser 4K Series INSIGHT 4K Quad & Dual LED Series INSIGHT 4K Laser Series

PROTOCOL GUIDES

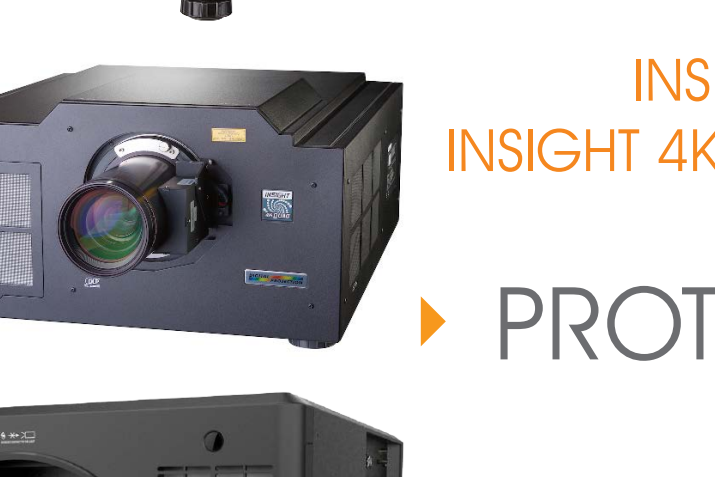

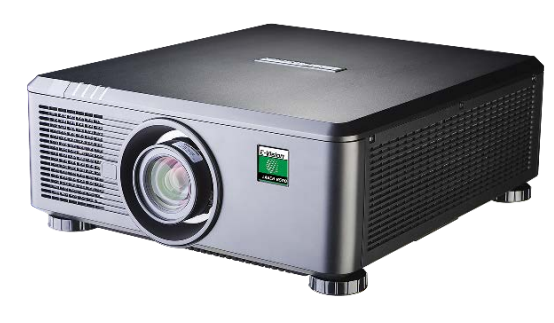

<u> ama</u>

**Montan** 

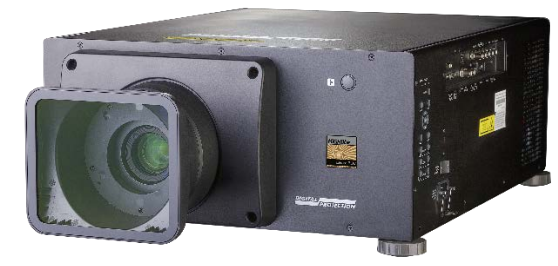

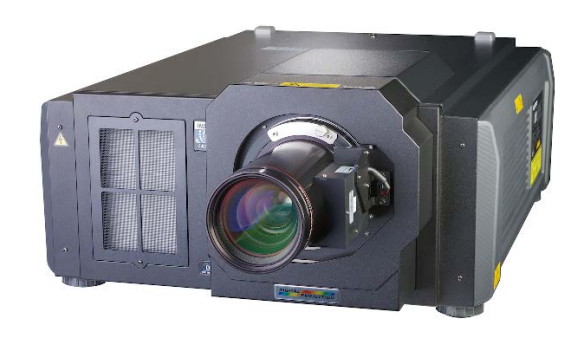

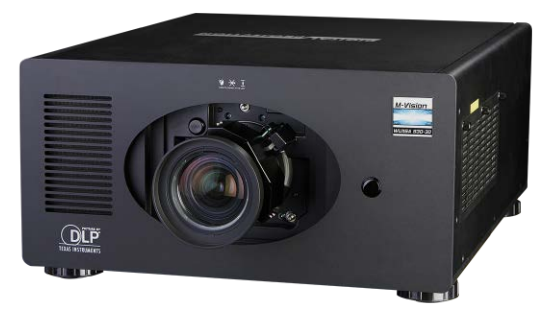

# About This Document Follow the instructions in this guide carefully to ensure safe and long-lasting use of the projector. Symbols used in this guide **Notes** Many pages in this document have a dedicated area for notes. The information in that area is accompanied by the following symbol: *NOTE: this symbol indicates that there is some important information that you should read.* Product badges Product badges are sometimes used to identify information that only applies to specific projectors as opposed to all projectors covered within the section. Product revision Because we at Digital Projection continually strive to improve our products, we may change specifications and designs, and add new features without prior notice. Legal notice Trademarks and trade names mentioned in this document remain the property of their respective owners. Digital Projection disclaims any proprietary interest in trademarks and trade names other than its own. Copyright © 2017 Digital Projection Ltd. All rights reserved. *Notes*

## **CONTENTS**

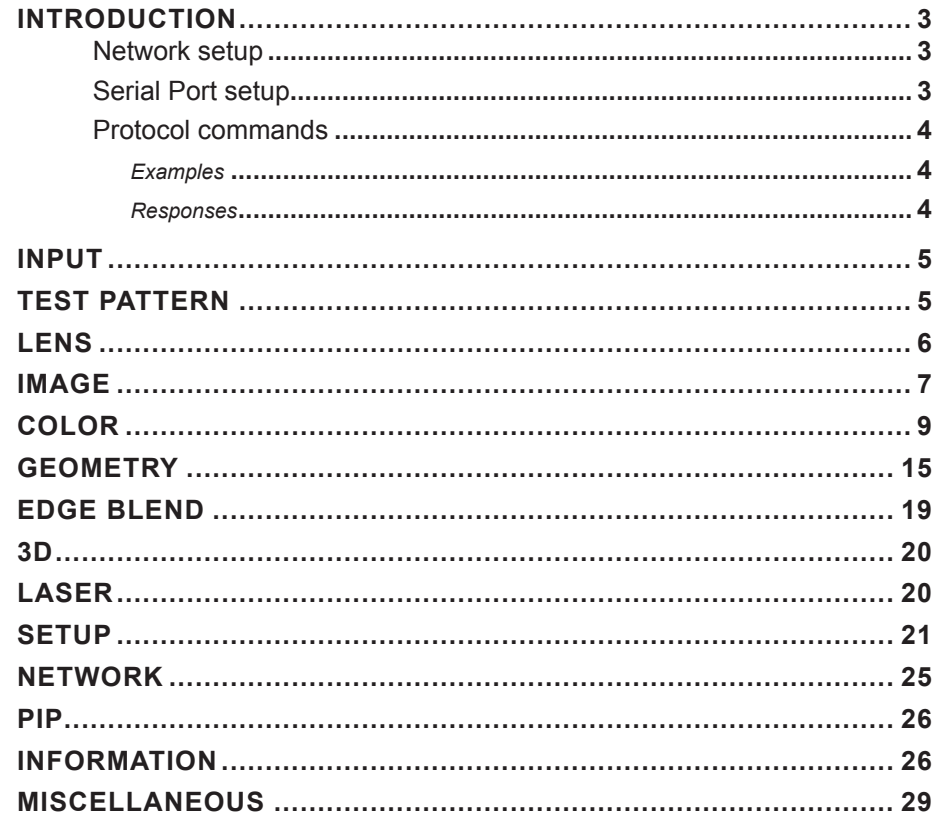

### HIGHLITE LASER II 3D SERIES, HIGHLITE LASER 4K E-VISION LASER 7500/8500/10K/4K SERIES PROTOCOL1 SERIES & M-VISION LASER 18K SERIES PROTOCOL .....31

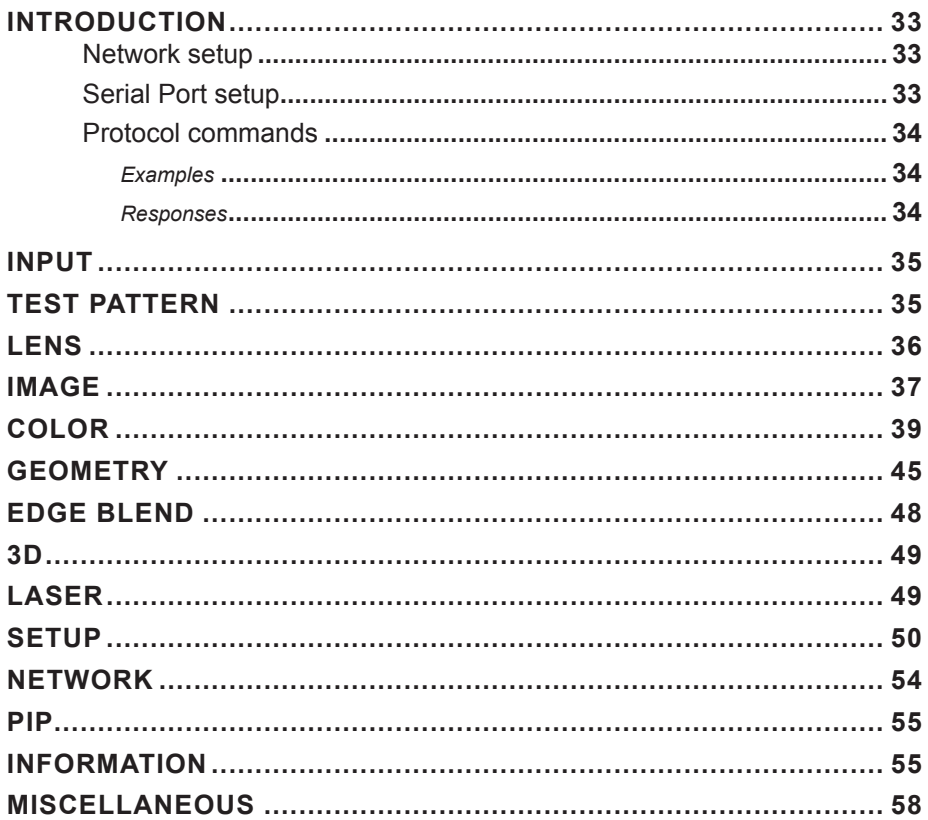

### **CONTENTS (continued)**

#### **E-VISION 6900 SERIES & MERCURY QUAD SERIES**

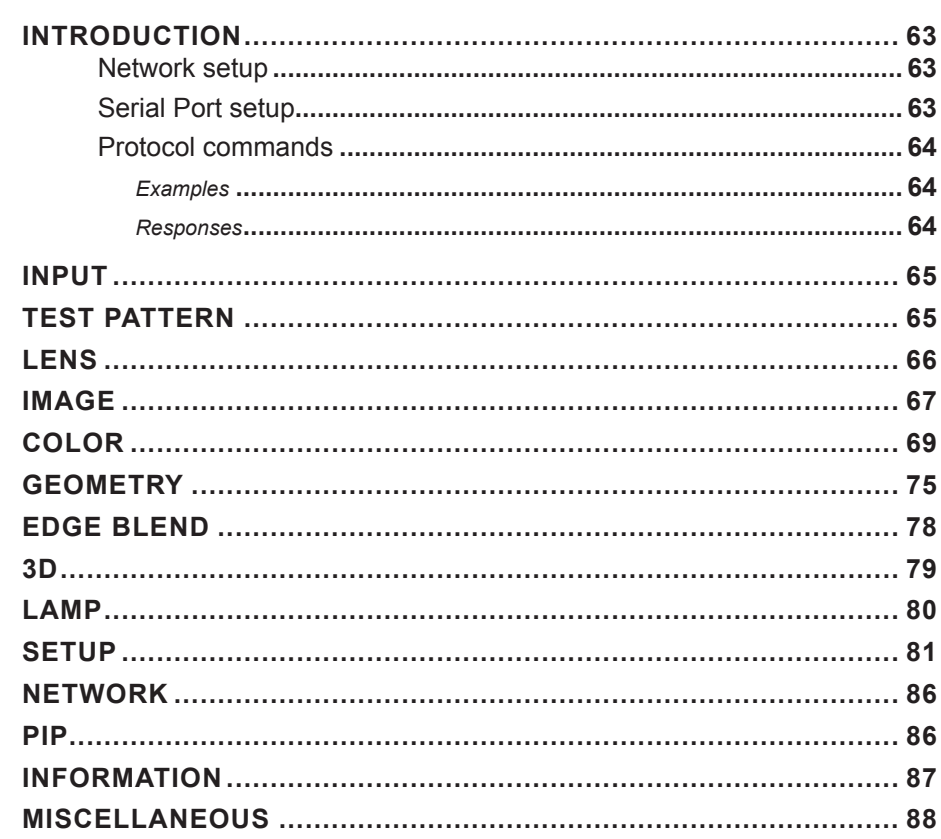

# **INSIGHT DUAL LASER / QUAD / DUAL LED 4K SERIES**

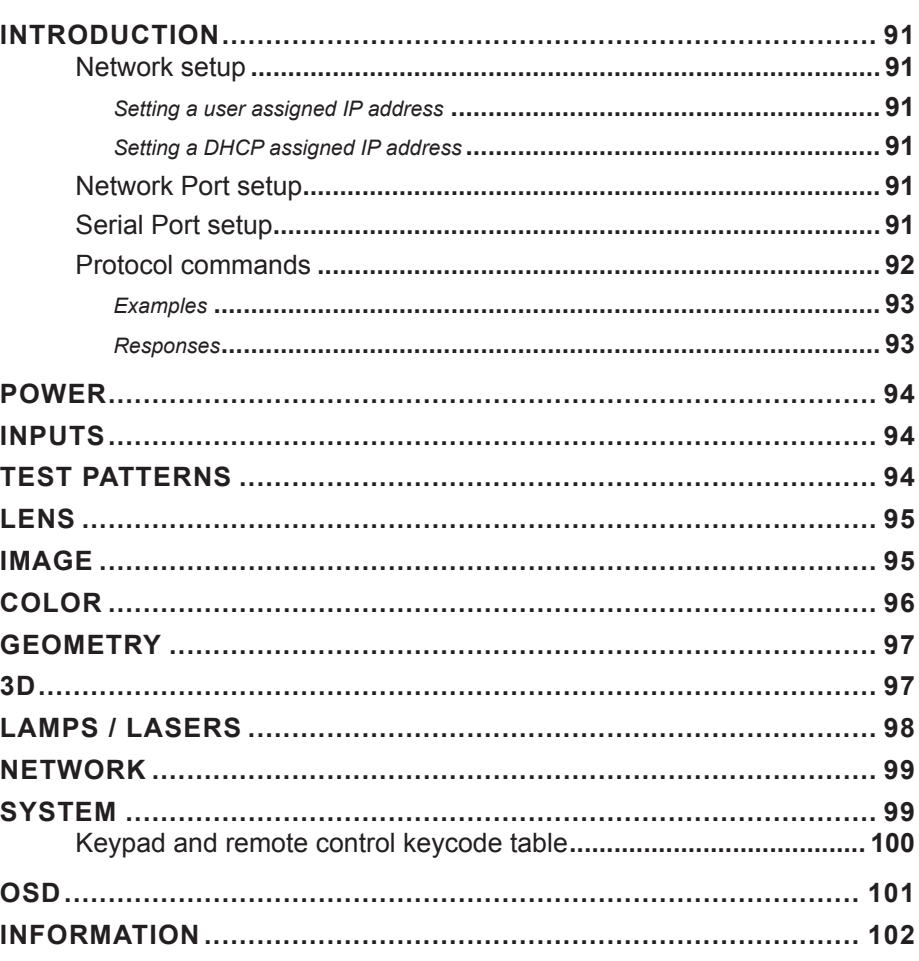

# **CONTENTS (continued)**

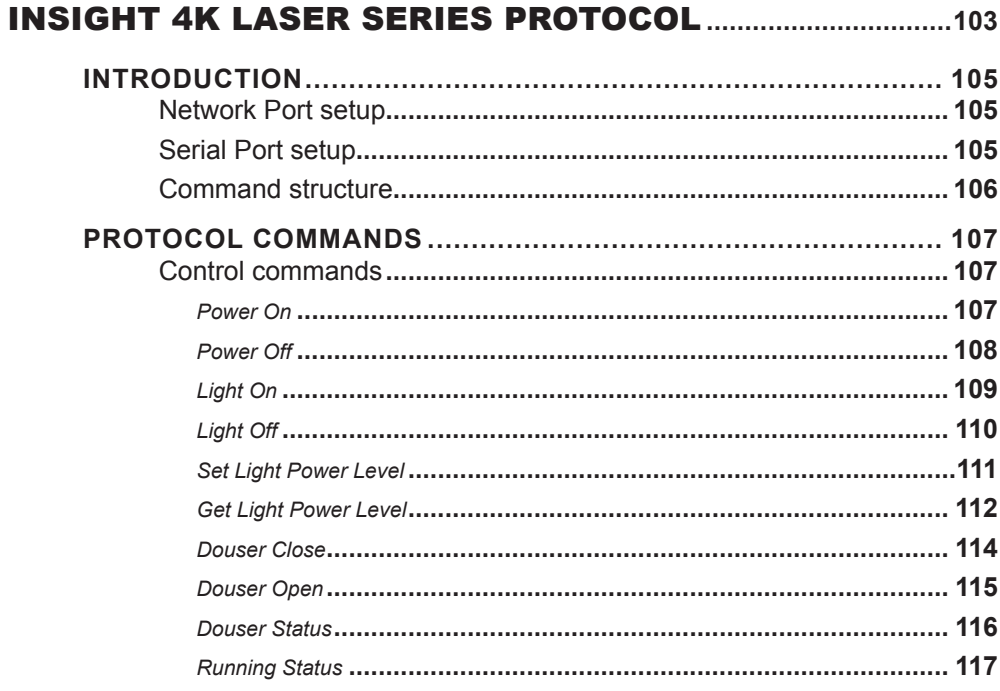

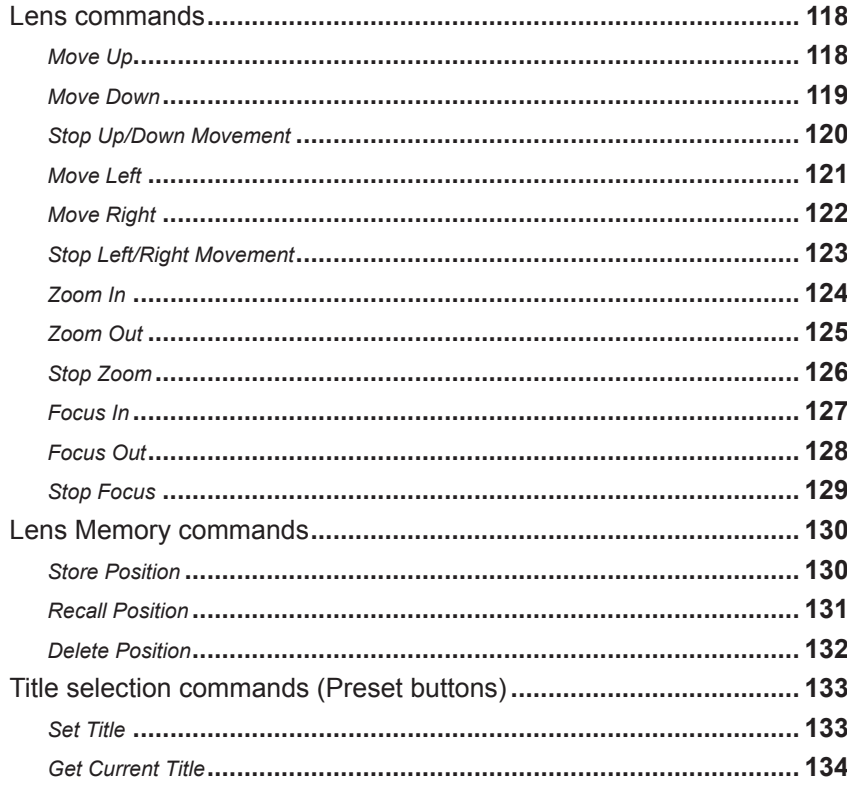

# This page is intentionally left blank.

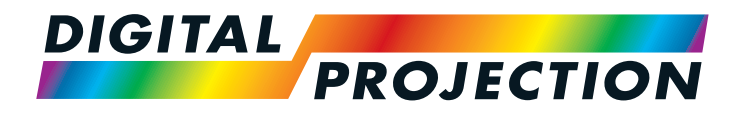

# <span id="page-6-0"></span>E-Vision Laser 7500 & 8500 Series E-Vision Laser 10K Series E-Vision Laser 4K Series High Brightness Digital Video Projector **A PROTOCOL GUIDE**

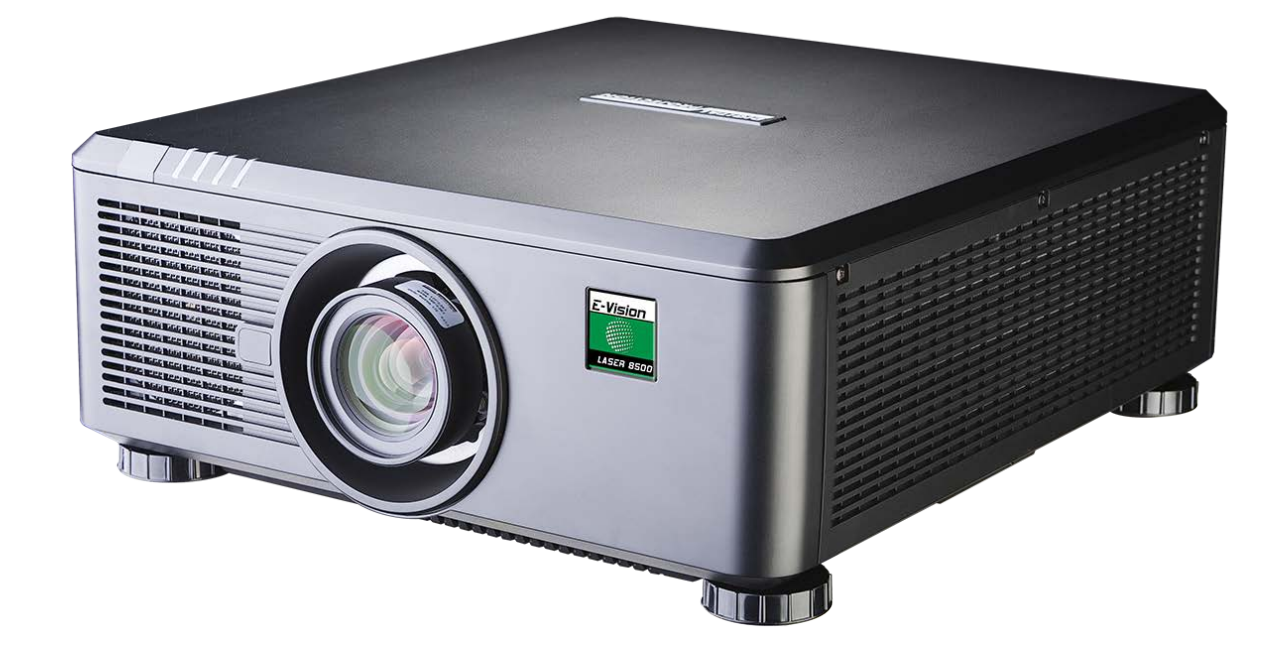

Rev H October 2017

#### Digital Projection E-Vision Laser 7500, 8500, 10K & 4K Series

### **IN THIS GUIDE**

#### <span id="page-8-0"></span>Digital Projection E-Vision Laser 7500, 8500, 10K & 4K Series

#### Introduction

The projector can be controlled by using an external control system or a PC via an RS232 or LAN interface, using a terminal-emulation program.

#### Network setup

- 1. Connect the projector to a LAN network.
- 2. Open the Setup > Network menu and edit network settings. The default IP address is **192.168.0.100** and the TCP port number is **7000**.

#### Serial Port setup

- Baud rate 9,600 bps
- Data length 8 bits
- Stop bits one
- Parity none
- Flow control none

*Notes For details on connecting the projector to an RS232 or LAN network, or changing network settings, see the user manual.* **Conly one control path at a time** *should be used for protocol control. Attempts to send commands to both serial and network ports at the same time may result in unpredictable behavior.*

#### <span id="page-9-0"></span>Protocol commands

Commands are used to simulate menu operations and determine the settings of the projector, and use the following format:

- All commands consist of ASCII text strings starting with an asterisk\* and ending with an ASCII Carriage Return character (code 13): **\*command operator <value>**
- The **<command>** string determines which setting the command will affect.
- Spaces are required before the operator and before the value.
- The **<operator>** string can take one of the following formats:

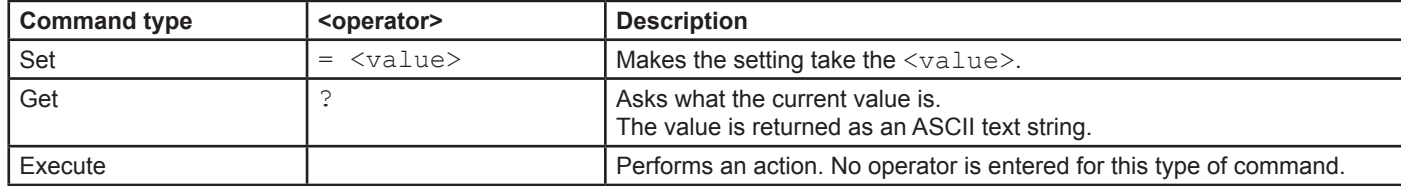

#### Examples

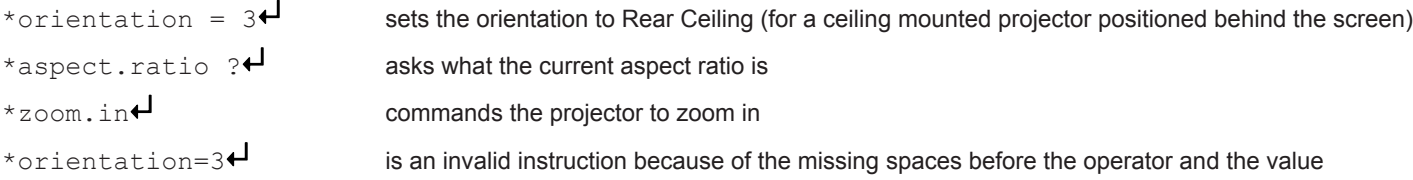

#### Responses

If the command has been successful, the projector response begins with ACK or  $ack$  ("acknowledged"). For example, if the command is \*aspect.ratio =  $1\leftarrow$ , the projector will return ACK aspect.ratio =  $1\leftarrow$  or ack aspect.ratio =  $1\leftarrow$ , depending on the model. In either case the projector will then will change the aspect ratio accordingly.

If the command has not been acknowledged, due to a syntax error or another problem, the projector response will be NAK or nack, followed by a brief description of the problem.

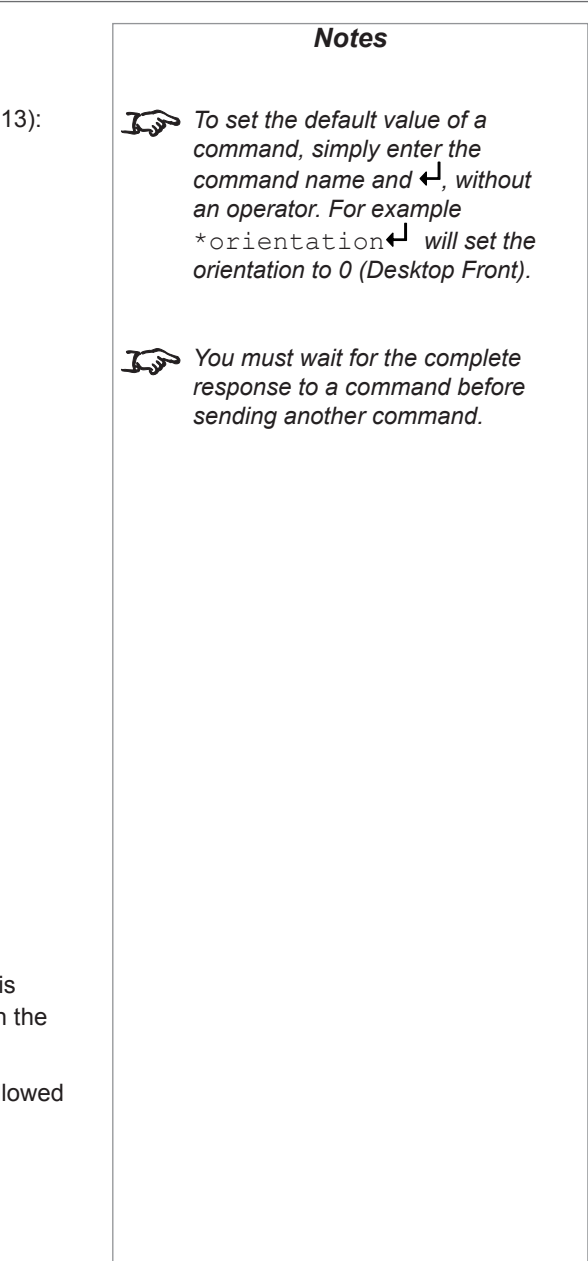

<span id="page-10-0"></span>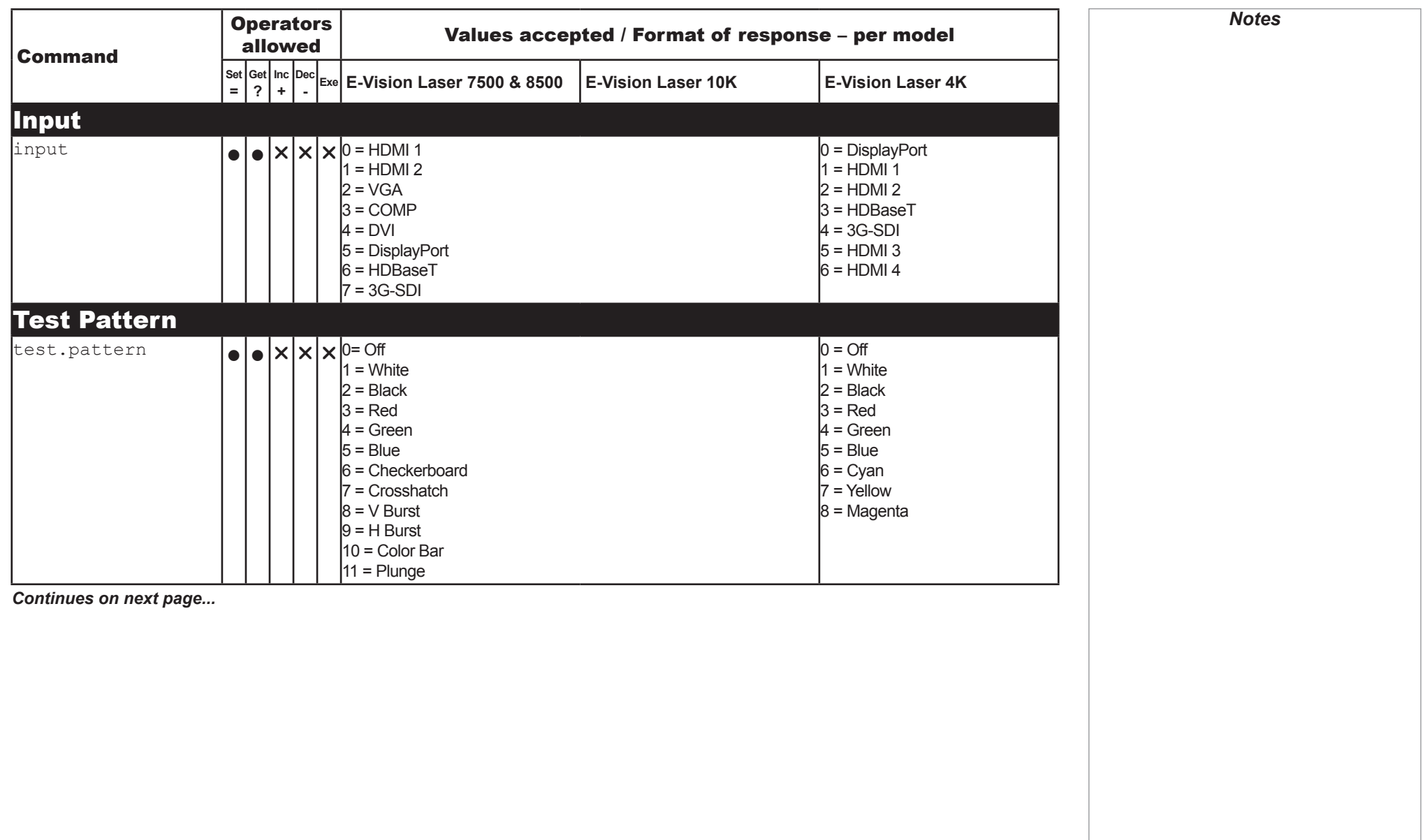

<span id="page-11-0"></span>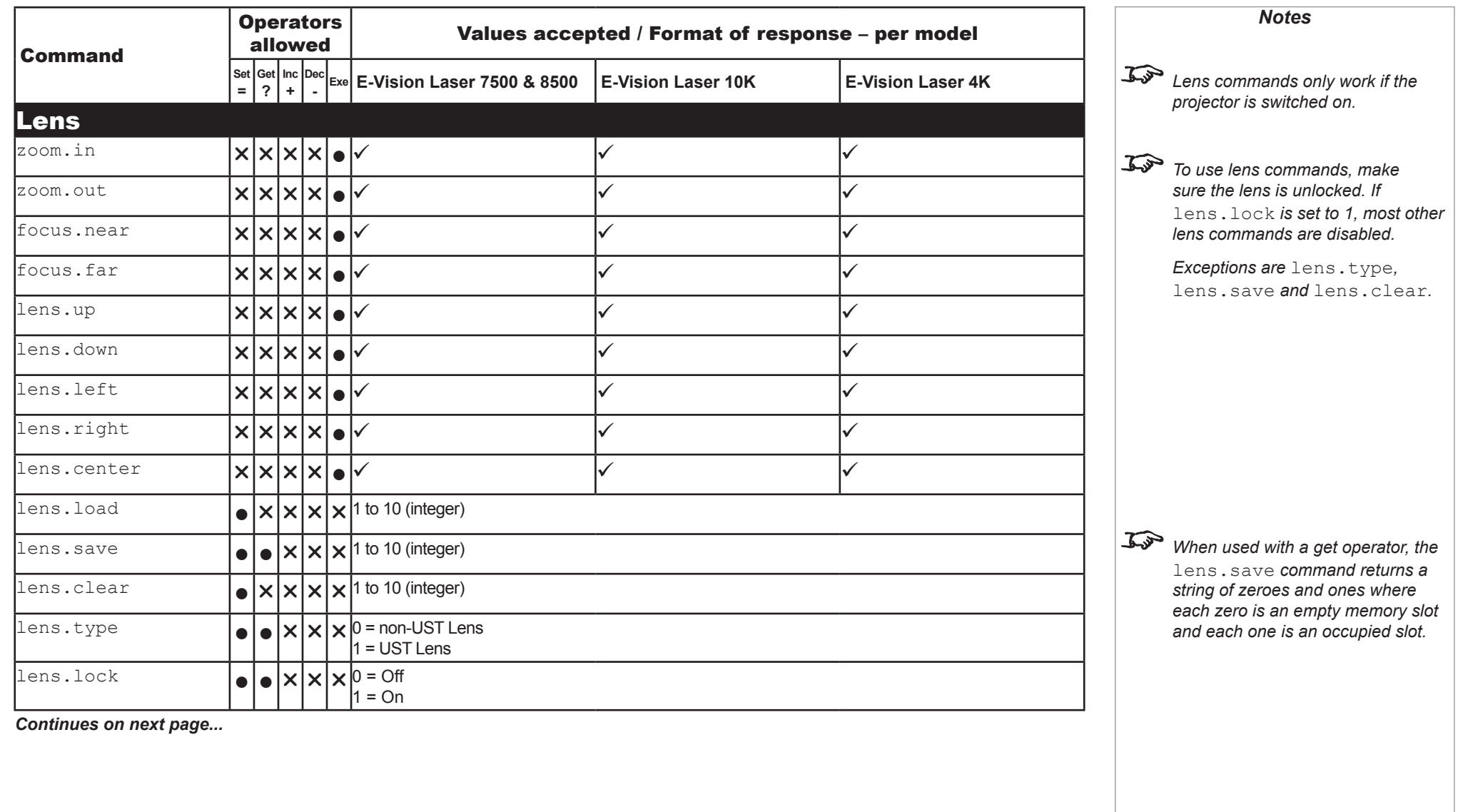

<span id="page-12-0"></span>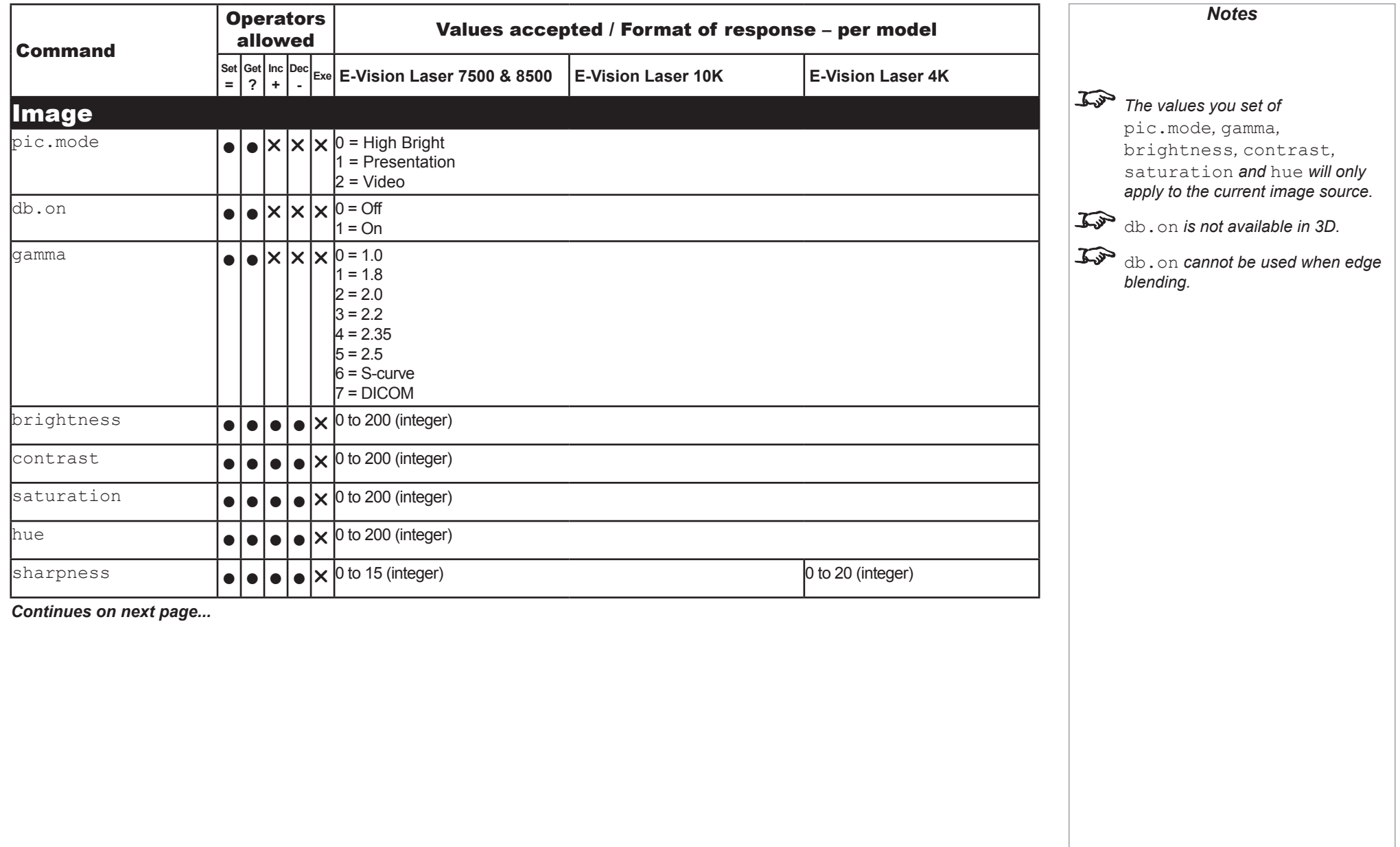

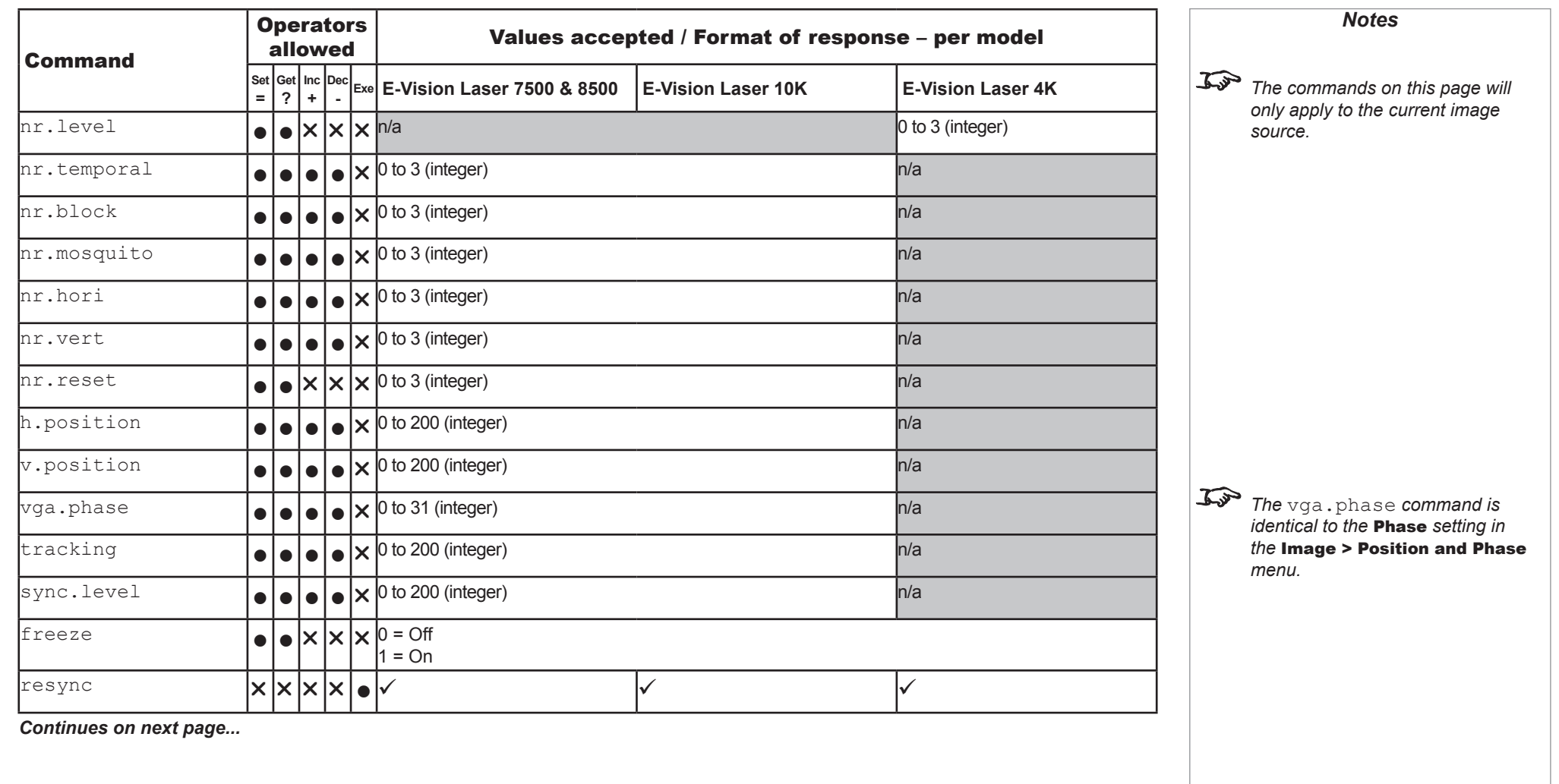

<span id="page-14-0"></span>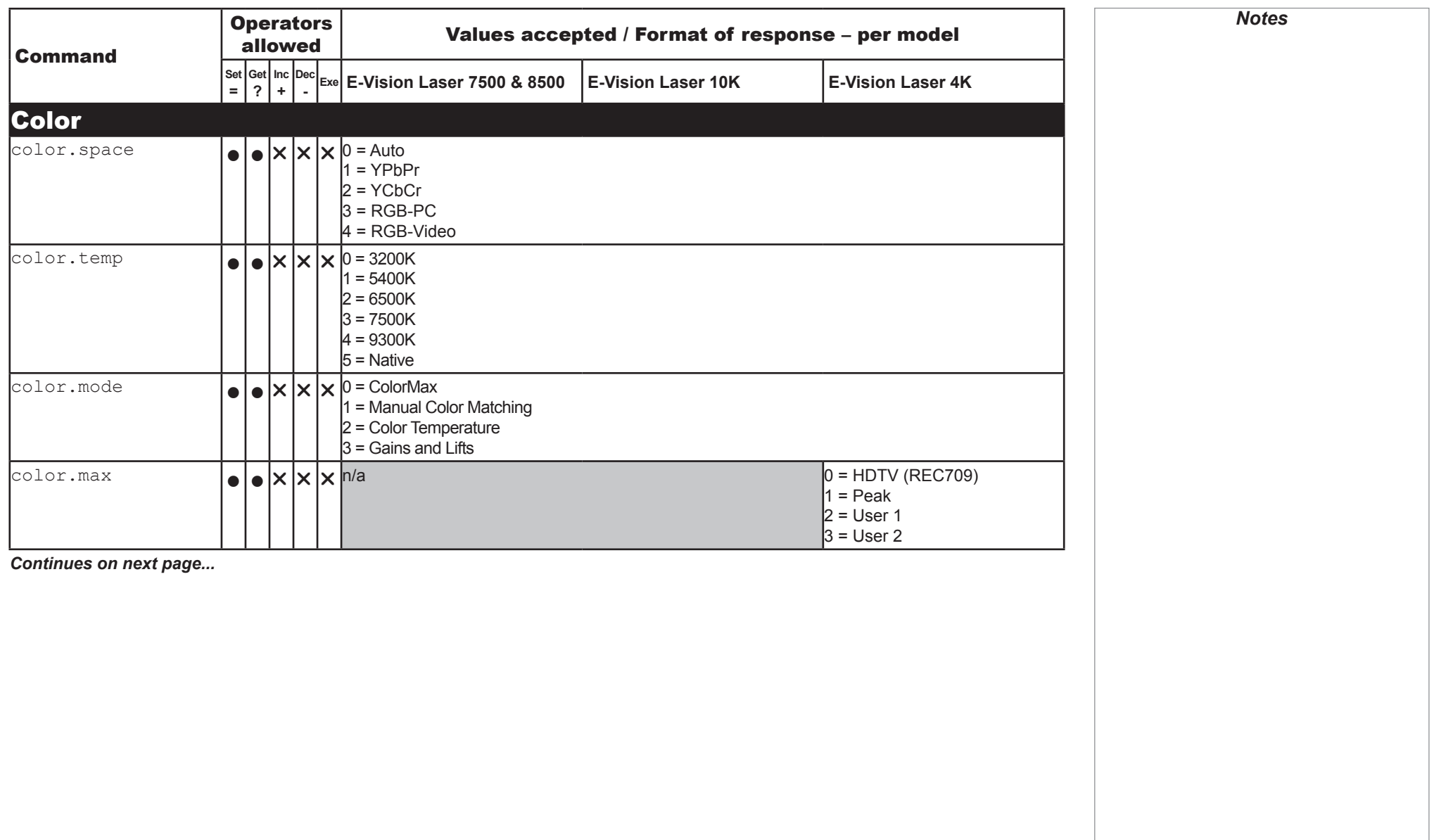

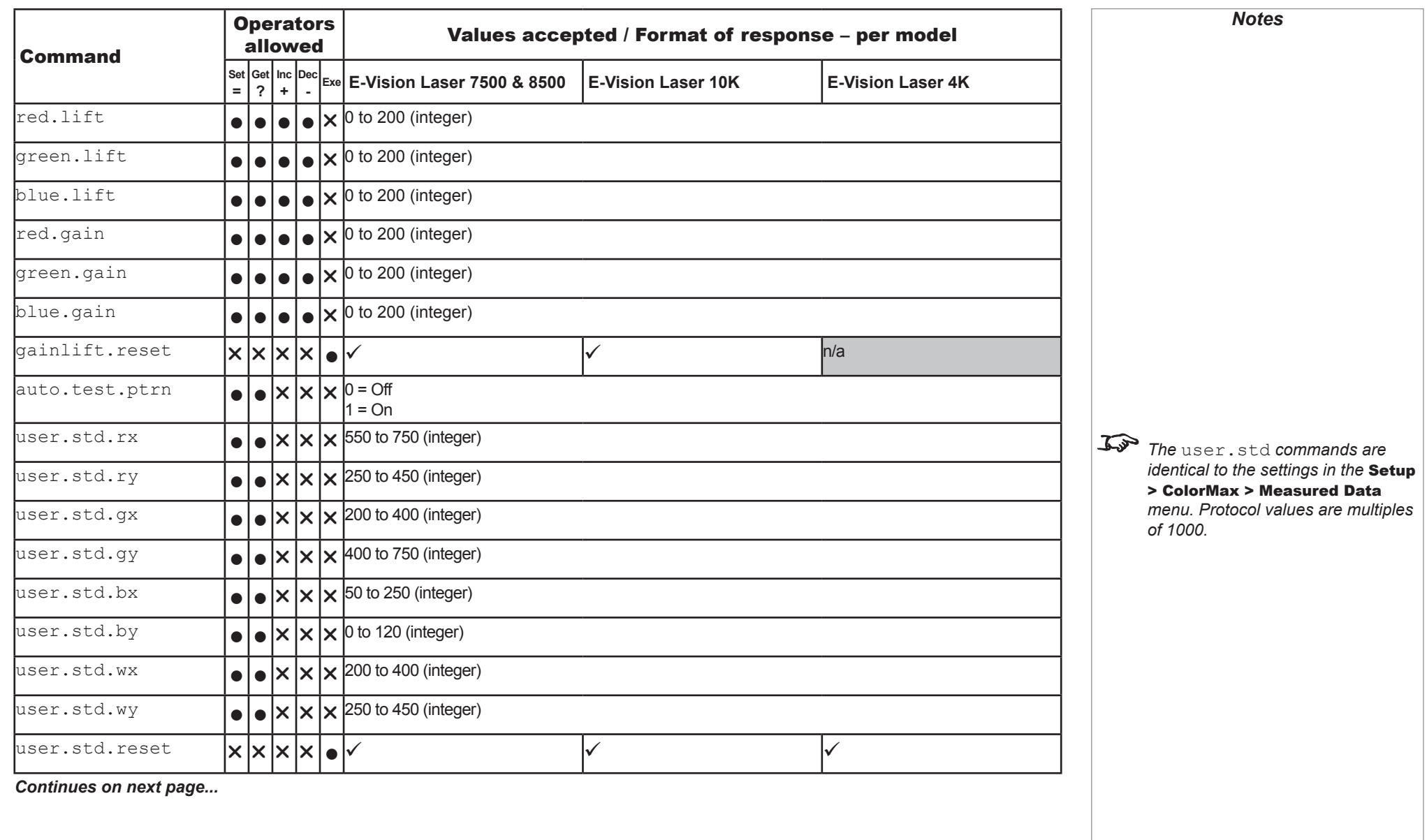

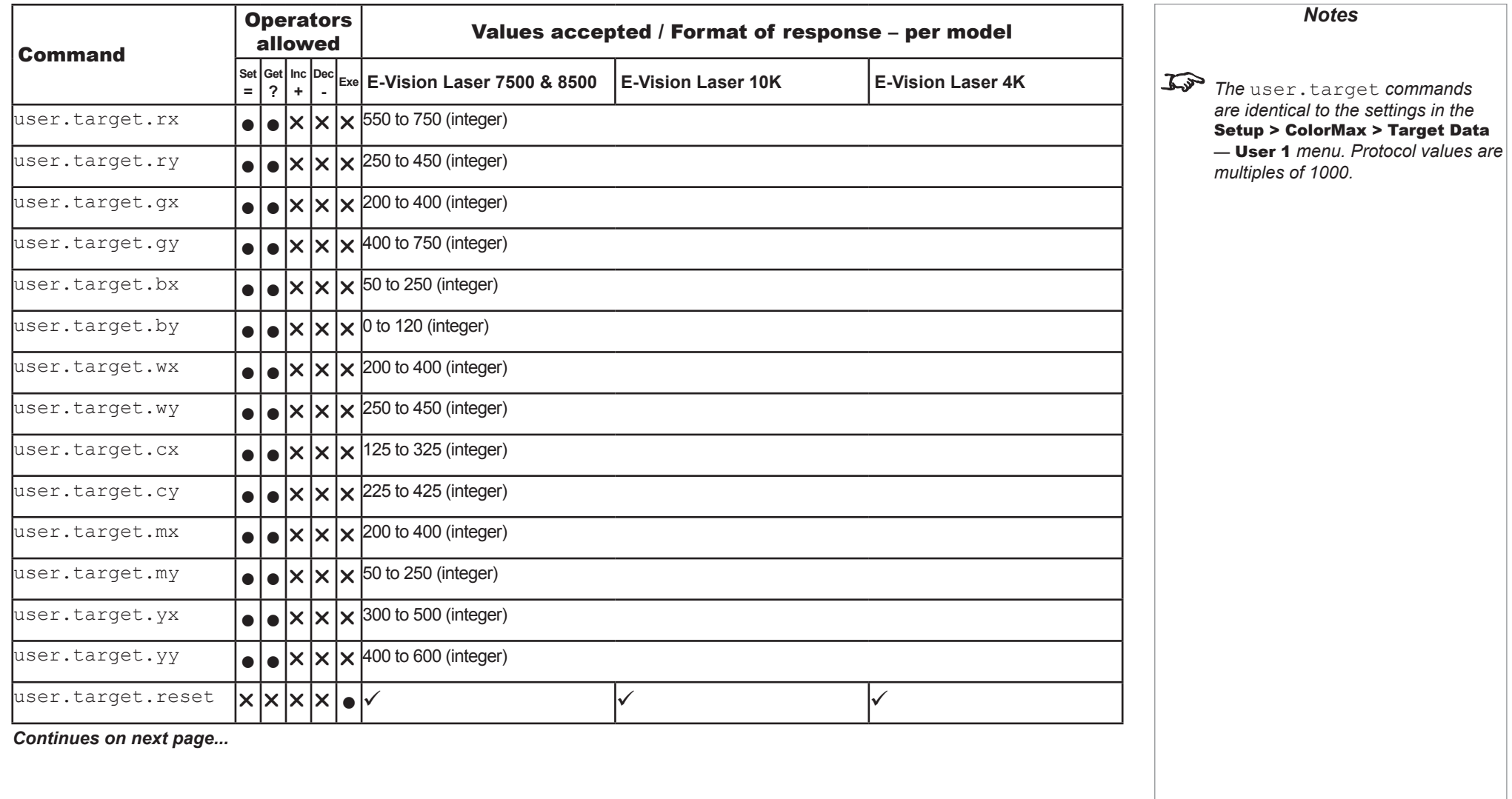

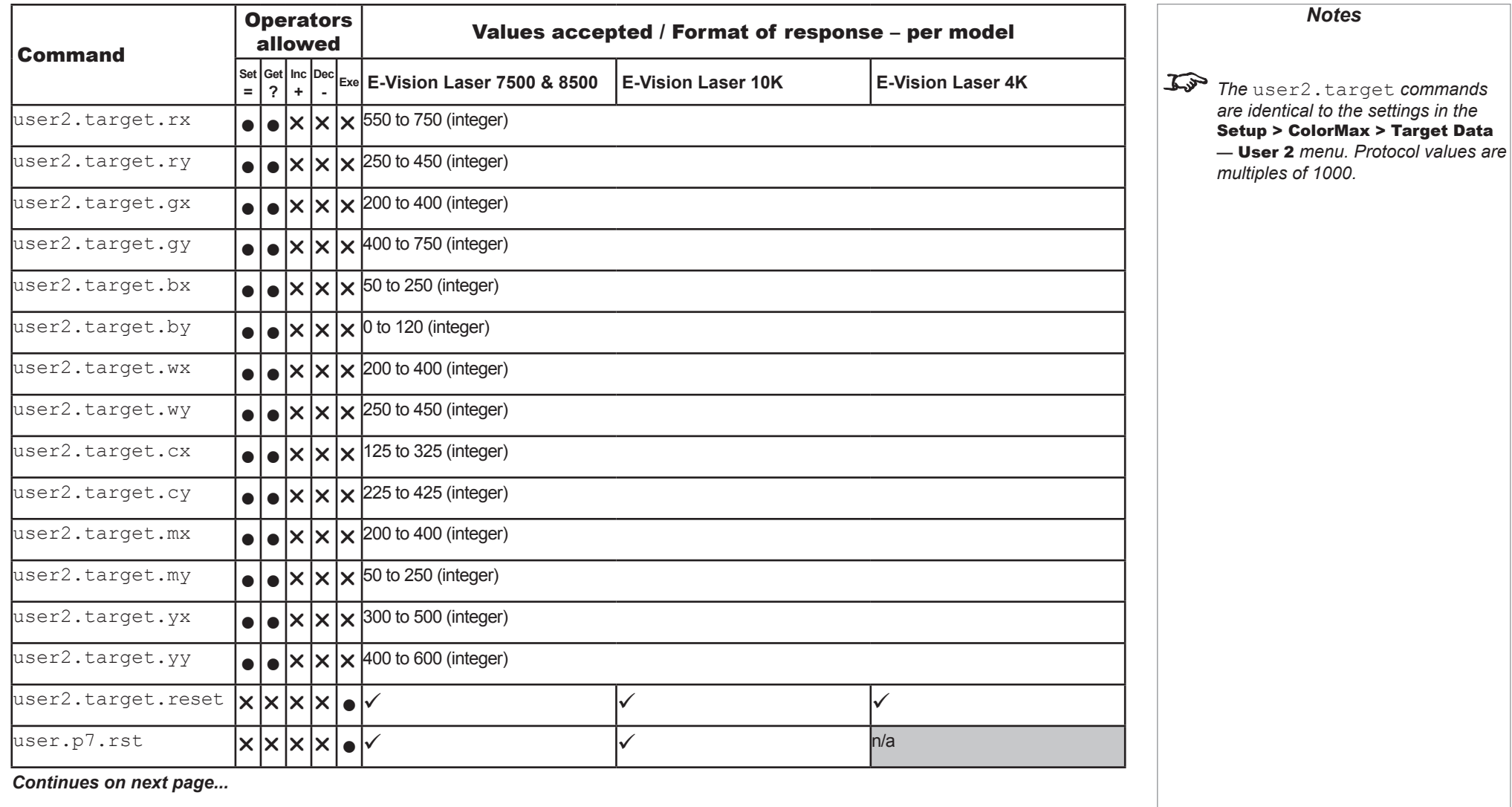

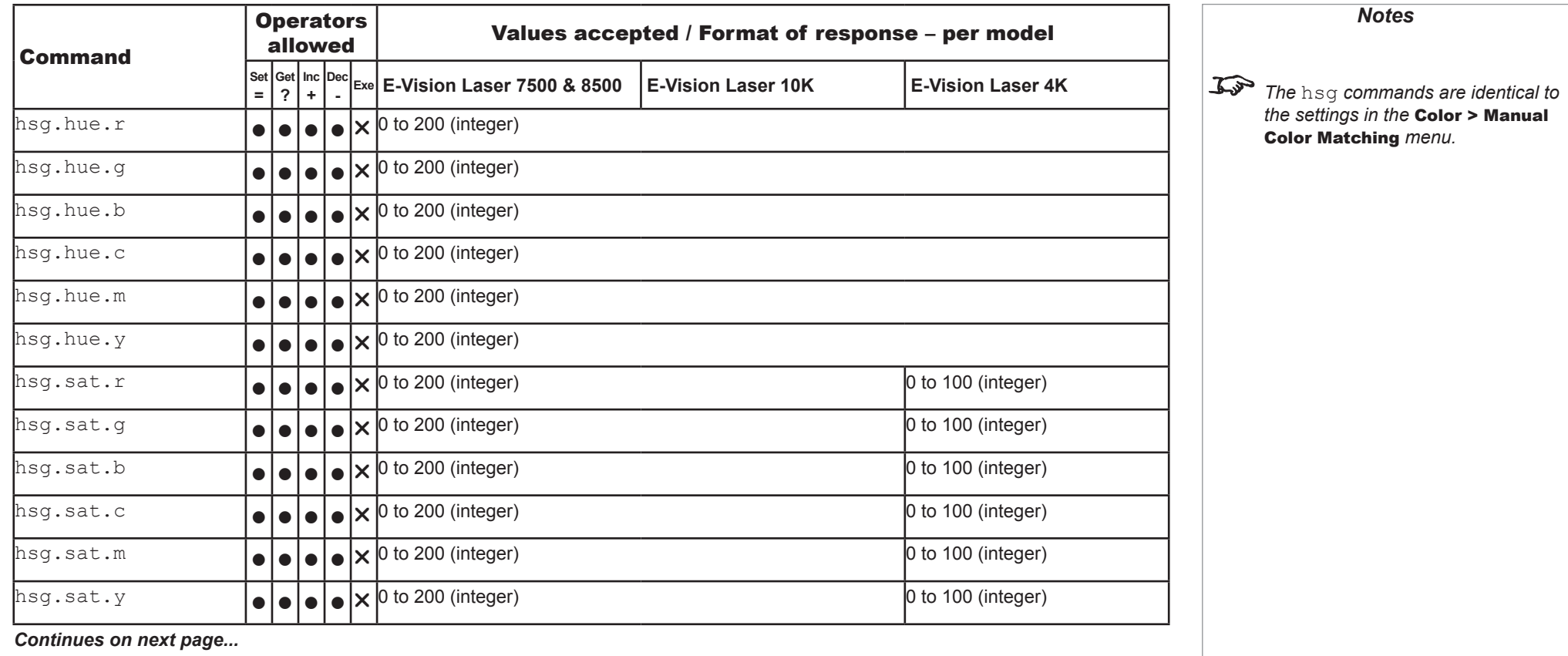

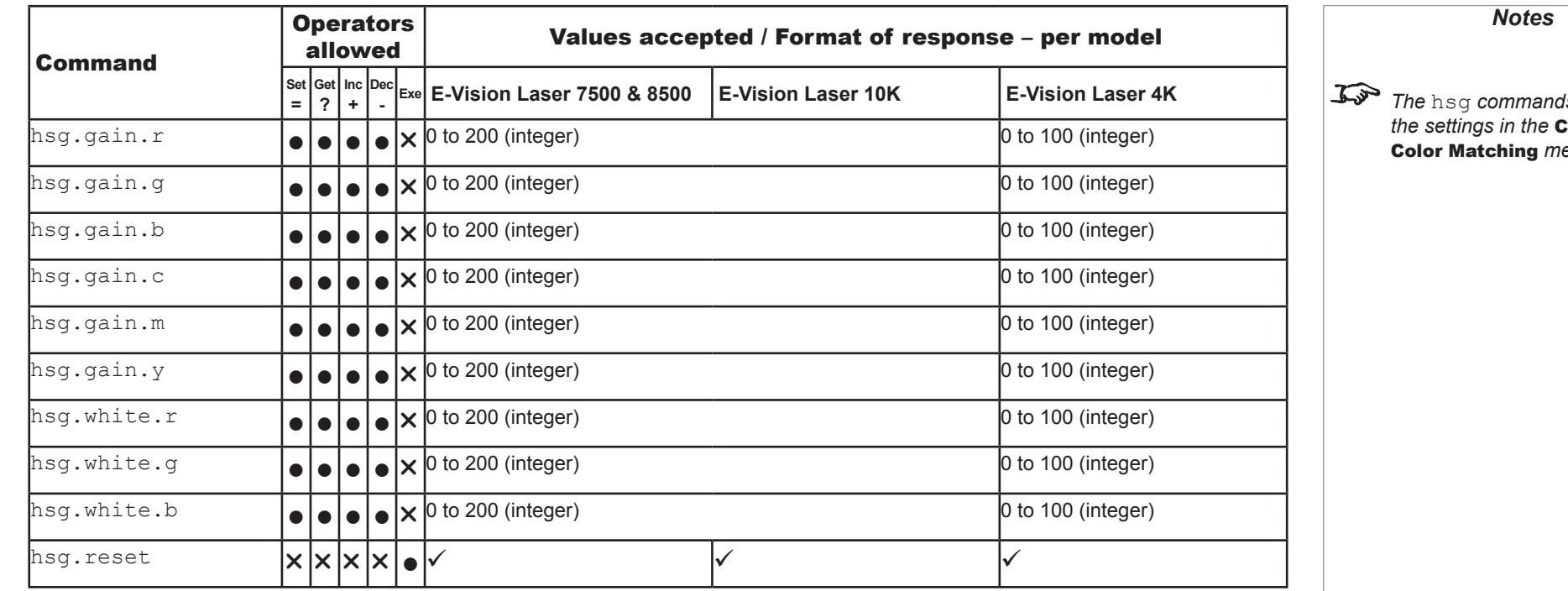

*Continues on next page...*

*The* hsg *commands are identical to the settings in the* Color > Manual enu.

Protocol Guide

**GEOMETRY** 

<span id="page-20-0"></span>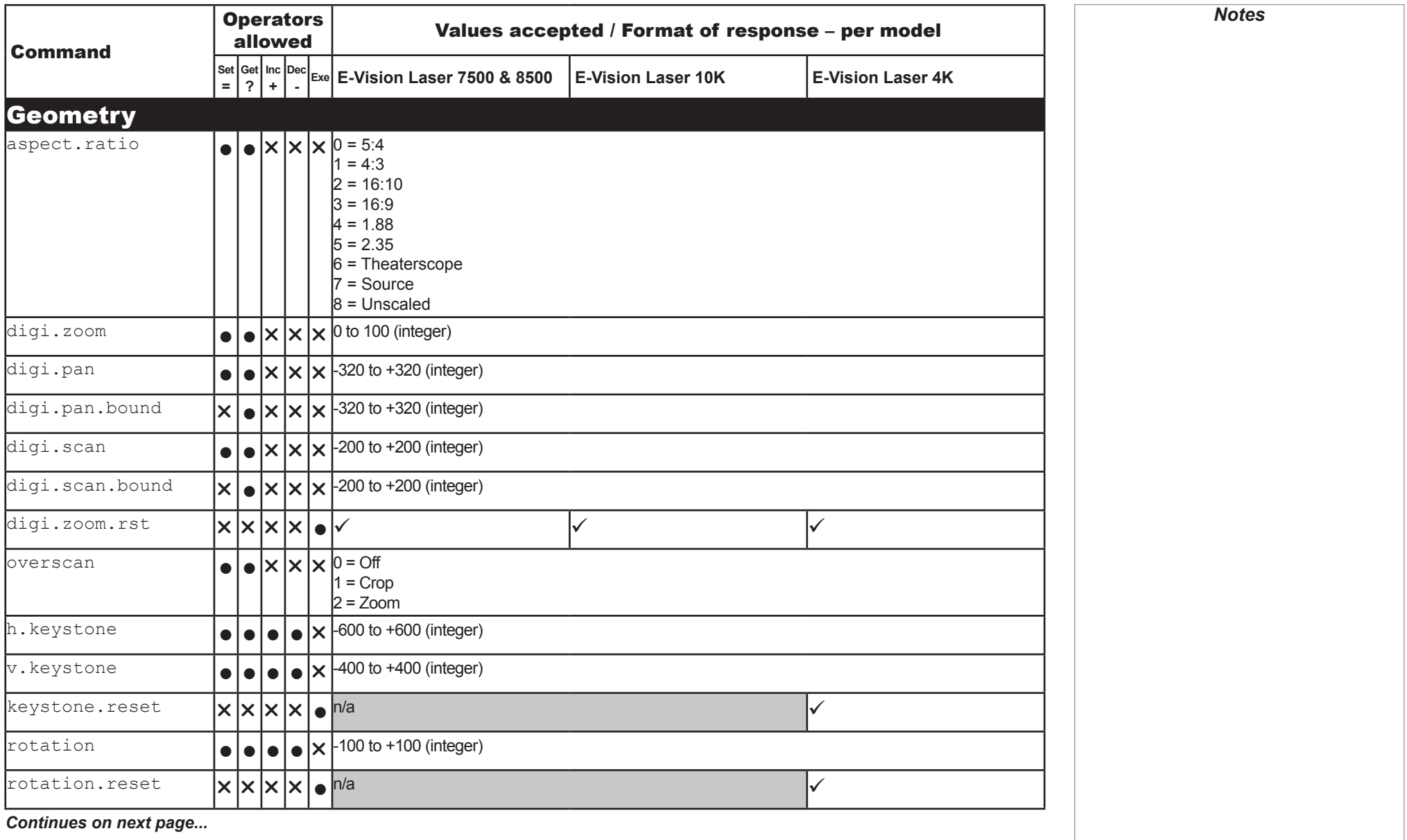

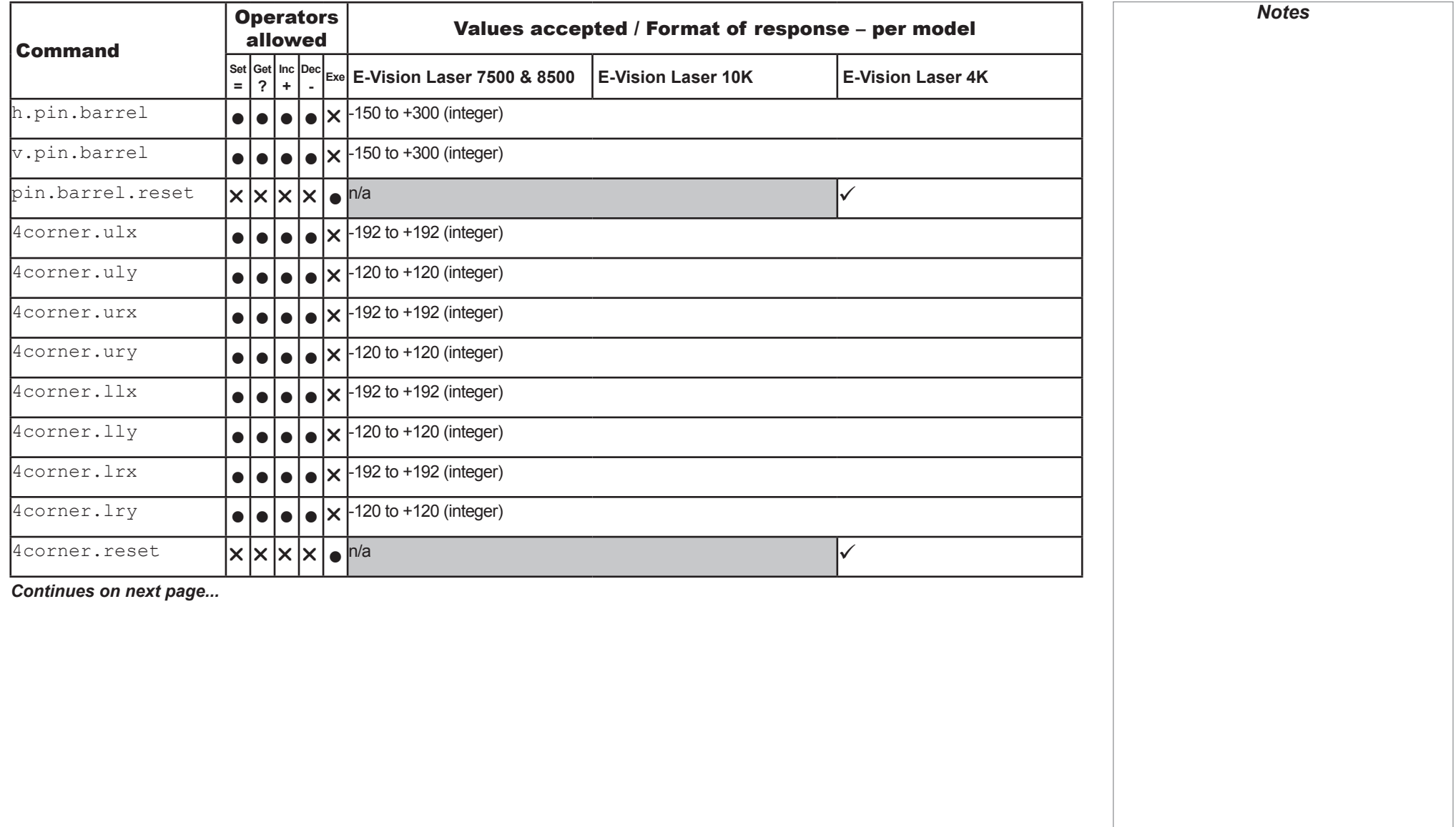

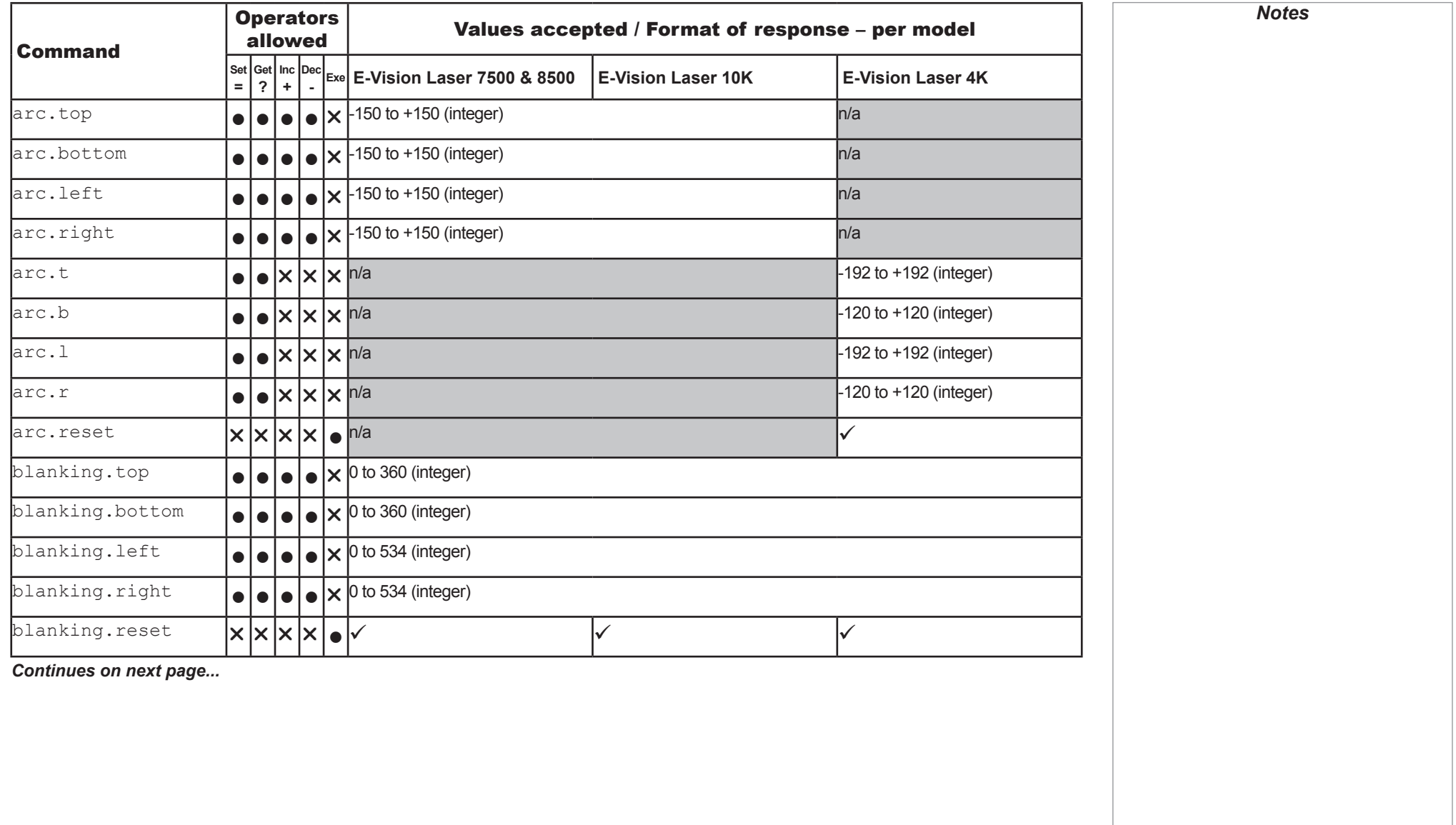

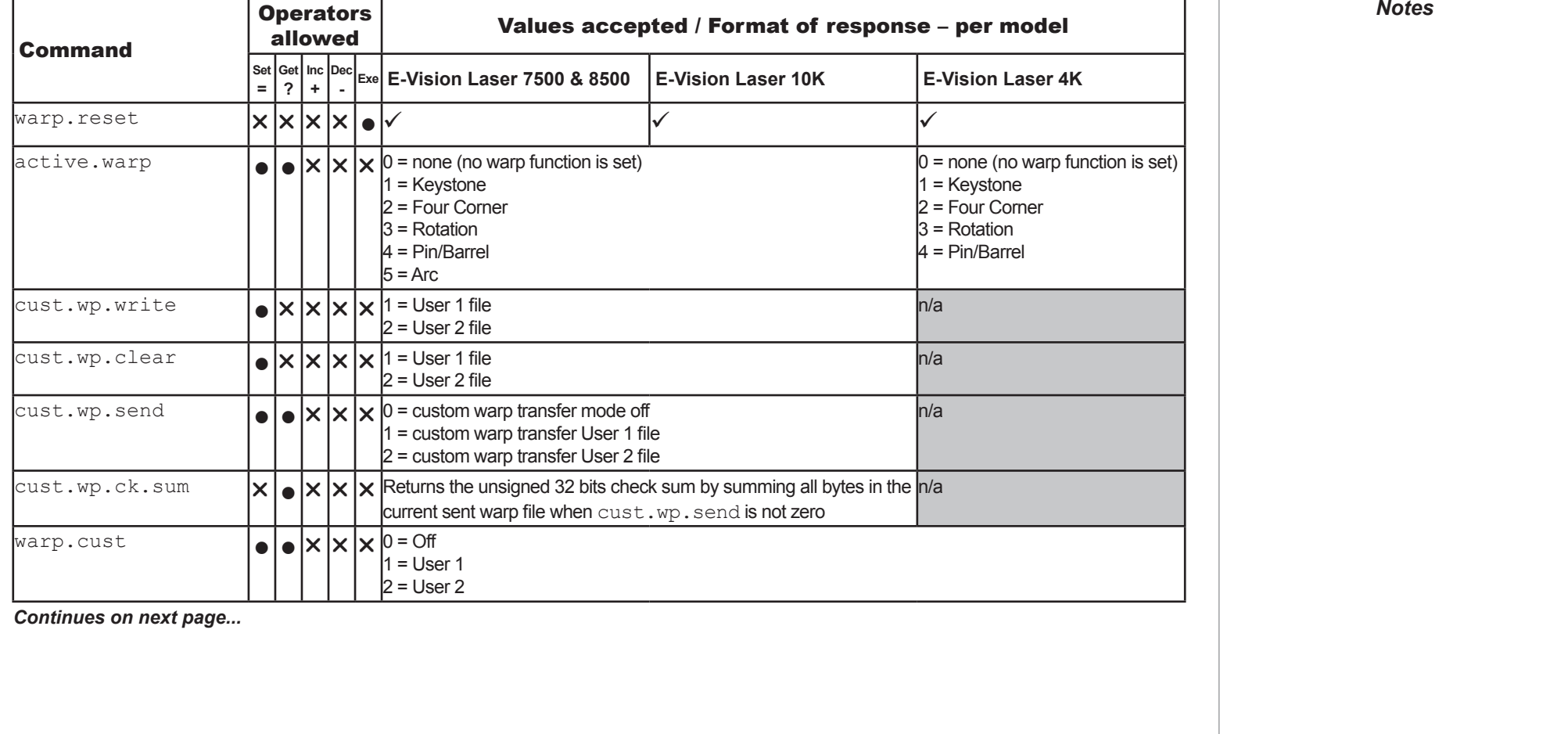

EDGE BLEND

<span id="page-24-0"></span>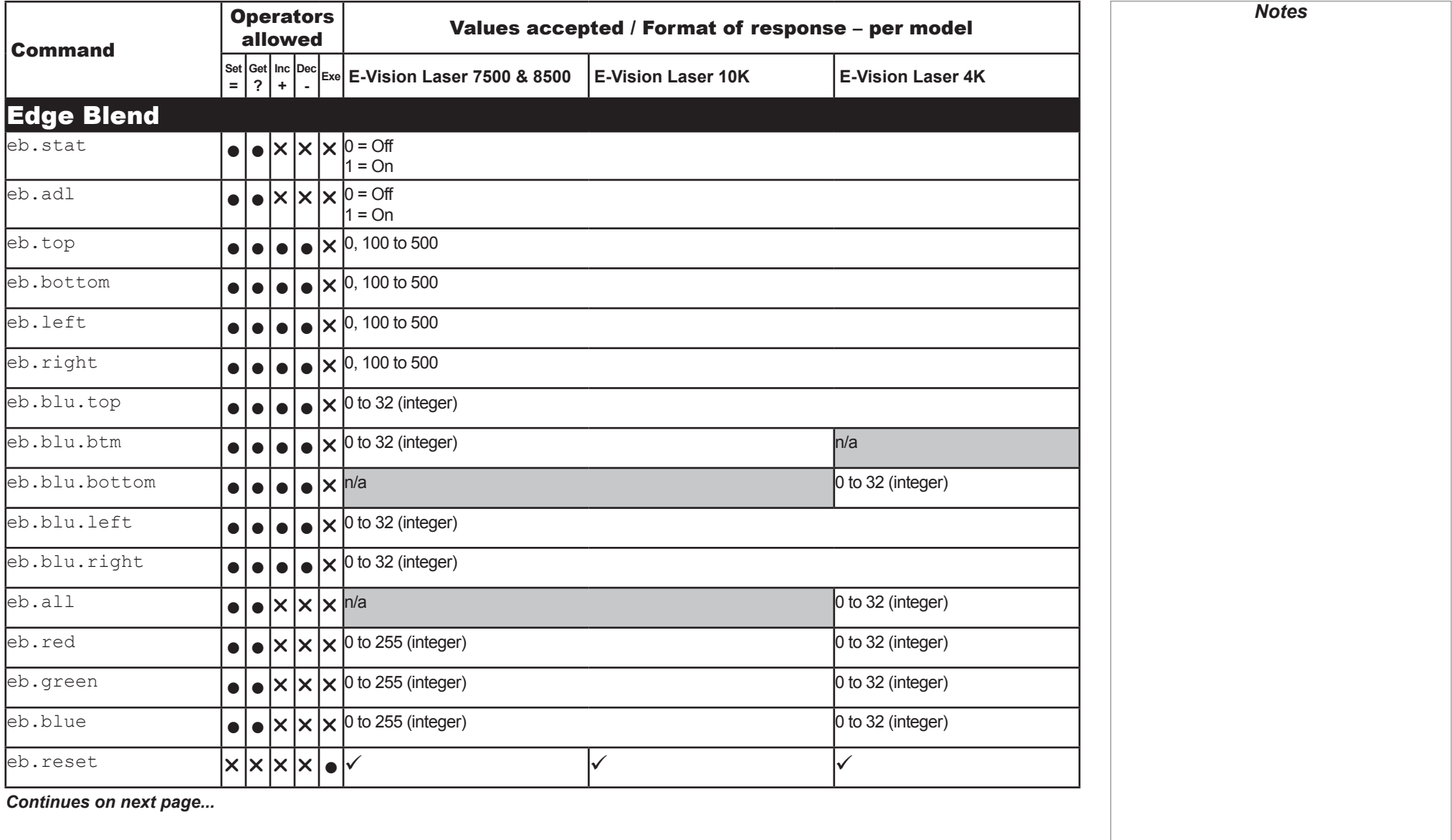

<span id="page-25-0"></span>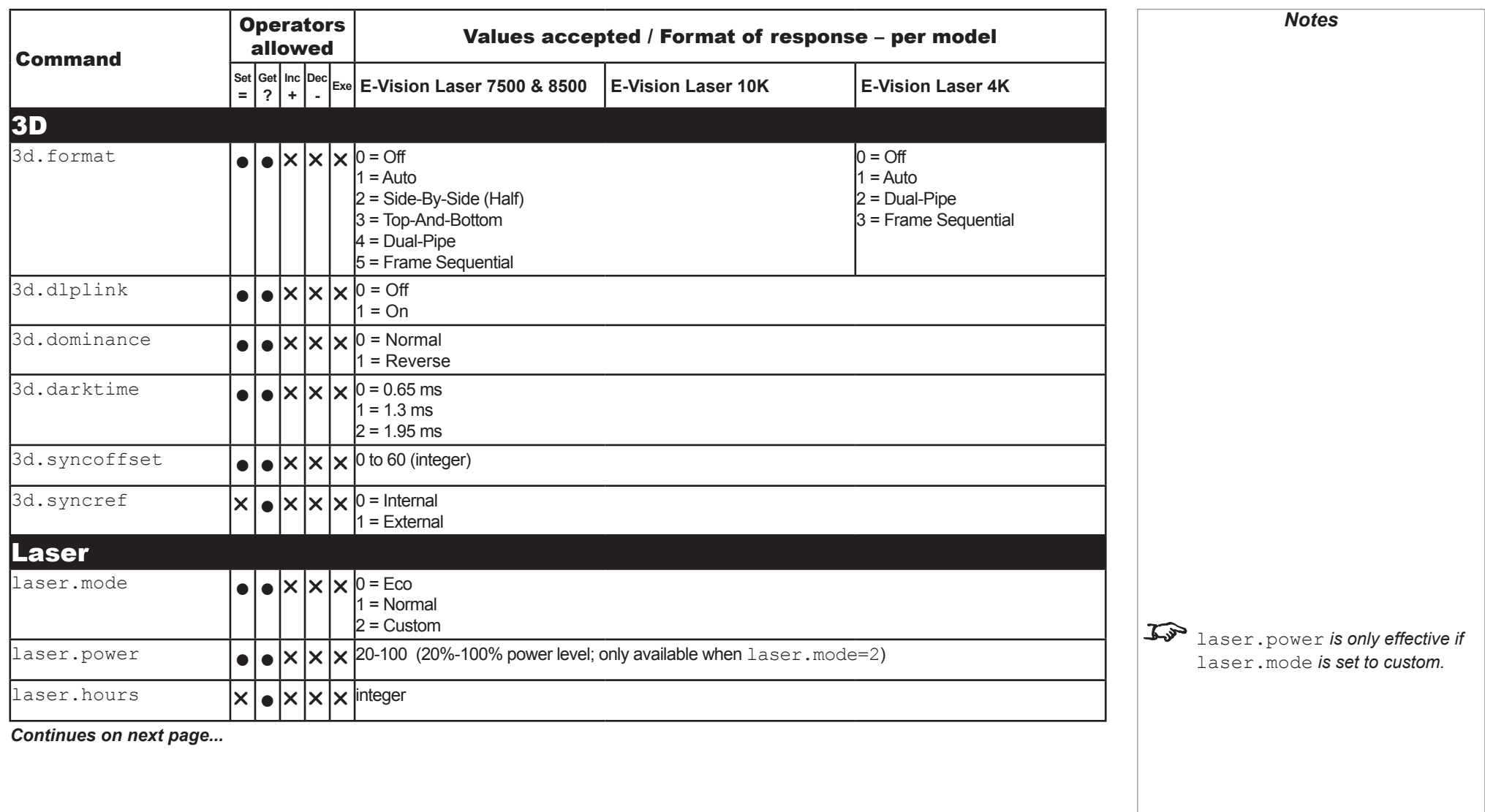

<span id="page-26-0"></span>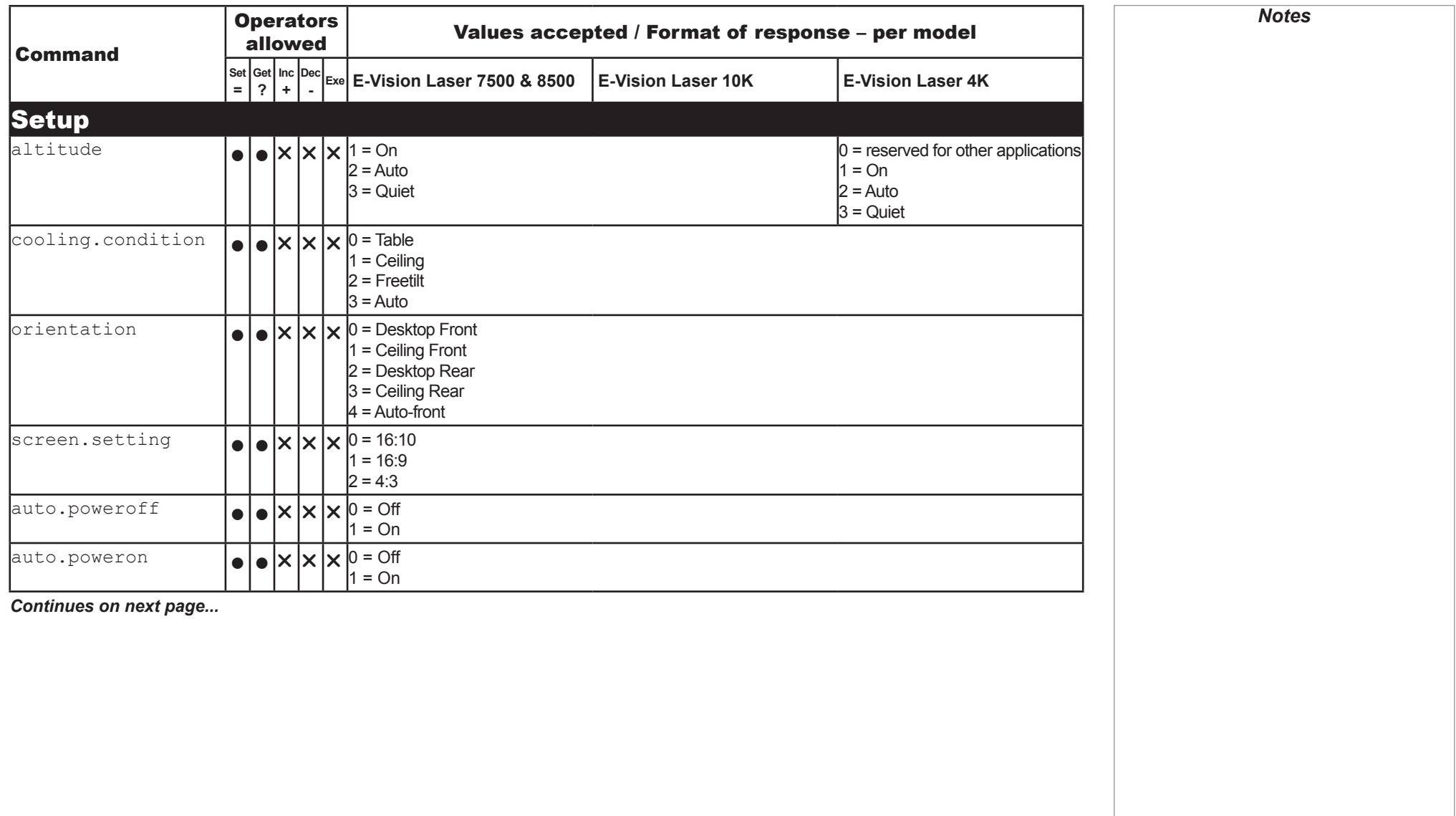

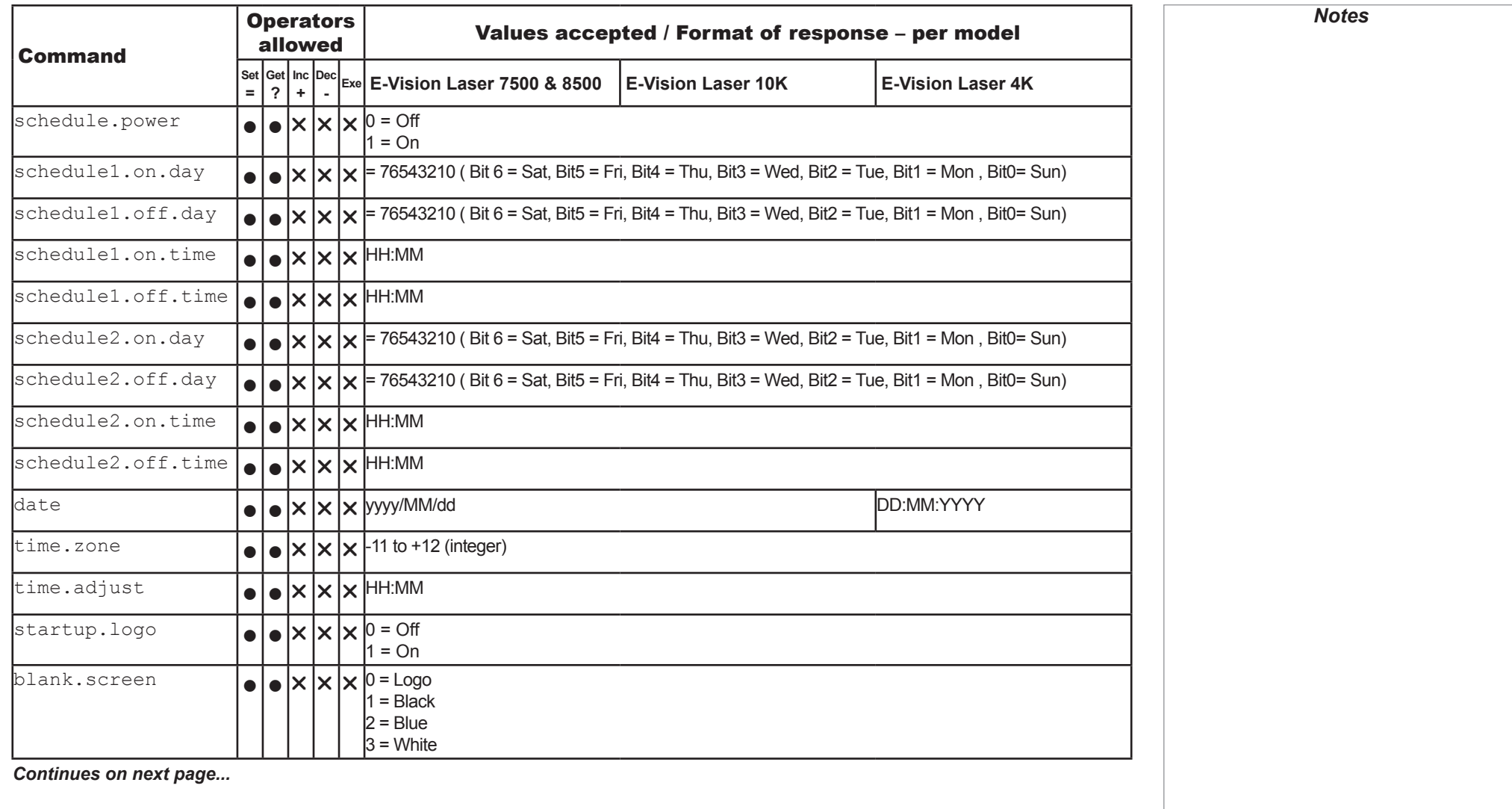

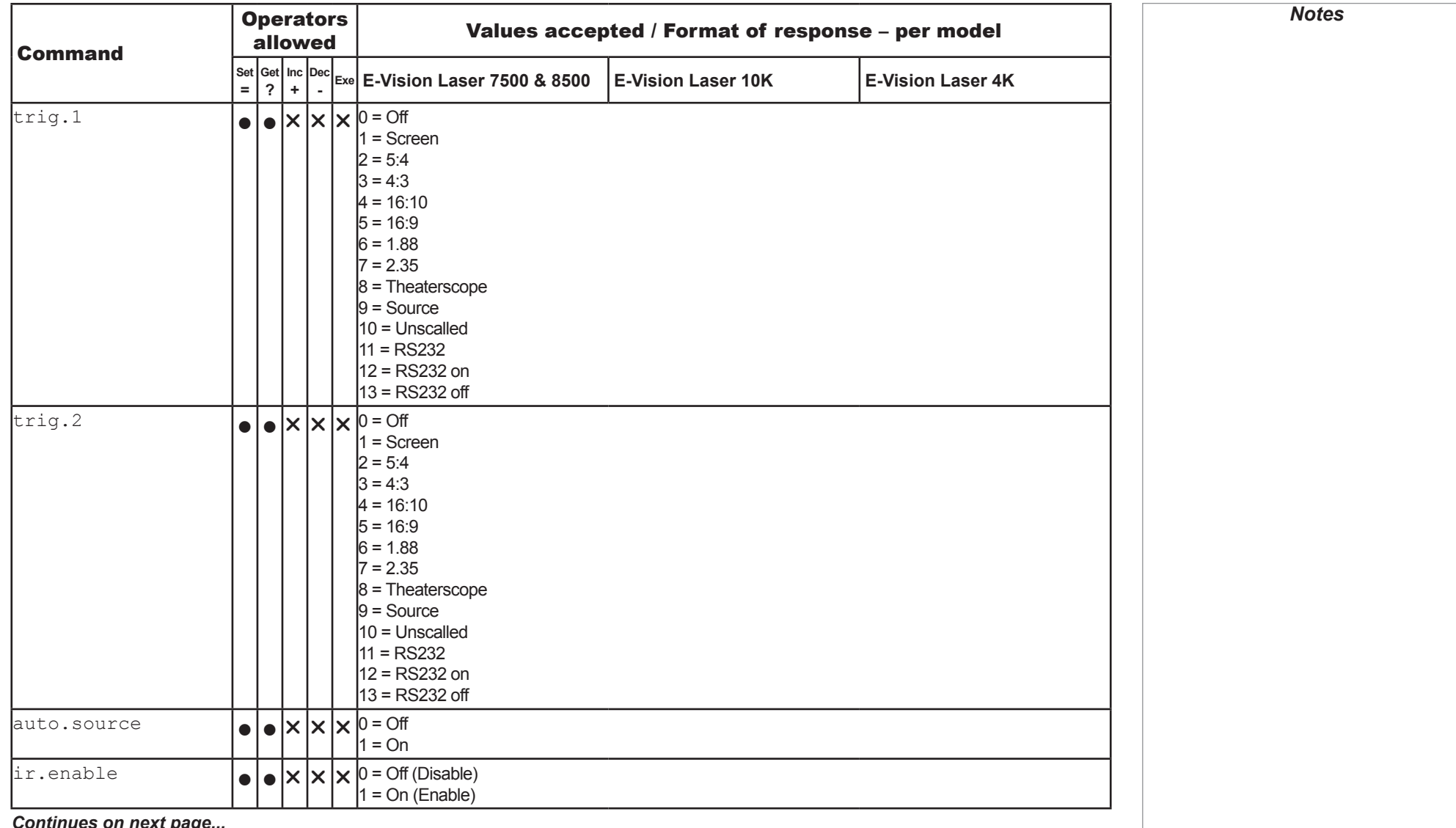

*Continues on next page...*

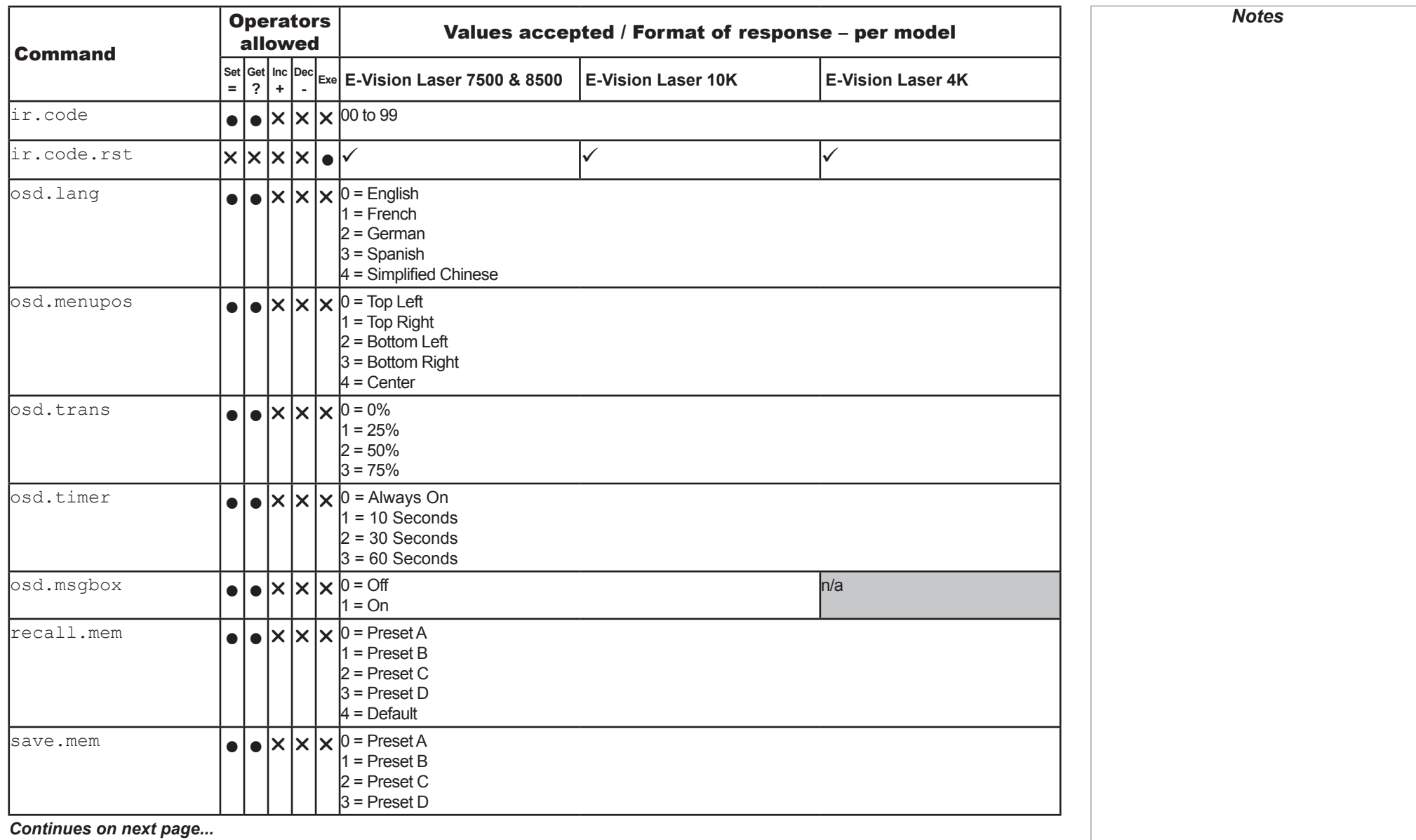

Rev H October 2017

NETWORK

<span id="page-30-0"></span>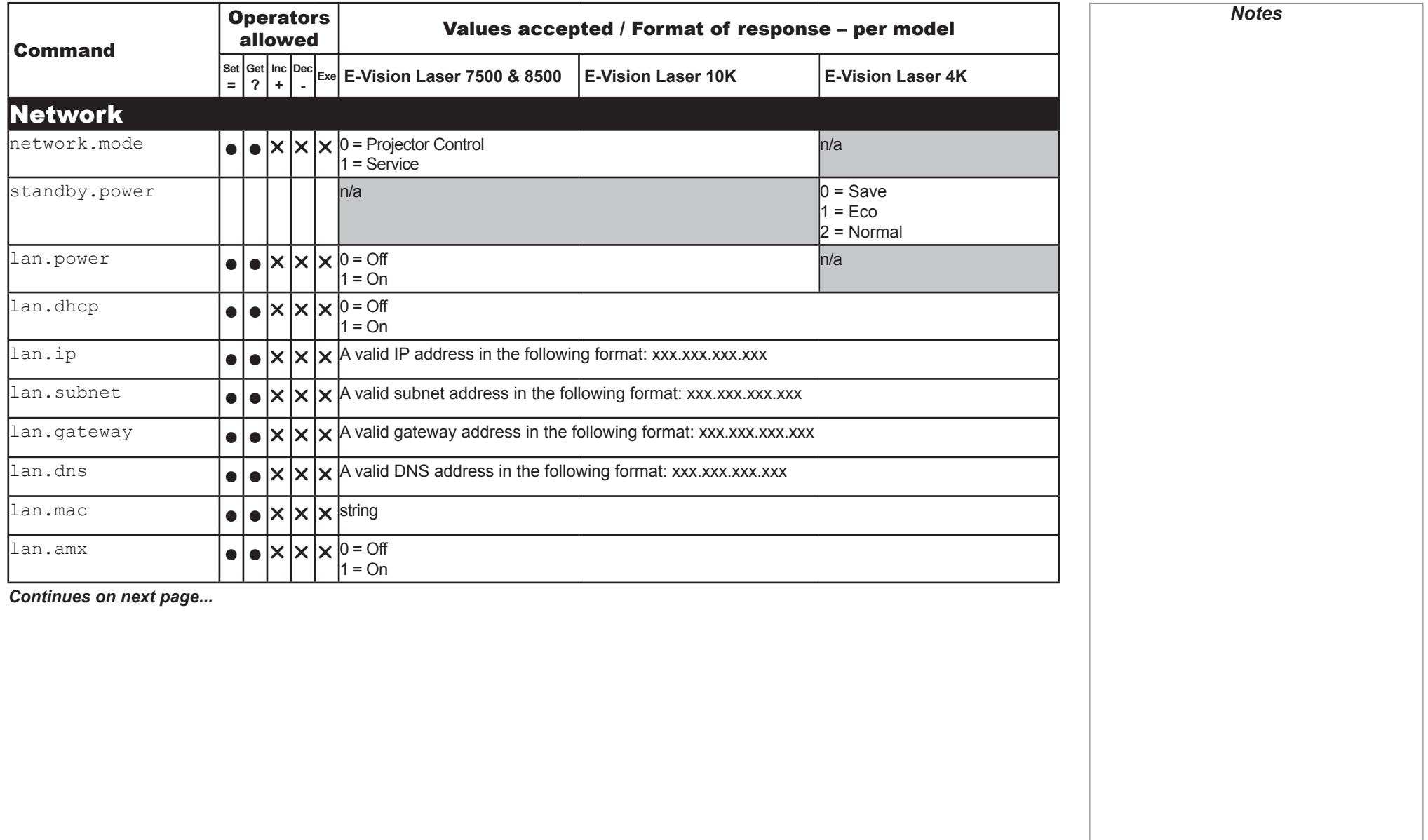

<span id="page-31-0"></span>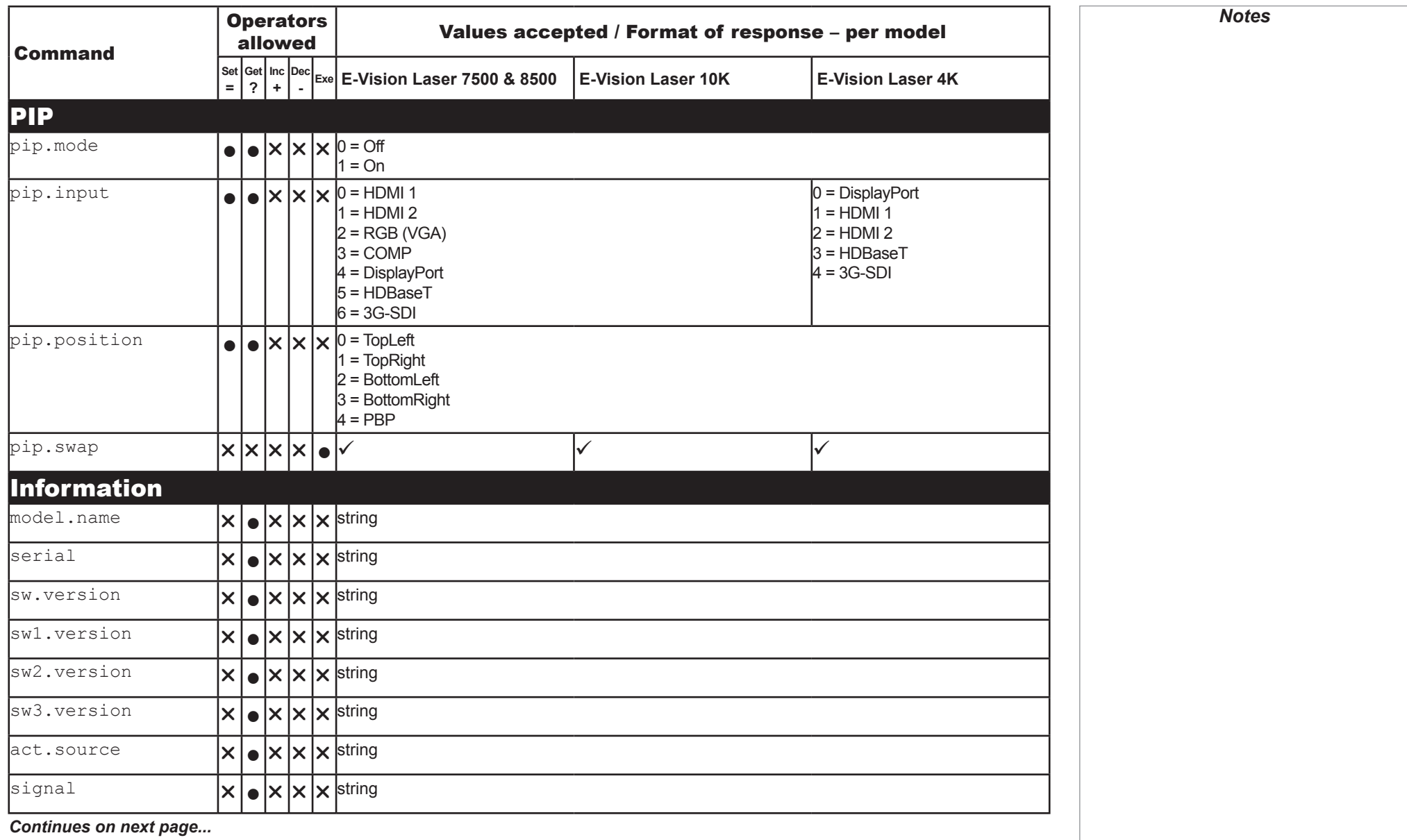

Rev H October 2017

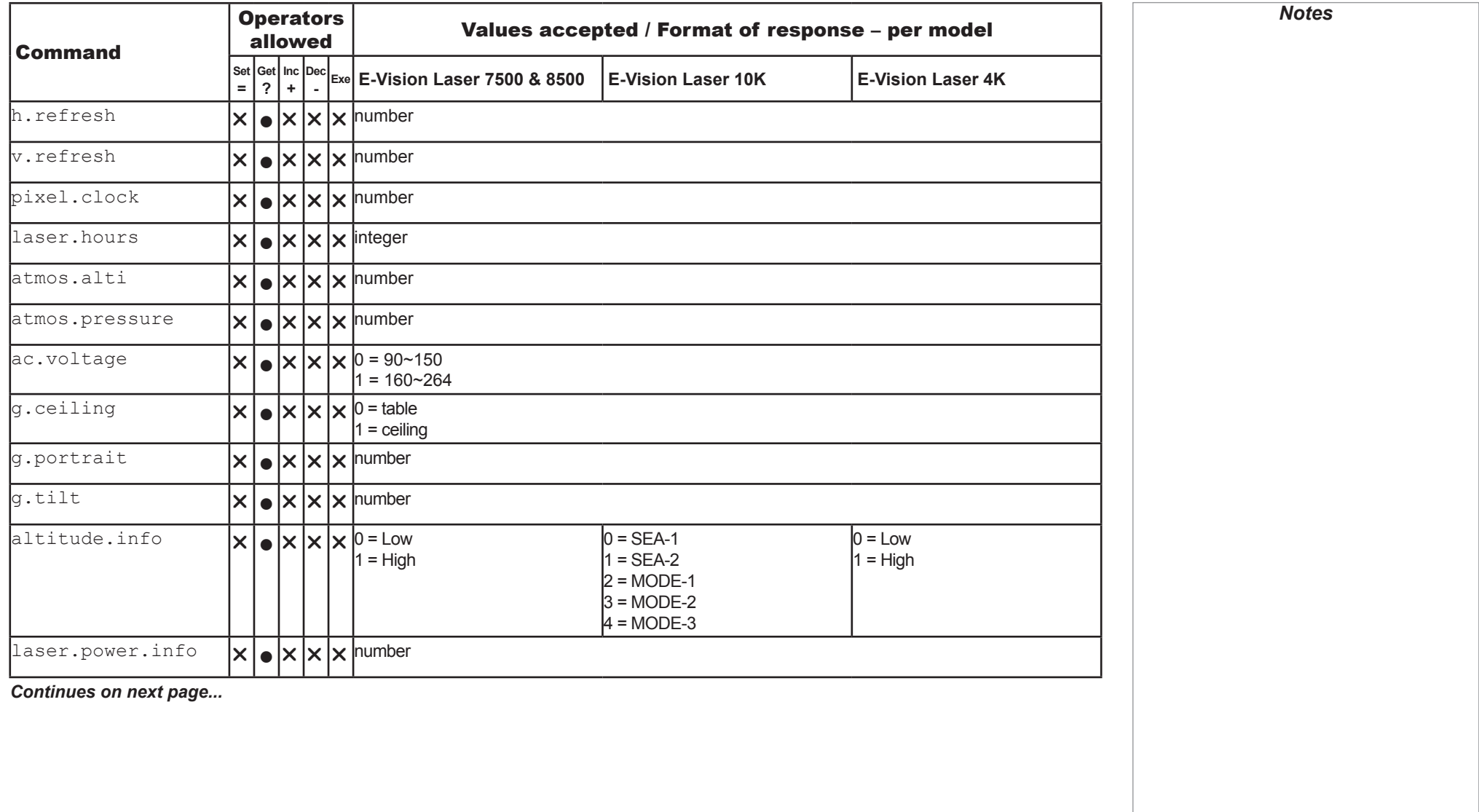

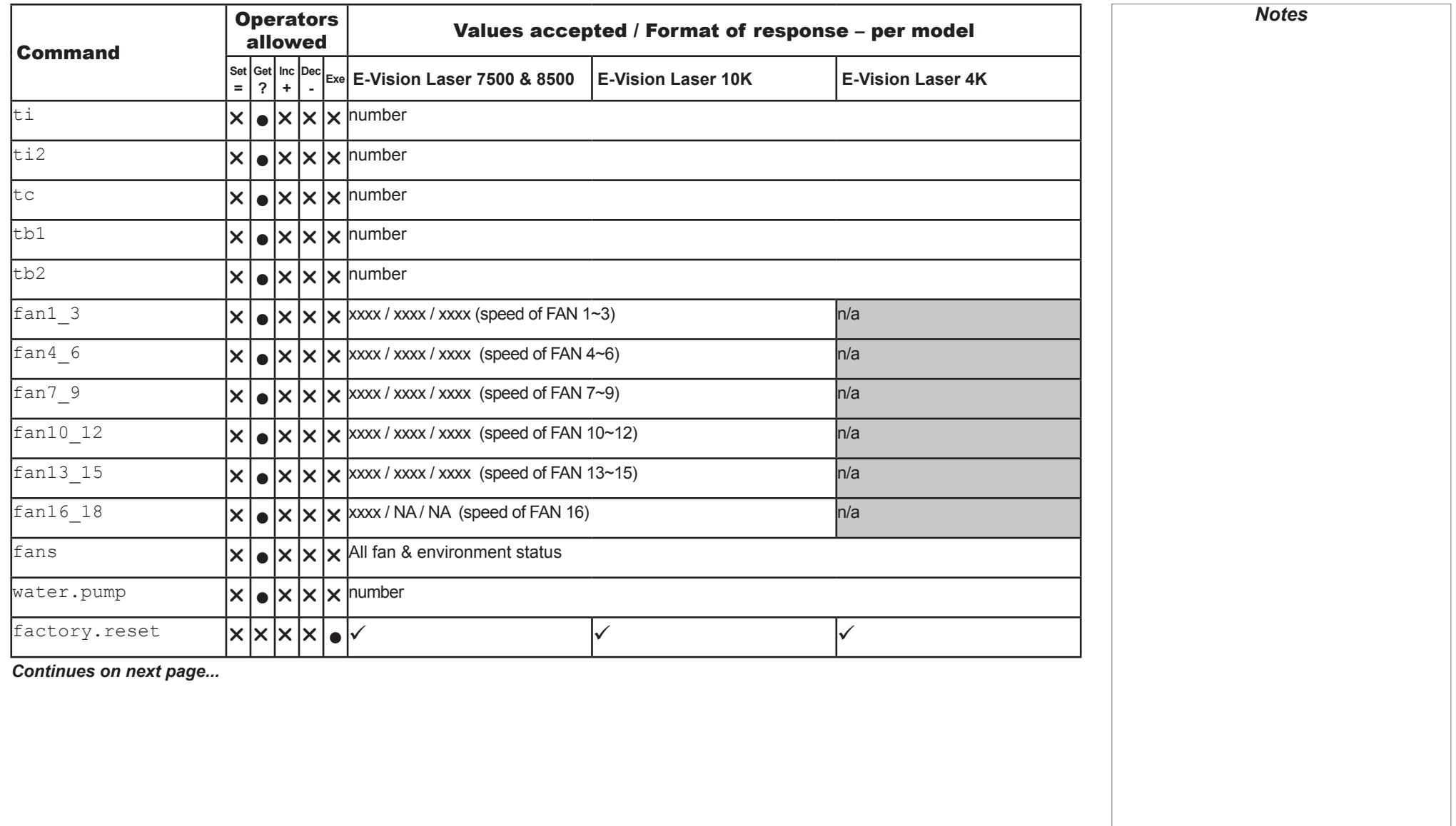

**MISCELLANEOUS** 

<span id="page-34-0"></span>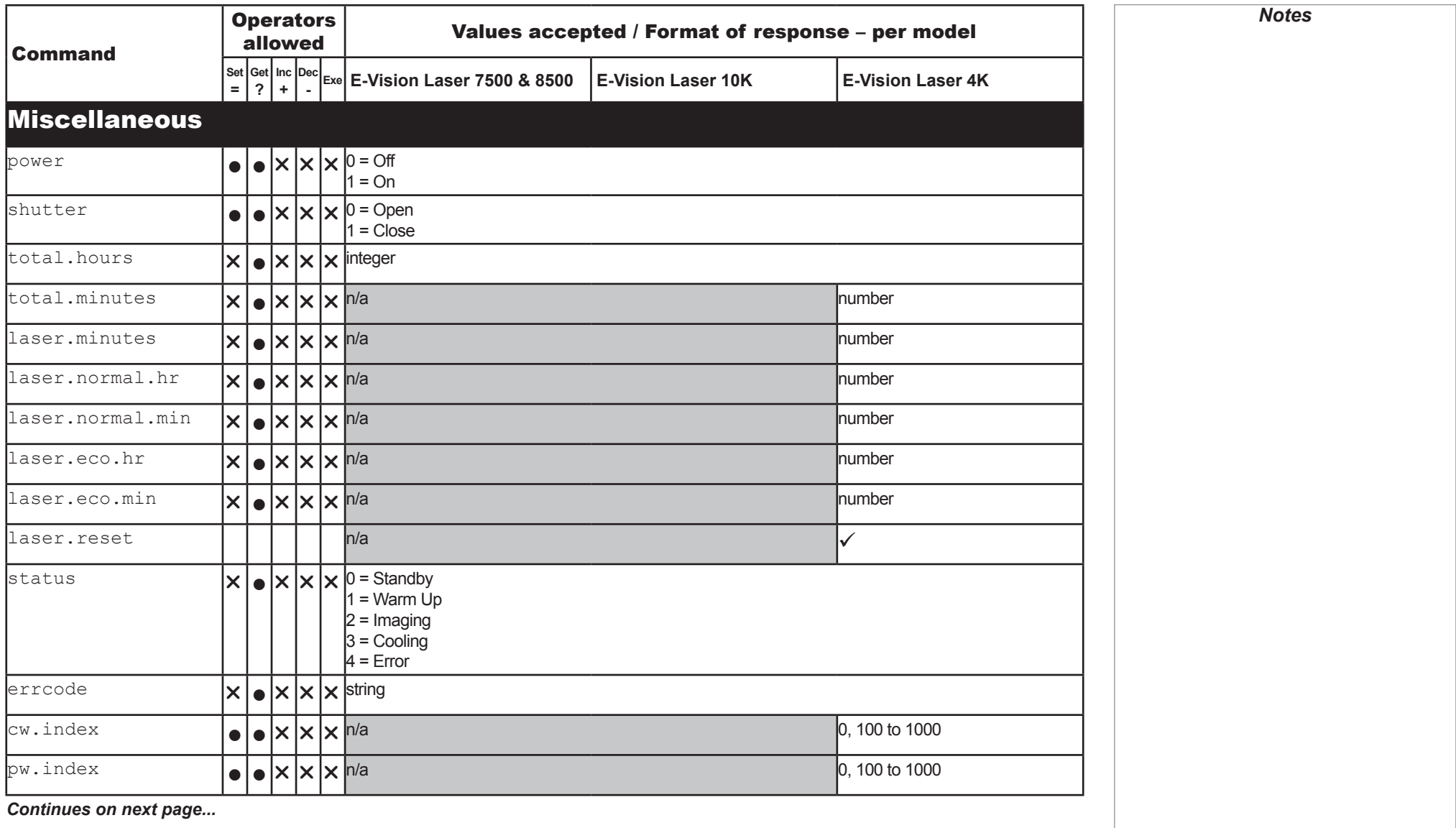

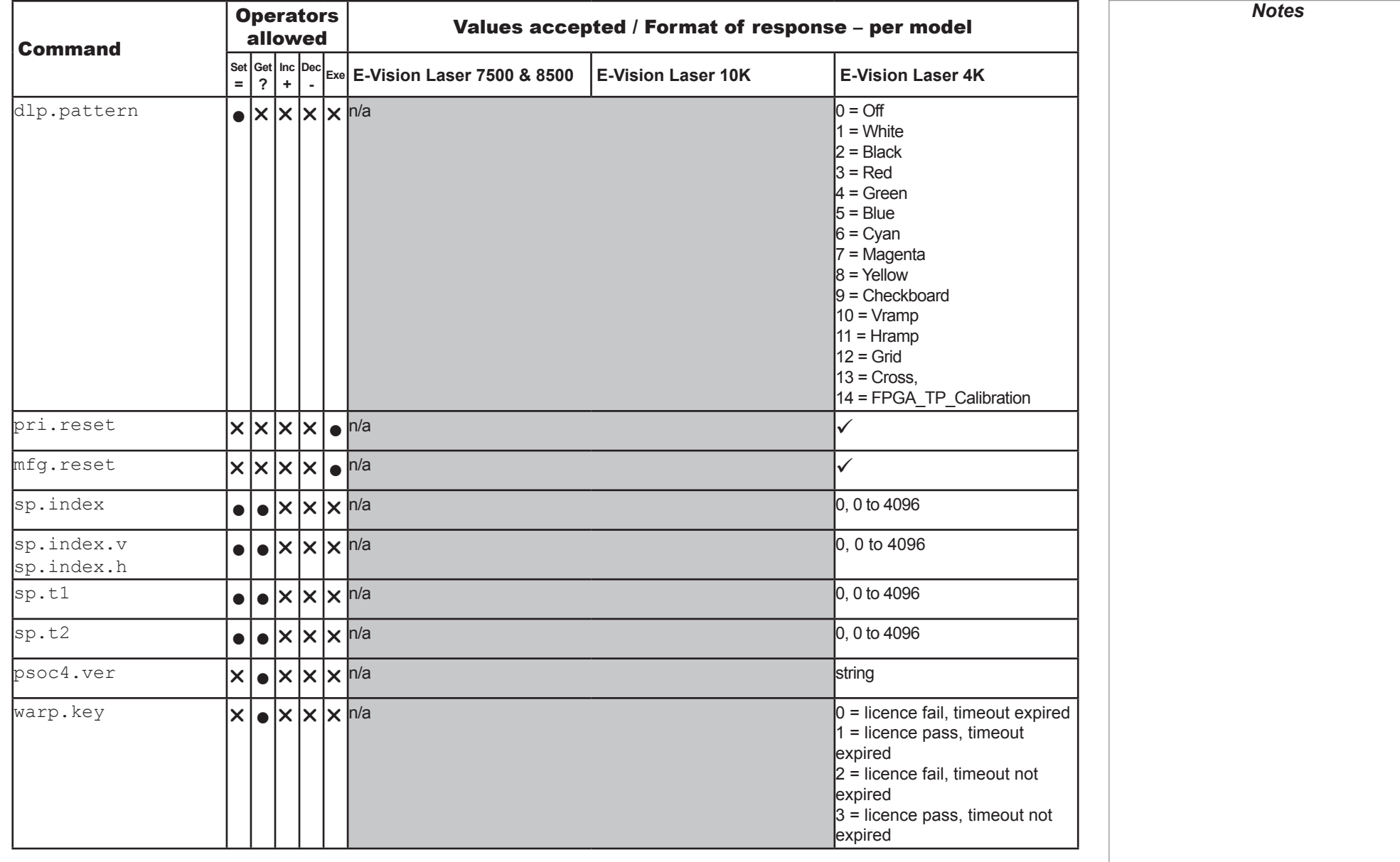
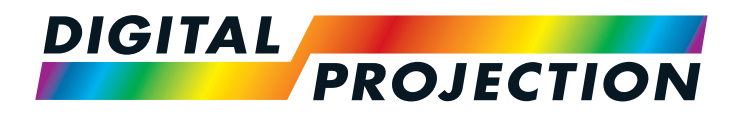

# HIGHlite Laser II 3D Series HIGHlite Laser 4K Series M-Vision Laser 18K Series High Brightness Digital Video Projector **A PROTOCOL GUIDE**

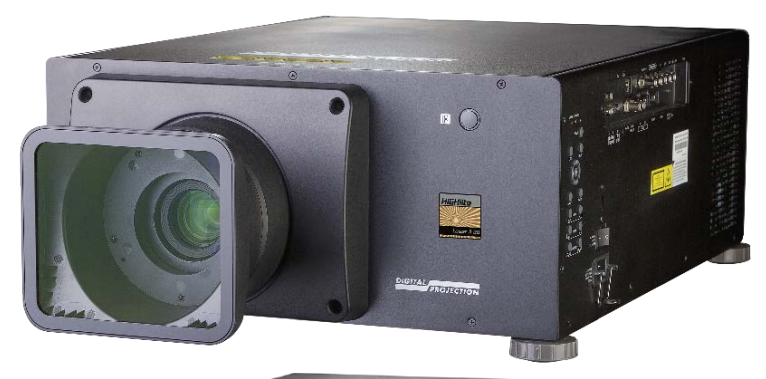

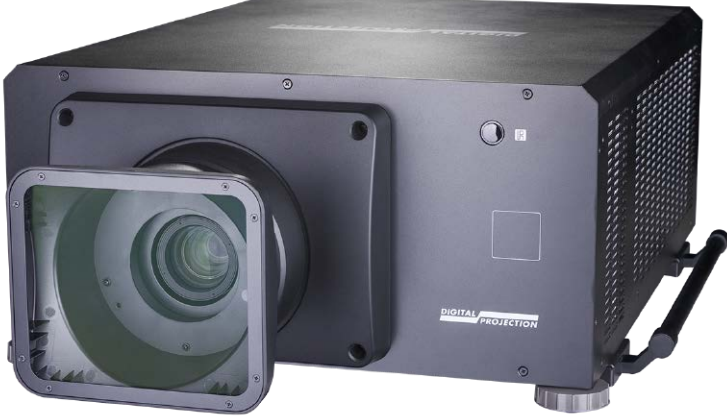

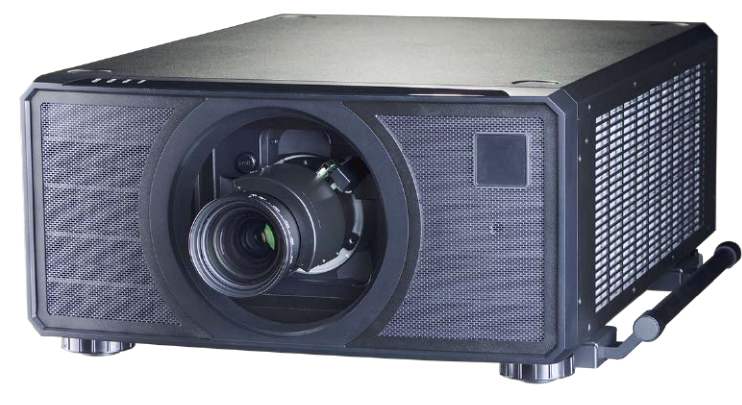

### Digital Projection HIGHlite & M-Vision Laser Series

# **IN THIS GUIDE**

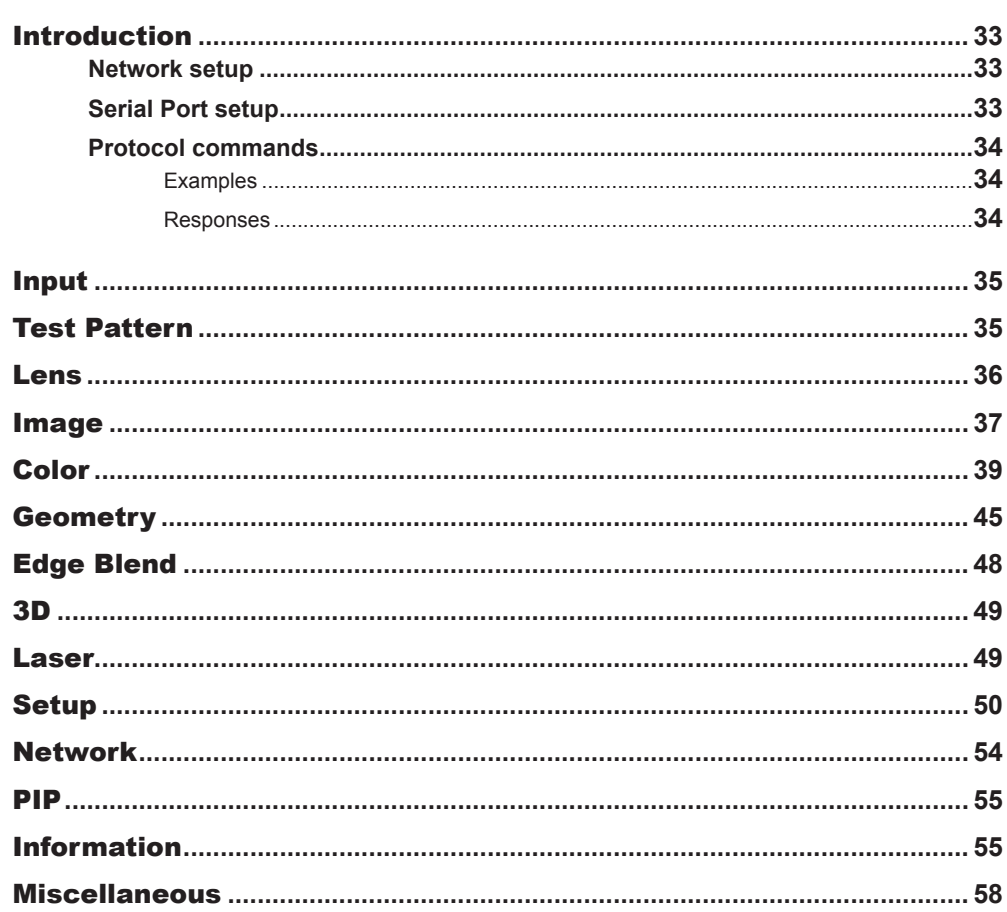

## <span id="page-38-0"></span>Introduction

The projector can be controlled by using an external control system or a PC via an RS232 or LAN interface, using a terminal-emulation program.

### Network setup

- 1. Connect the projector to a LAN network.
- 2. Open the Setup > Network menu and edit network settings. The default IP address is **192.168.0.100** and the TCP port number is **7000**.

### Serial Port setup

- Baud rate 9,600 bps
- Data length 8 bits
- Stop bits one
- Parity none
- Flow control none

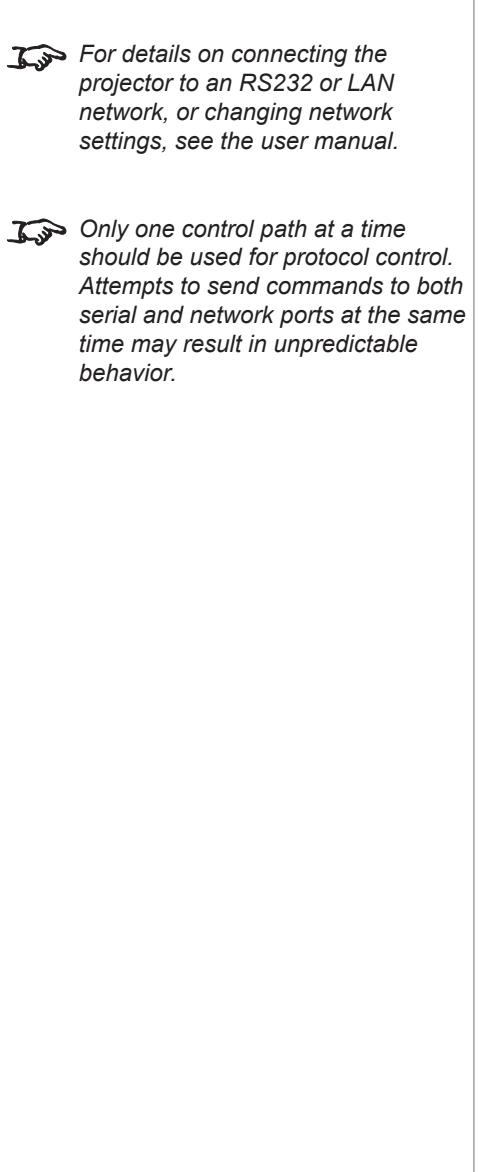

*Notes*

#### <span id="page-39-0"></span>Protocol commands

Commands are used to simulate menu operations and determine the settings of the projector, and use the following format:

- All commands consist of ASCII text strings starting with an asterisk $*$  and ending with an ASCII Carriage Return character $\bigcup_{i=1}^{\infty}$  (code 13): **\*command operator <value>**
- The <command> string determines which setting the command will affect.
- Spaces are required before the operator and before the value.
- The **<operator>** string can take one of the following formats:

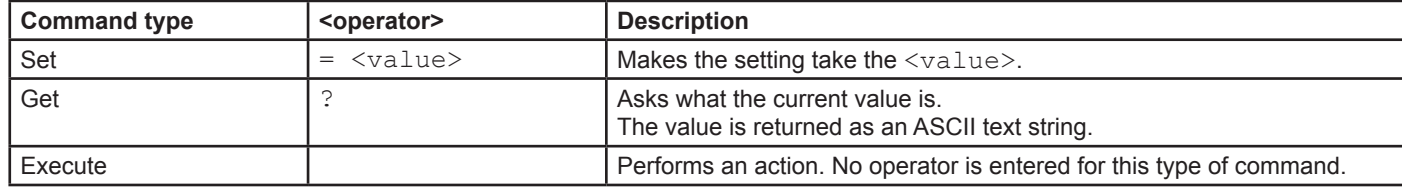

#### **Examples**

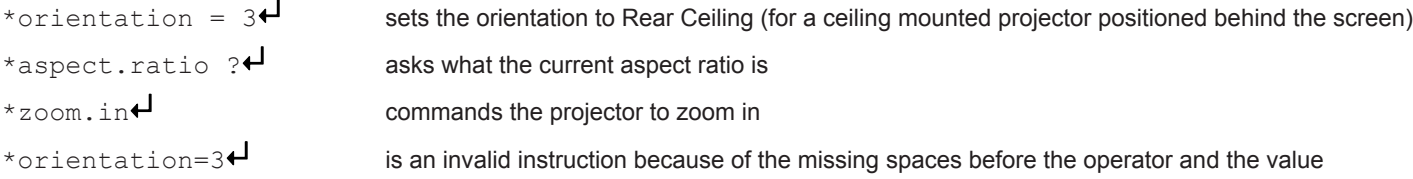

#### Responses

If the command has been successful, the projector response begins with  $ACK$  or  $ack$  ("acknowledged"). For example, if the command is \*aspect.ratio =  $1\leftarrow$ , the projector will return ACK aspect.ratio =  $1\leftarrow$  or ack aspect.ratio =  $1\leftarrow$ , depending on the model. In either case the projector will then will change the aspect ratio accordingly.

If the command has not been acknowledged, due to a syntax error or another problem, the projector response will be NAK or nack, followed by a brief description of the problem.

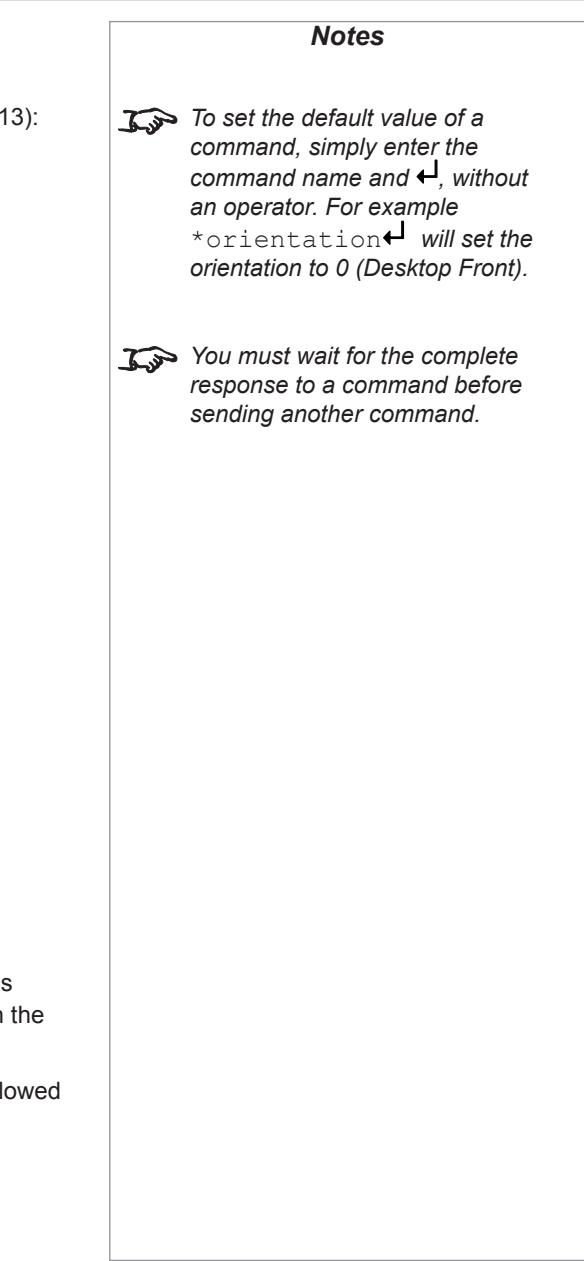

<span id="page-40-0"></span>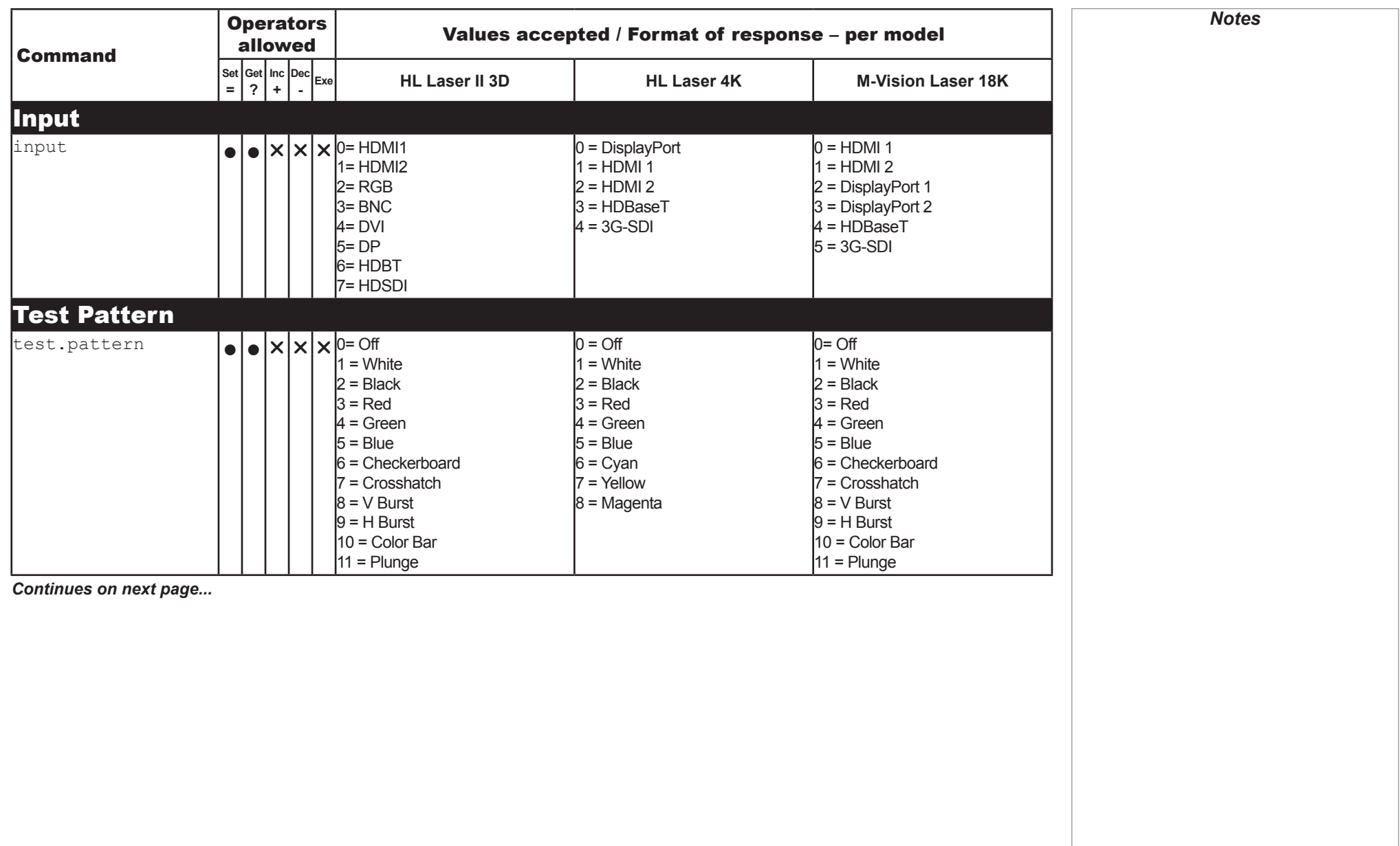

<span id="page-41-0"></span>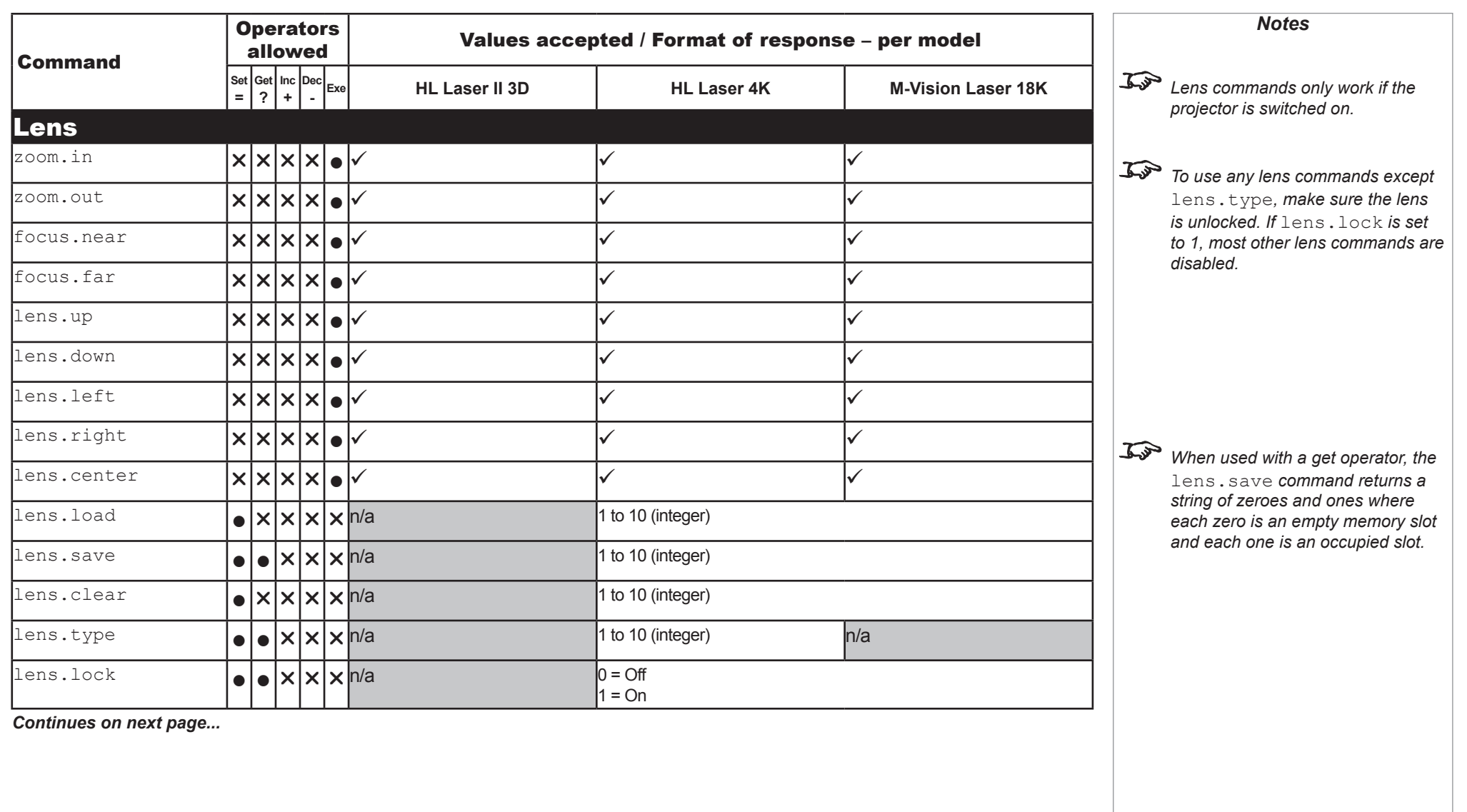

<span id="page-42-0"></span>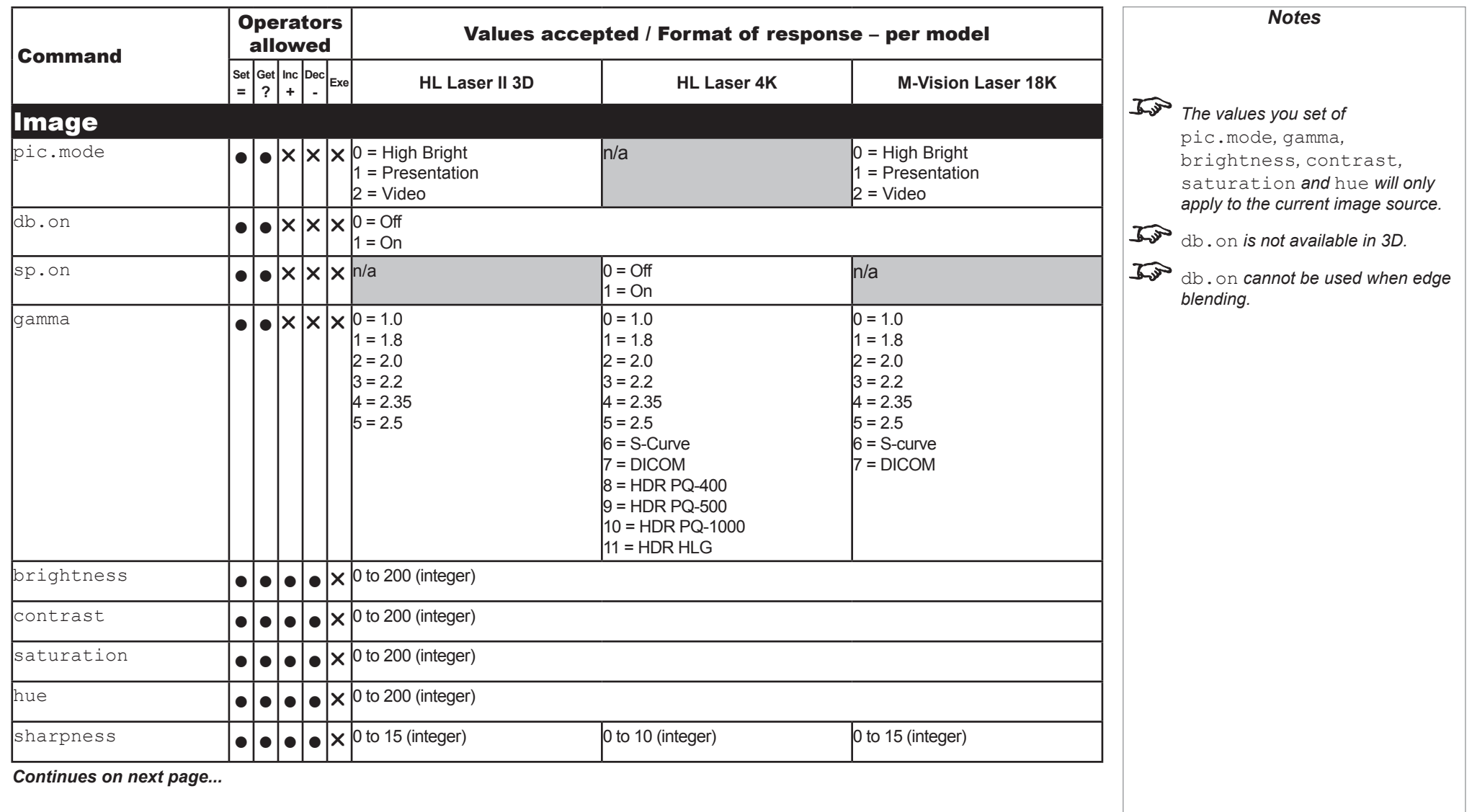

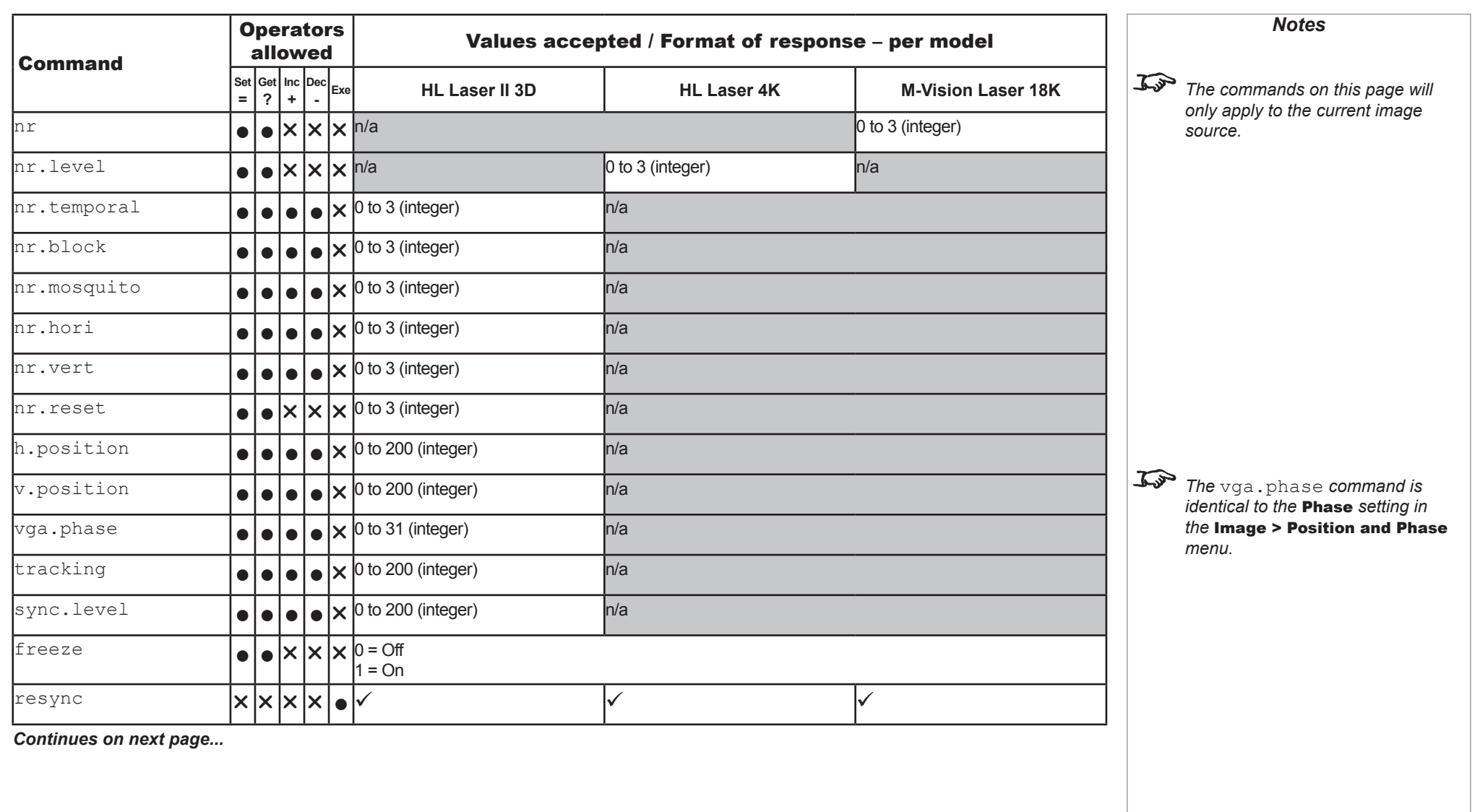

<span id="page-44-0"></span>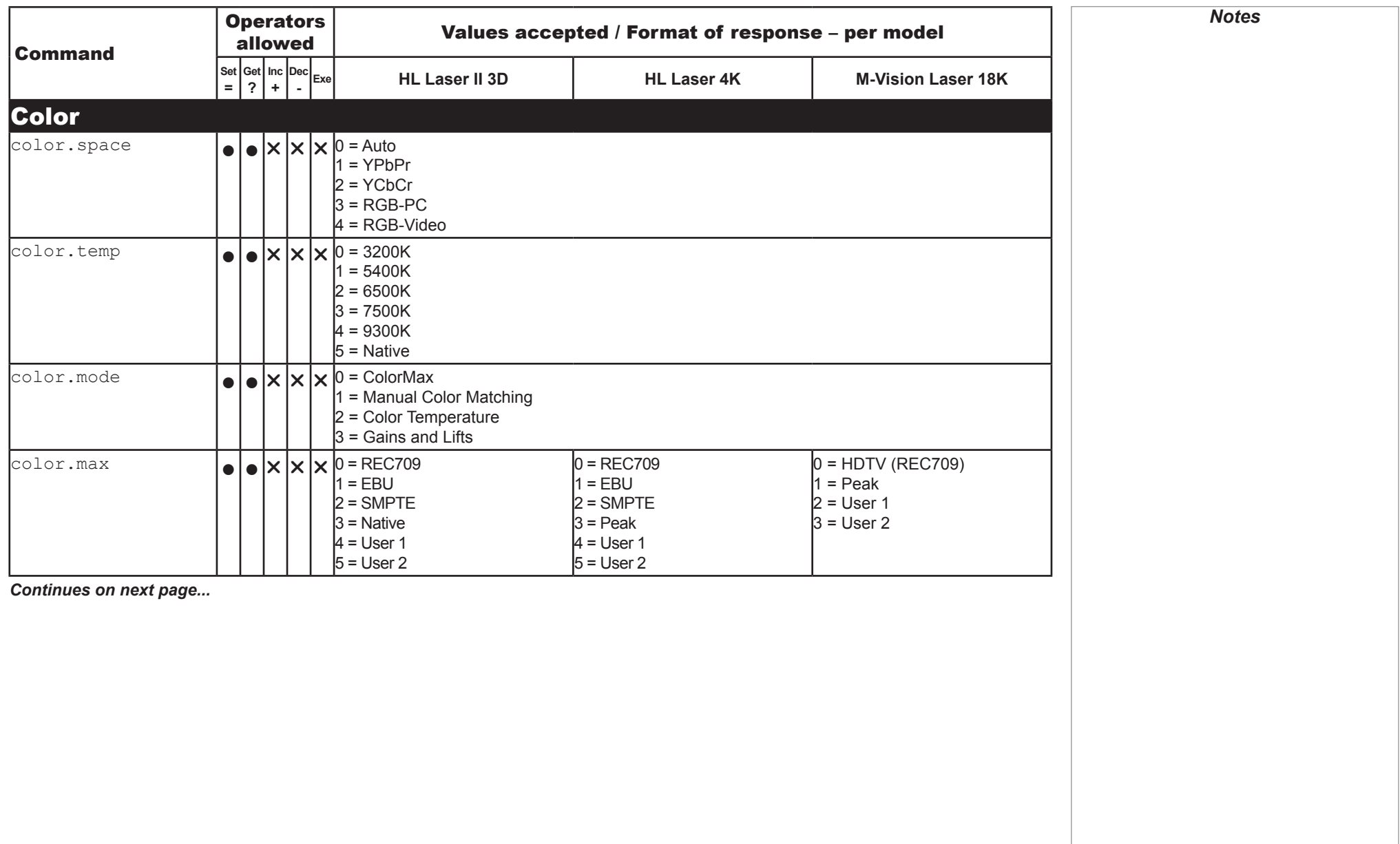

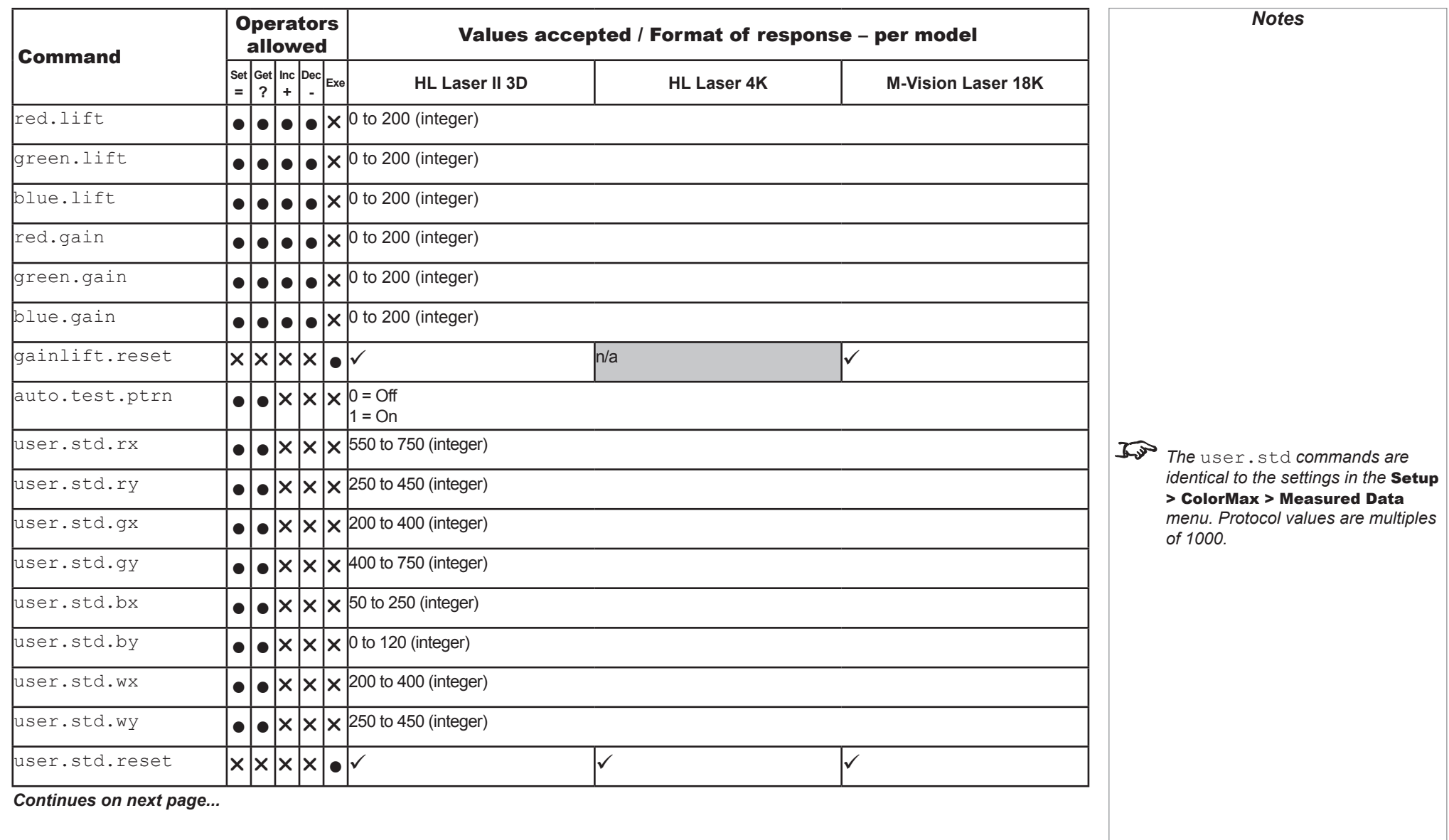

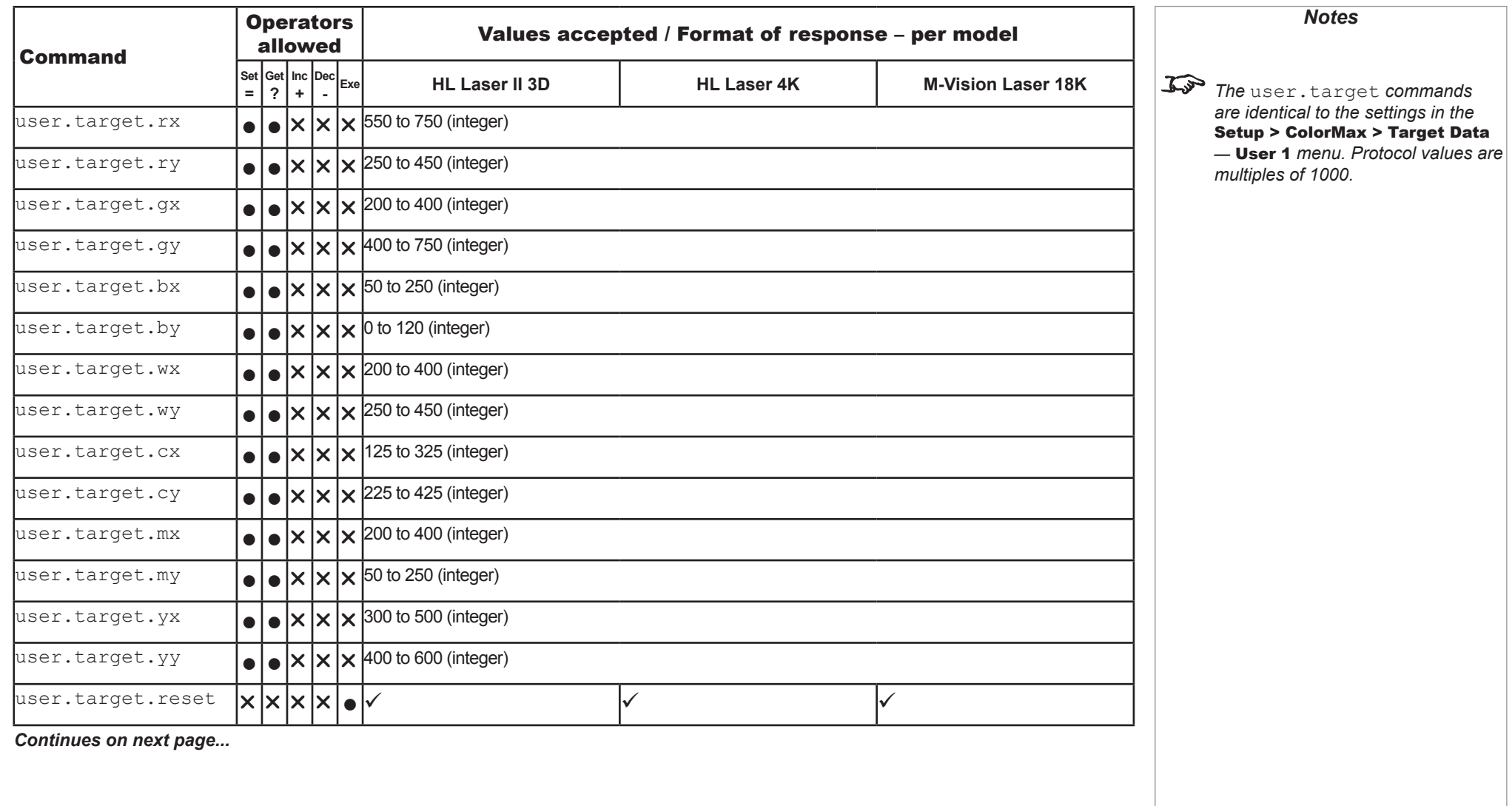

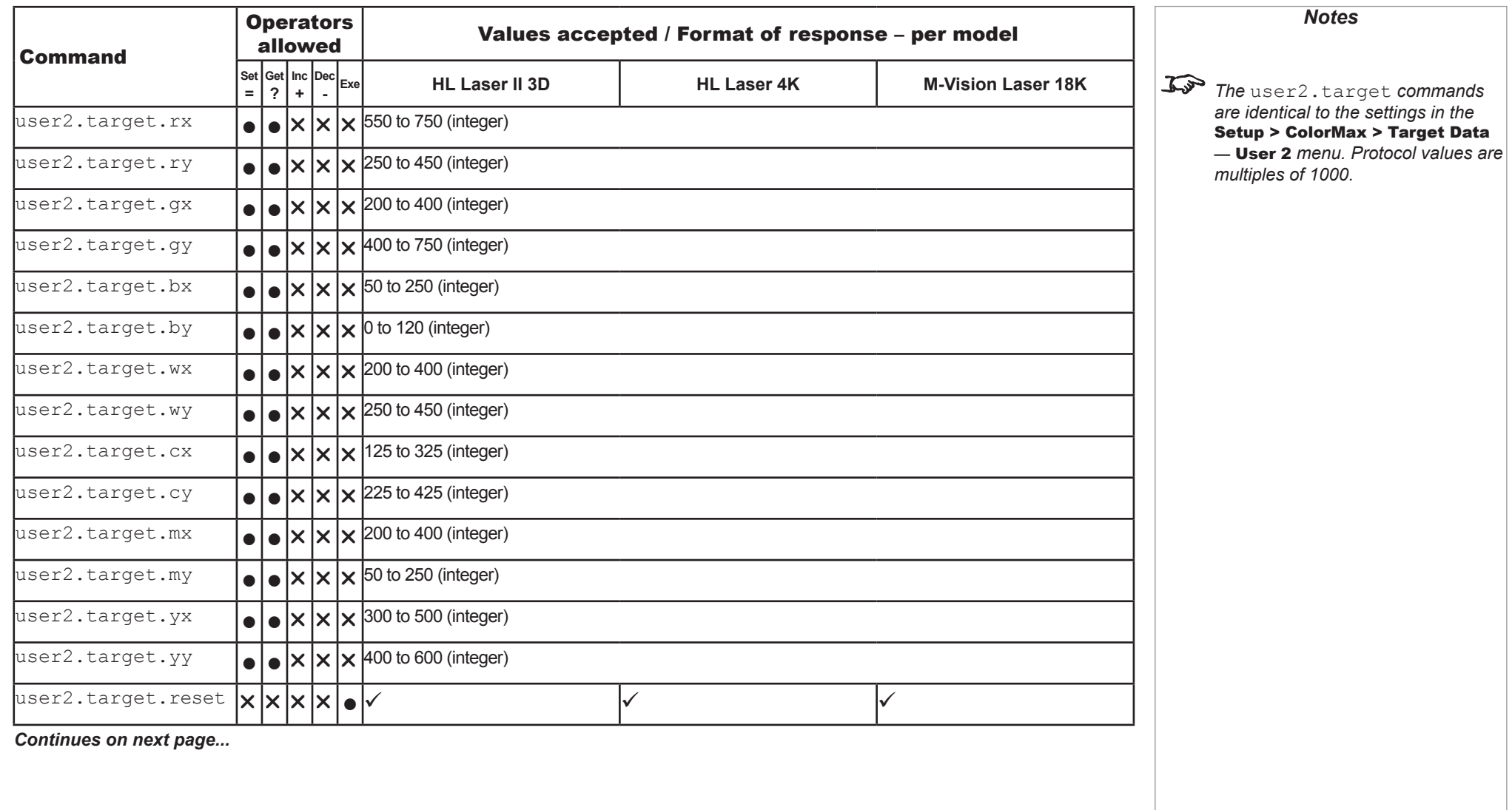

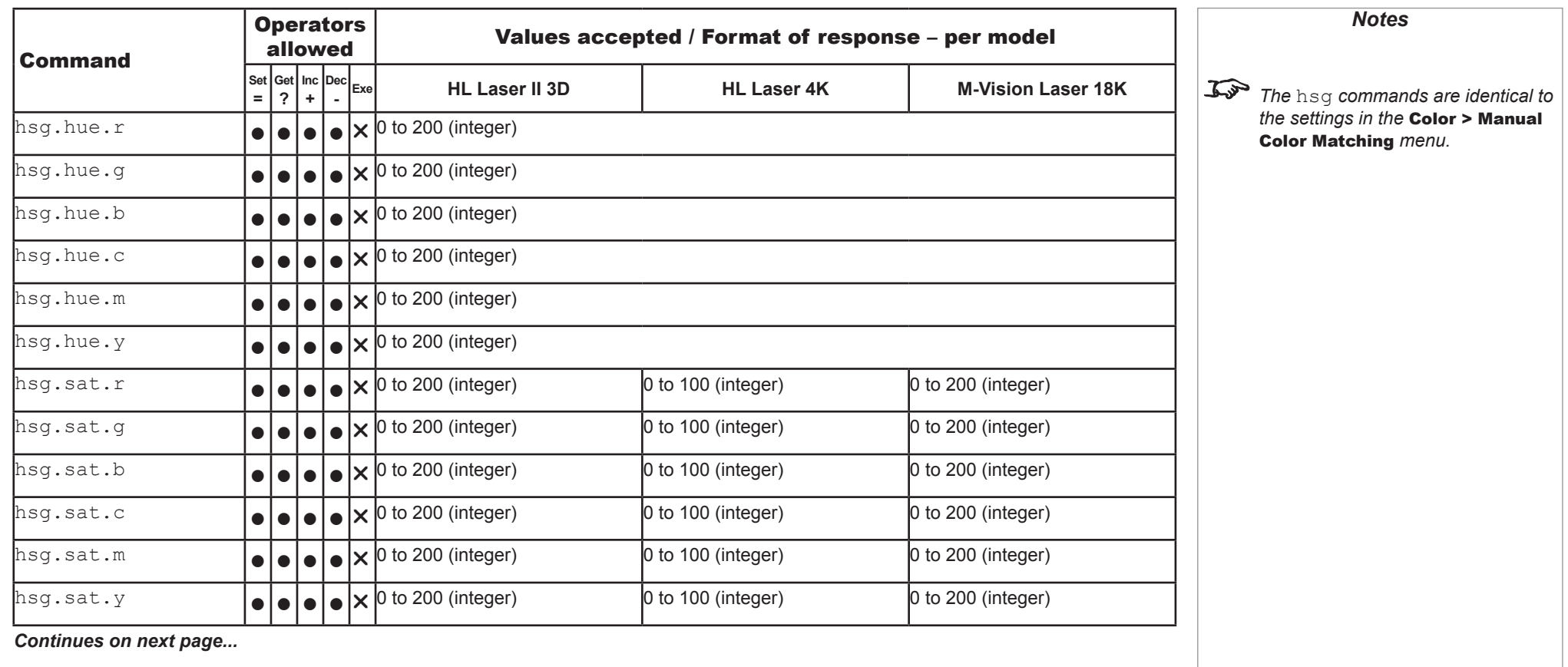

Protocol Guide

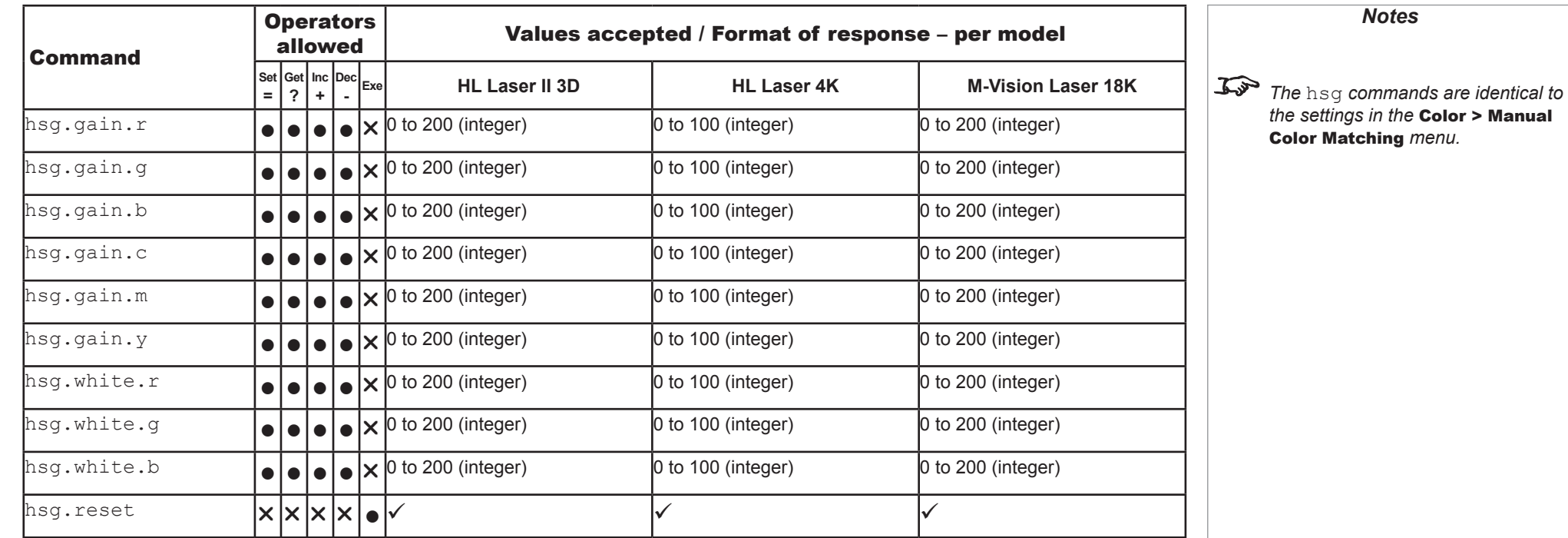

*Continues on next page...*

**GEOMETRY** 

<span id="page-50-0"></span>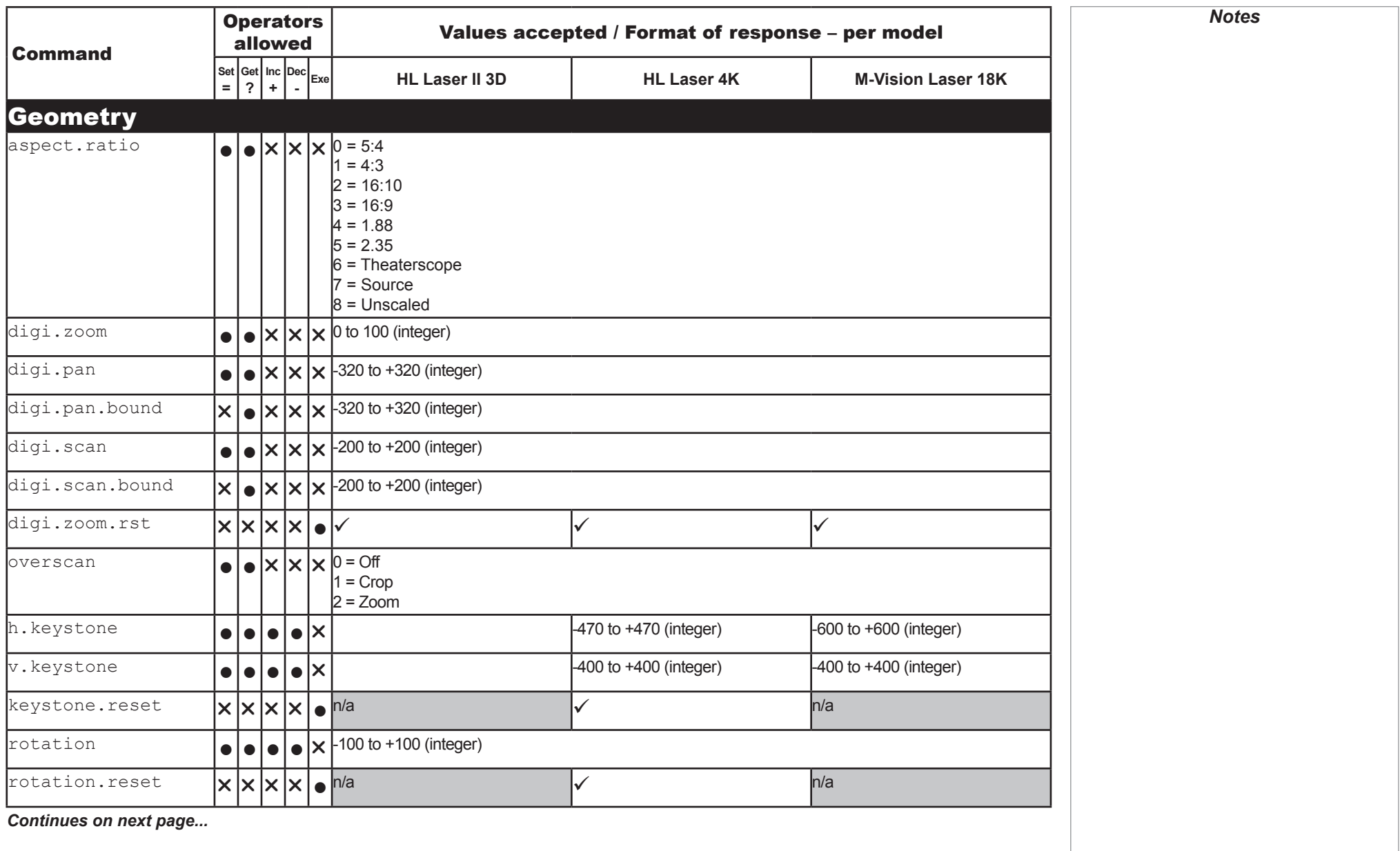

Protocol Guide

**GEOMETRY** 

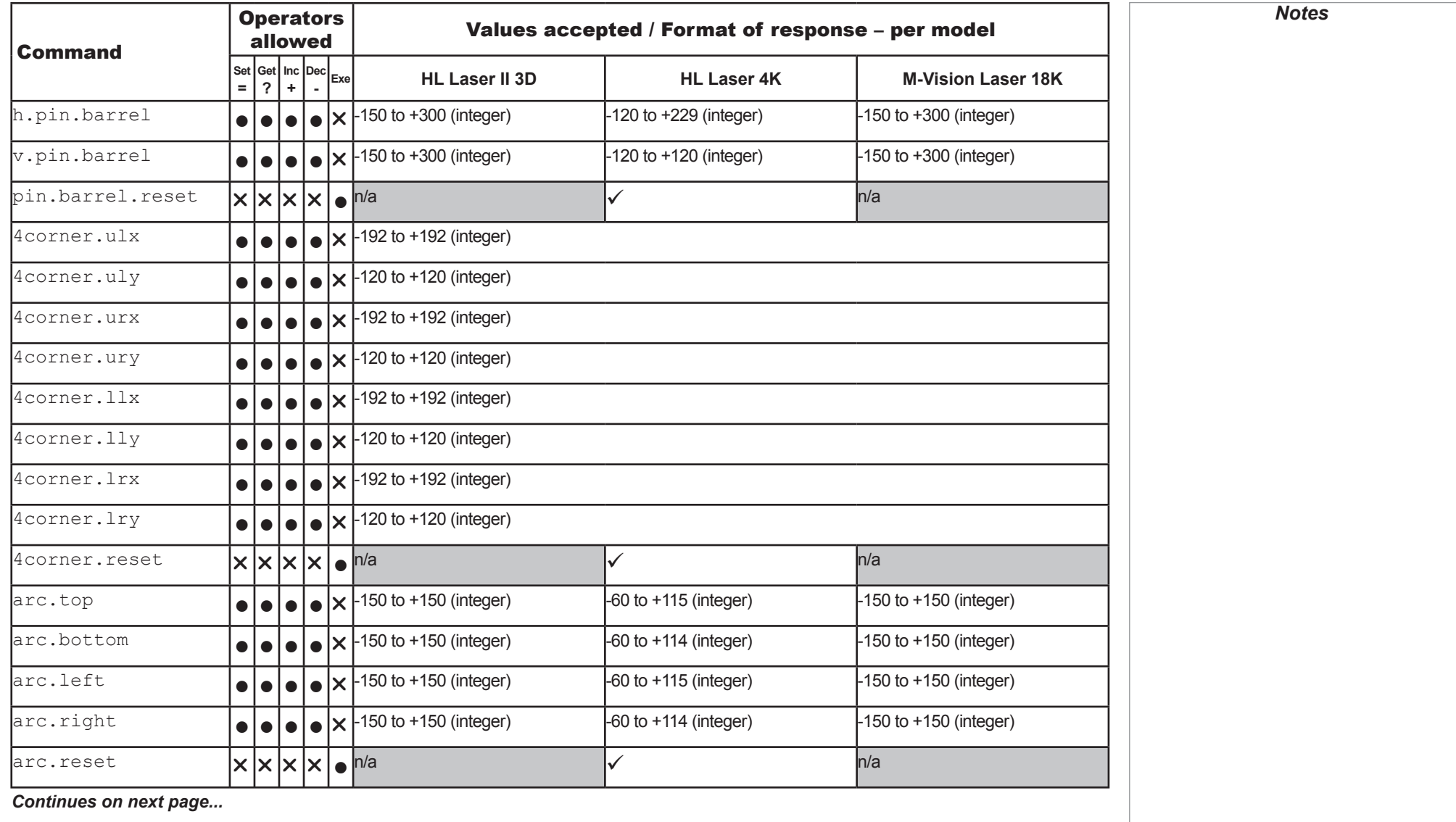

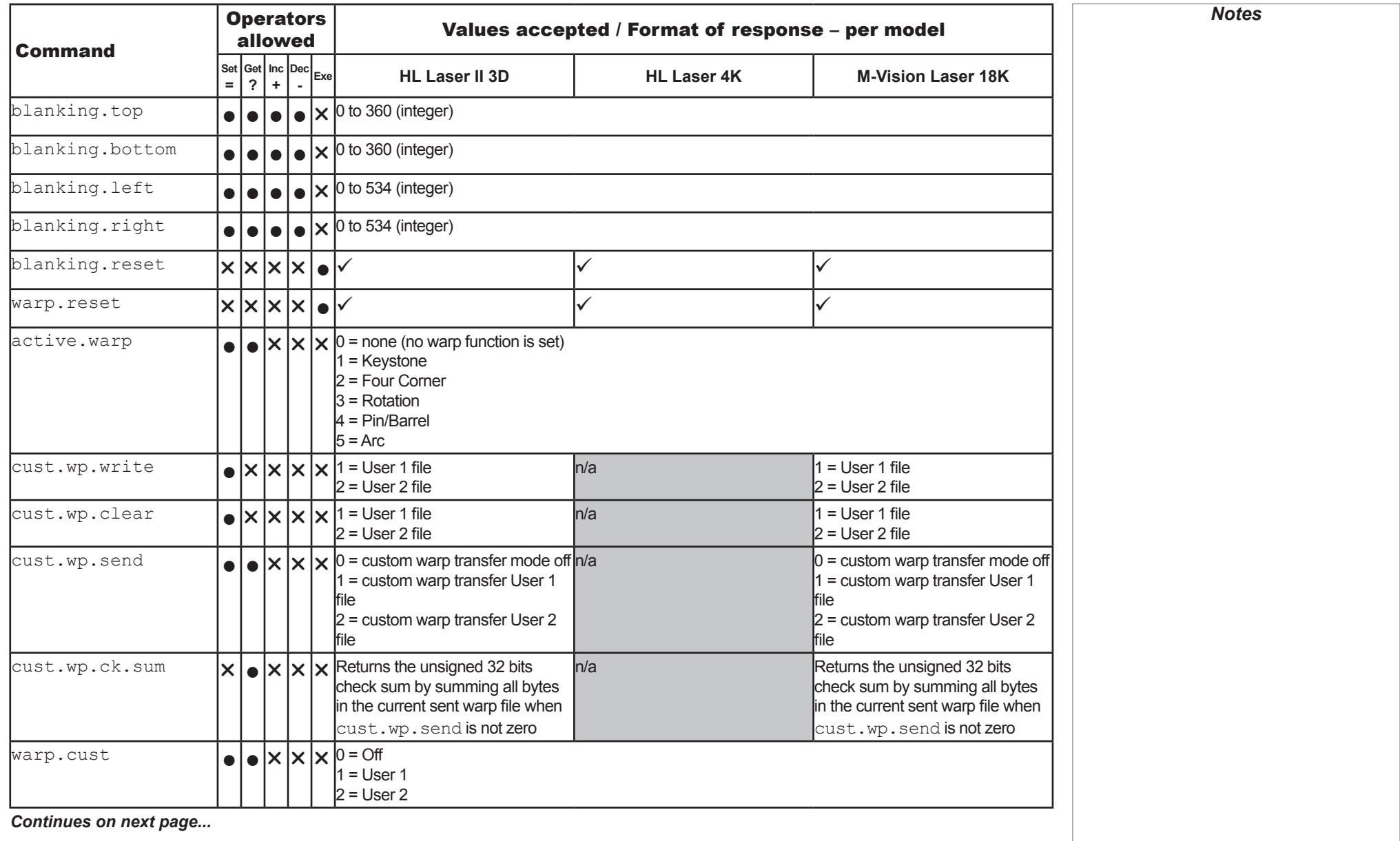

EDGE BLEND

<span id="page-53-0"></span>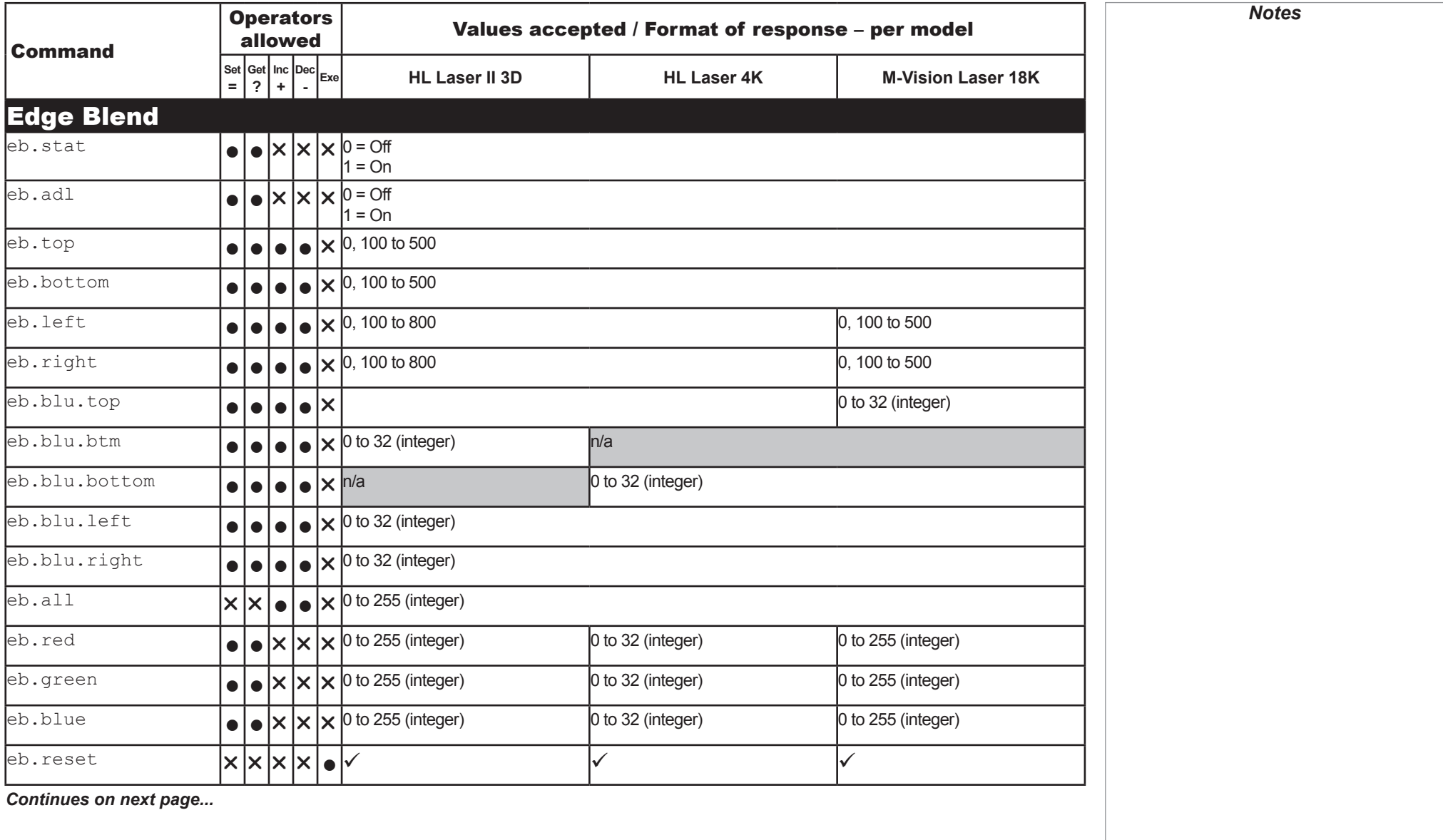

<span id="page-54-0"></span>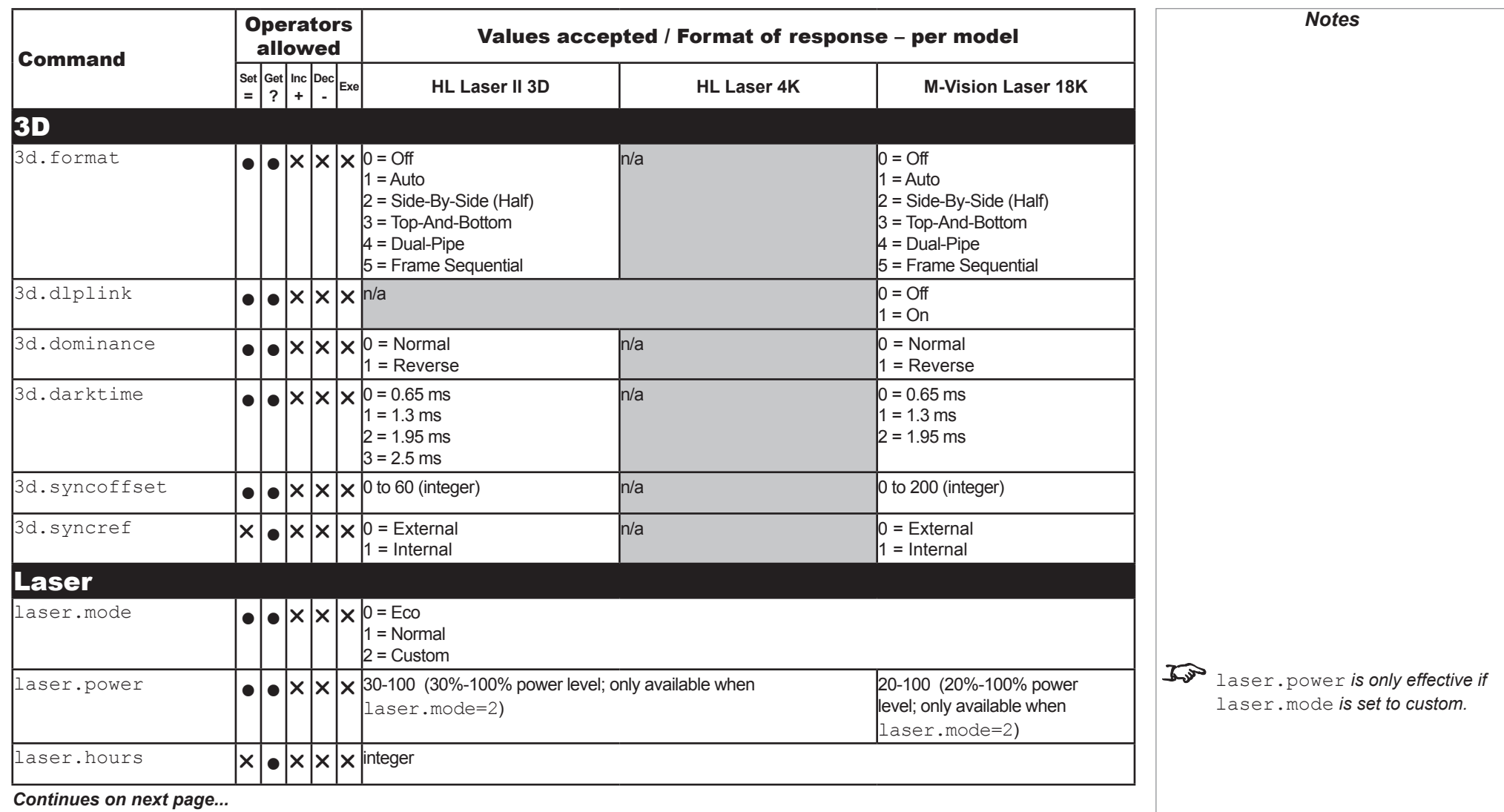

<span id="page-55-0"></span>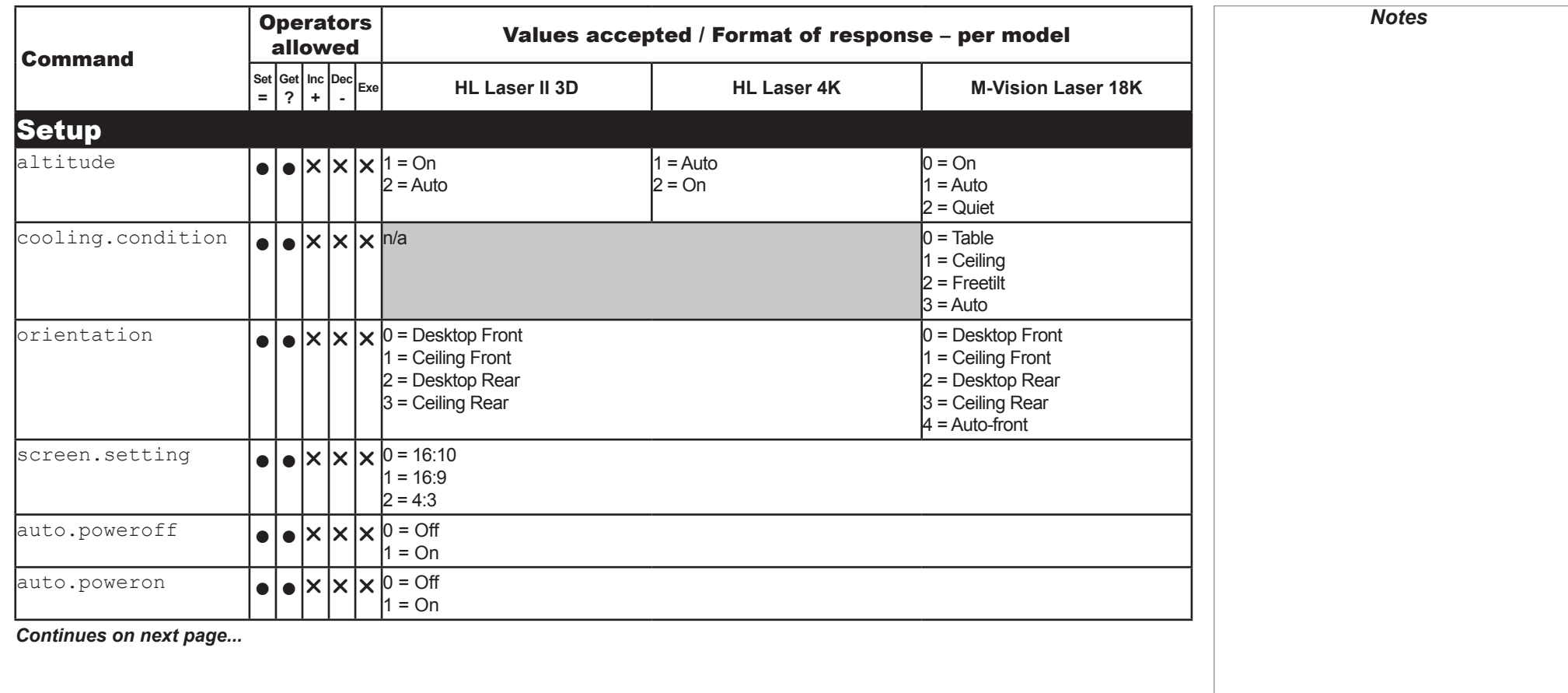

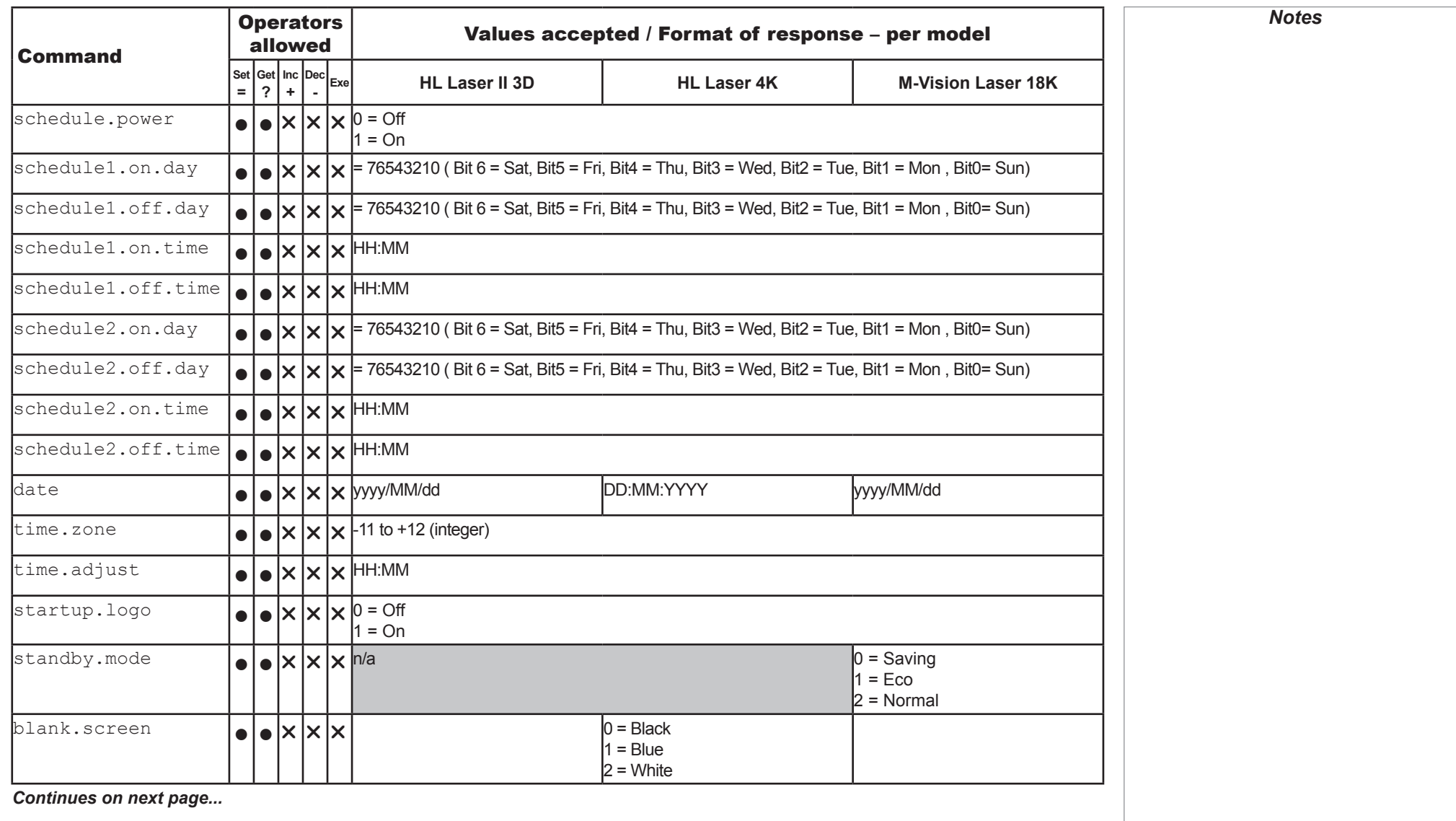

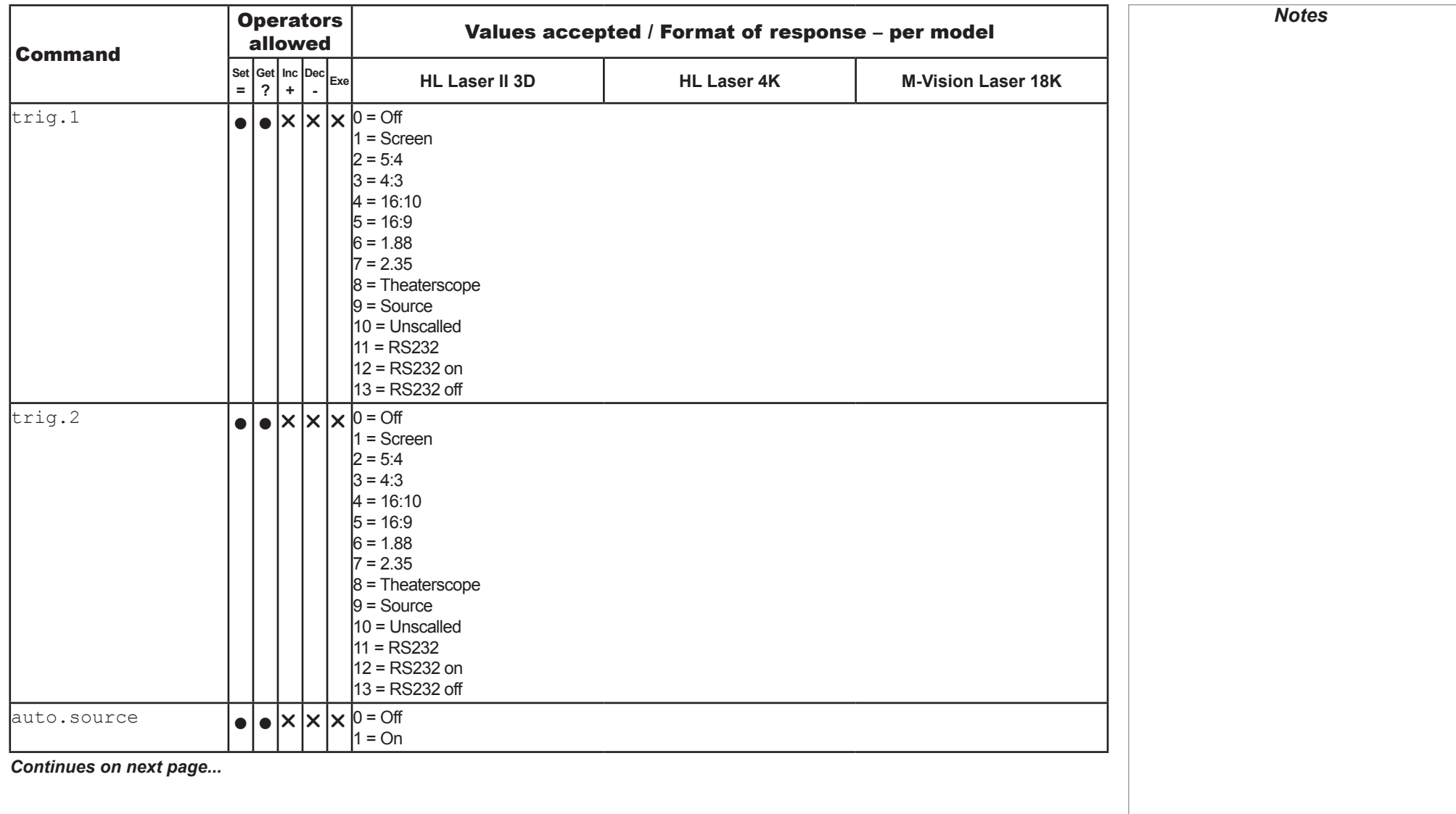

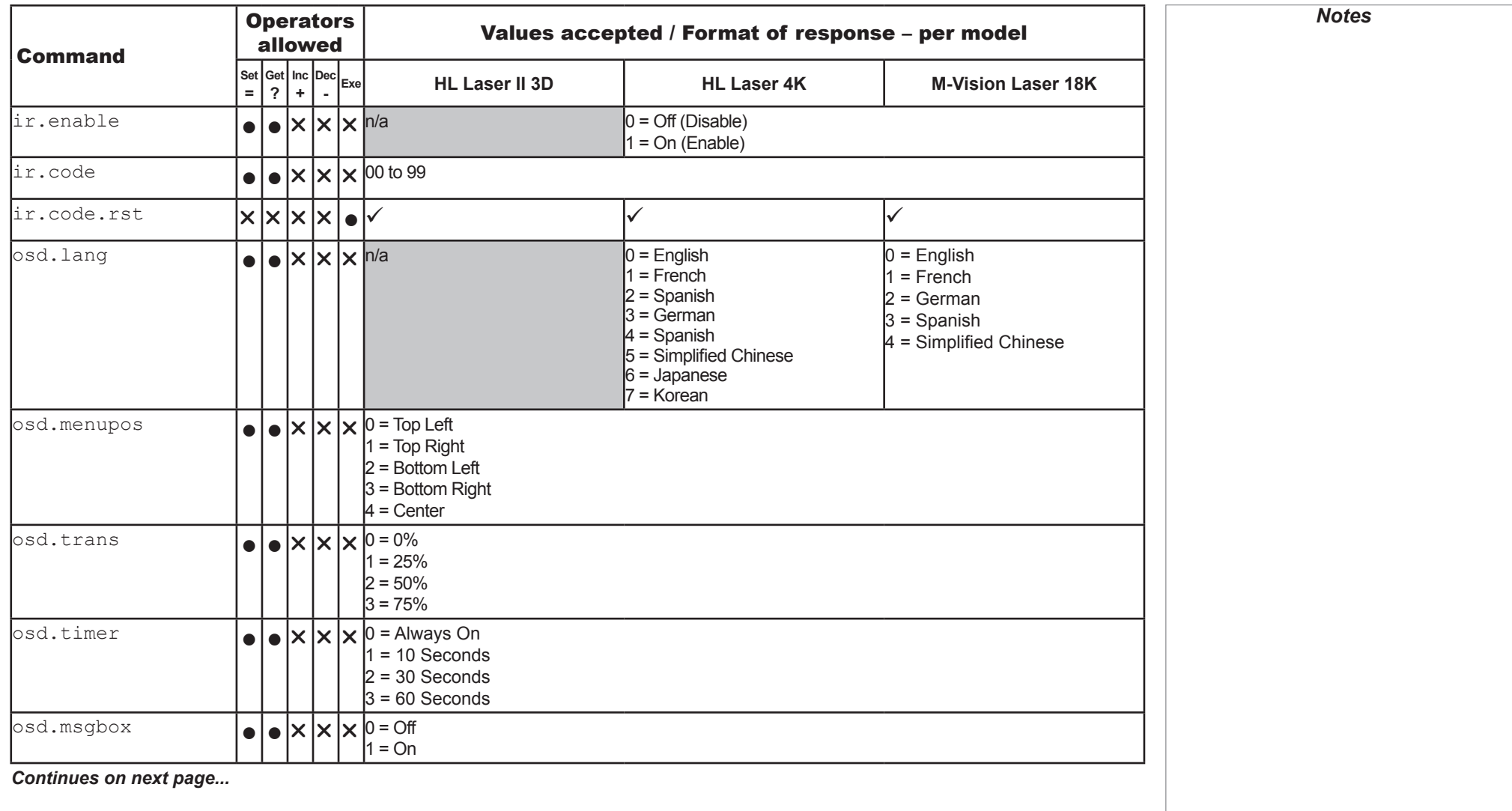

<span id="page-59-0"></span>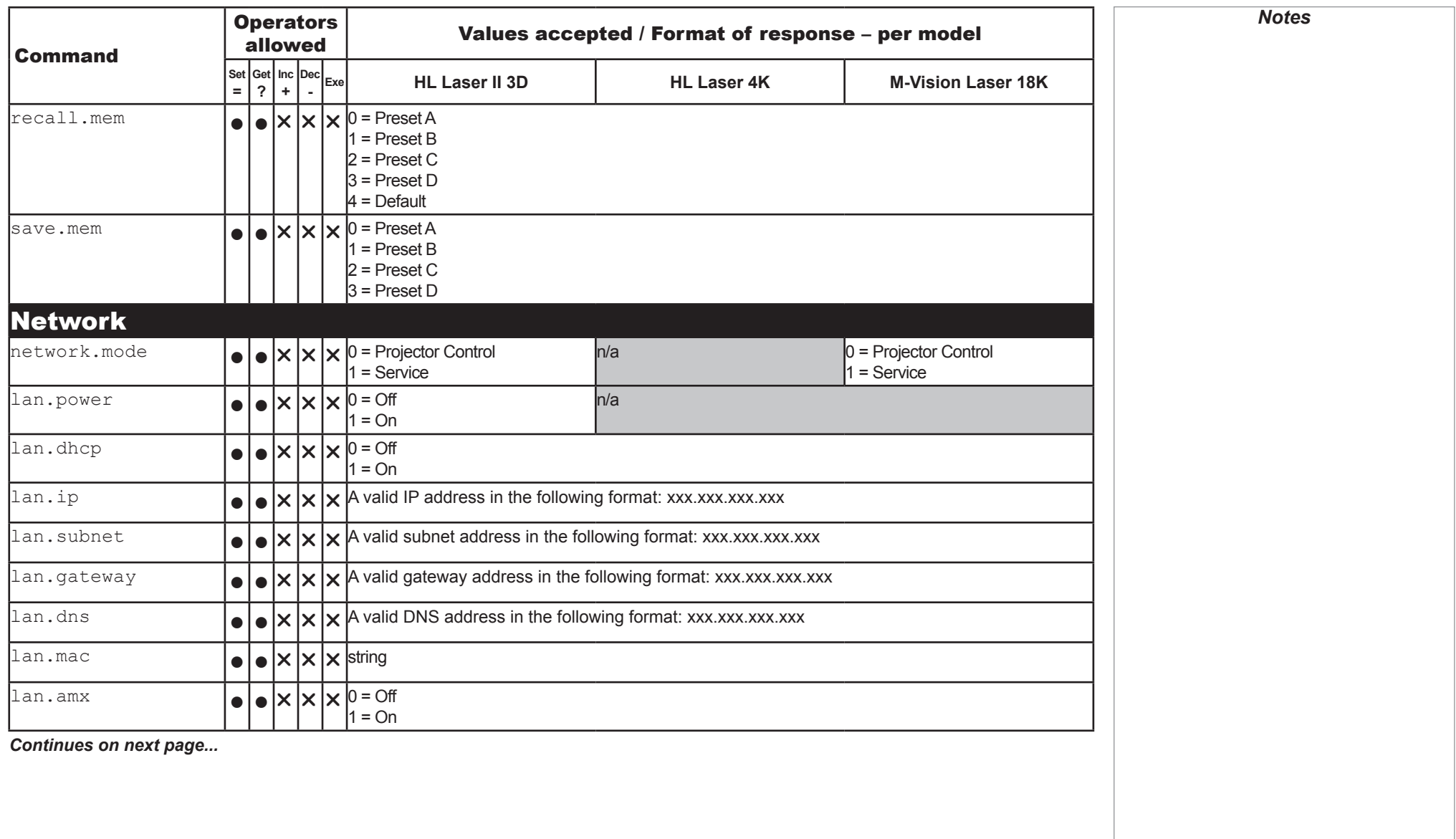

<span id="page-60-0"></span>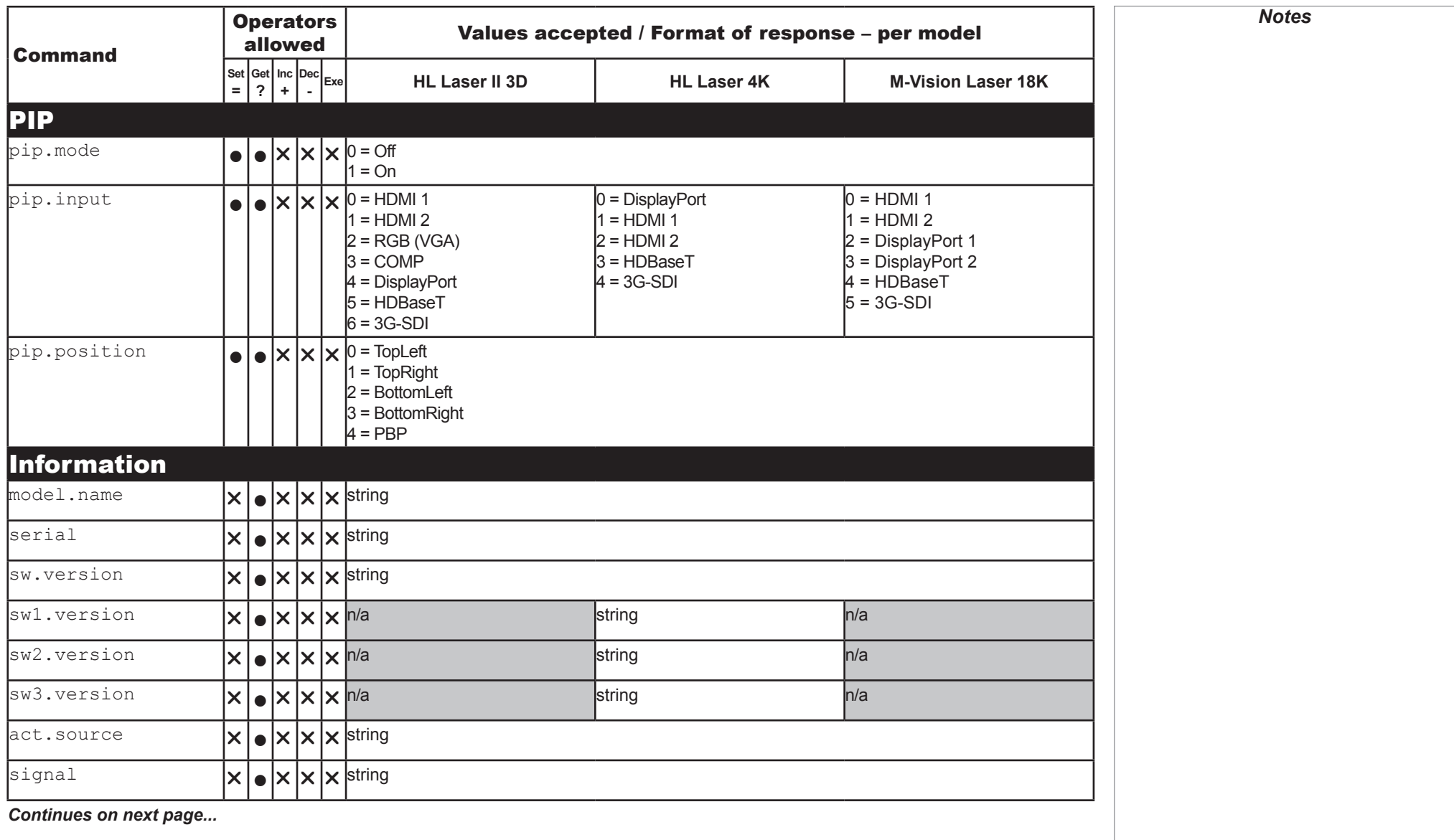

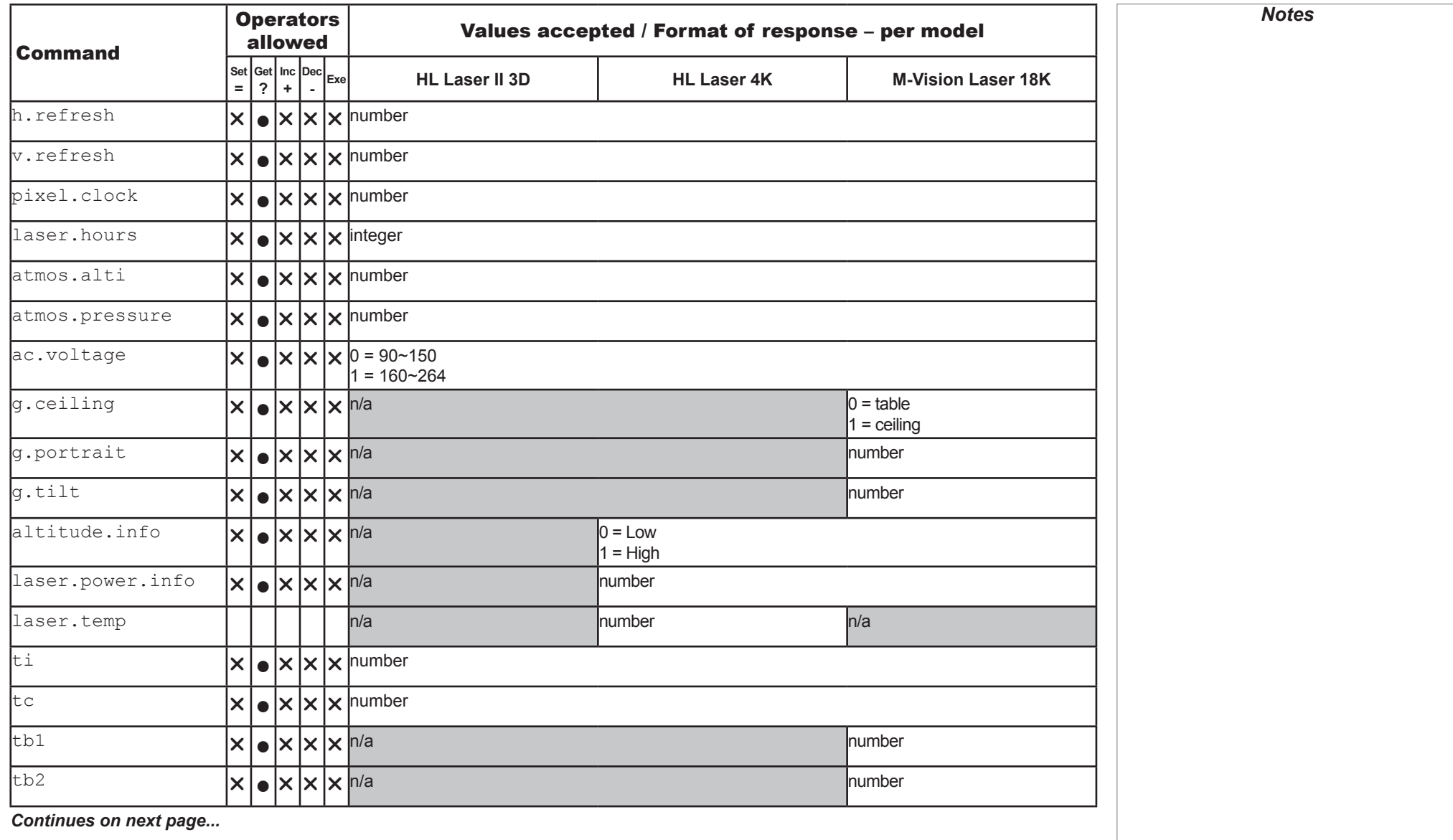

INFORMATION

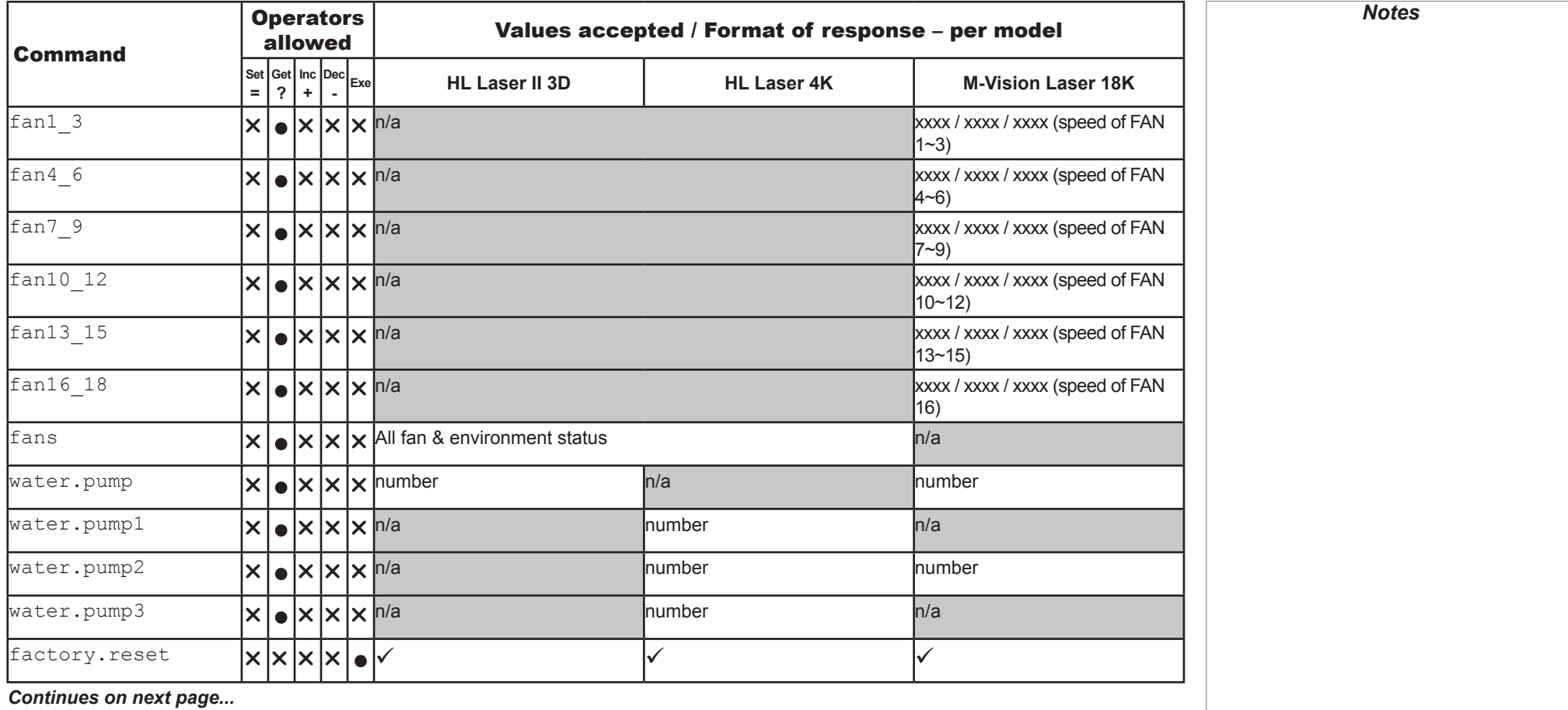

**MISCELLANEOUS** 

<span id="page-63-0"></span>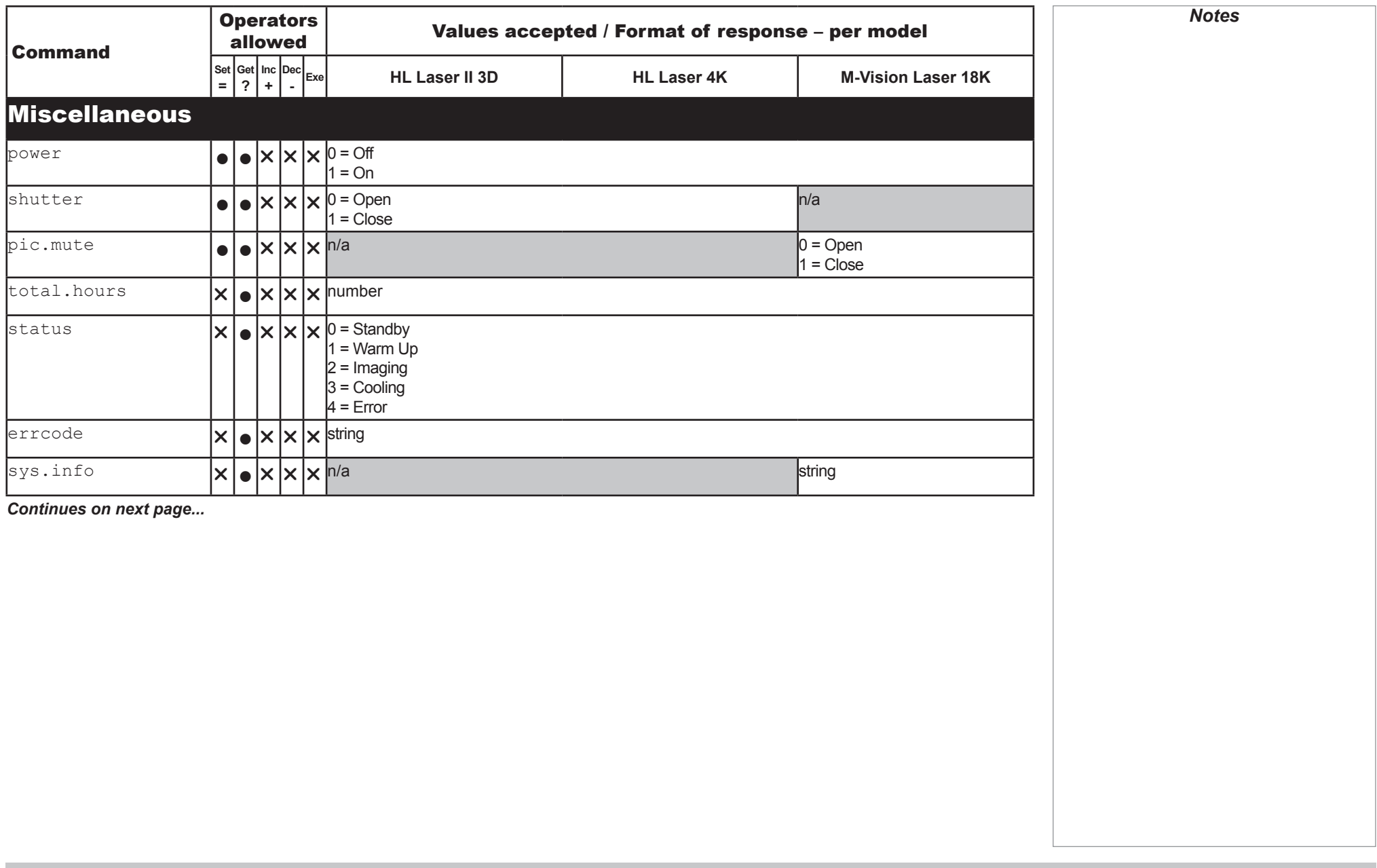

**MISCELLANEOUS** 

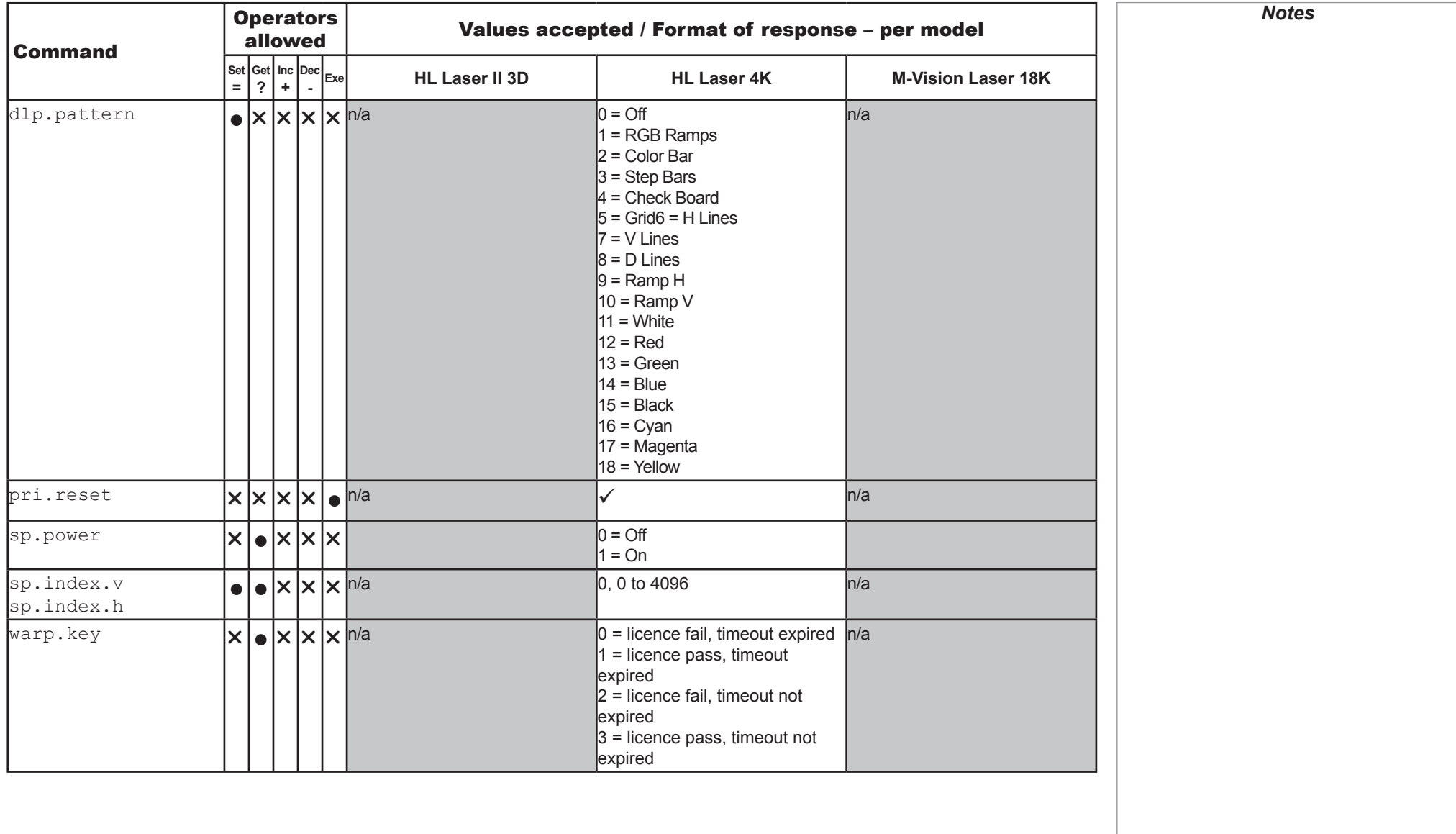

# This page is intentionally left blank.

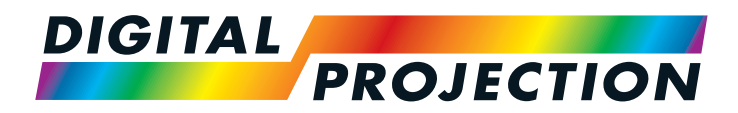

# E-Vision 6900 Series **Mercury Quad Series** High Brightness Digital Video Projector

# PROTOCOL GUIDE

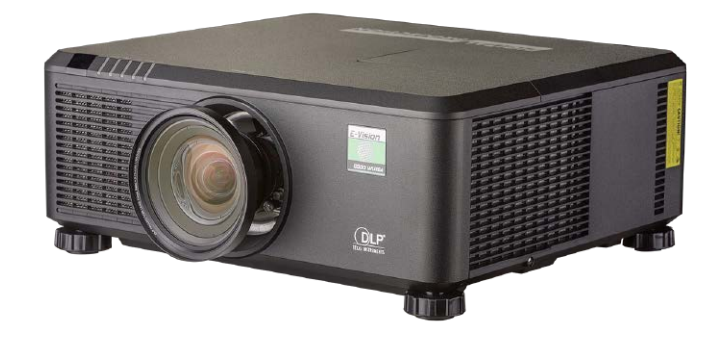

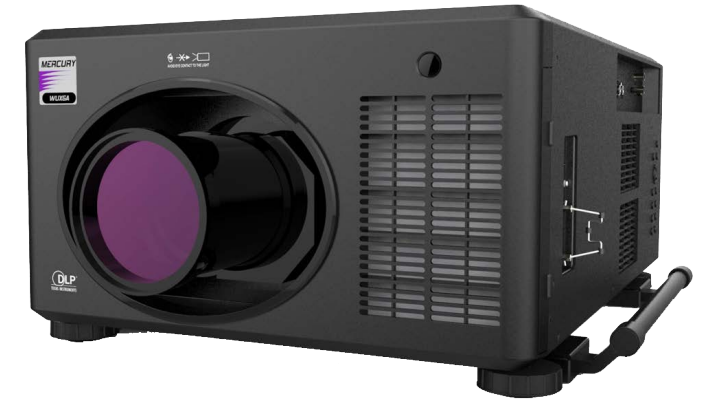

### Digital Projection E-Vision 6900 Series | Mercury Quad Series

# **IN THIS GUIDE**

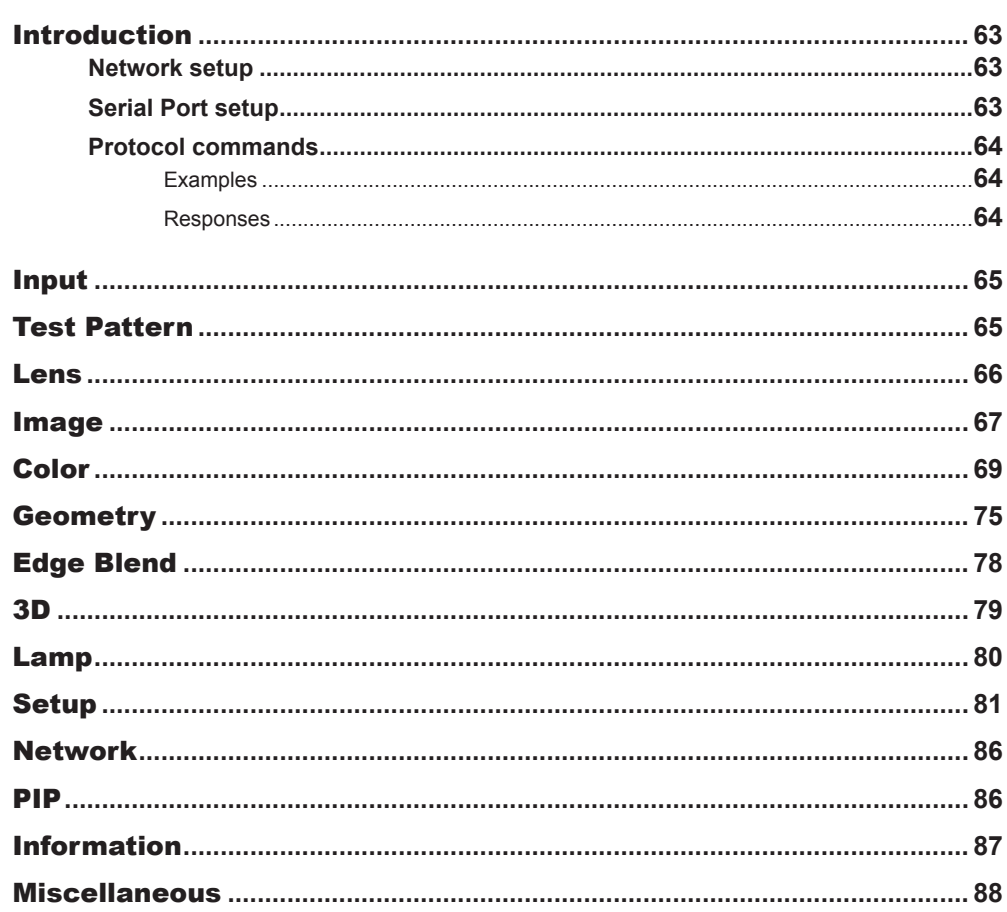

#### <span id="page-68-0"></span>Digital Projection E-Vision 6900 Series | Mercury Quad Series

## Introduction

The projector can be controlled by using an external control system or a PC via an RS232 or LAN interface, using a terminal-emulation program.

#### Network setup

- 1. Connect the projector to a LAN network.
- 2. Open the Setup > Network menu and edit network settings. The default IP address is **192.168.0.100** and the TCP port number is **7000**.

#### Serial Port setup

- Baud rate 9,600 bps
- Data length 8 bits
- Stop bits one
- Parity none
- Flow control none

*For details on connecting the projector to an RS232 or LAN network, or changing network settings, see the user manual.* **Conly one control path at a time** *should be used for protocol control. Attempts to send commands to both serial and network ports at the same time may result in unpredictable behavior.*

*Notes*

#### <span id="page-69-0"></span>Digital Projection E-Vision 6900 Series | Mercury Quad Series

#### Protocol commands

Commands are used to simulate menu operations and determine the settings of the projector, and use the following format:

- All commands consist of ASCII text strings starting with an asterisk\* and ending with an ASCII Carriage Return character (code 13): **\*command operator <value>**
- The <command> string determines which setting the command will affect.
- Spaces are required before the operator and before the value.
- The **<operator>** string can take one of the following formats:

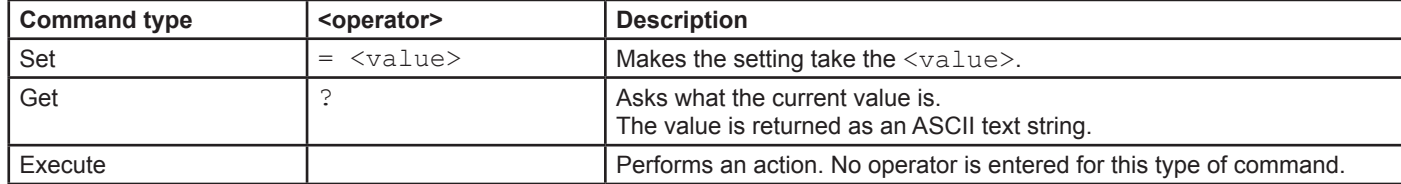

#### Examples

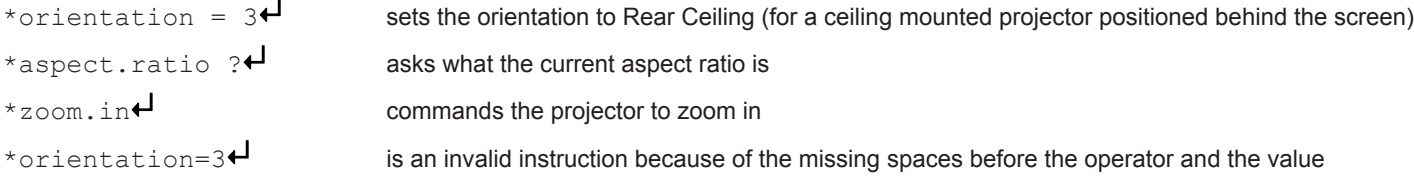

#### Responses

If the command has been successful, the projector response begins with  $ACK$  or  $ack$  ("acknowledged"). For example, if the command is \*aspect.ratio =  $1\leftarrow$ , the projector will return ACK aspect.ratio =  $1\leftarrow$  or ack aspect.ratio =  $1\leftarrow$ , depending on the model. In either case the projector will then will change the aspect ratio accordingly.

If the command has not been acknowledged, due to a syntax error or another problem, the projector response will be NAK or nack, followed by a brief description of the problem.

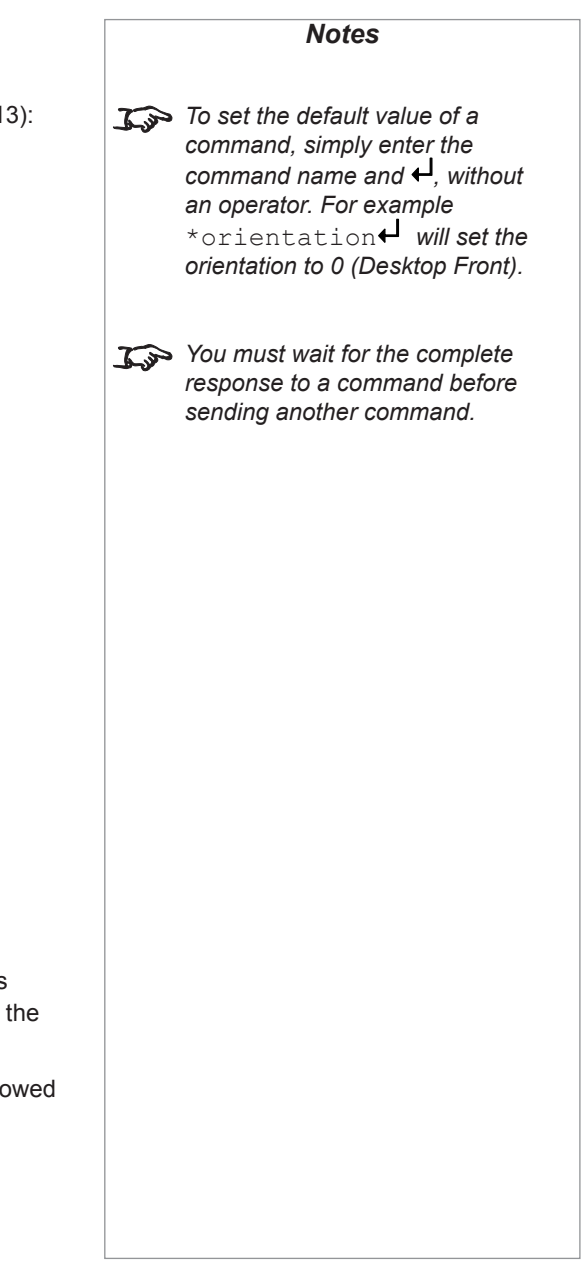

<span id="page-70-0"></span>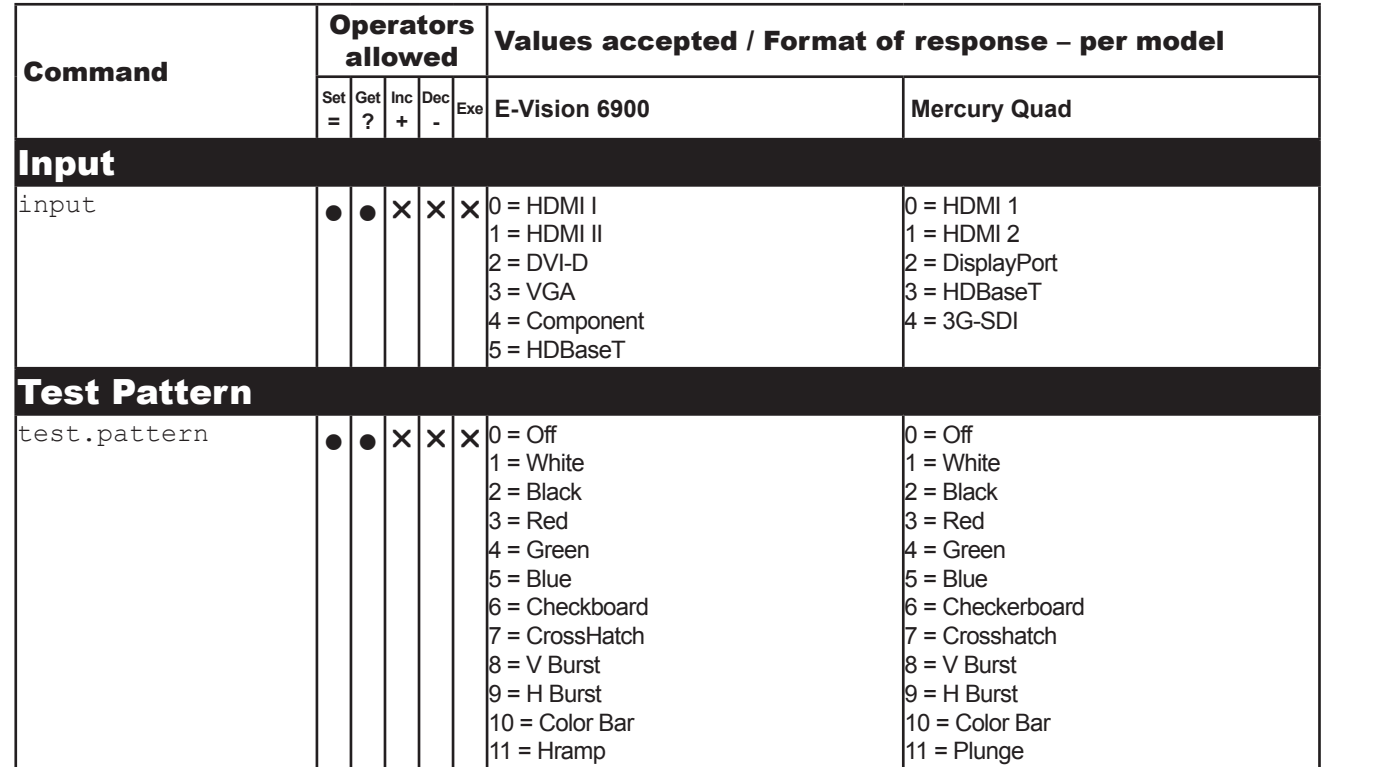

*Continues on next page...*

*Notes*

LENS

<span id="page-71-0"></span>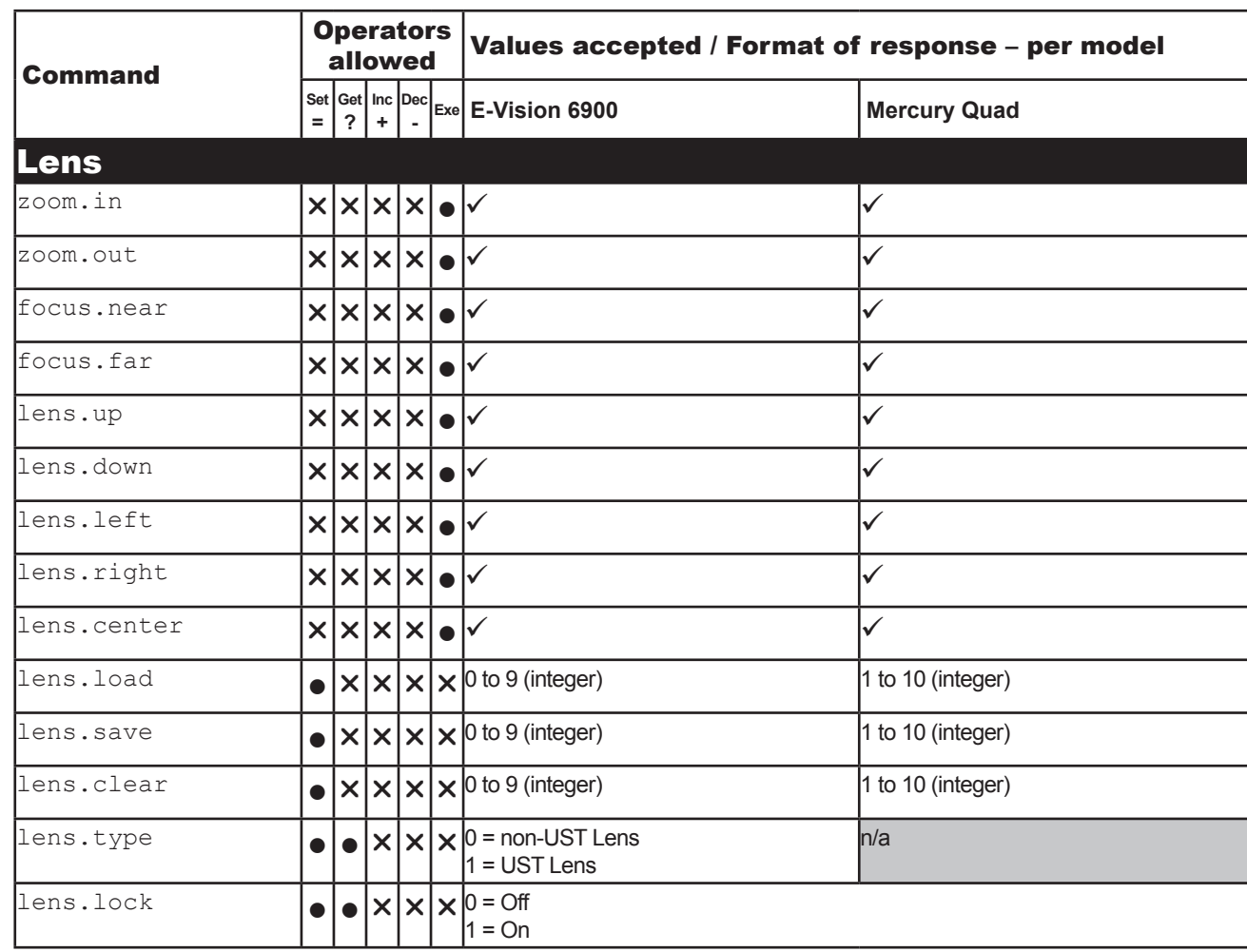

*Continues on next page...*

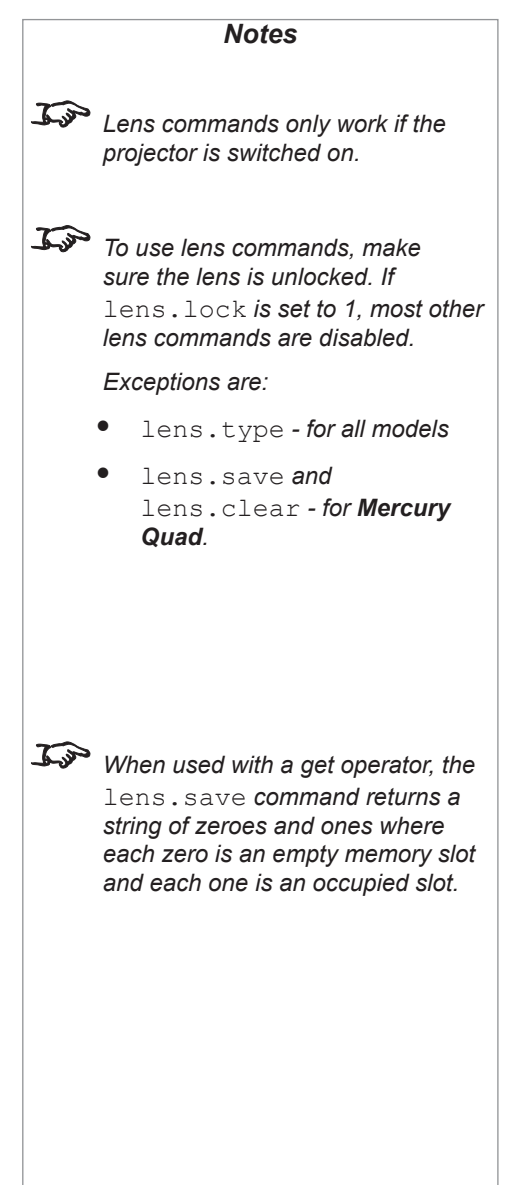
IMAGE

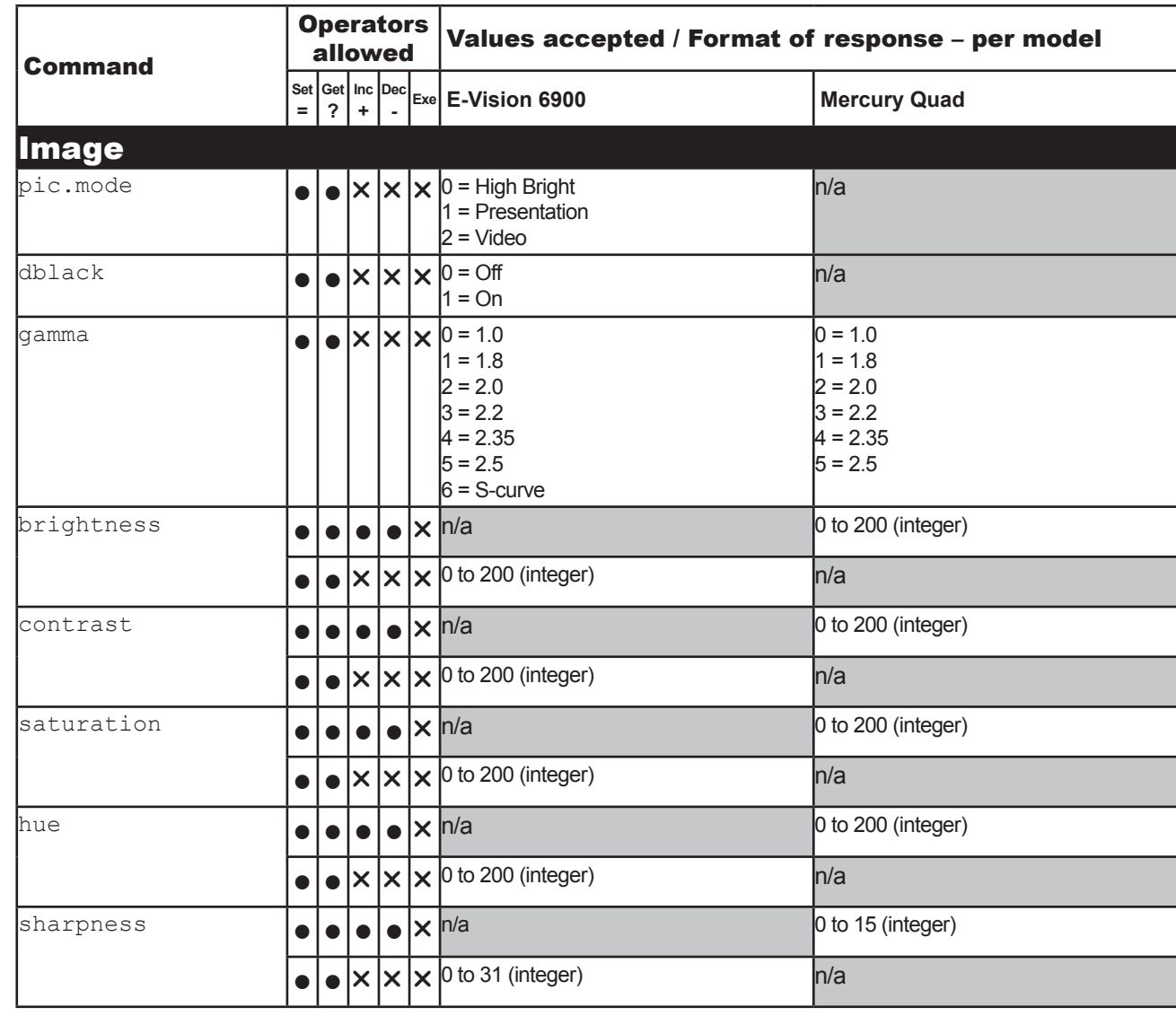

**The values you set of** pic.mode*,* gamma*,*  brightness*,* contrast*,*  saturation *and* hue *will only apply to the current image source.* dblack *is not available in 3D.* E-Vision 6900 *will only accept*  saturation *and* hue *values if the input is YUV.*

*Notes*

*Continues on next page...*

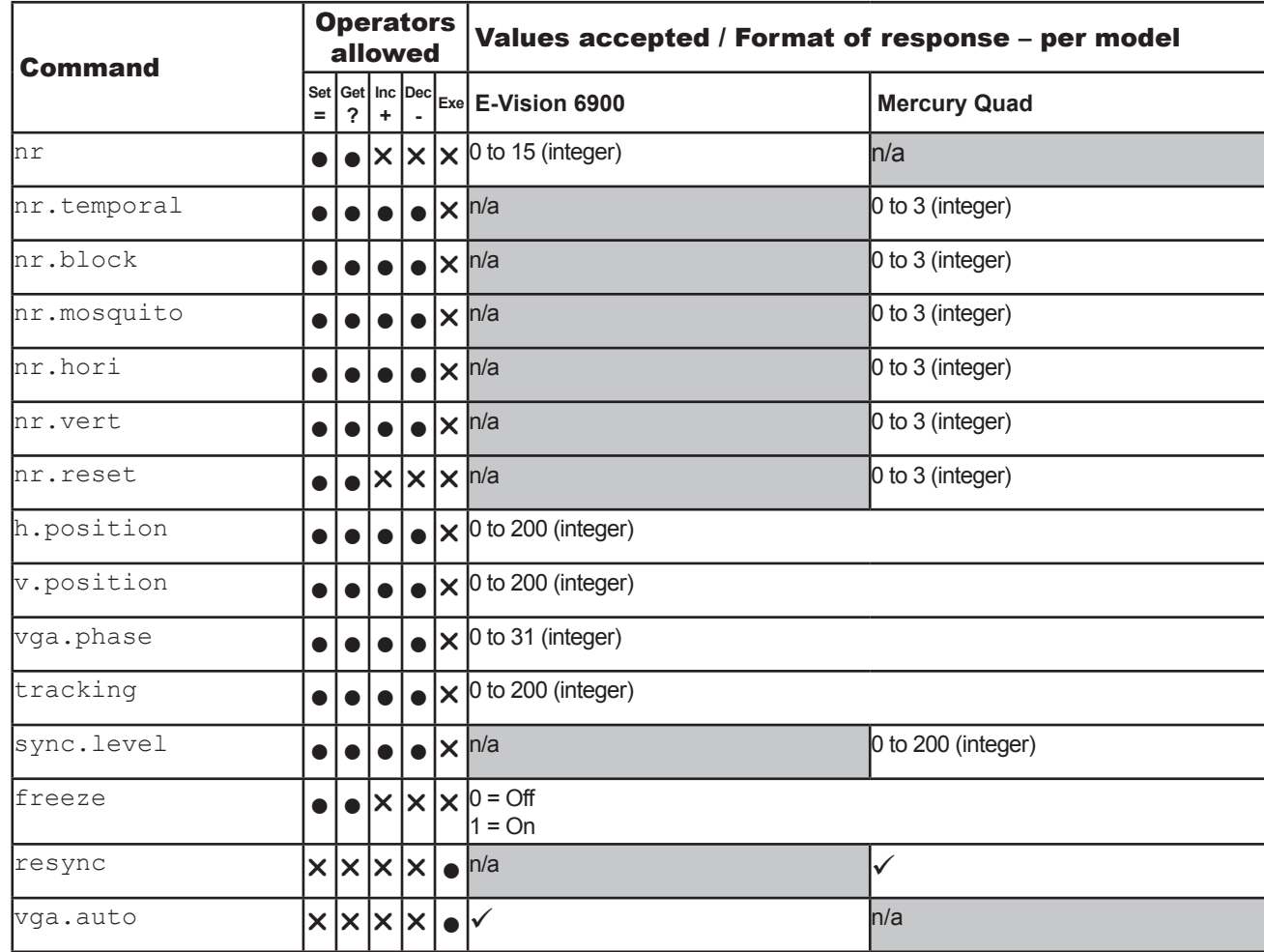

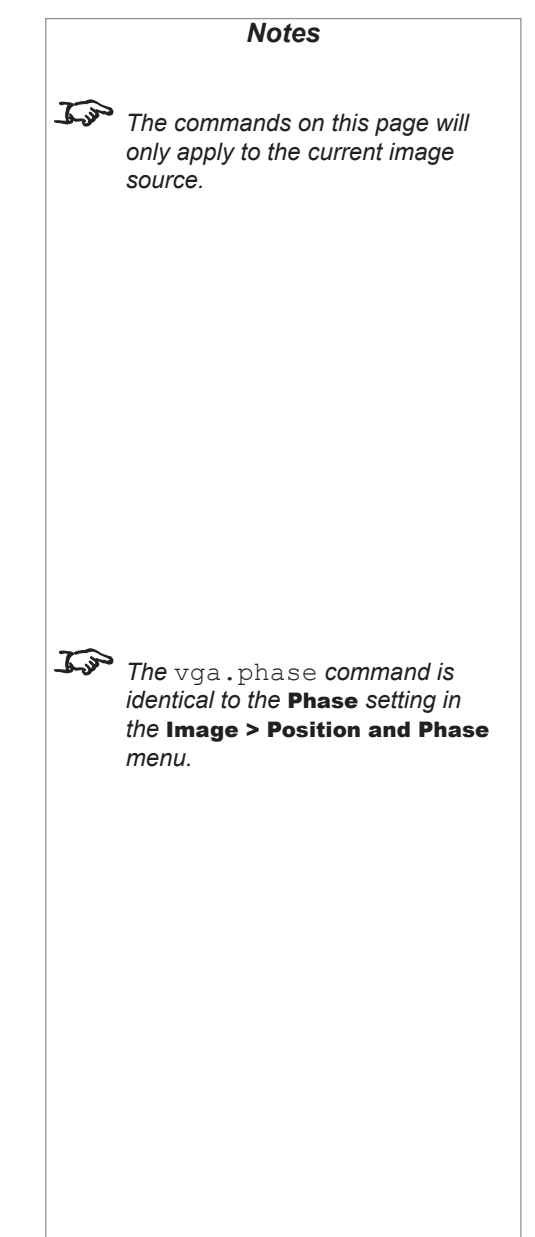

Rev H October 2017

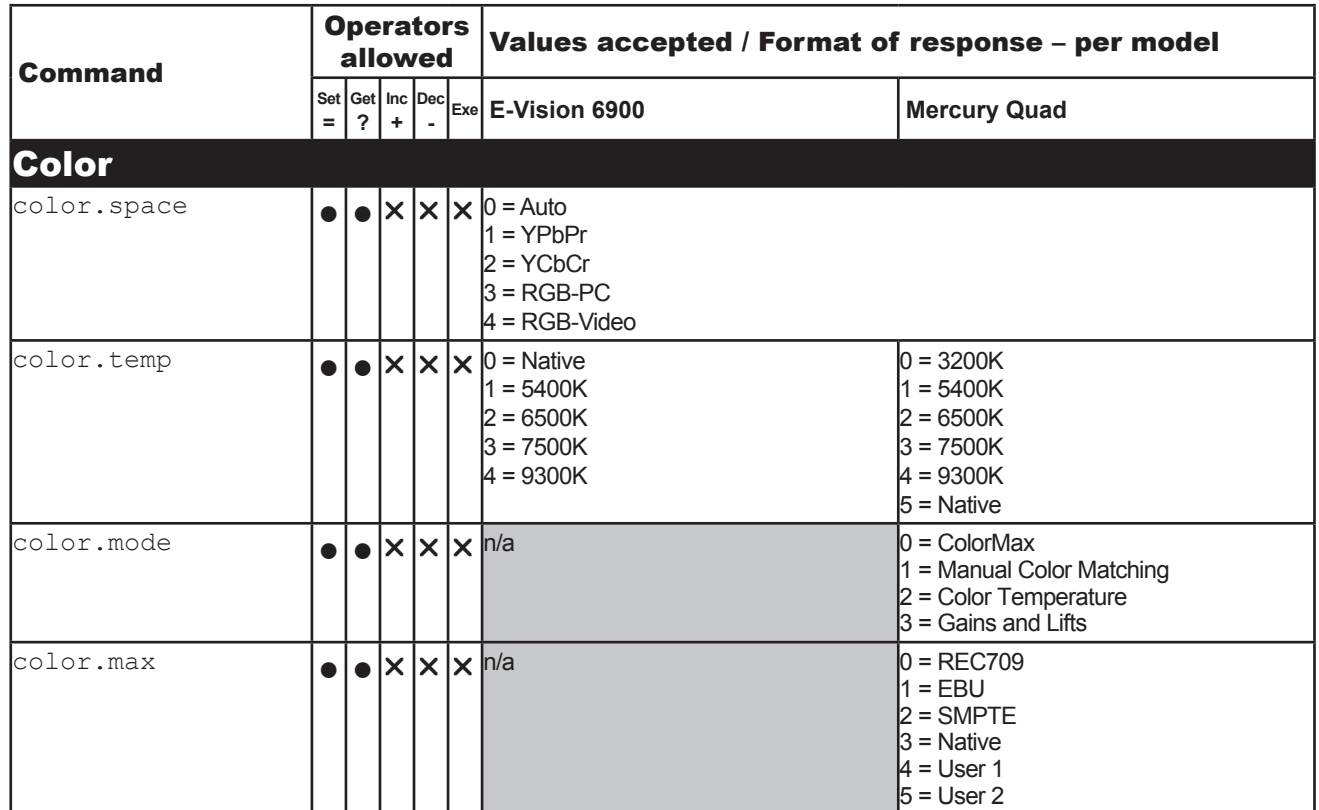

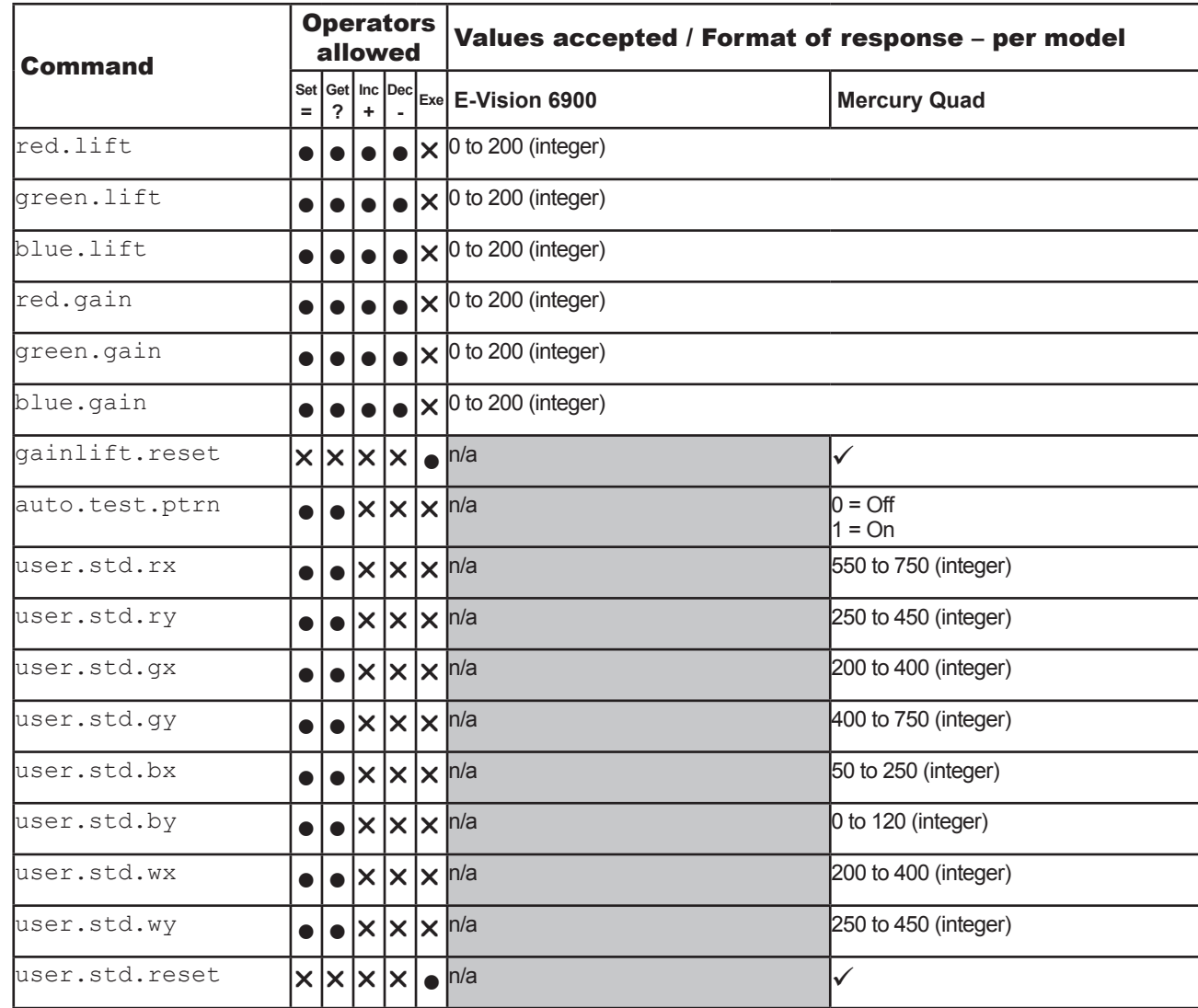

*The user*.std commands are *identical to the settings in the* Setup > ColorMax > Measured Data *menu. Protocol values are multiples of 1000.*

*Notes*

Rev H October 2017

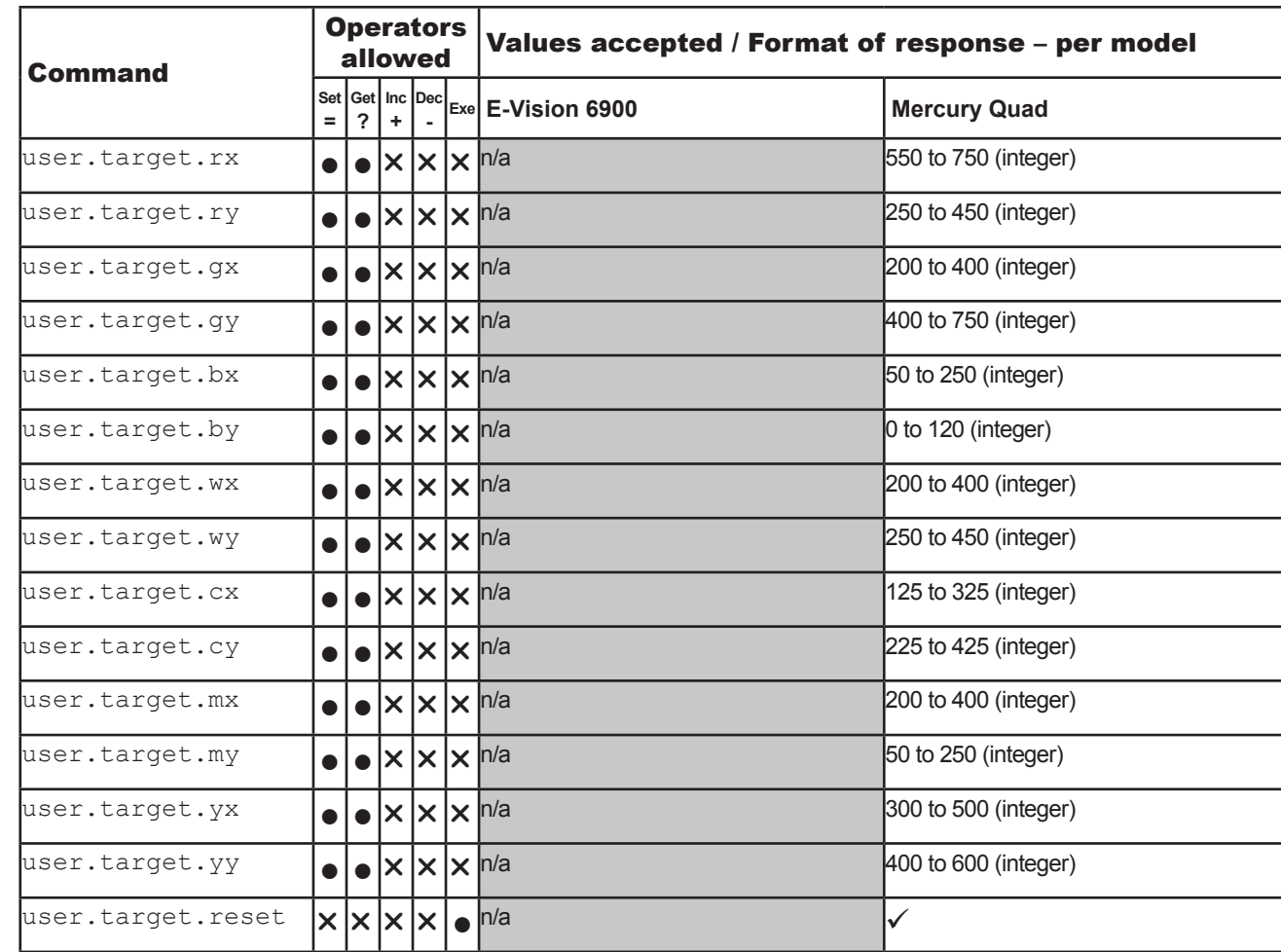

*Notes*  $\mathcal{L}$ *The* user.target *commands are identical to the settings in the*  Setup > ColorMax > Target Data — User 1 *menu. Protocol values are multiples of 1000.*

*Continues on next page...*

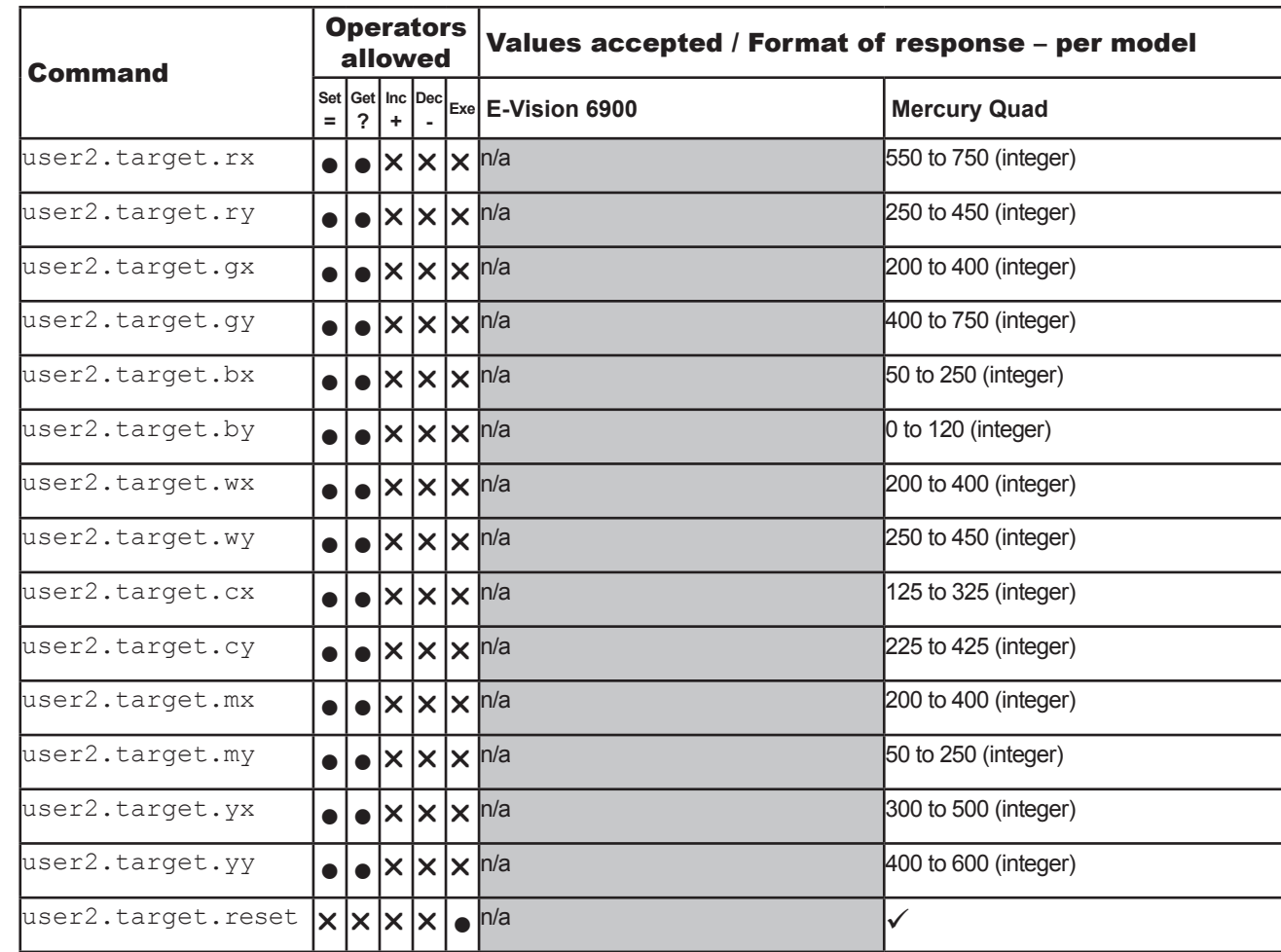

*Notes The* user2.target *commands are identical to the settings in the*  Setup > ColorMax > Target Data — User 2 *menu. Protocol values are multiples of 1000.*

*Continues on next page...*

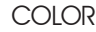

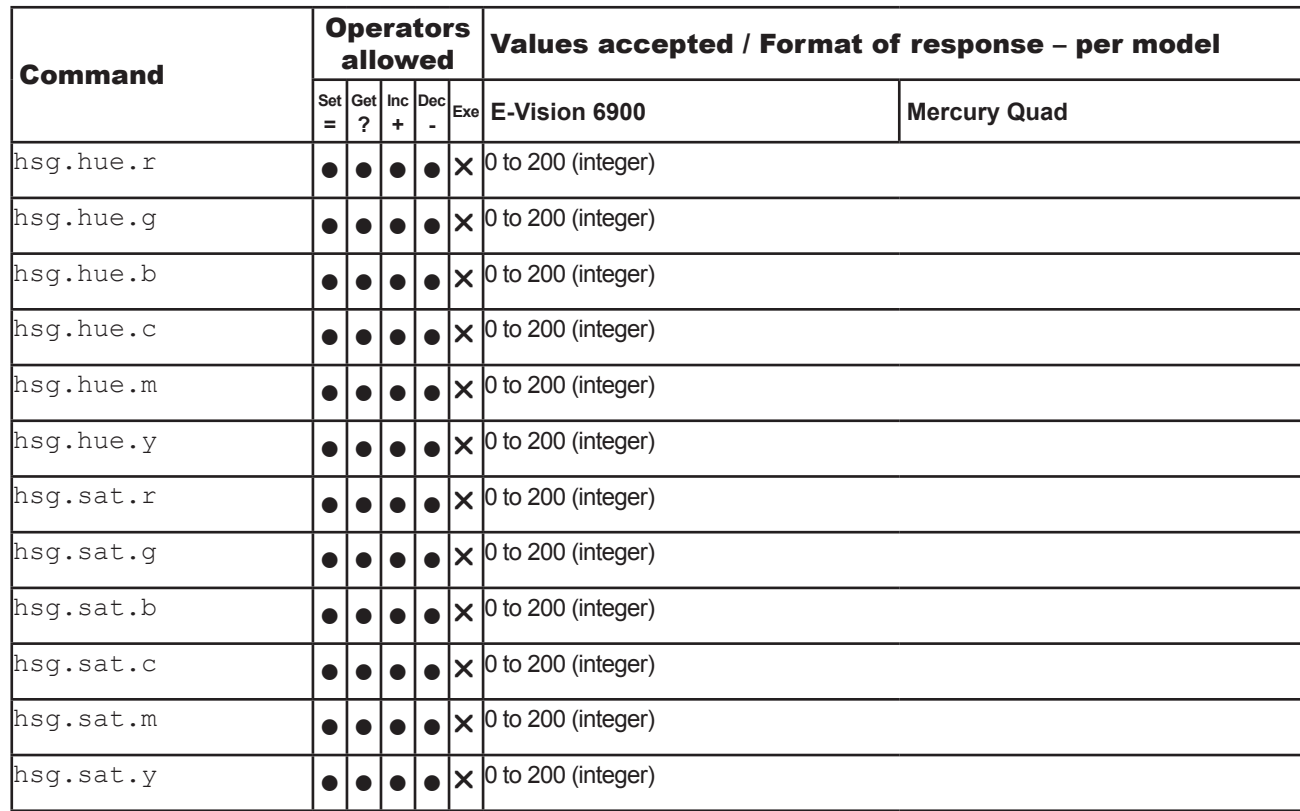

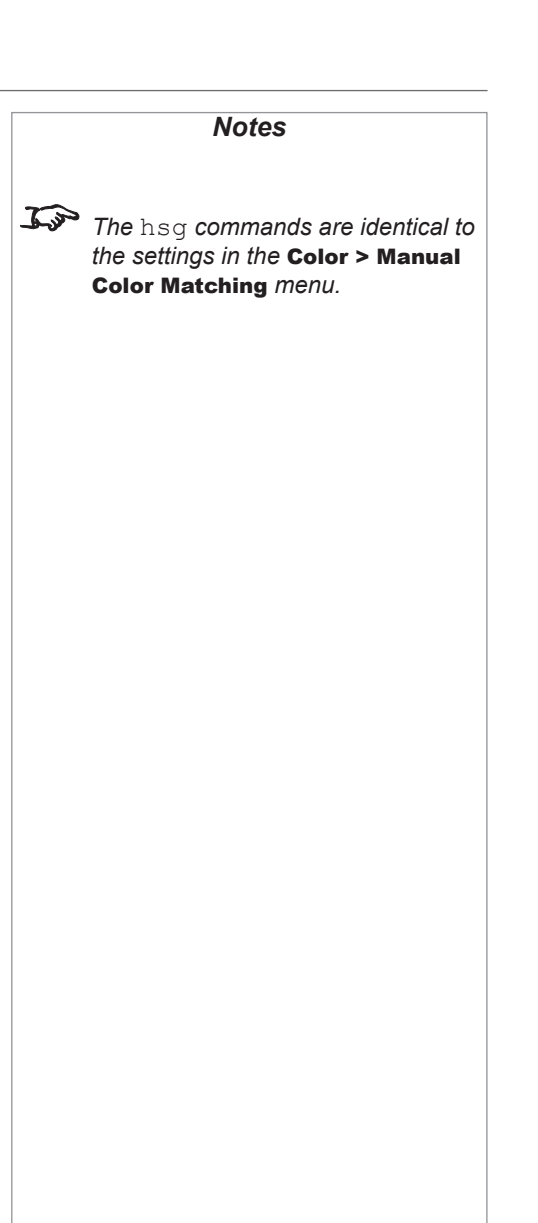

Protocol Guide

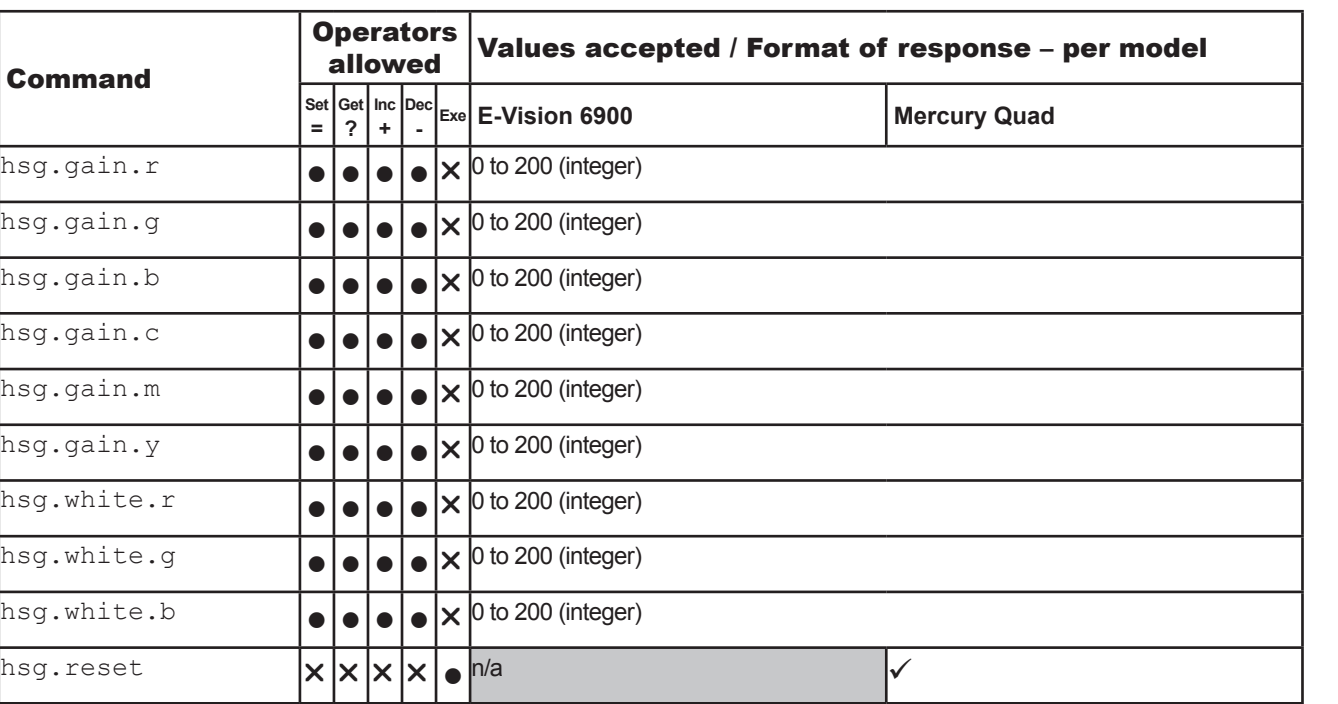

*The* hsg *commands are identical to the settings in the* Color > Manual Color Matching *menu.*

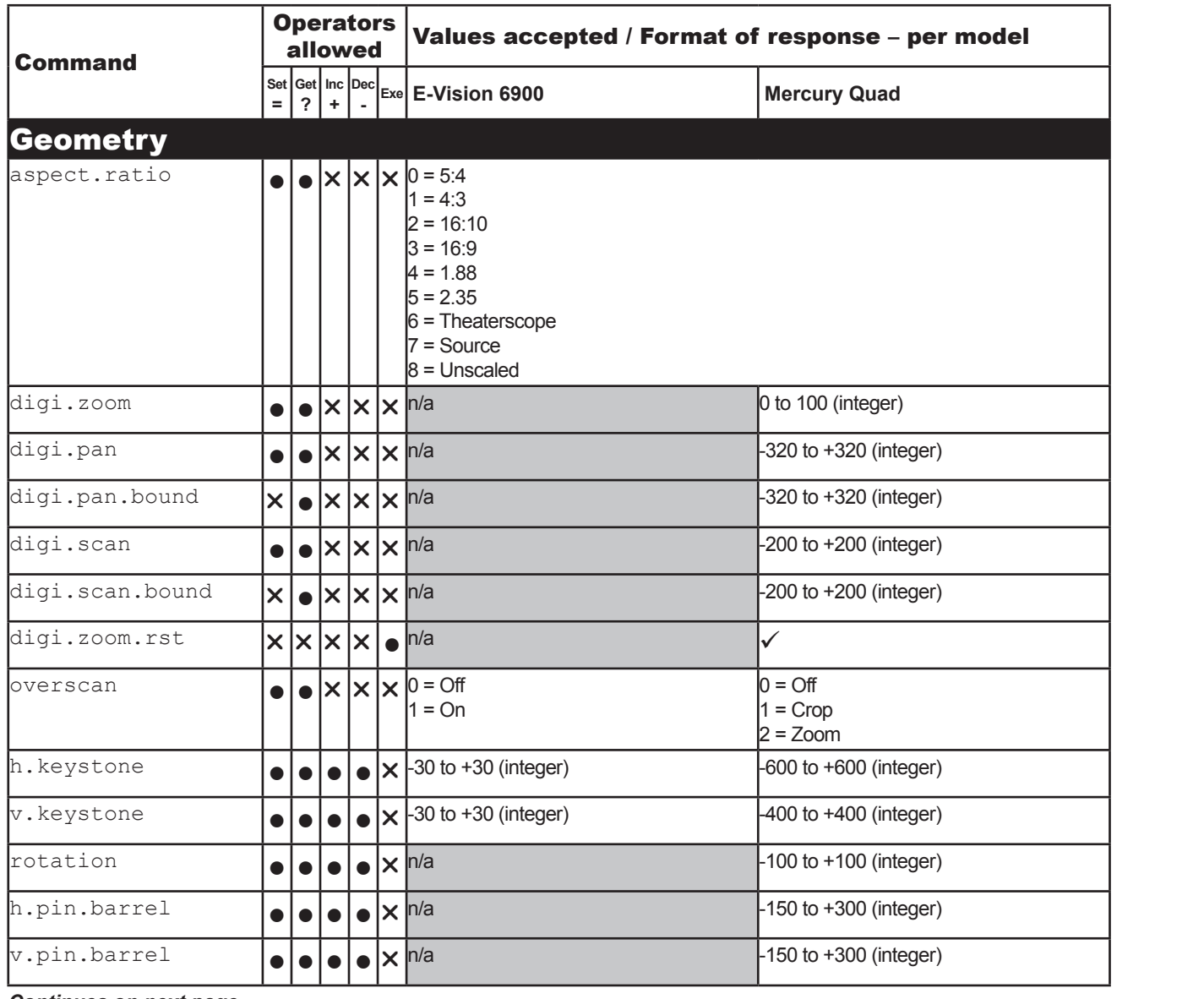

*Continues on next page...*

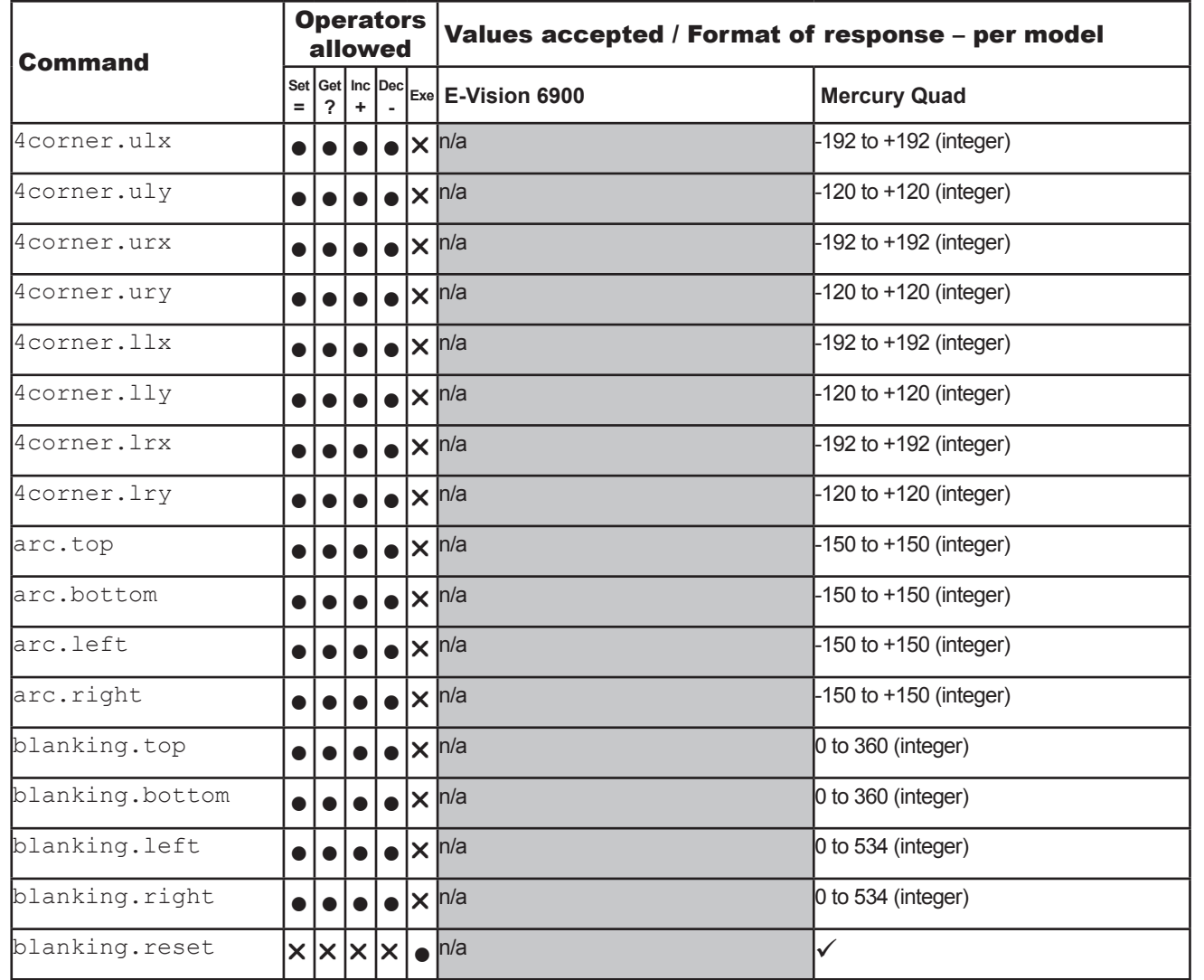

*Continues on next page...*

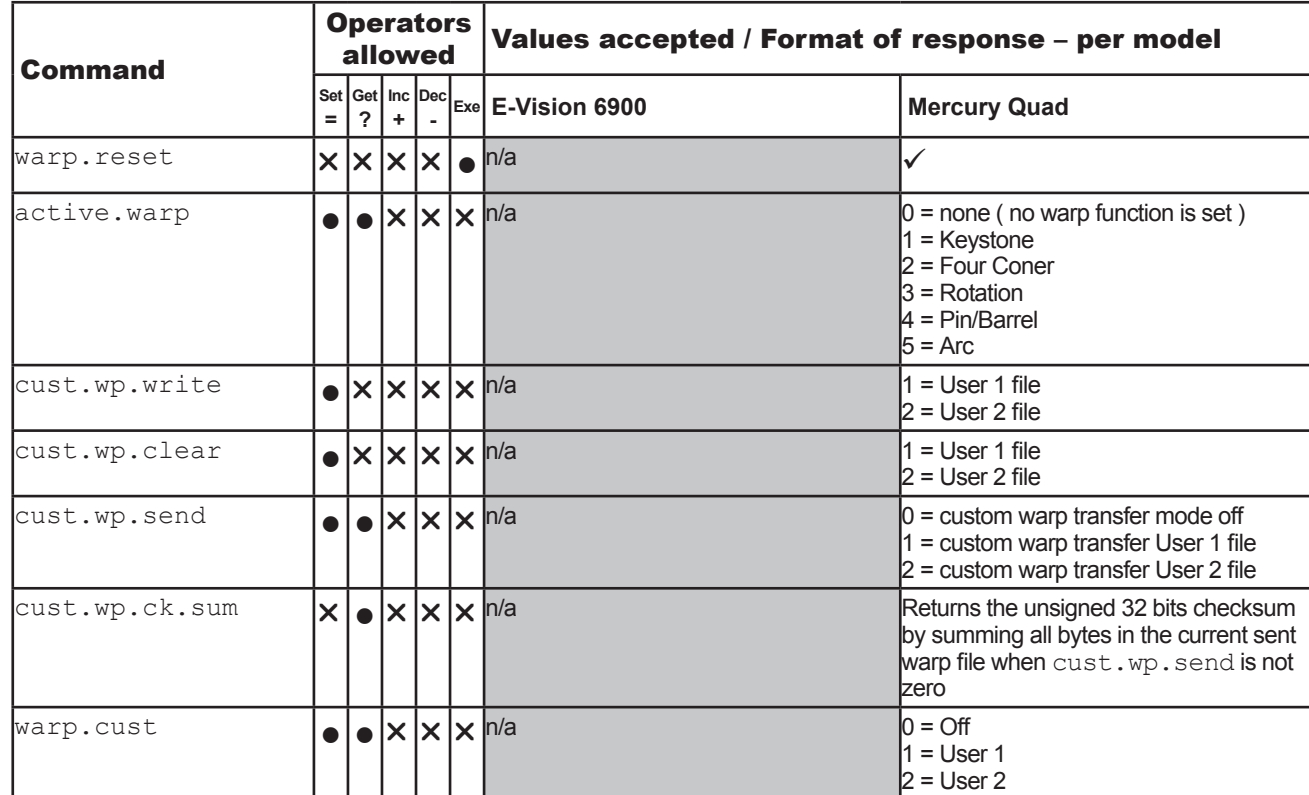

*Continues on next page...*

EDGE BLEND

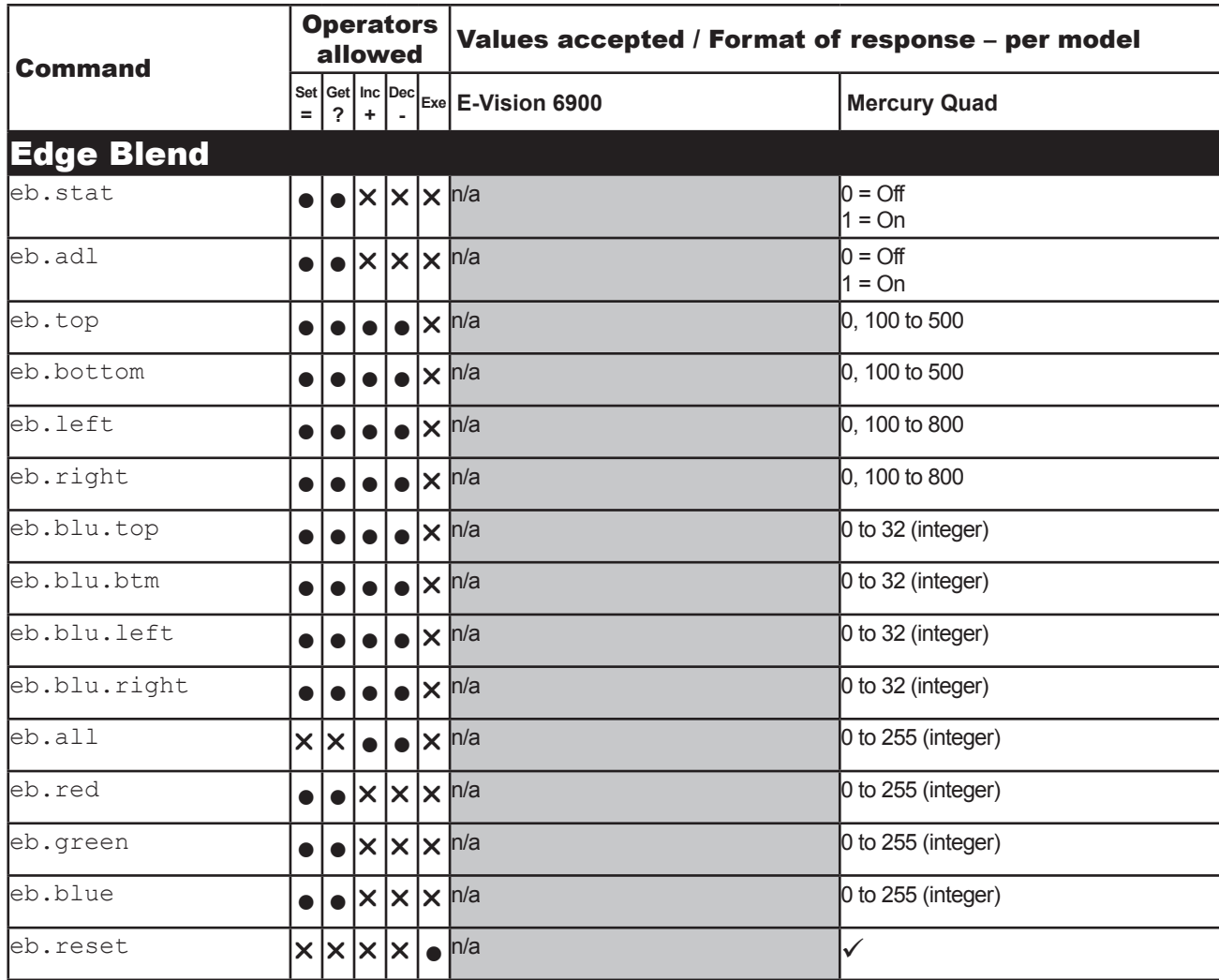

*Continues on next page...*

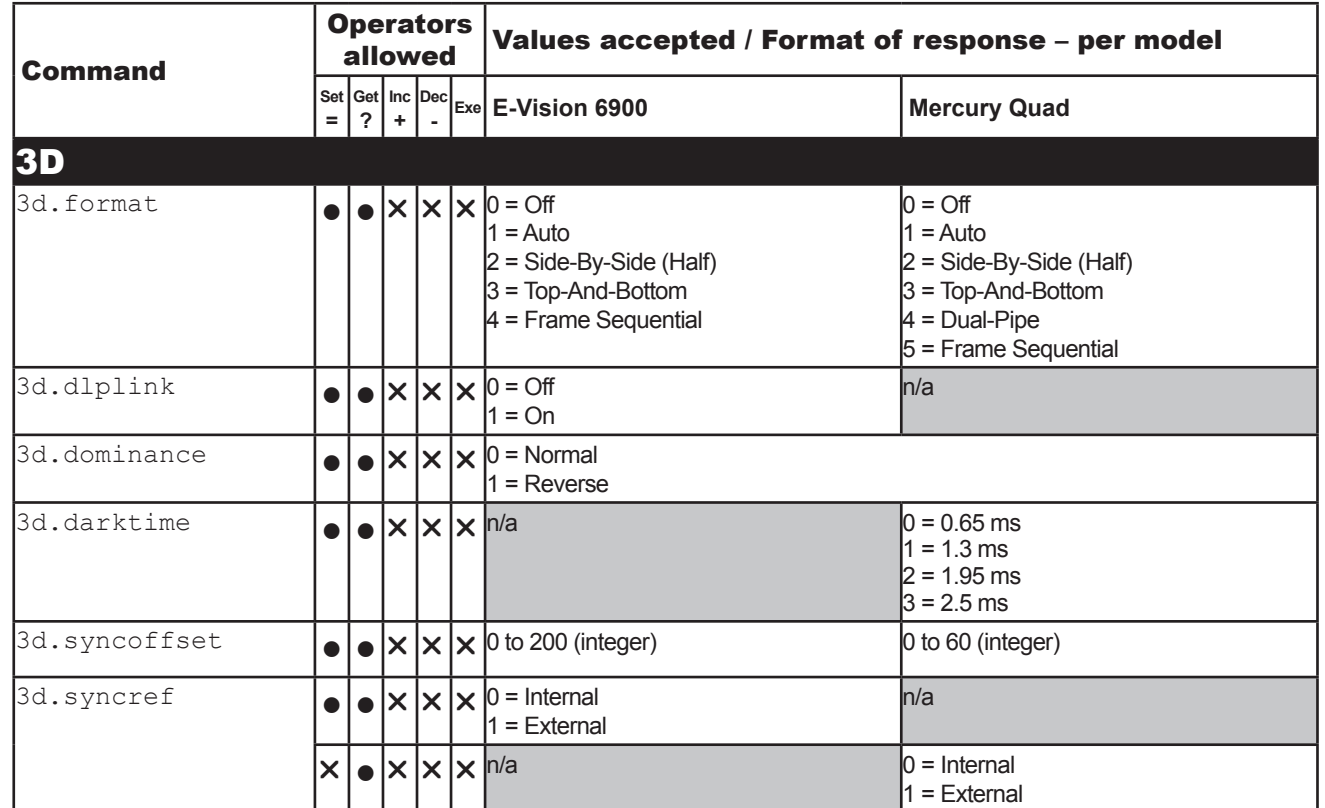

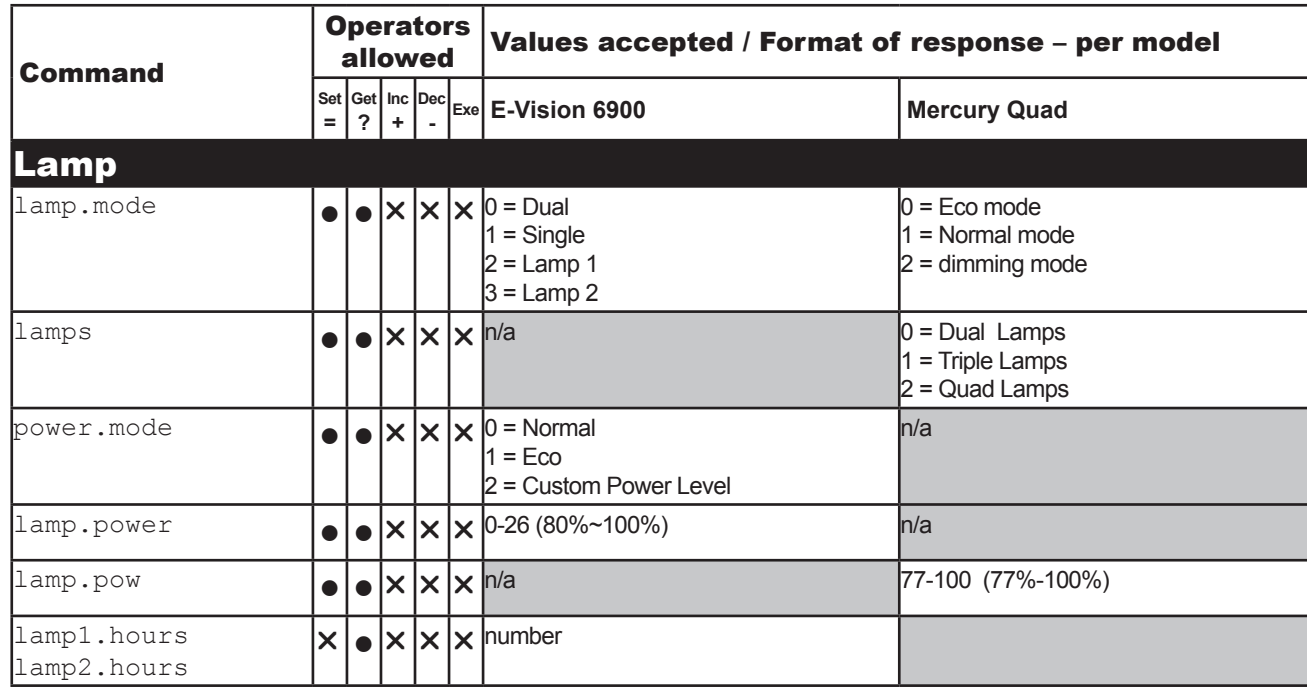

*Notes*

Protocol Guide

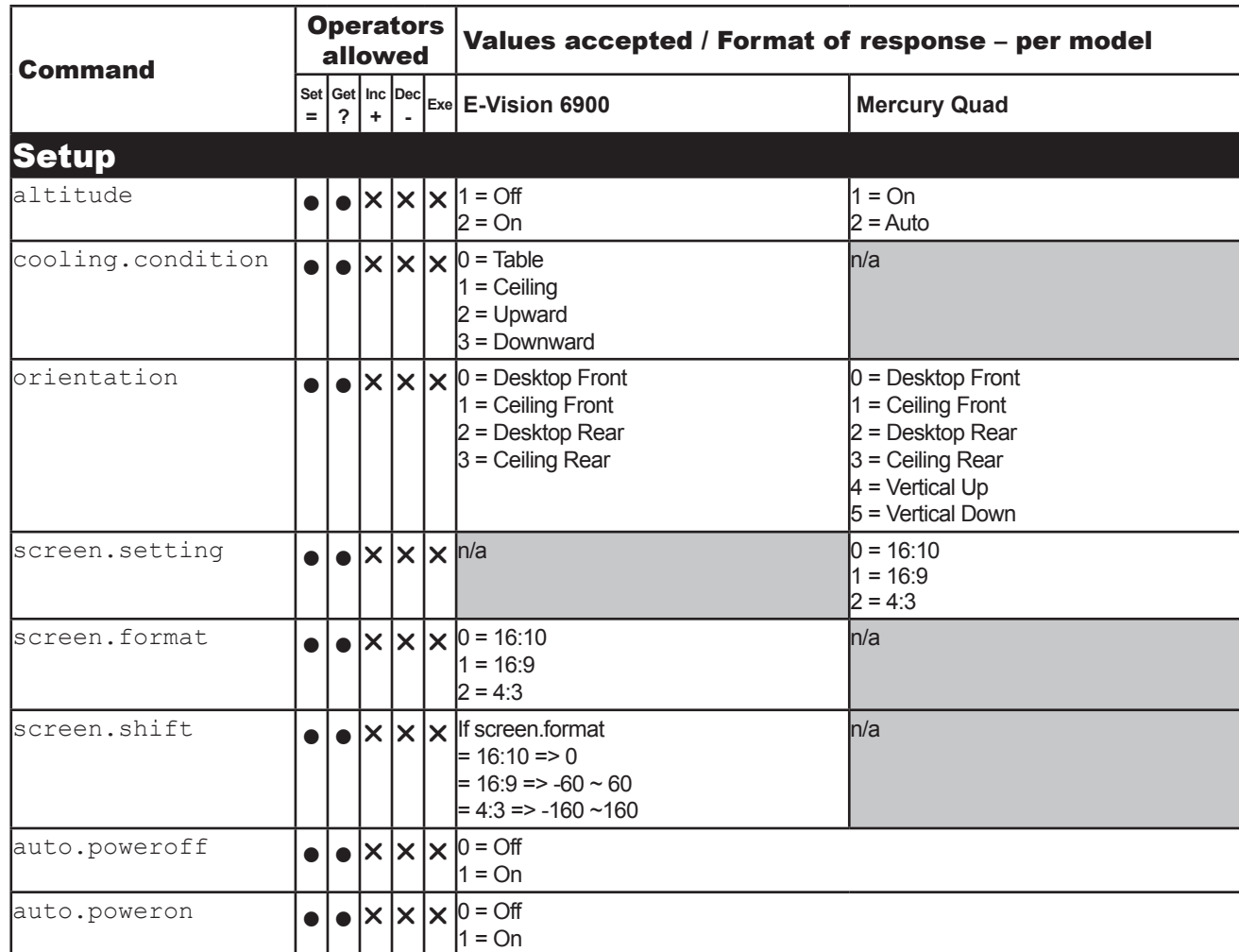

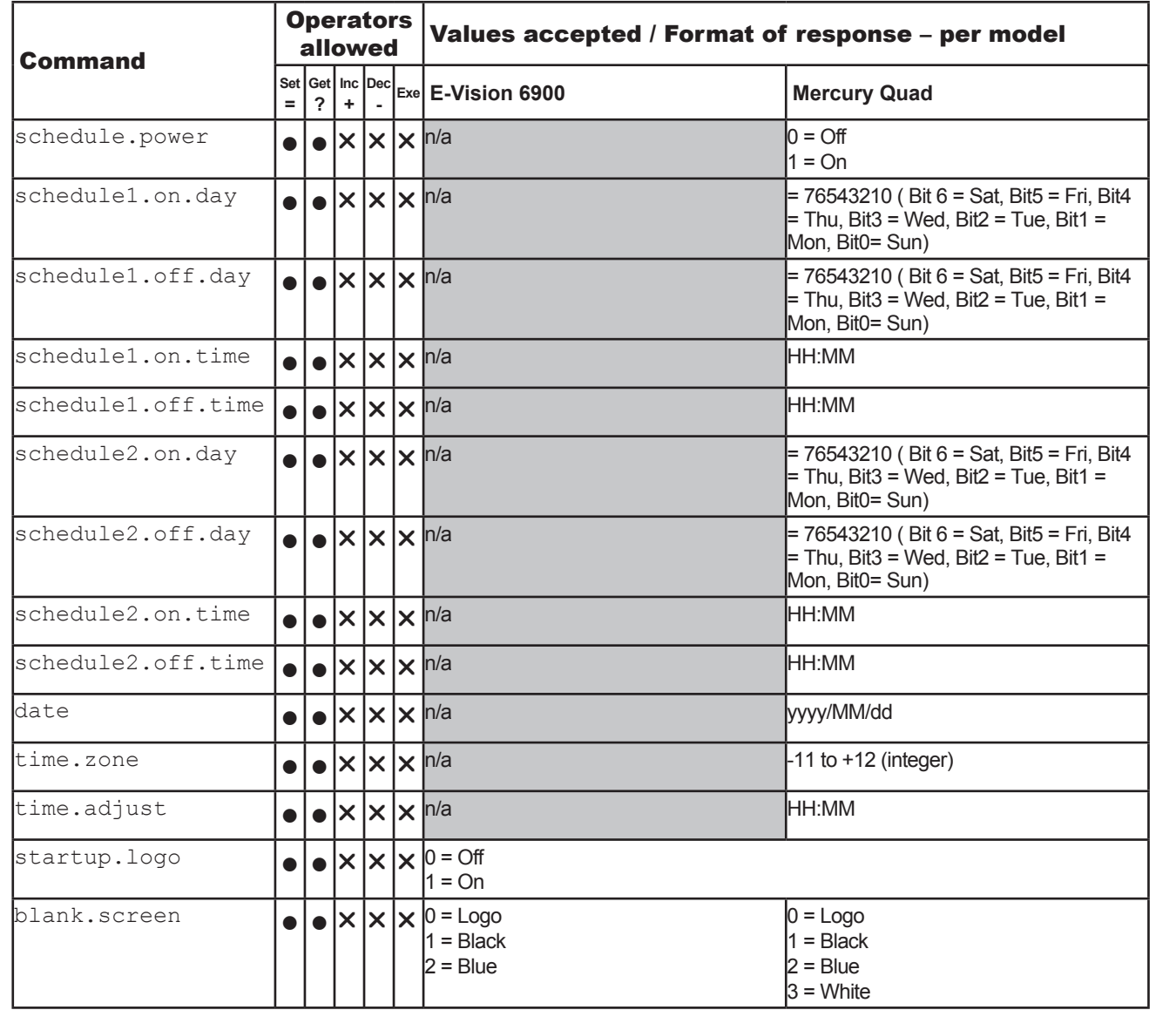

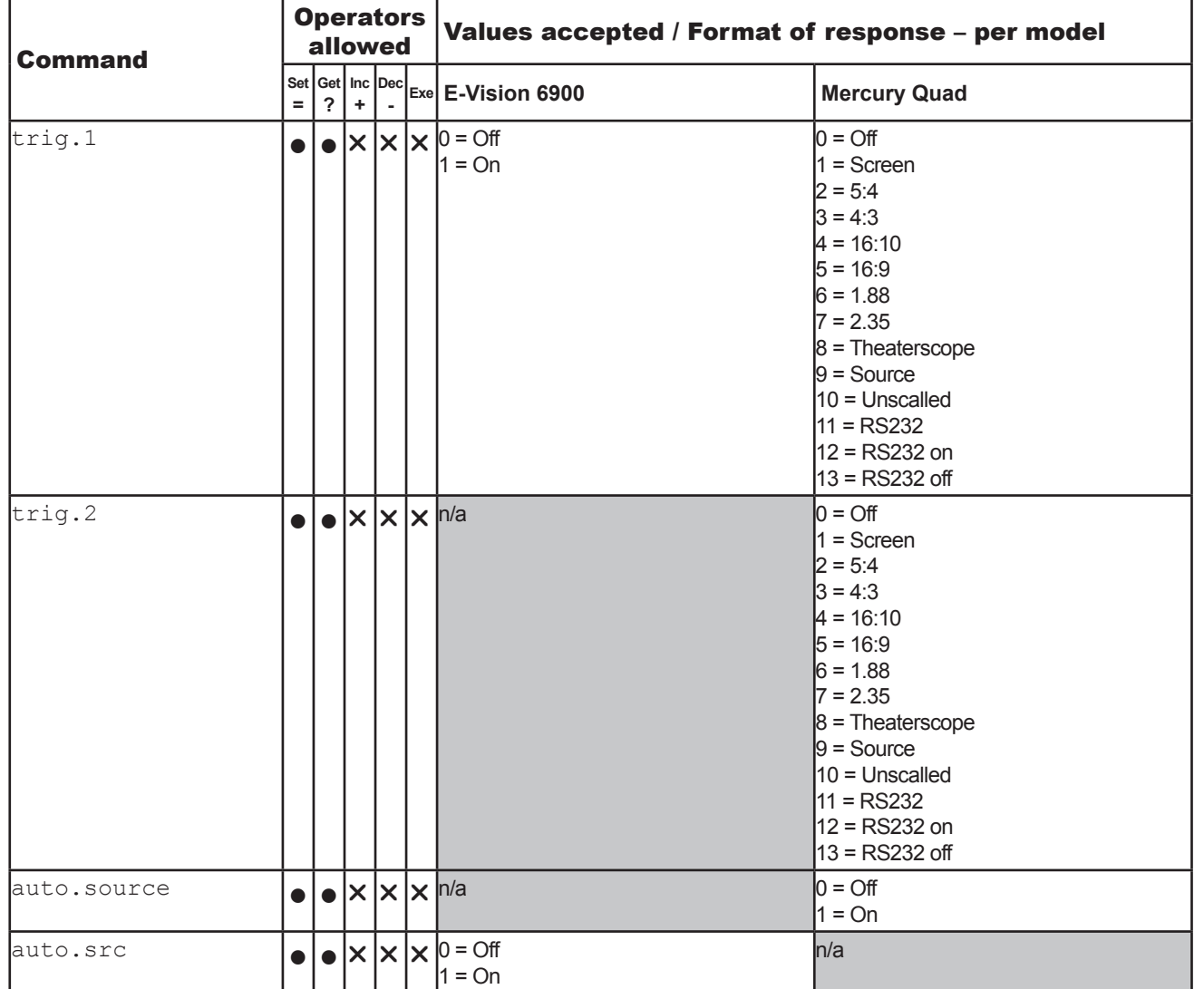

*Notes*

*Continues on next page...*

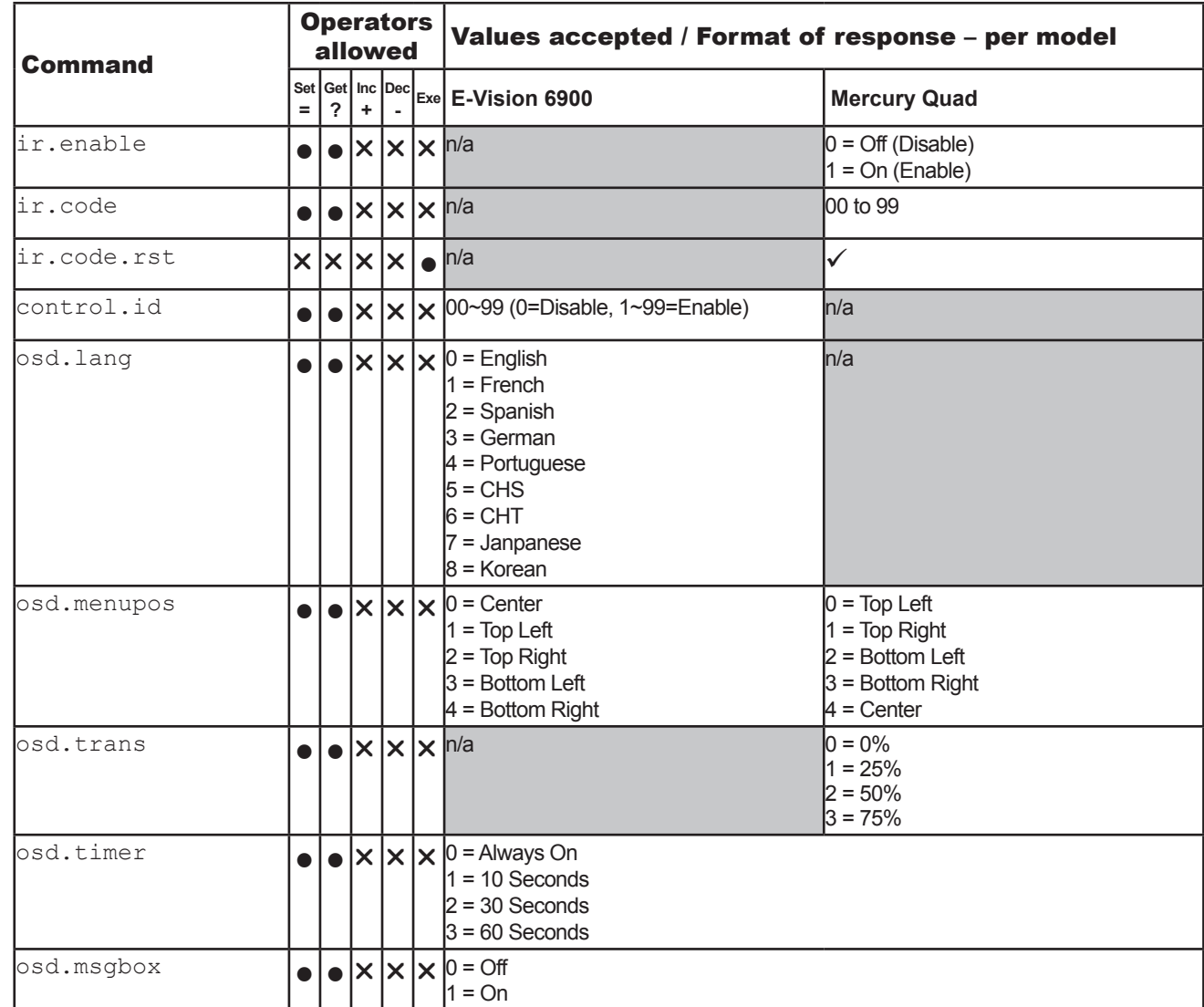

*Notes*

*Continues on next page...*

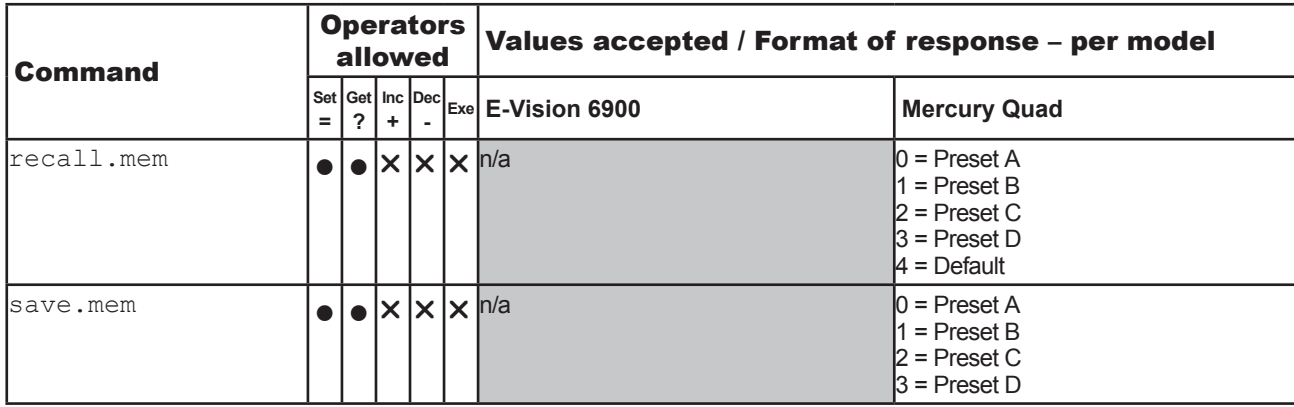

*Notes*

Protocol Guide

Rev H October 2017

NETWORK

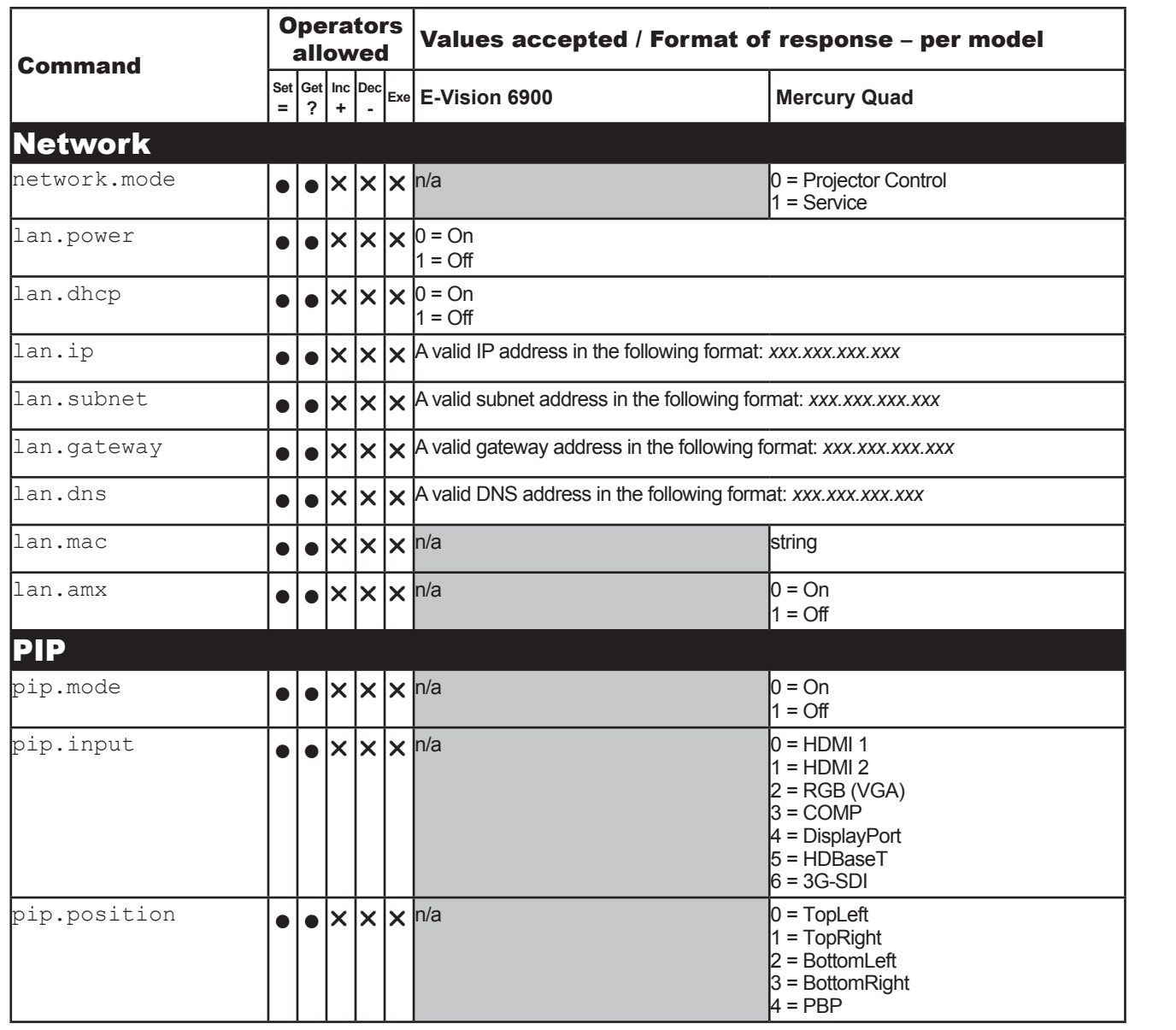

*Continues on next page...*

Protocol Guide

Rev H October 2017

INFORMATION

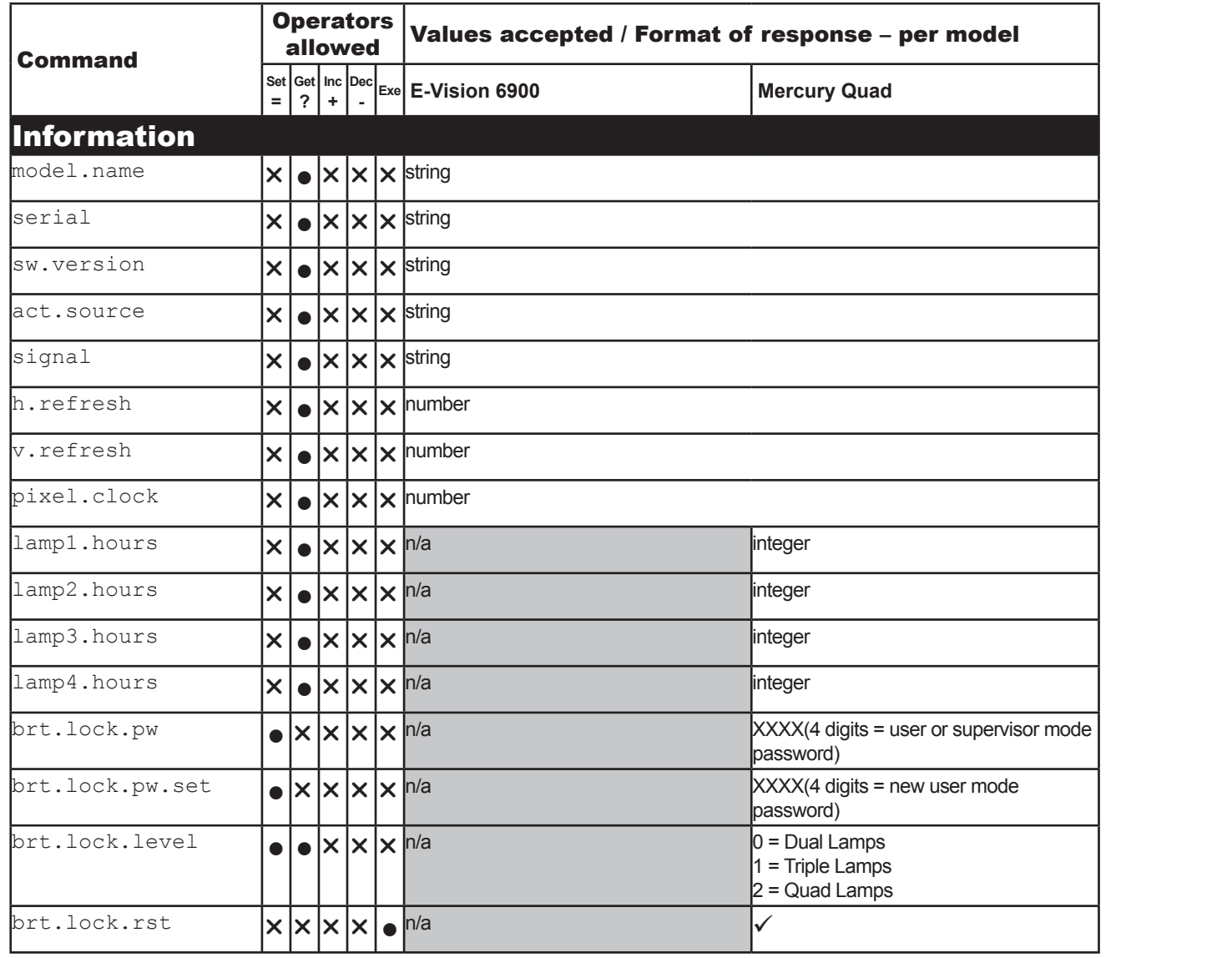

*Continues on next page...*

MISCELLANEOUS

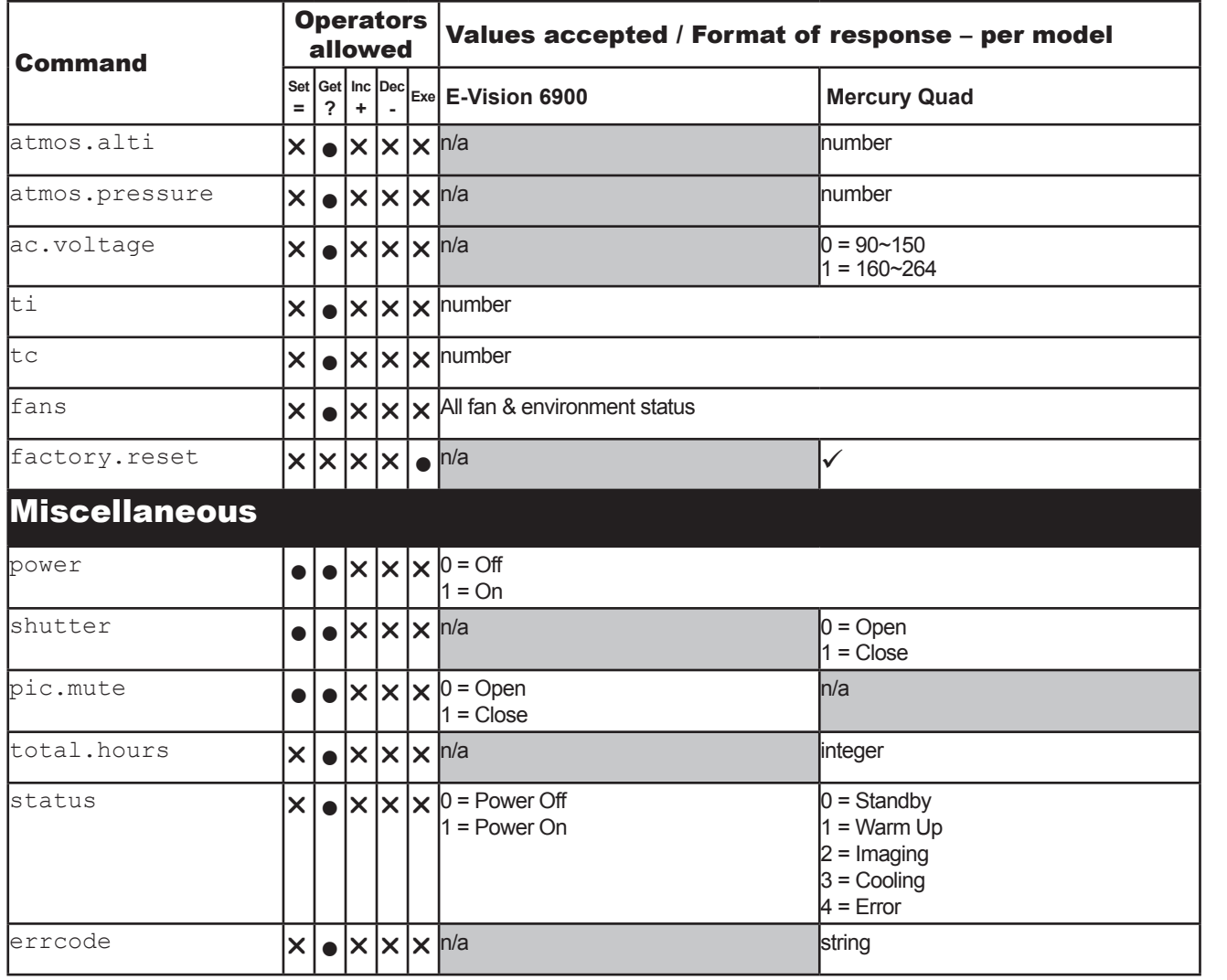

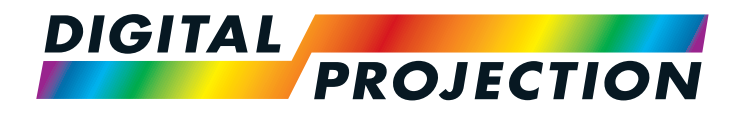

## INSIGHT Dual Laser 4K Series **INSIGHT 4K Quad Series** INSIGHT 4K Dual LED Series High Brightness Digital Video Projector PROTOCOL GUIDE

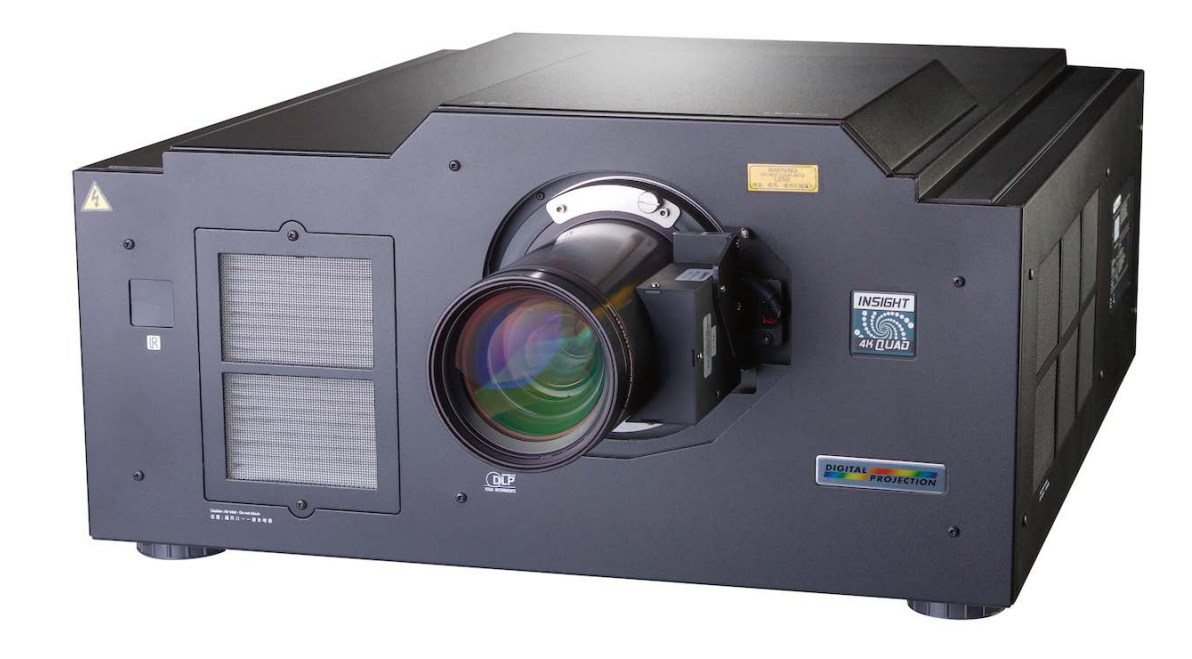

Rev H October 2017

## **IN THIS GUIDE**

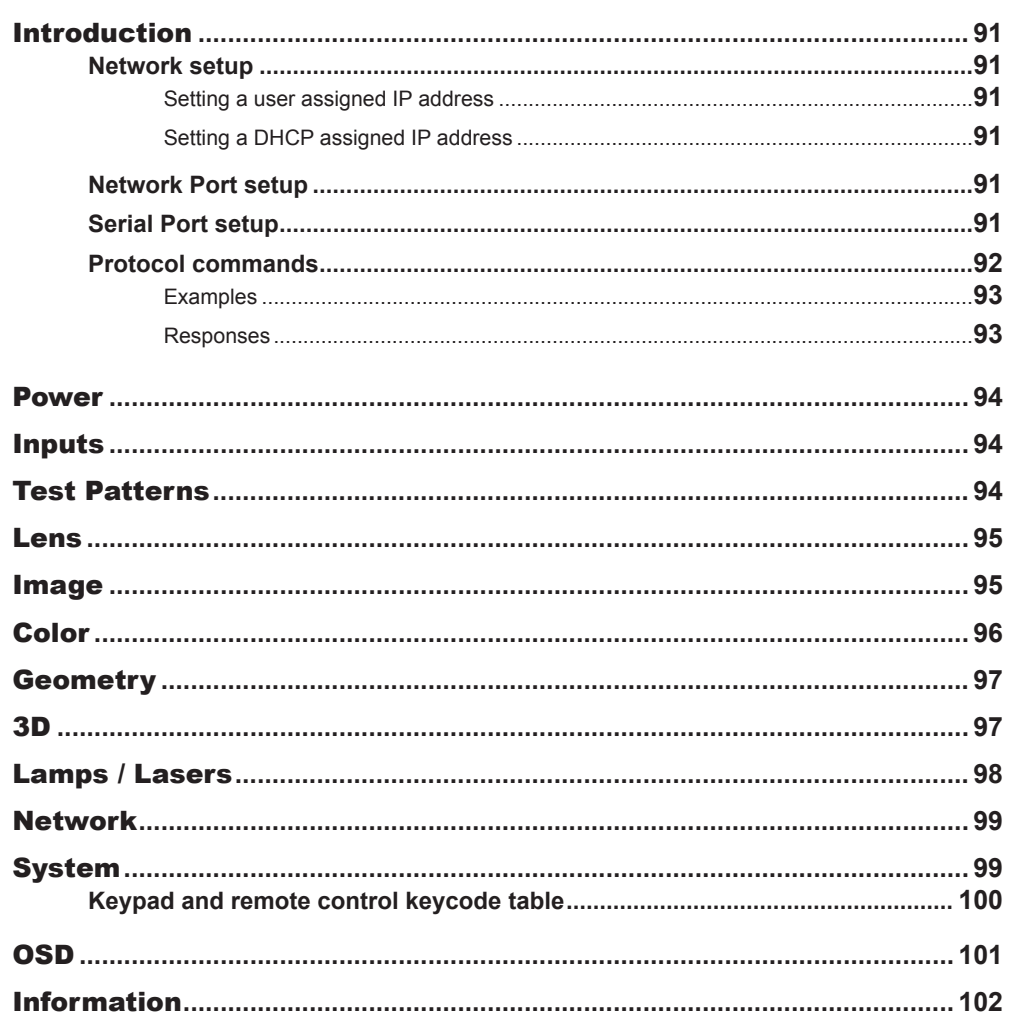

#### <span id="page-96-0"></span>Introduction

The projector can be controlled by using an external control system or a PC via an RS232 or LAN interface, using a terminal-emulation program.

#### Network setup

The projector must have an IP address assigned to it before it can be controlled via protocol commands. The IP address can be user assigned or DHCP assigned..

#### Setting a user assigned IP address

Set a static IP address by using the OSD. Navigate to the **Network** page on the OSD. Make sure that the **DHCP** checkbox is unchecked and set your desired IP address. See the *User Manual* for details.

#### Setting a DHCP assigned IP address

To enable a DHCP assigned IP address to be set, navigate to the **Network** page on the OSD and make sure that the DHCP checkbox is checked. See the *User Manual* for details

Most home and workplace networks have a DHCP server built into the network router. If this is the case, connect the projector and the control PC to the network and log into the router's DHCP client list to find the IP address assigned to the projector. Alternatively, launch the DP Projector Controller software and use it to display the projector's IP address as shown in *Fig. 1*.

#### Network Port setup Serial Port setup

- IP address assigned by DHCP
- Port 7000
- 
- Baud rate 38,400 bps
- Data length 8 bits
- Stop bits one
- Parity none
- Flow control none

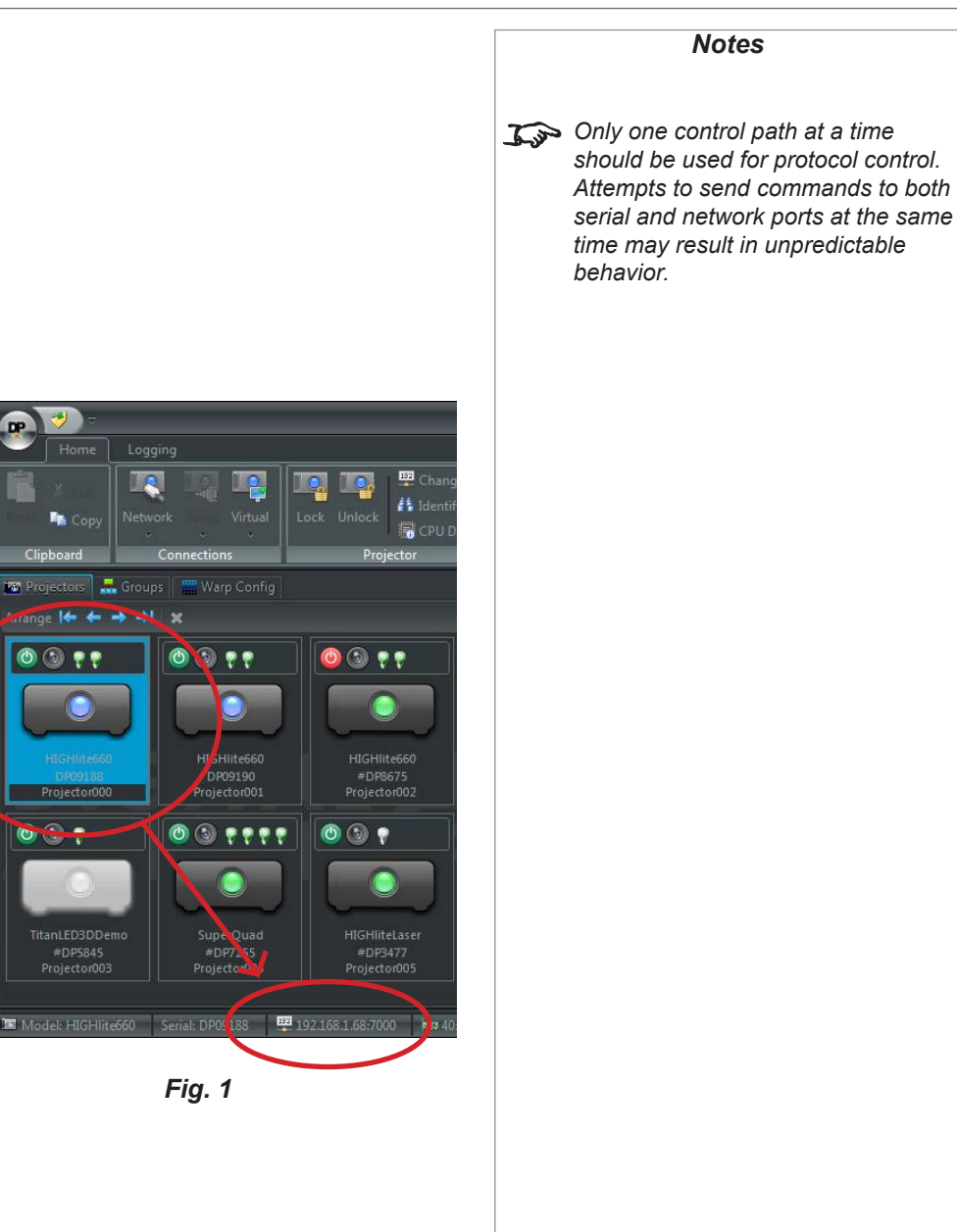

#### INTRODUCTION

#### <span id="page-97-0"></span>Protocol commands

Commands are used to simulate menu operations and determine the settings of the projector, and use the following format:

- All commands consist of ASCII text strings starting with an asterisk\* and ending with an ASCII Carriage Return character (code 13): **\*command operator <value>**
- The <command> string determines which setting the command will affect.
- Spaces are required before the operator and before the value.
- The **<operator>** string can take one of the following formats:

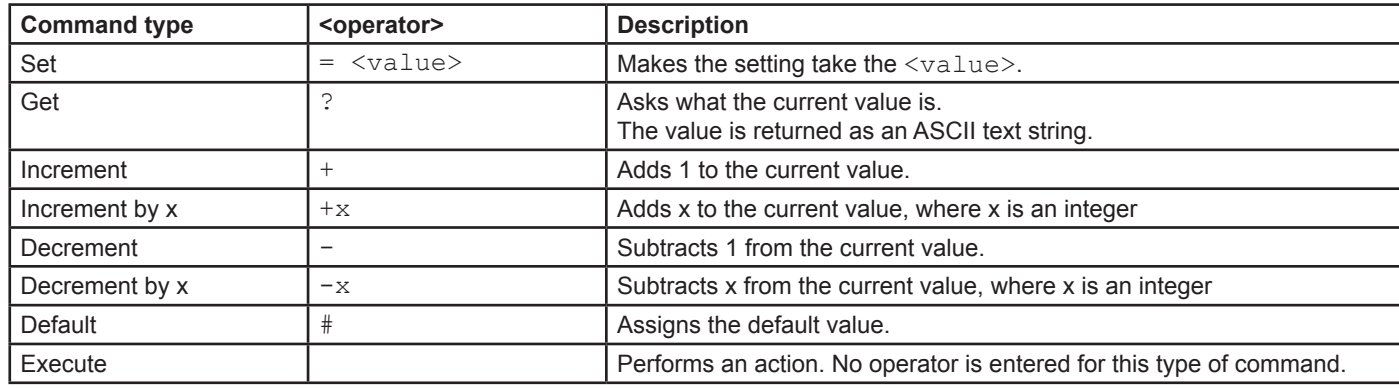

*You must wait for the complete response to a command before sending another command.*

*Notes*

*You cannot increment or decrement past the maximum / minimum value.*

<span id="page-98-0"></span>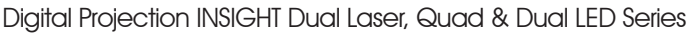

INTRODUCTION

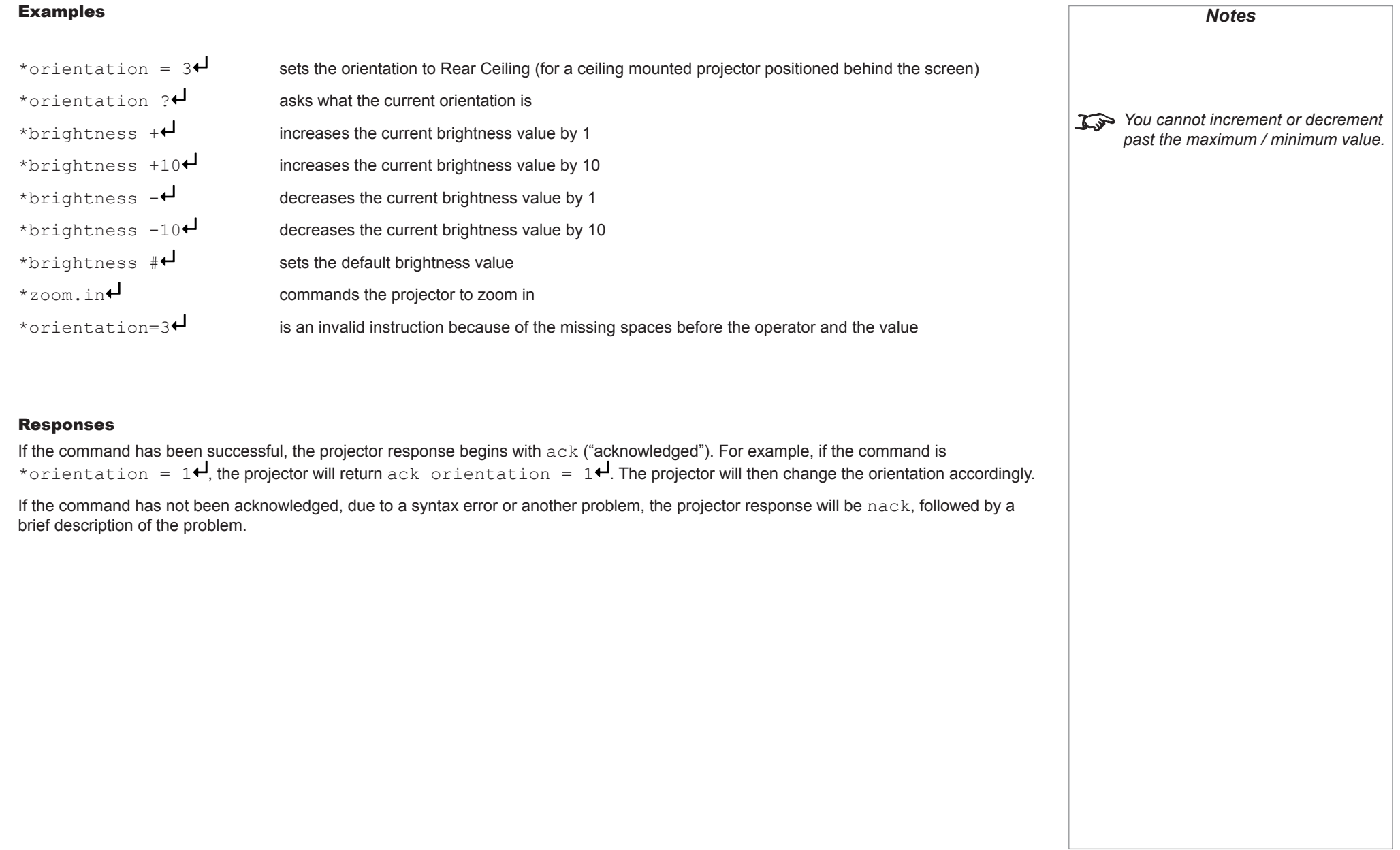

POWER

#### <span id="page-99-0"></span>Power

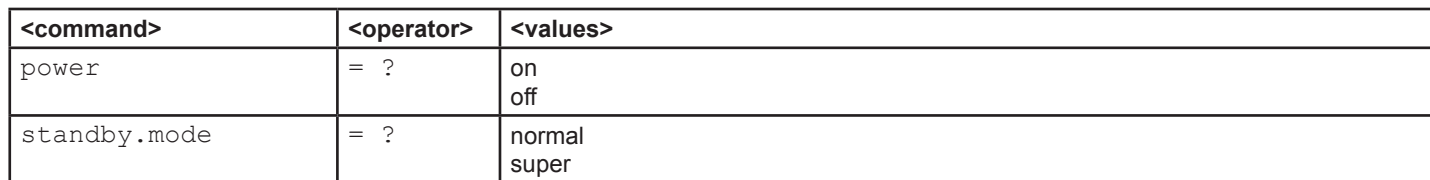

## **Inputs**

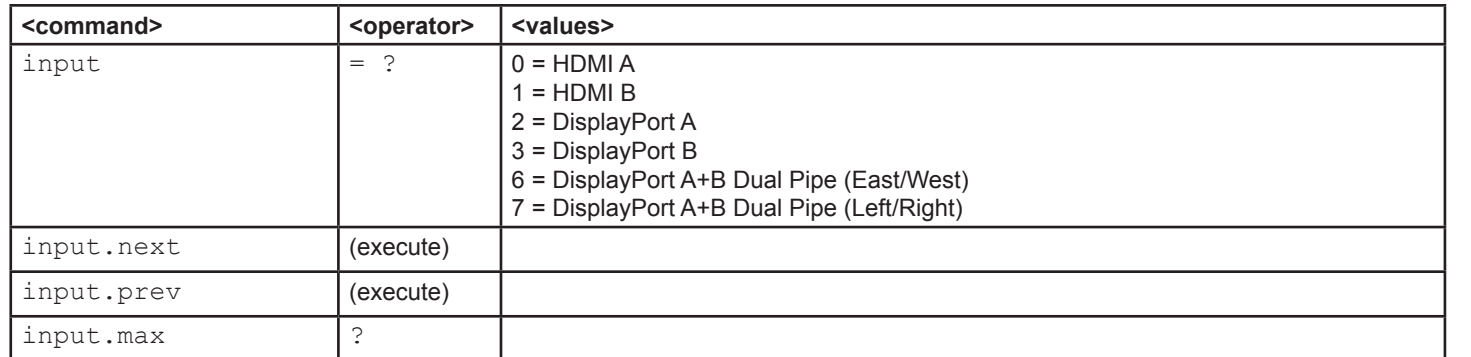

## Test Patterns

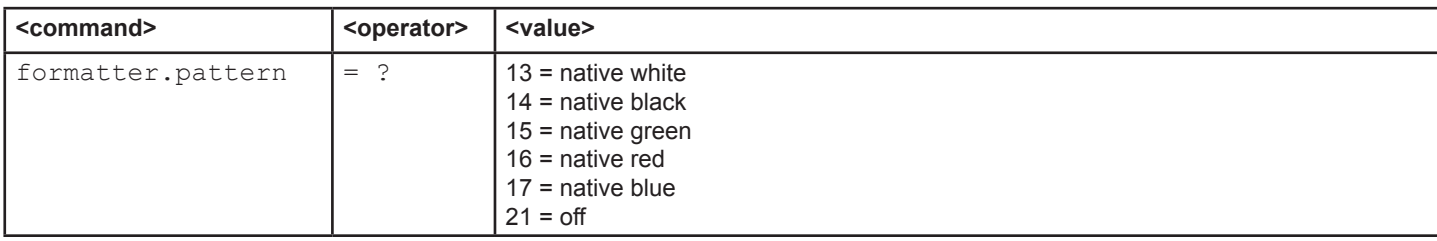

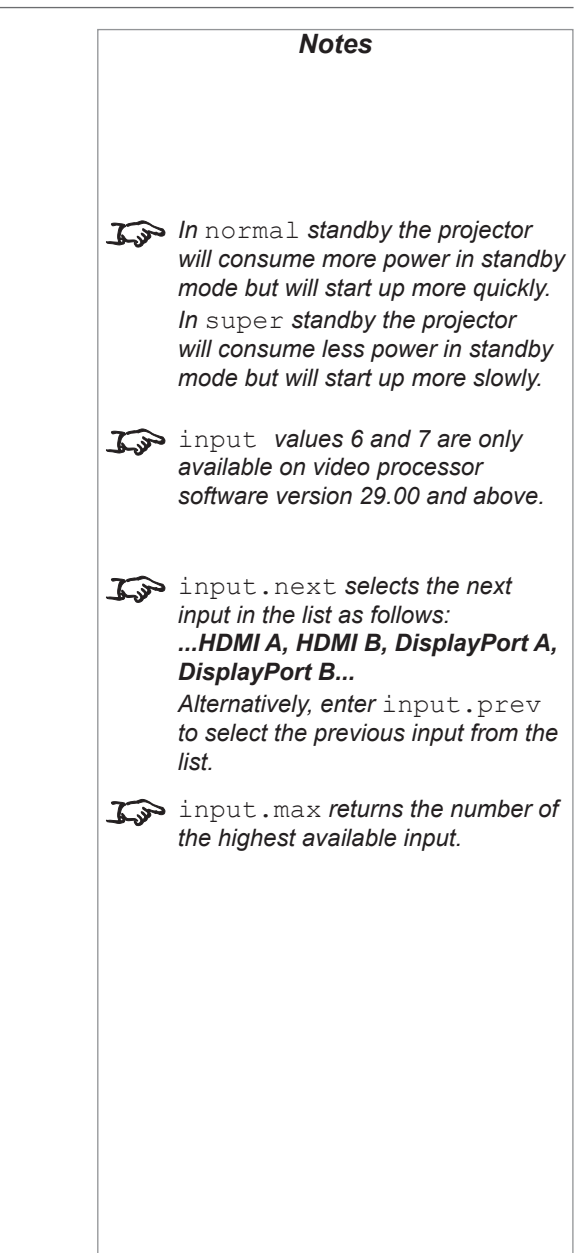

**LENS** 

<span id="page-100-0"></span>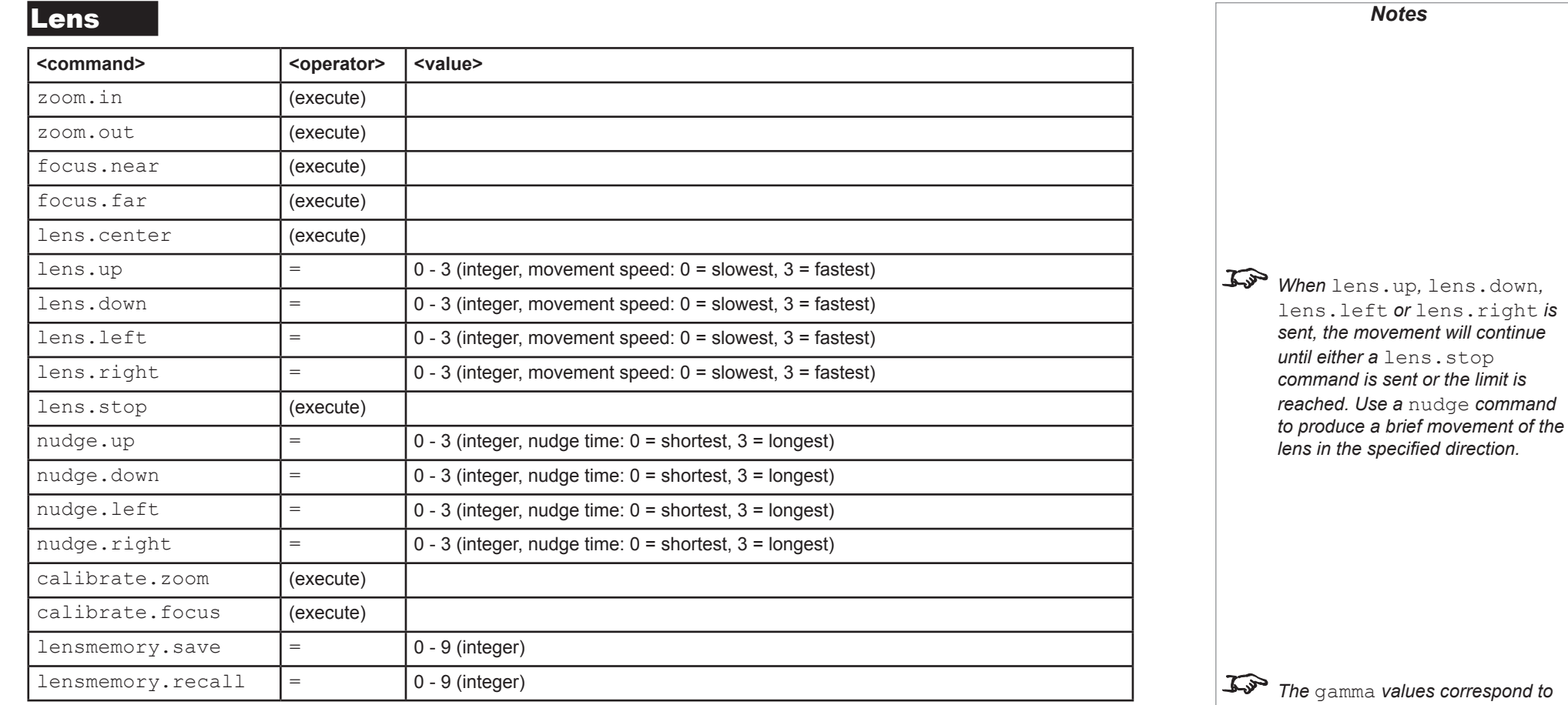

### Image

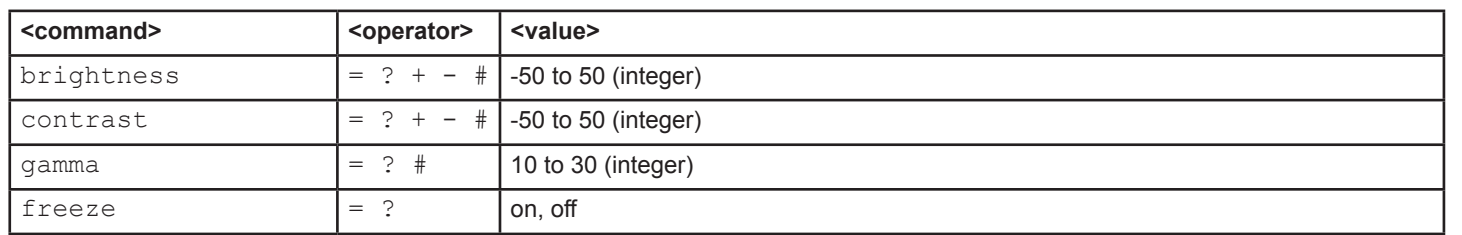

# *gamma values of 1.0 to 3.0.*

*The* get *operator always returns a parametric value.*

*When freeze is switched on, the image freezes and the projector will keep displaying the frozen frame*   $unit*free$   $ze = off$  **is sent.** *The frozen image will persist even if you disconnect the source.*

Protocol Guide

COLOR

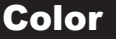

<span id="page-101-0"></span>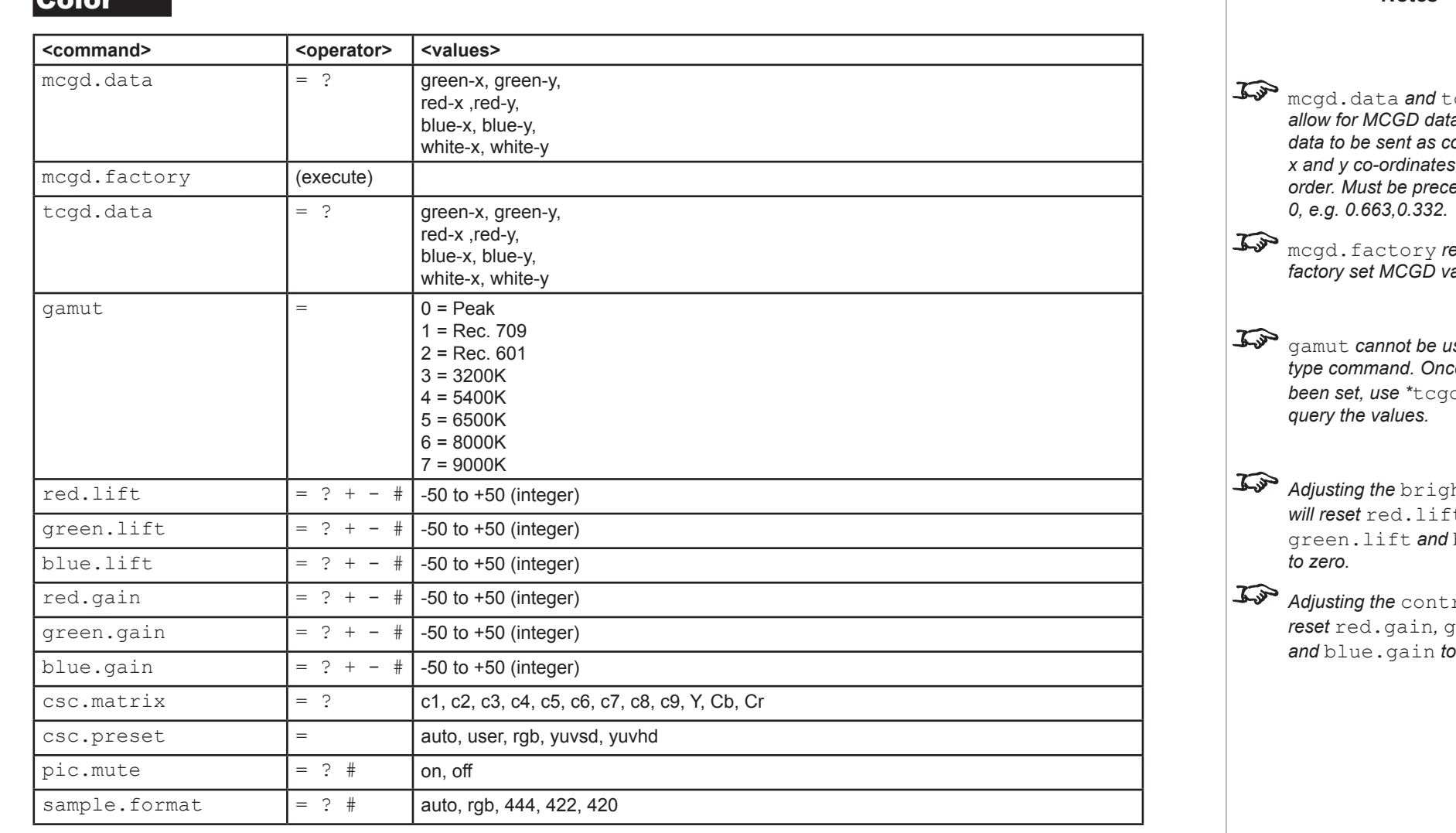

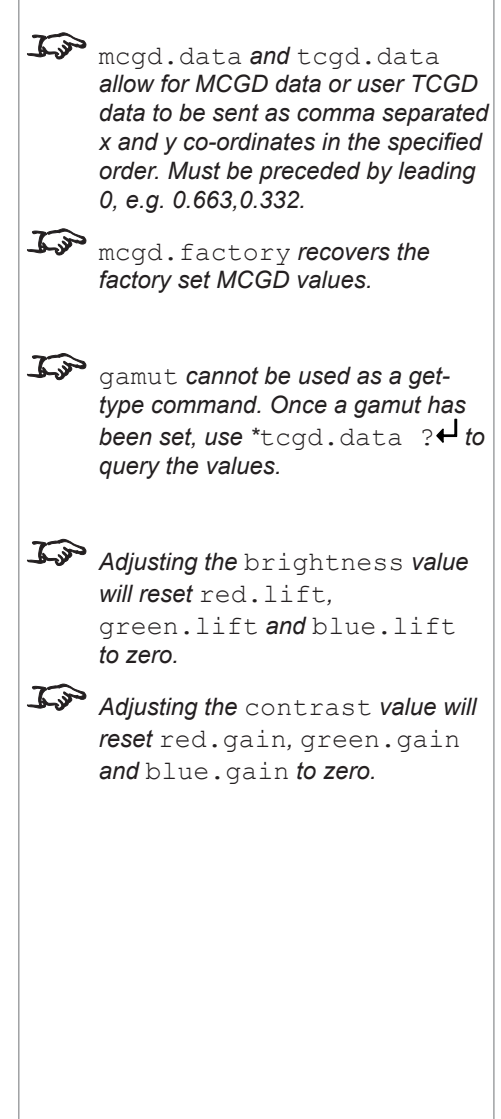

## <span id="page-102-0"></span>**Geometry**

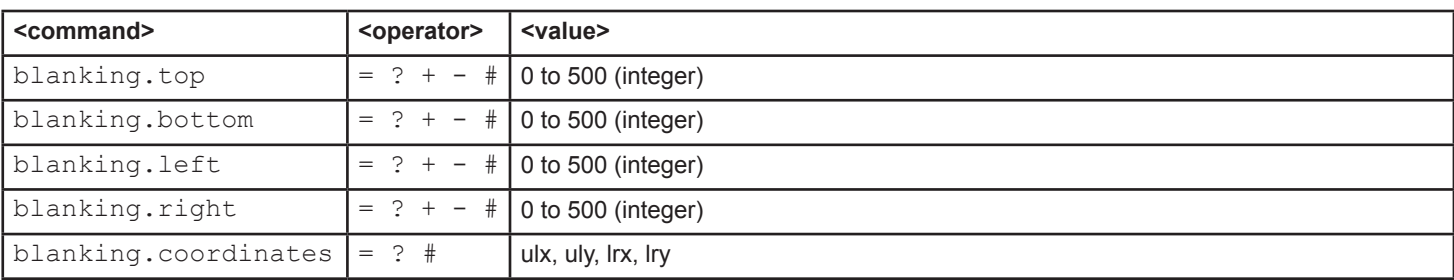

## 3D

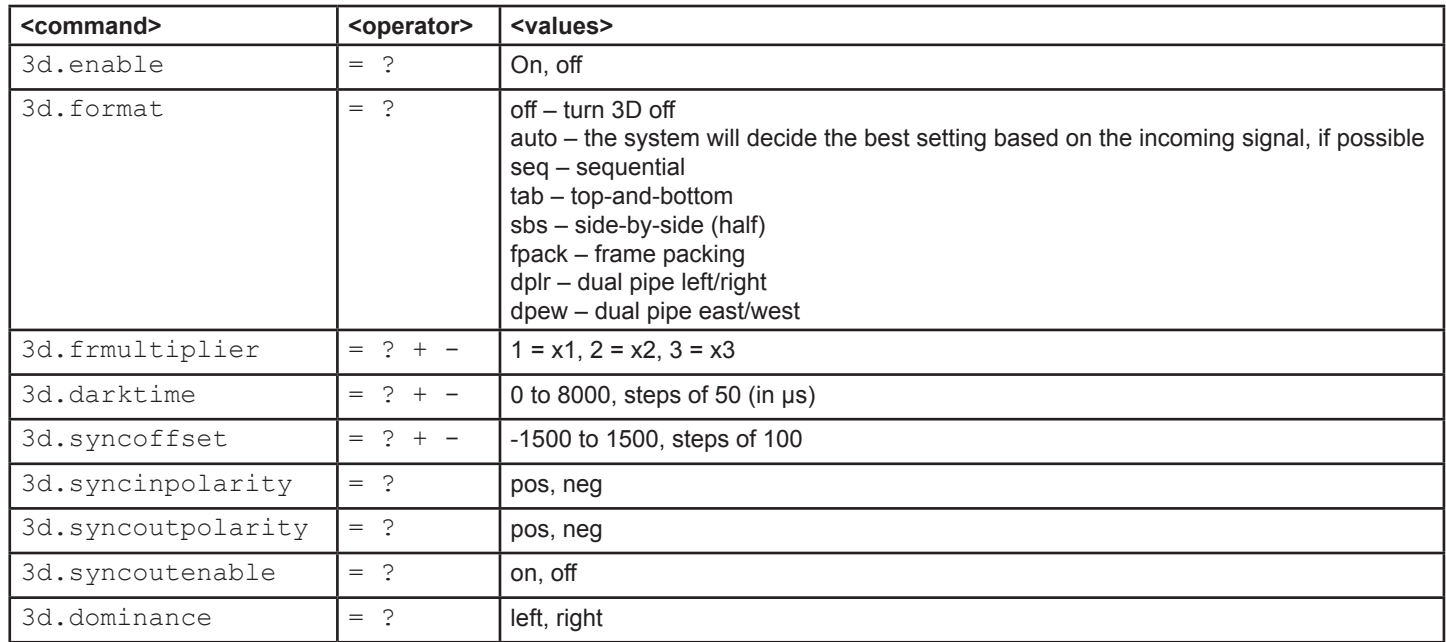

Protocol Guide

LAMPS / LASERS

<span id="page-103-0"></span>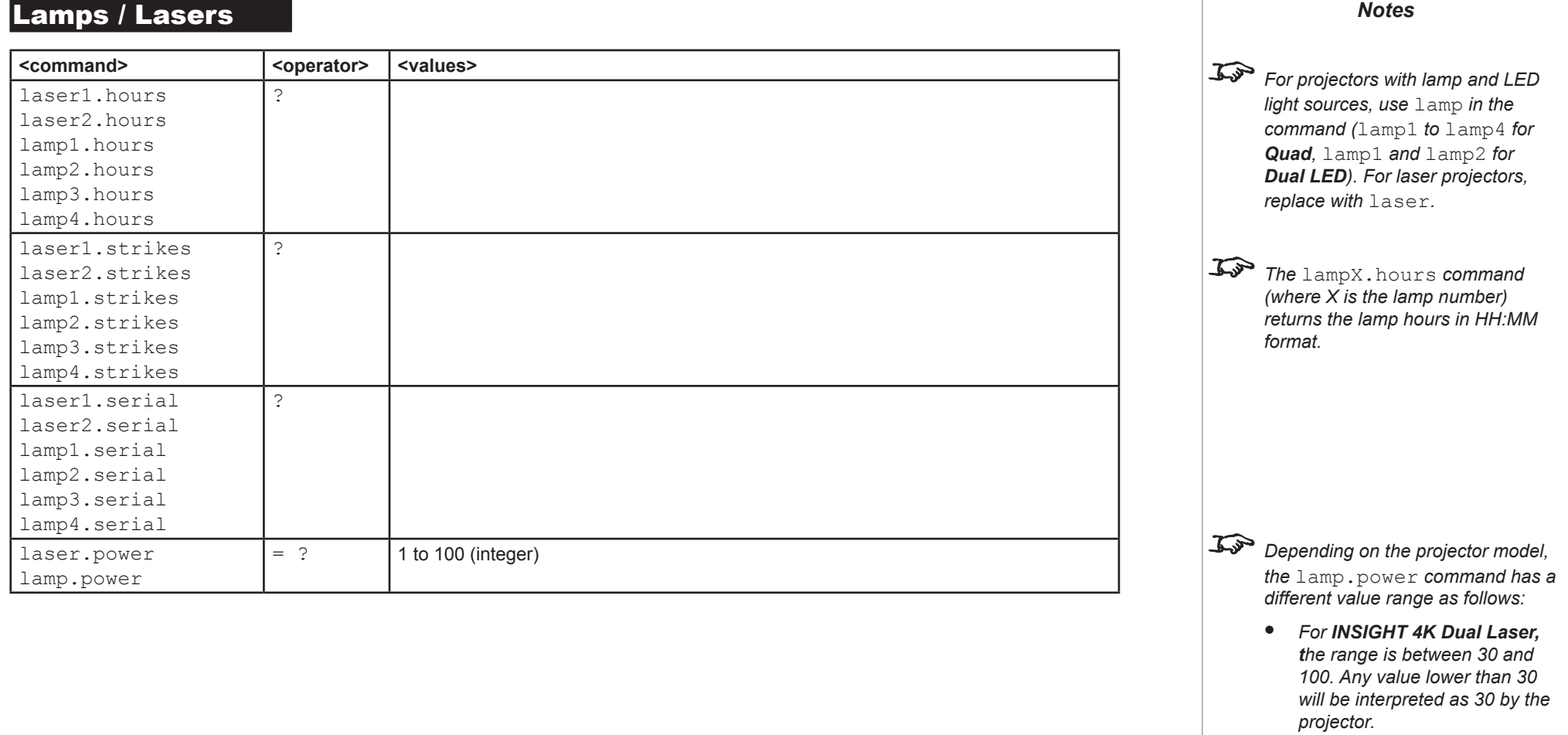

- *For INSIGHT 4K Quad, the range is between 80 and 100. Any value lower than 80 will be interpreted as 80 by the projector.*
- *For INSIGHT 4K Dual LED, lamp power cannot be changed.*

NETWORK

## <span id="page-104-0"></span>**Network**

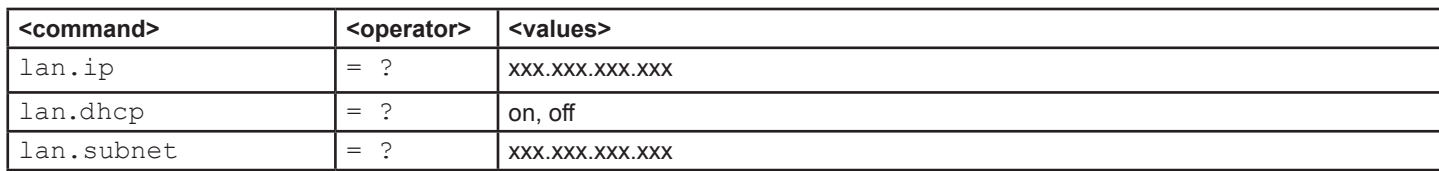

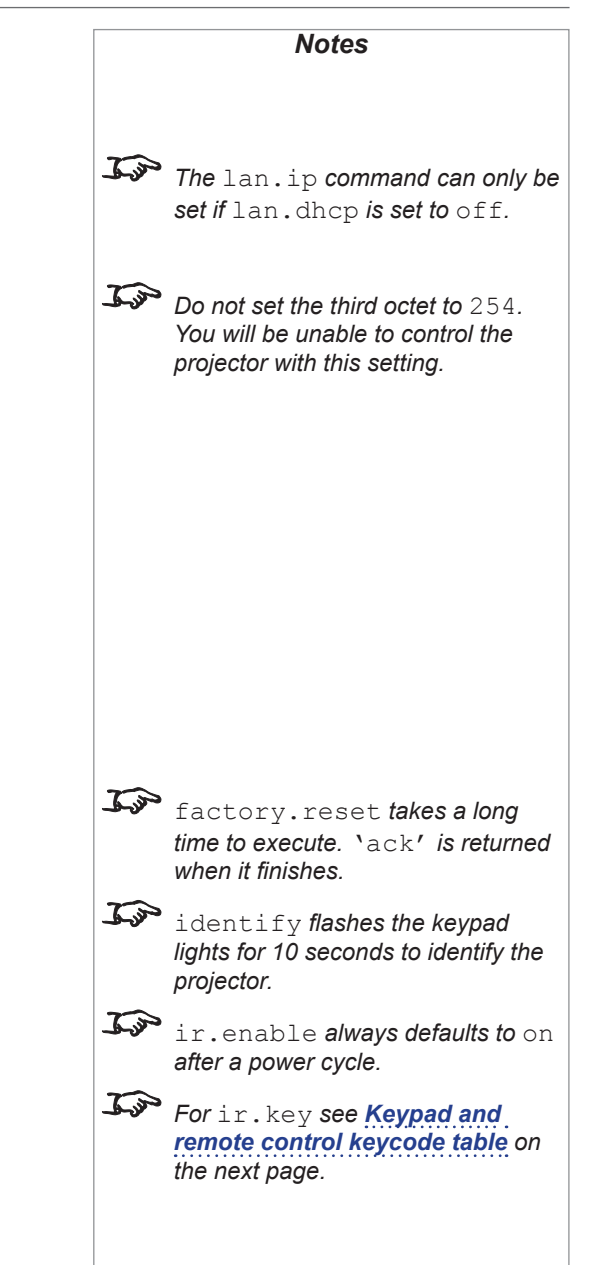

## **System**

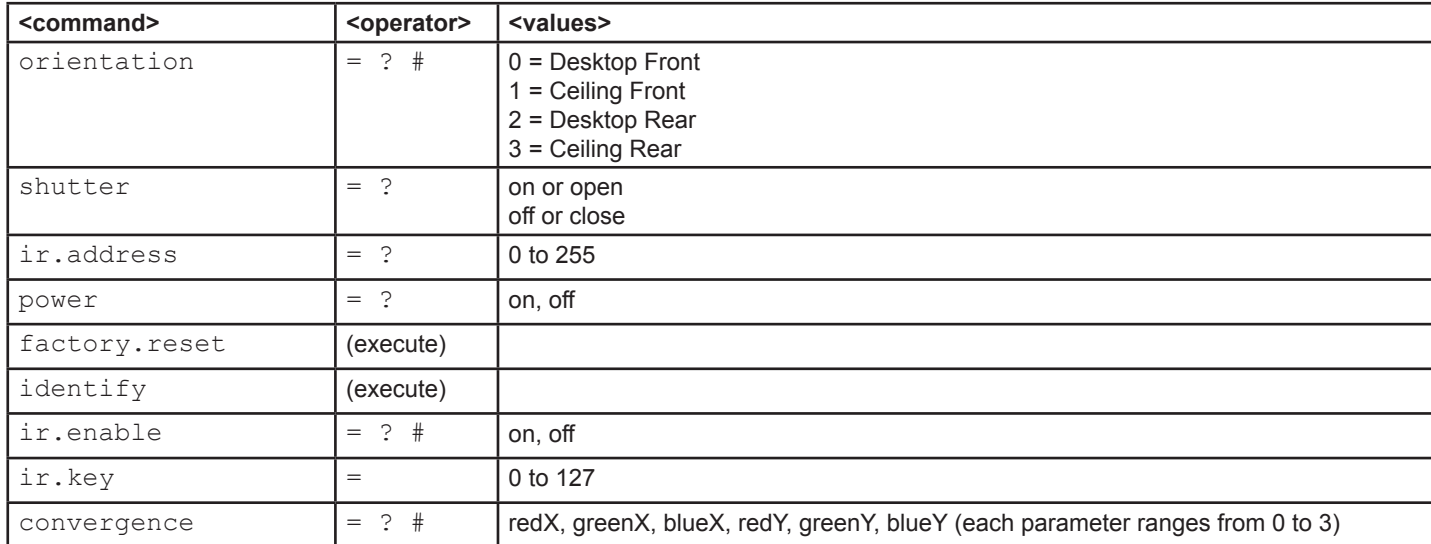

Rev H October 2017

#### SYSTEM

#### <span id="page-105-1"></span><span id="page-105-0"></span>Keypad and remote control keycode table *Notes*

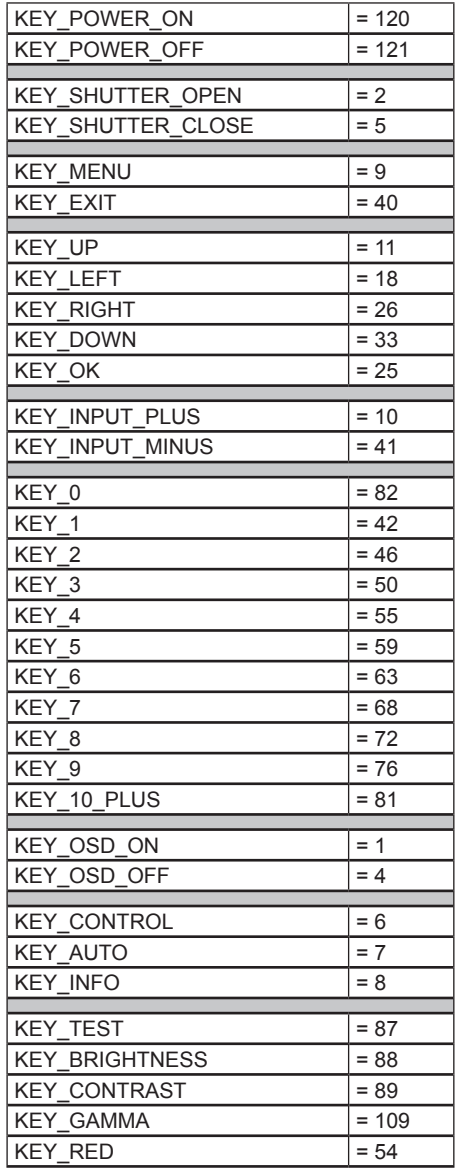

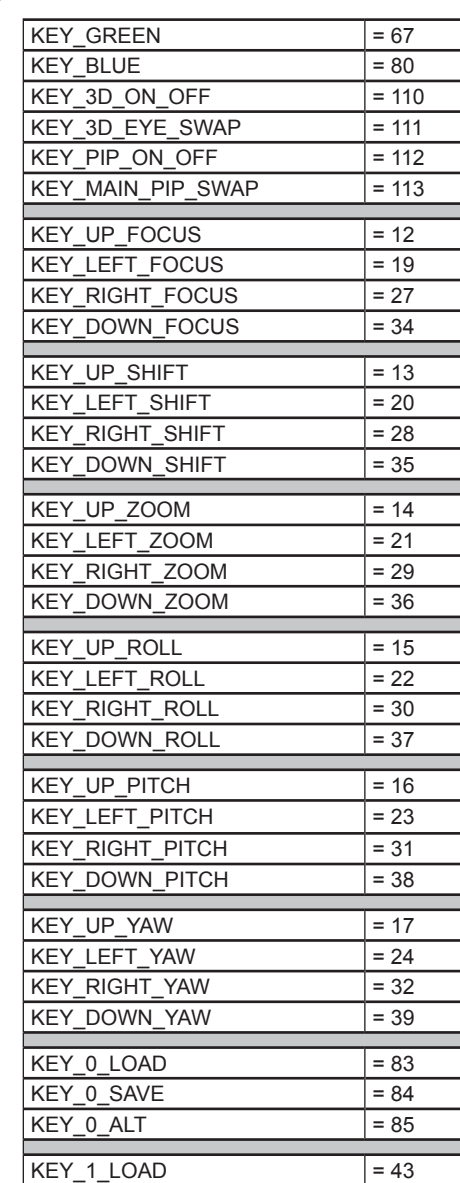

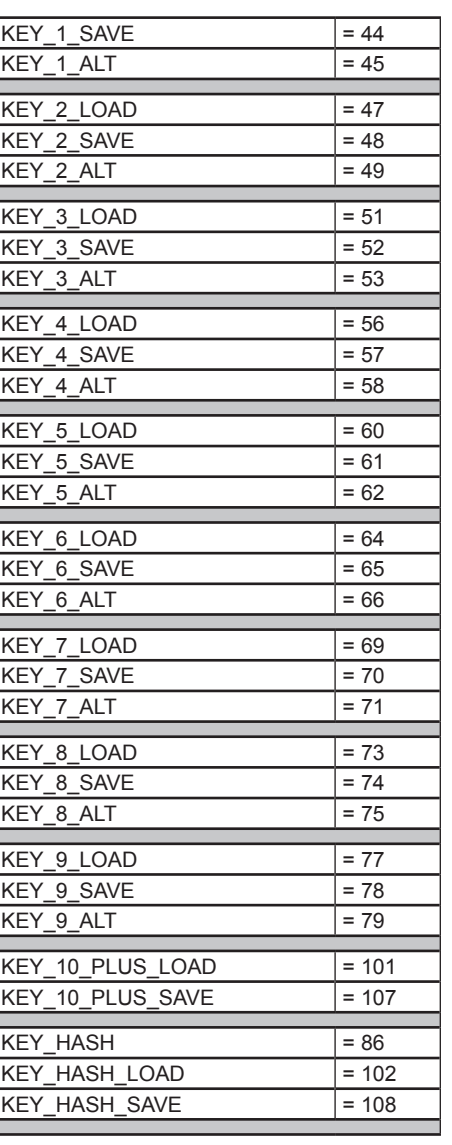

*Key assignments through* ir.key *can be used with custom applications.*

Protocol Guide

Rev H October 2017

OSD

<span id="page-106-0"></span>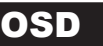

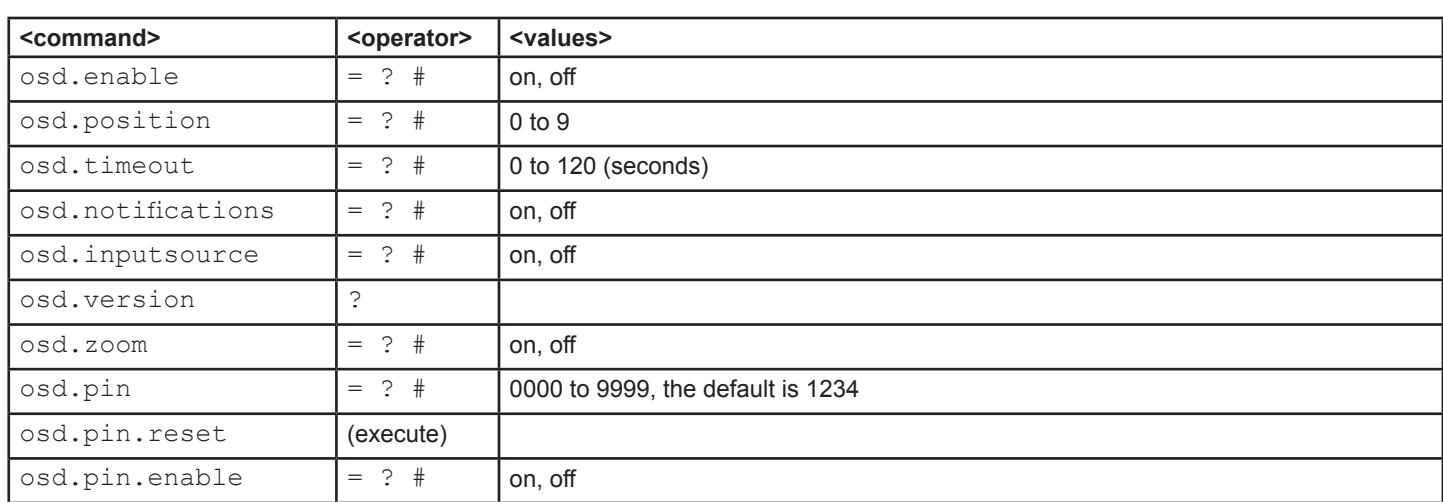

*Notes OSD commands are available only where an OSD option is fitted. When osd.timeout is set to a value of 0, the OSD will never time out. The* osd.pin *is used as a security measure on the web. Applies to served OSD only.*

Protocol Guide

INFORMATION

<span id="page-107-0"></span>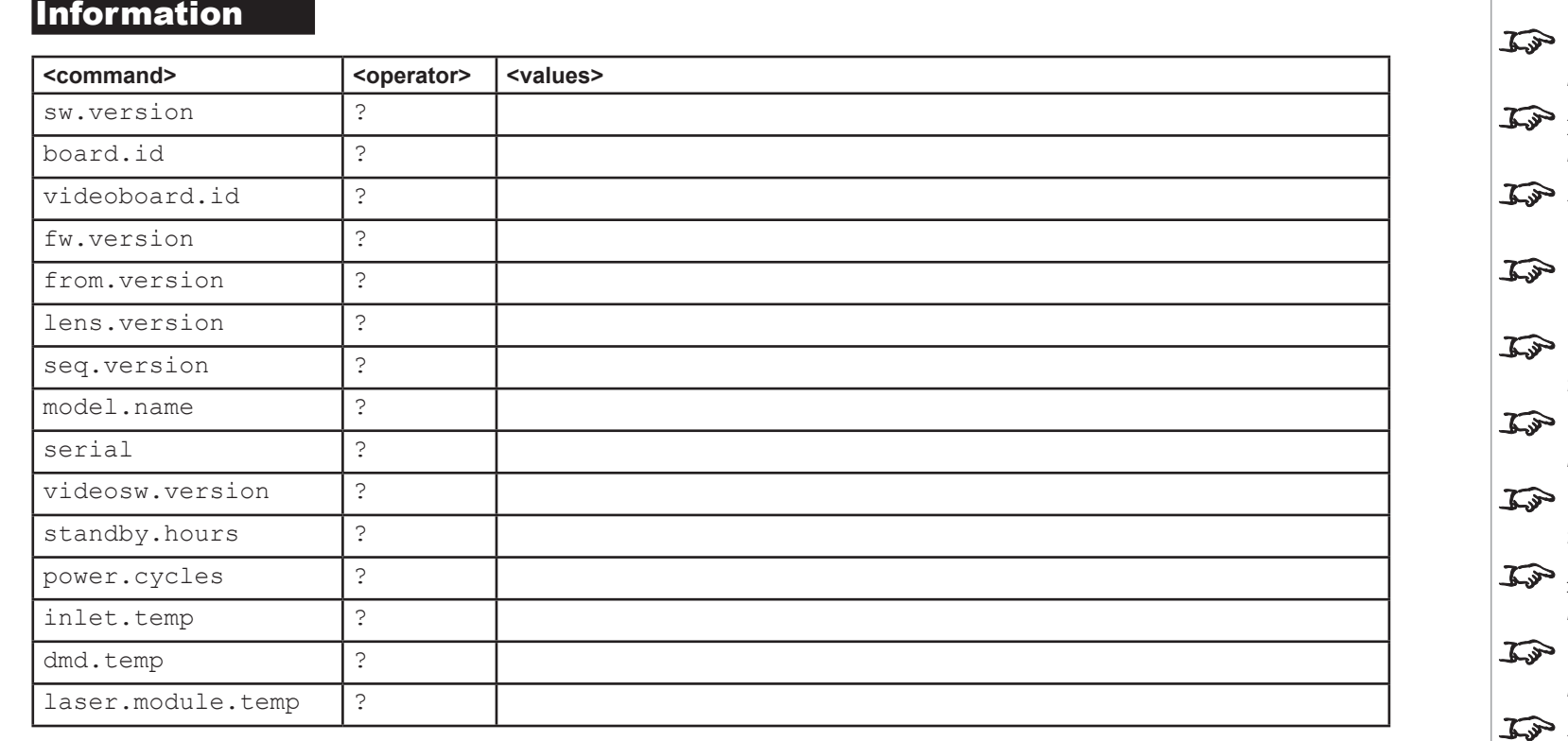

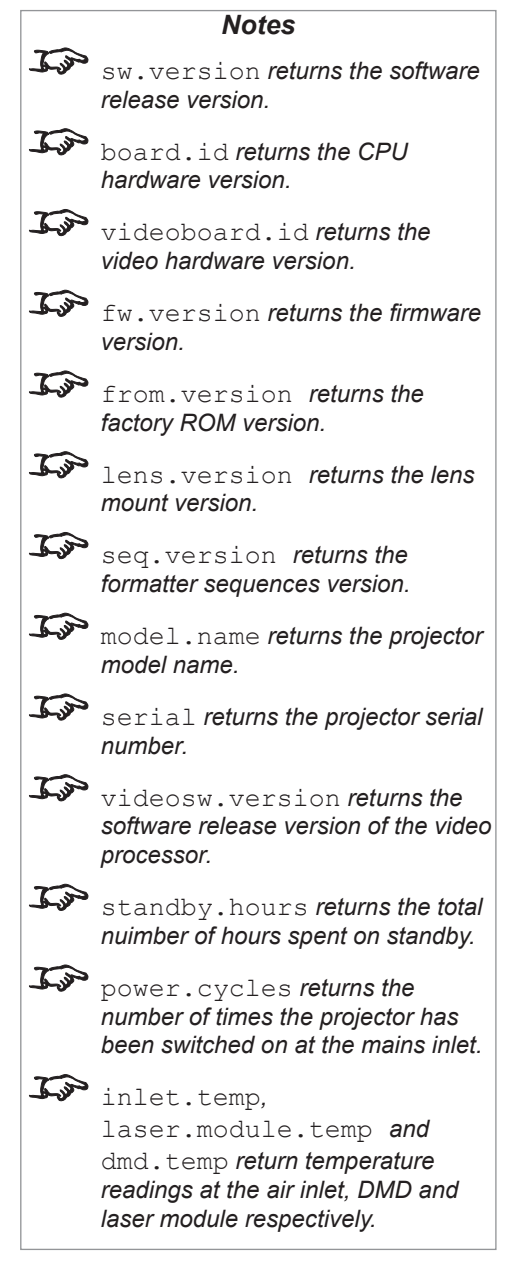

Rev H October 2017
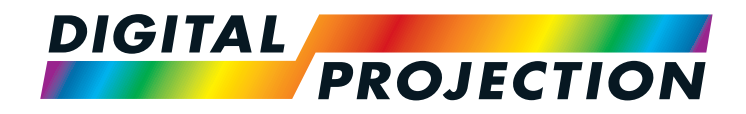

# INSIGHT 4K Laser Series High Brightness Digital Video Projector

# **A PROTOCOL GUIDE**

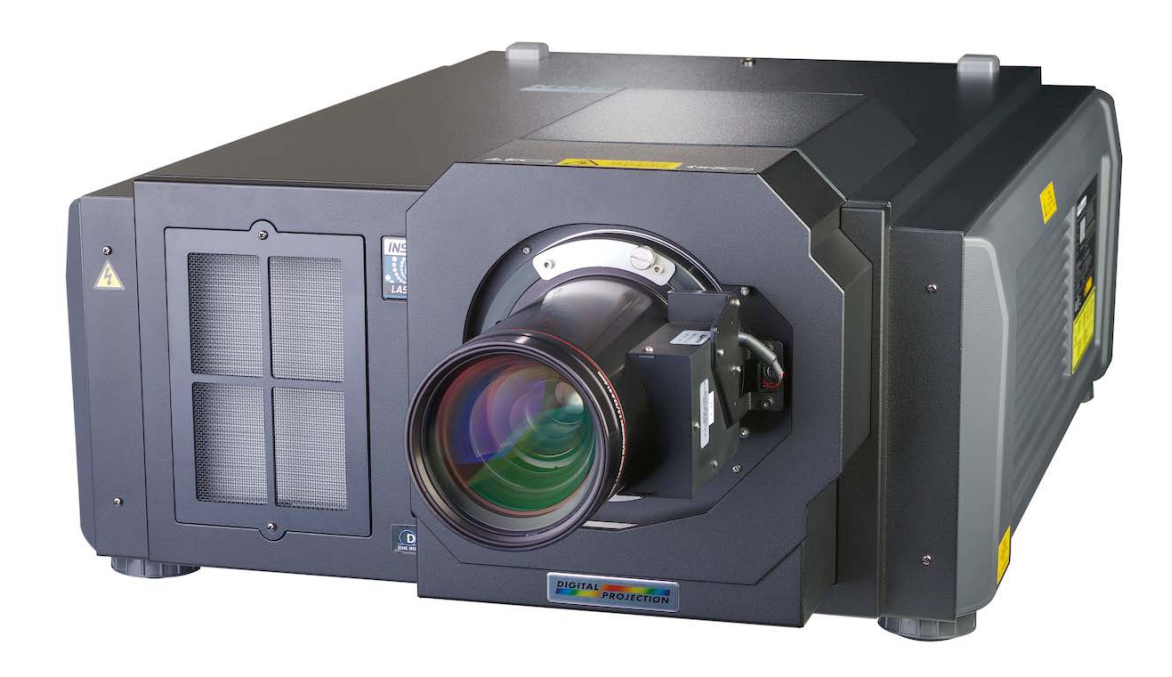

## **IN THIS GUIDE**

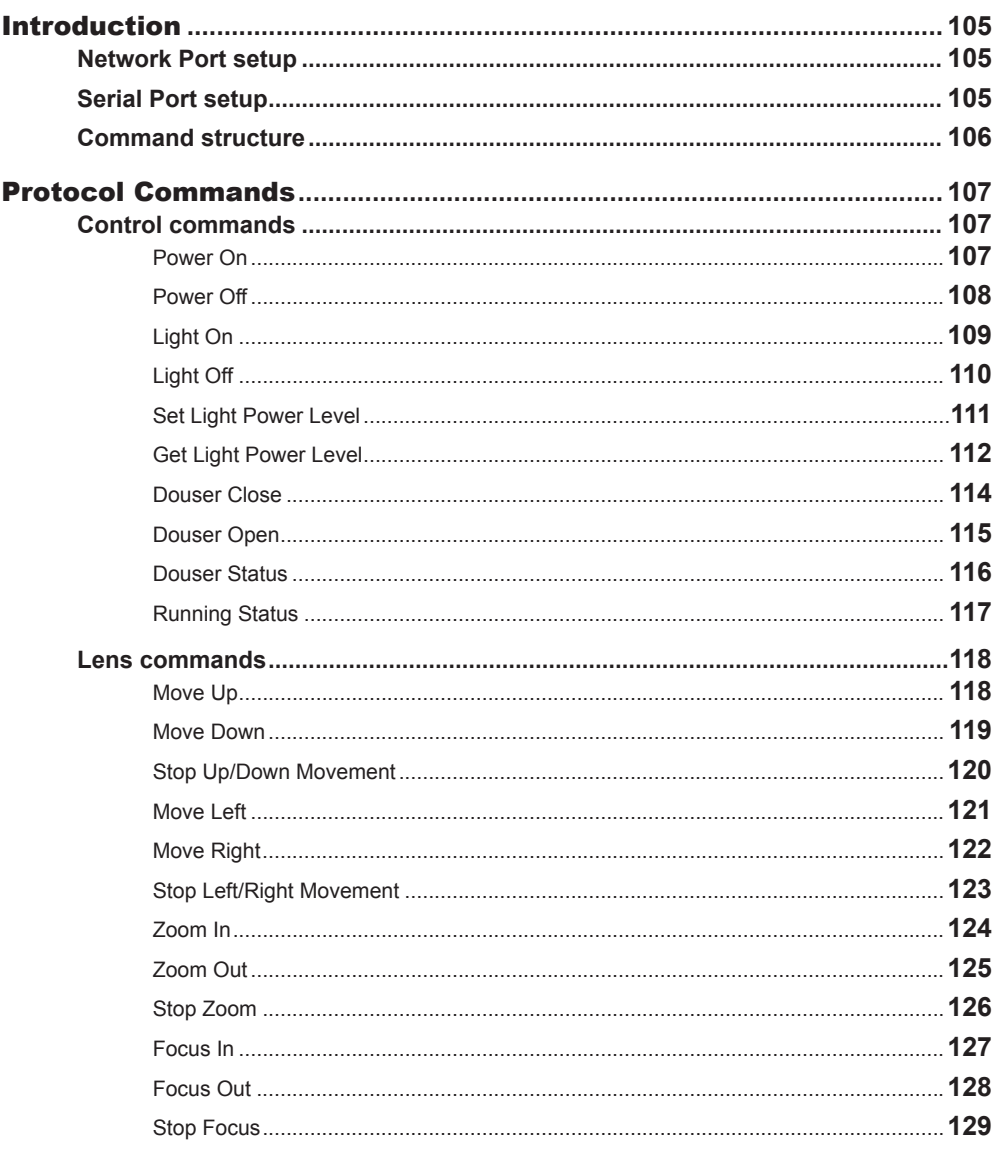

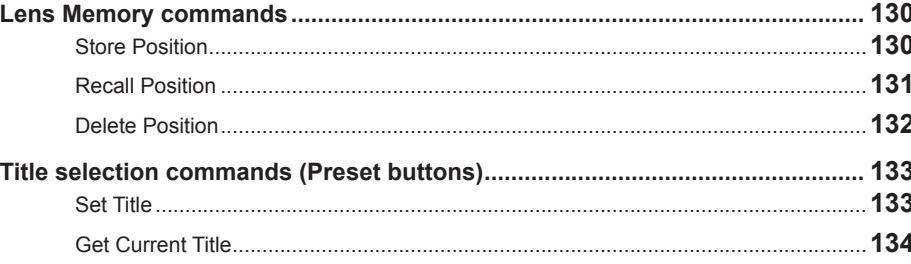

## <span id="page-110-0"></span>**Introduction**

*Notes*

## Network Port setup

- IP address assigned by user
- Port 43728

## Serial Port setup

- Baud rate 38,400 bps
- Data length 8 bits
- Stop bits one
- Parity none
- Flow control none

## <span id="page-111-0"></span>Command structure

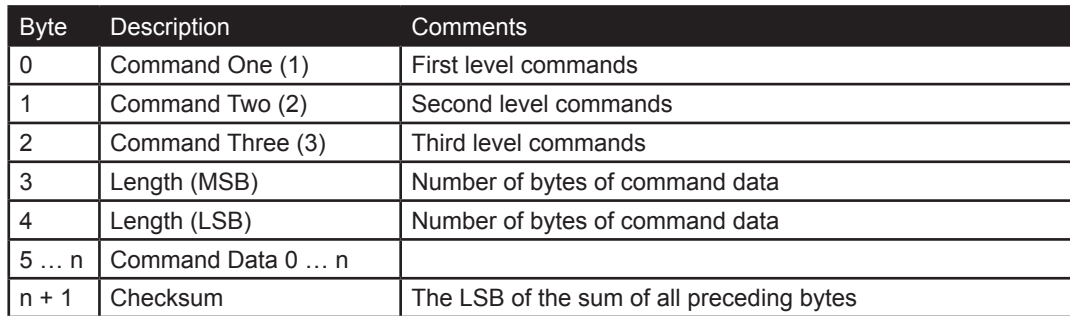

In this section bytes are shown separated for clarity: each string is placed in a table where each byte occupies a separate cell.

All values are in hexadecimal format unless explicitly stated otherwise.

Checksum must be correctly calculated. The projector does not respond to an incorrect checksum.

## **Command example: Laser On**

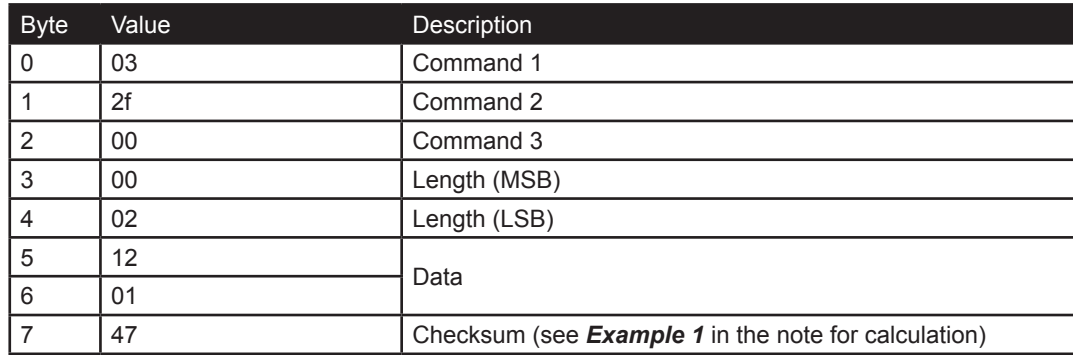

The control system should wait for the full response to a command before transmitting the next command.

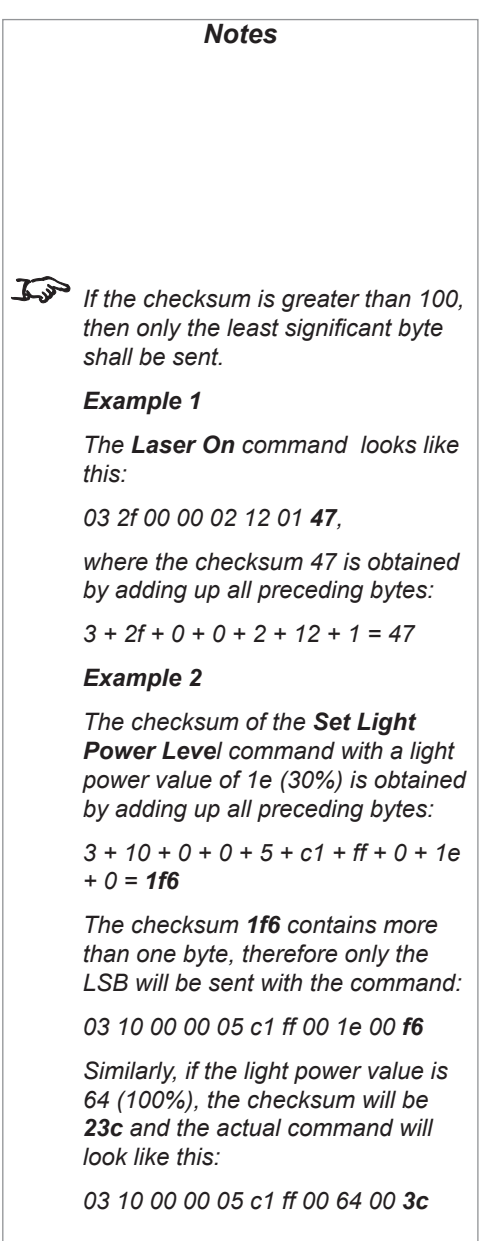

## <span id="page-112-0"></span>Protocol Commands

## Control commands

## Power On

## **Send**

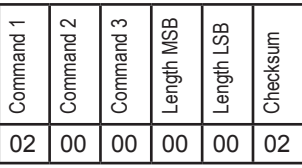

## **Response (example)**

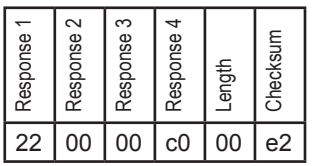

## <span id="page-113-0"></span>Digital Projection INSIGHT 4K Laser Series

## Power Off

## **Send**

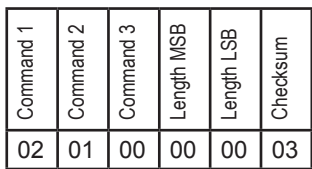

## **Response (example)**

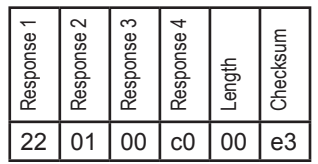

## <span id="page-114-0"></span>Light On

## **Send**

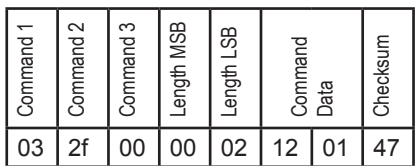

## **Response (example)**

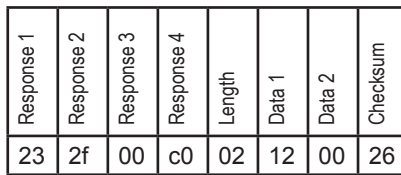

## <span id="page-115-0"></span>Light Off

## **Send**

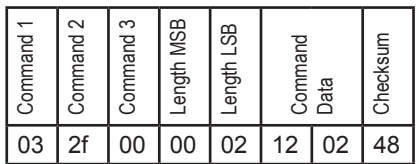

## **Response (example)**

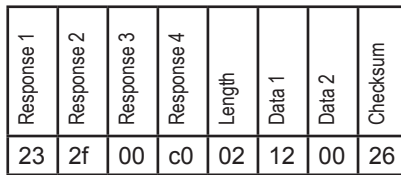

## <span id="page-116-0"></span>Set Light Power Level

## **Send**

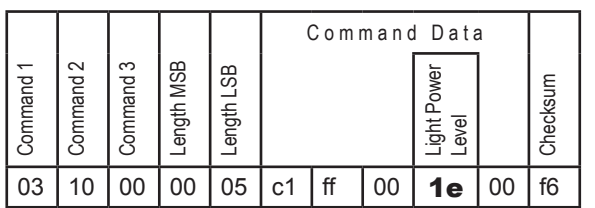

## **Response (example)**

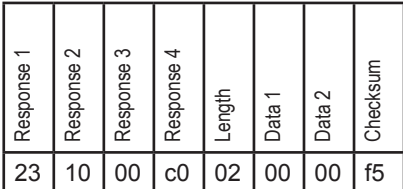

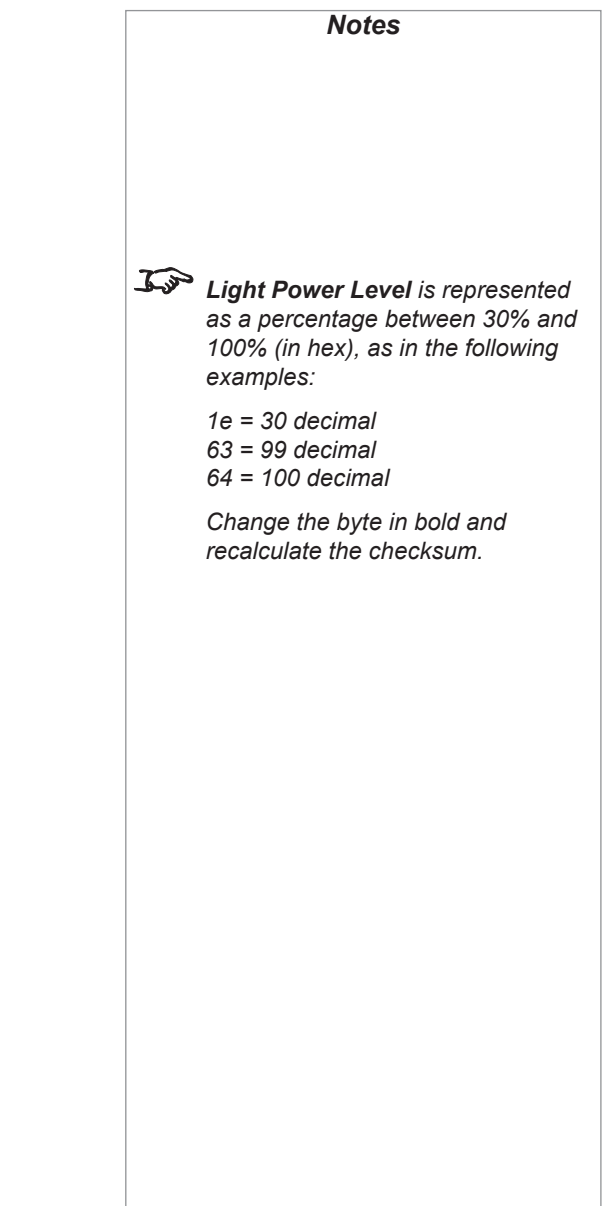

## <span id="page-117-0"></span>Get Light Power Level

## **Send**

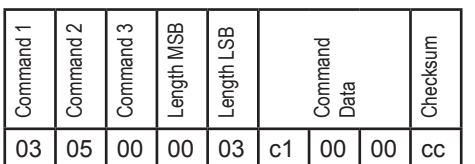

## **Response (example)**

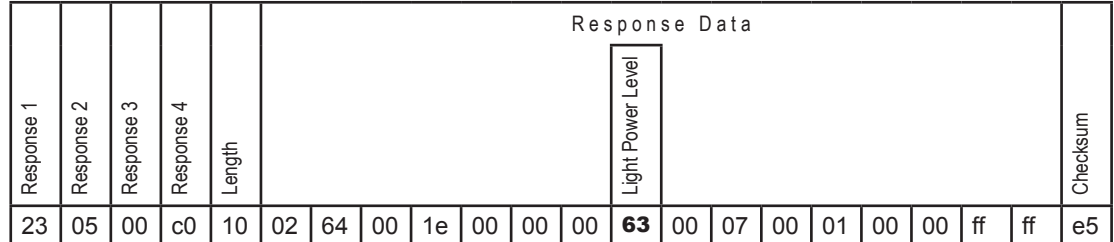

*Light Power Level is represented as a percentage between 30% and 100% (in hex), as in the following examples: 1e = 30 decimal 63 = 99 decimal*

*64 = 100 decimal*

## Get Light Status

## **Send**

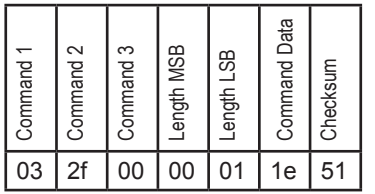

## **Response (example)**

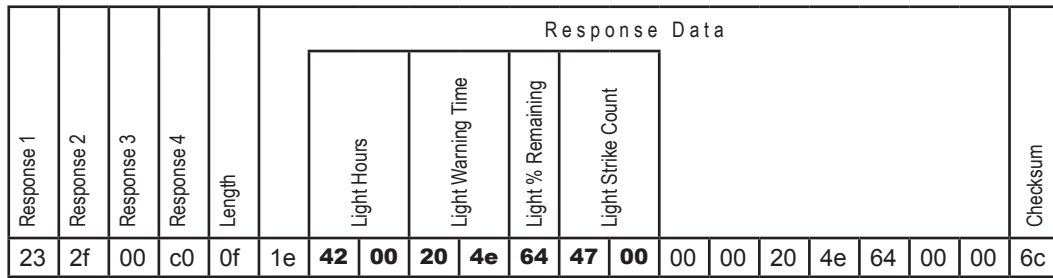

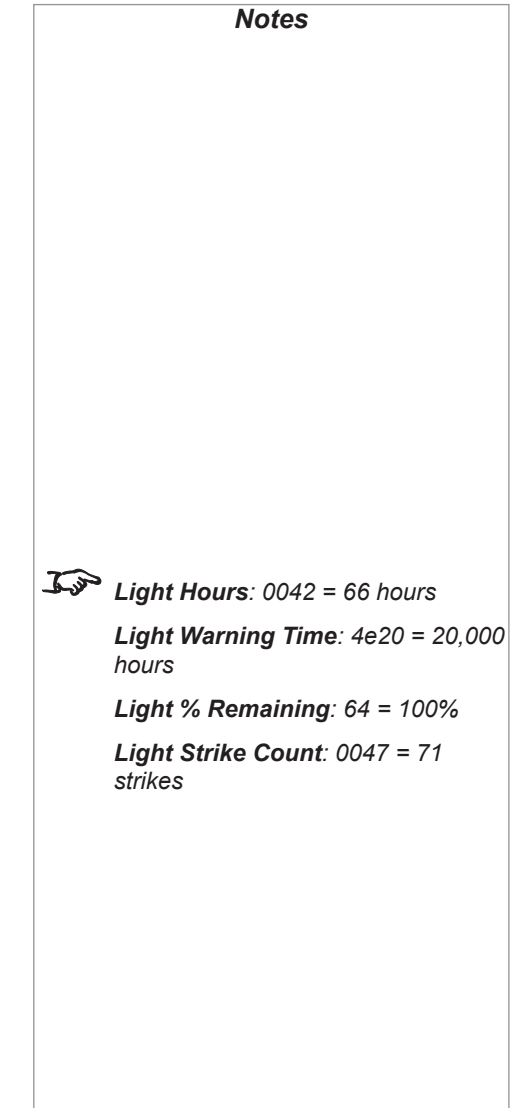

 $\overline{1}$ 

## <span id="page-119-0"></span>Digital Projection INSIGHT 4K Laser Series

## Douser Close

## **Send**

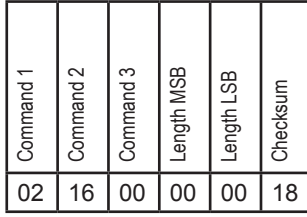

## **Response (example)**

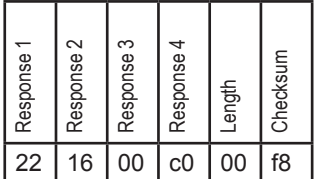

*Notes*

Protocol Guide

## <span id="page-120-0"></span>Digital Projection INSIGHT 4K Laser Series

## Douser Open

*Notes*

## **Send**

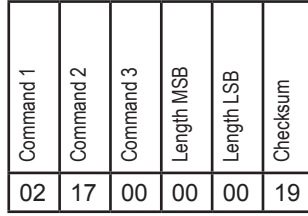

## **Response (example)**

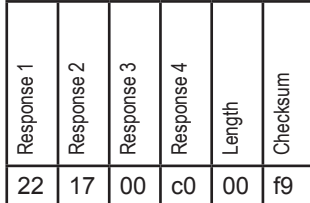

## <span id="page-121-0"></span>Douser Status

## **Send**

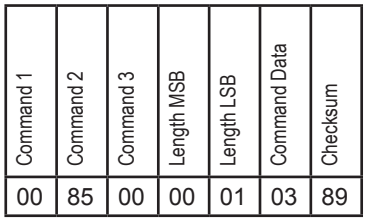

## **Response (example)**

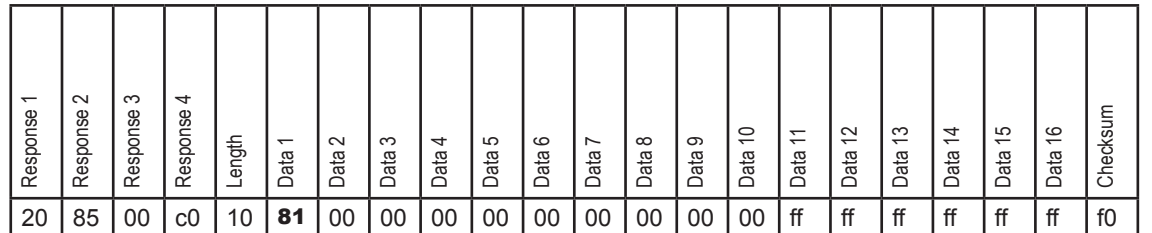

*Notes*

*In the Douser Status response:*

*81 = Douser closed 00 = Douser open*

Protocol Guide

## <span id="page-122-0"></span>Running Status

## **Send**

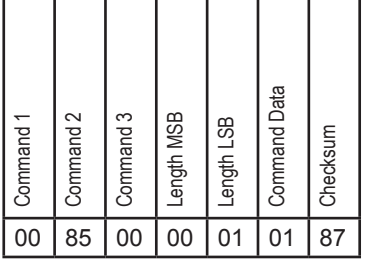

## **Response (example)**

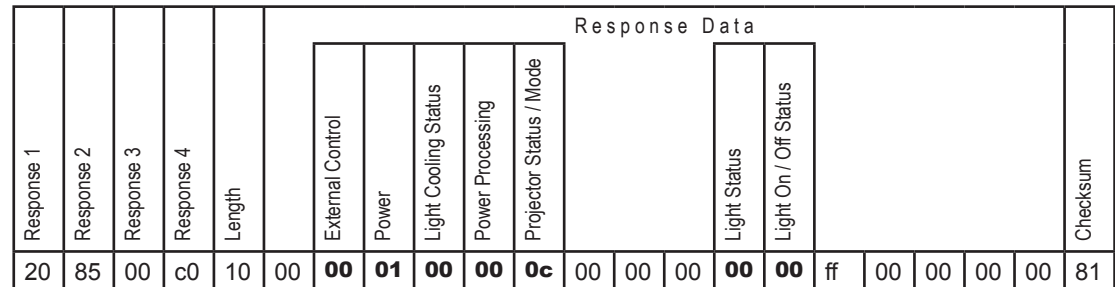

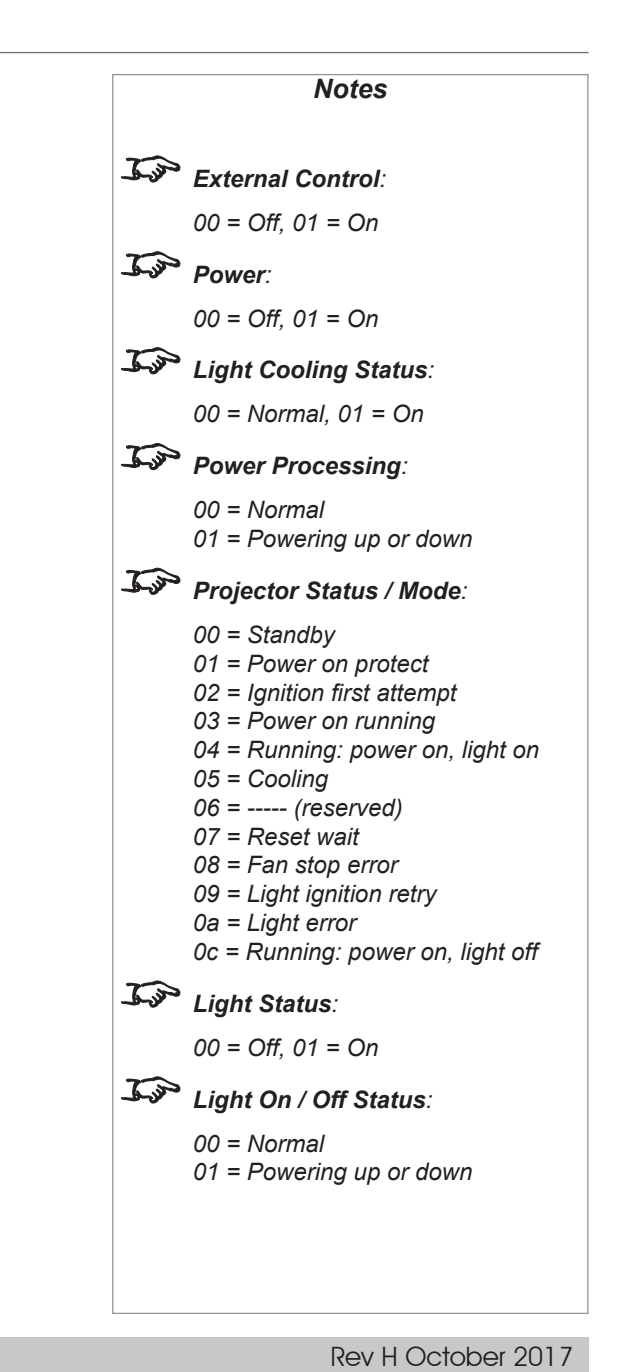

## <span id="page-123-0"></span>Lens commands

## Move Up

## **Send**

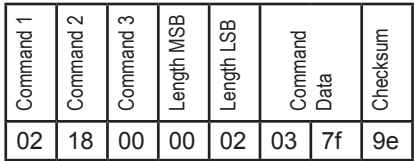

## **Response (example)**

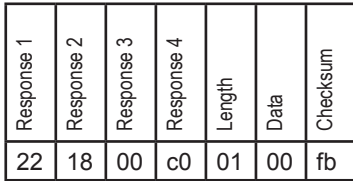

## <span id="page-124-0"></span>Move Down

## **Send**

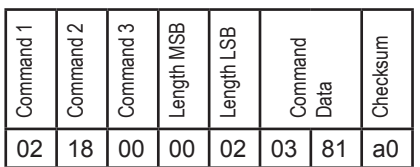

## **Response (example)**

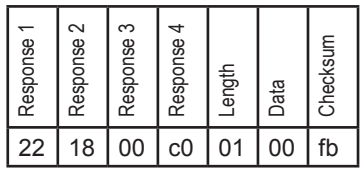

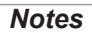

## <span id="page-125-0"></span>Stop Up/Down Movement

## **Send**

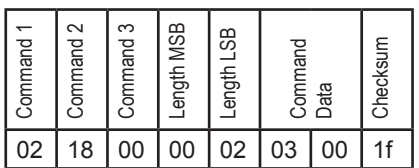

## **Response (example)**

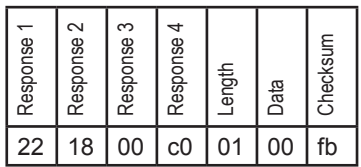

## <span id="page-126-0"></span>Move Left

## **Send**

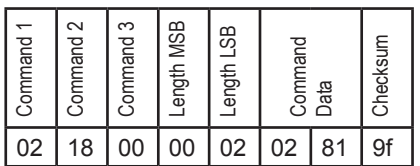

## **Response (example)**

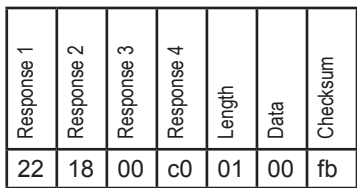

## <span id="page-127-0"></span>Move Right

## **Send**

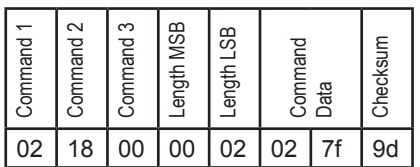

## **Response (example)**

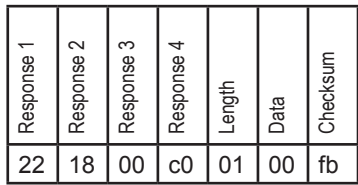

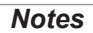

## <span id="page-128-0"></span>Stop Left/Right Movement

## **Send**

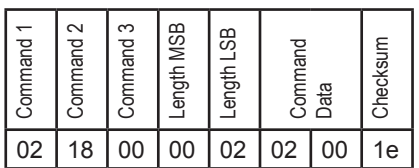

## **Response (example)**

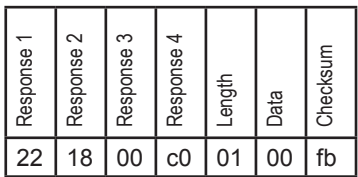

## <span id="page-129-0"></span>Zoom In

## **Send**

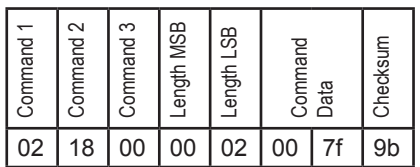

## **Response (example)**

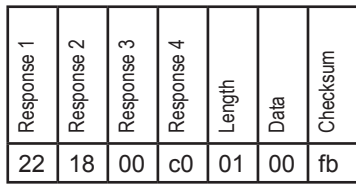

## <span id="page-130-0"></span>Zoom Out

## *Notes*

## **Send**

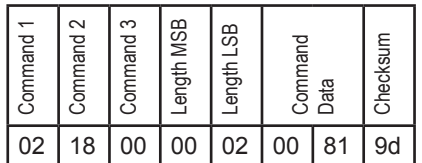

## **Response (example)**

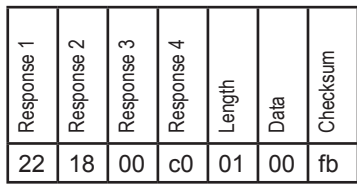

## <span id="page-131-0"></span>Stop Zoom

## **Send**

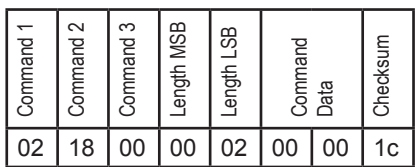

## **Response (example)**

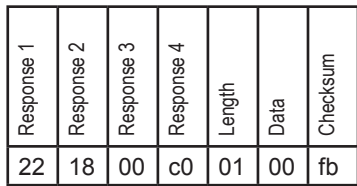

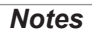

## <span id="page-132-0"></span>Focus In

## **Send**

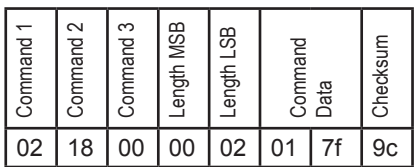

## **Response (example)**

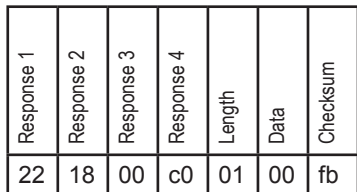

## <span id="page-133-0"></span>Focus Out

## **Send**

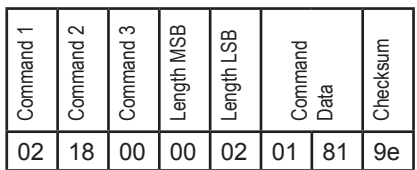

## **Response (example)**

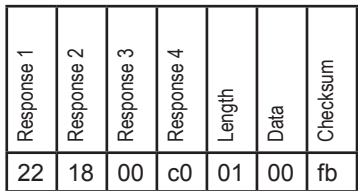

## <span id="page-134-0"></span>Stop Focus

## **Send**

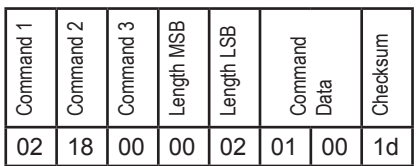

## **Response (example)**

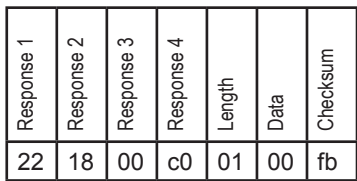

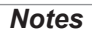

## <span id="page-135-0"></span>Lens Memory commands

## Store Position

## **Send**

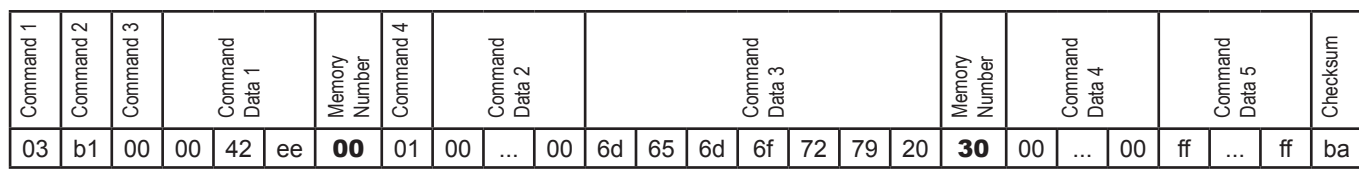

## **Response (example)**

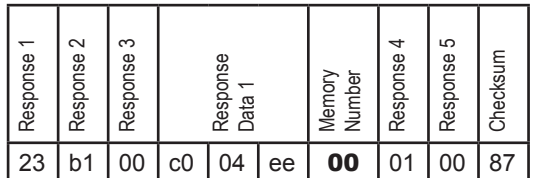

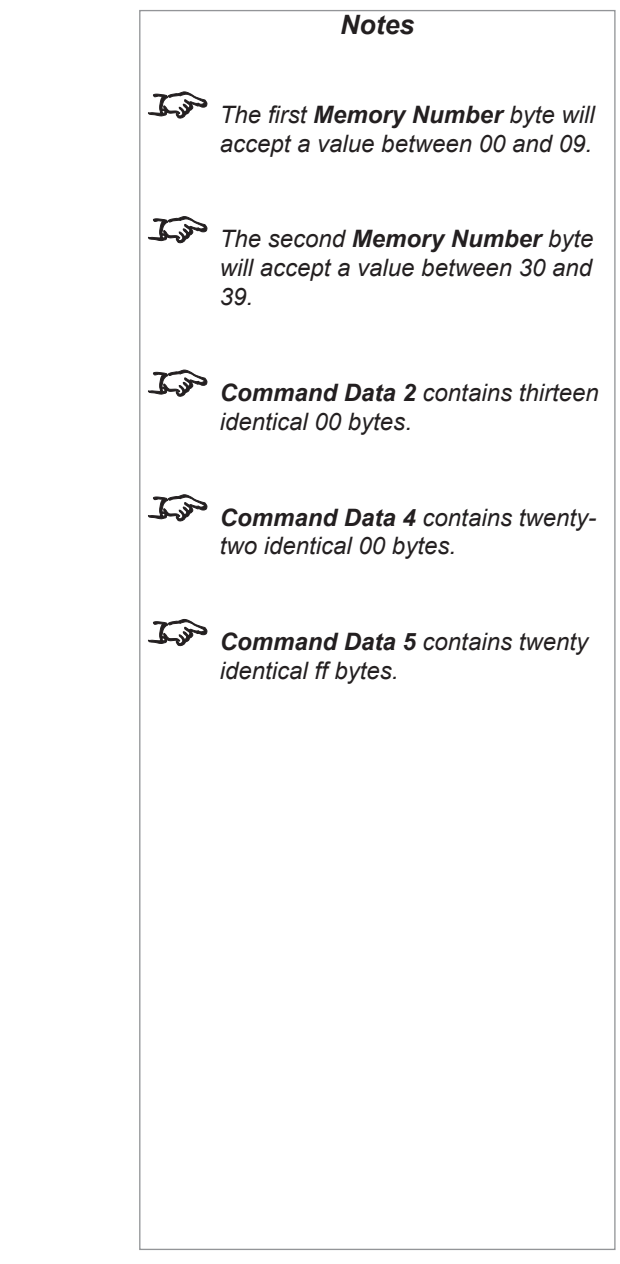

PROTOCOL COMMANDS

## <span id="page-136-0"></span>Recall Position

#### **Send**Command 2 Command 1 Command 3 Command 4 Command 1 Command 2 Command 3 Command<br>Data 1 Command 4 Command<br>Data 2 Command<br>Data 3 Command<br>Data 4 Command<br>Data 5 Checksum **Command Command Command Command Command** Memory Number Memory Number 03 b1 00 00 42 ee | 00 02 00 | ... | 00 | 6d | 65 | 6d | 6f | 72 | 79 | 20 | 30 | 00 | ... | 00 | ff | ... | ff | bb

## **Response (example)**

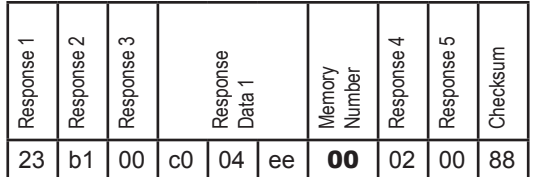

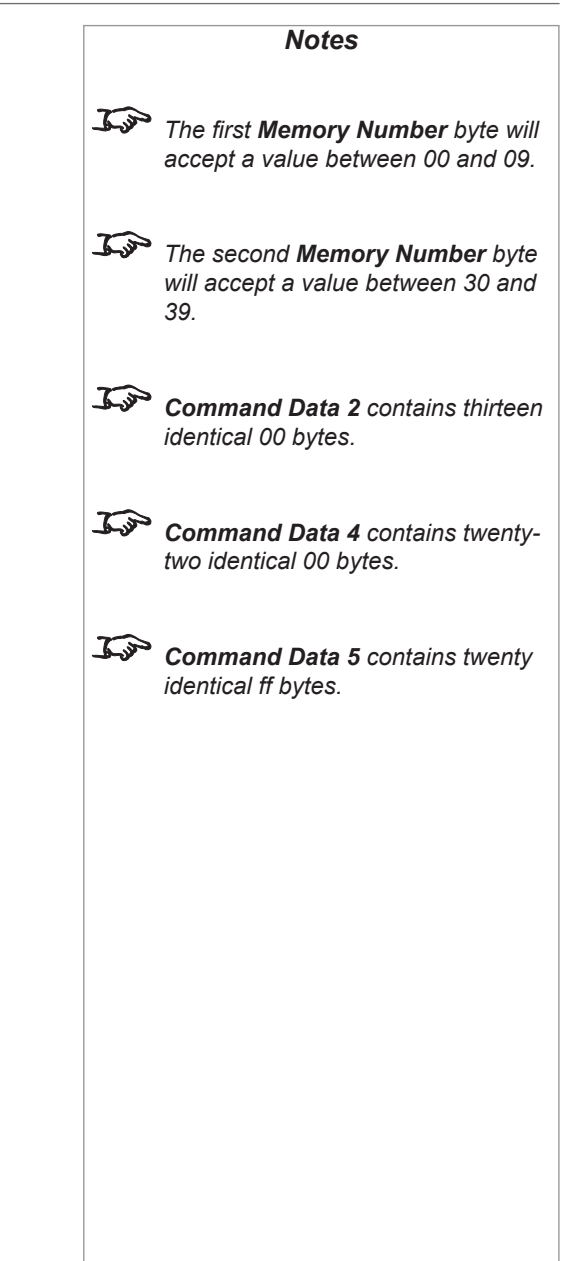

PROTOCOL COMMANDS

## <span id="page-137-0"></span>Delete Position

#### **Send**Command 2 Command 1 Command 3 Command 4 Command 1 Command 2 Command 3 Command<br>Data 1 Command 4 Command<br>Data 2 Command<br>Data 3 Command<br>Data 4 Command<br>Data 5 Checksum **Command Command Command Command Command** Memory Number Memory Number 03 b1 00 00 42 ee | 00 00 00 ... 00 6d 65 6d 6f 72 79 20 | 30 00 ... 00 | ff | ... | ff | b9

## **Response (example)**

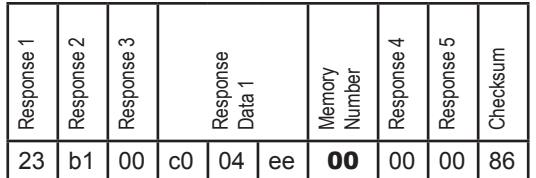

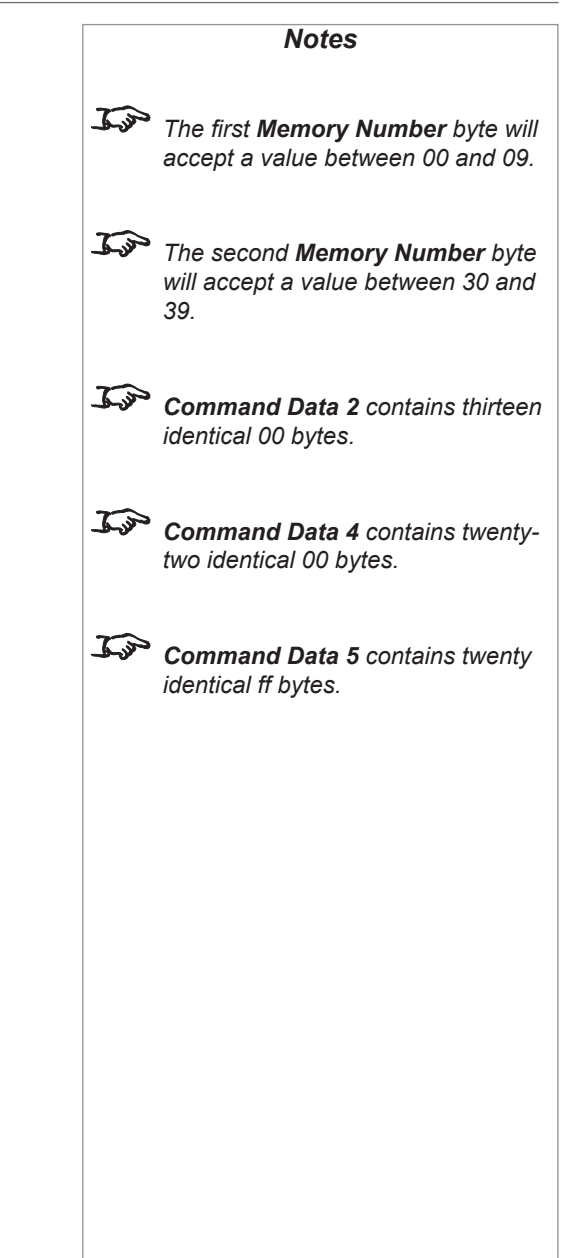

## <span id="page-138-0"></span>Title selection commands (Preset buttons)

## Set Title

## **Send**

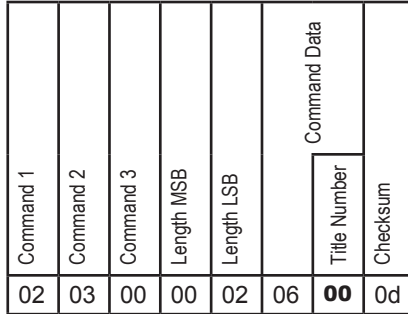

## **Response (example)**

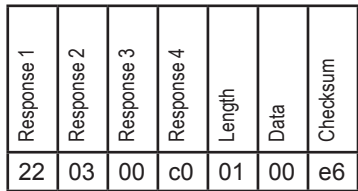

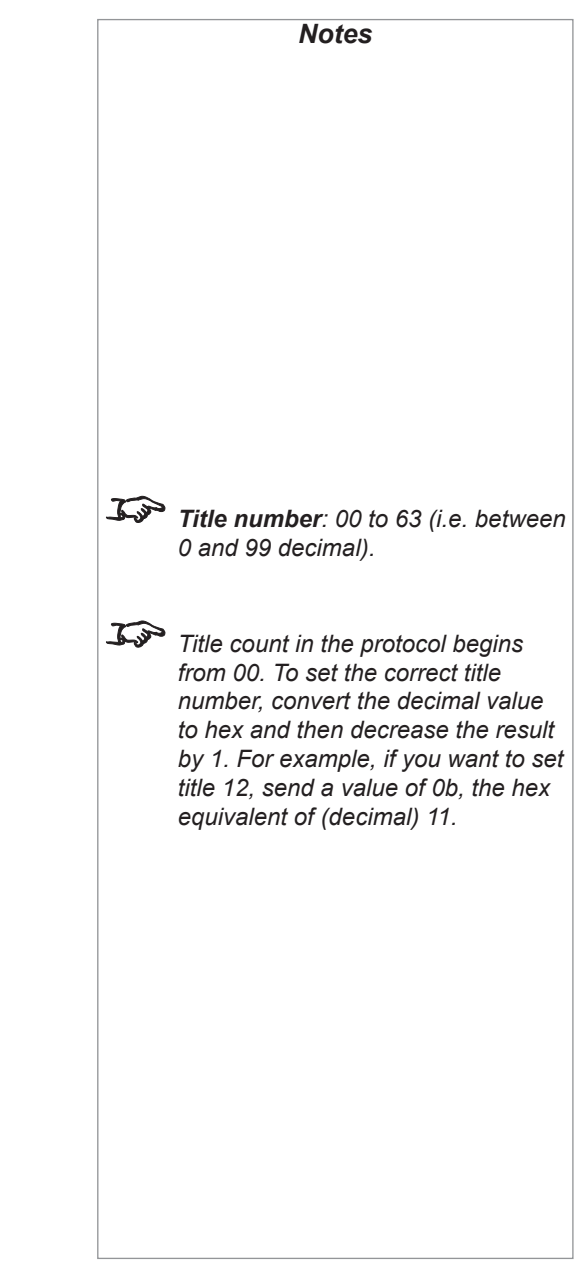

Protocol Guide

## <span id="page-139-0"></span>Get Current Title

## **Send**

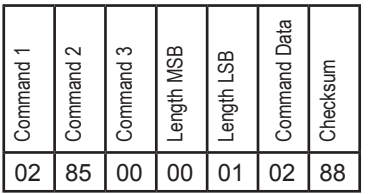

## **Response (example)**

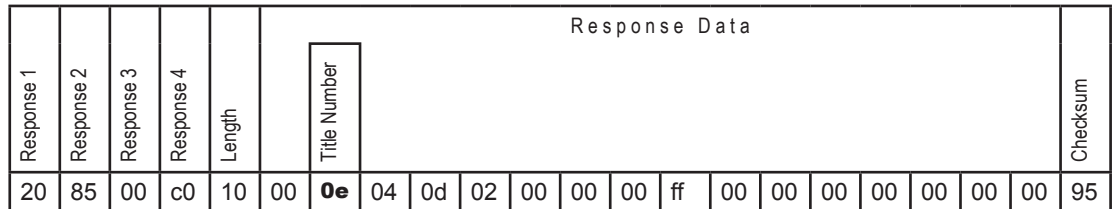

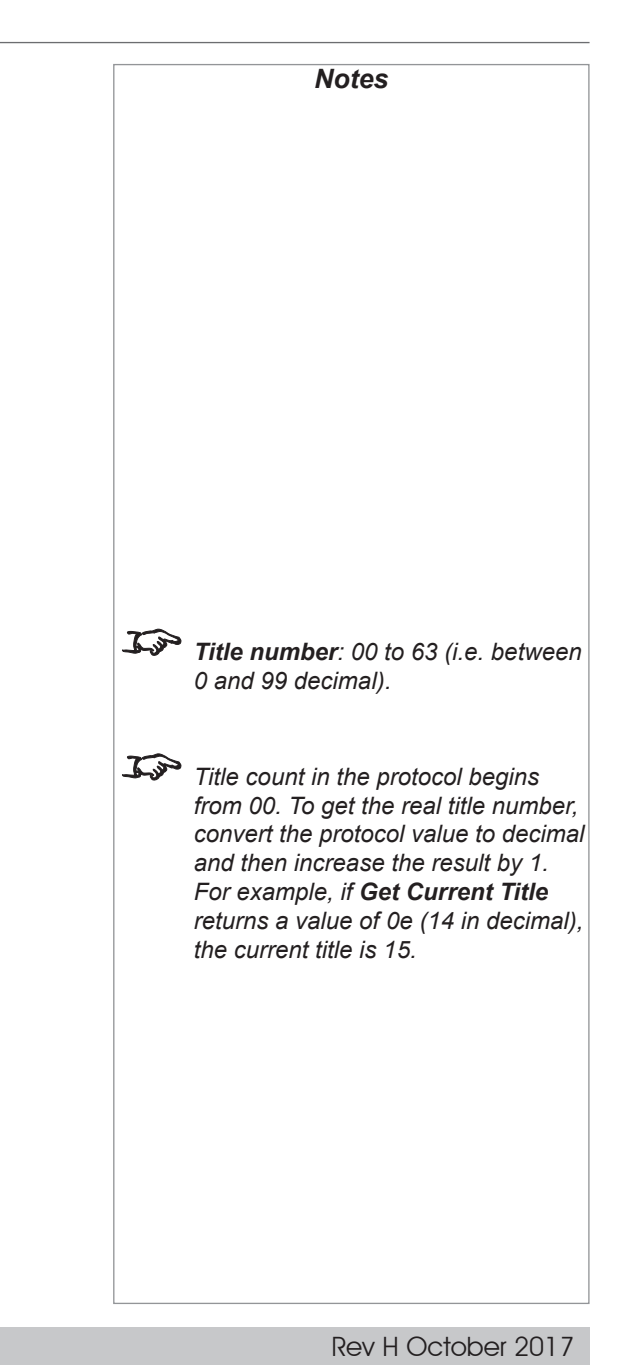

# This page is intentionally left blank.

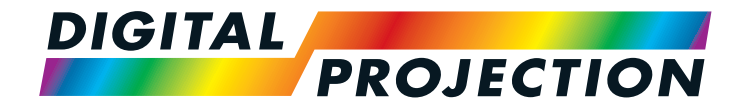

### **Digital Projection Limited**

Greenside Way, Middleton Manchester M24 1XX, UK

*Registered in England No. 2207264 Registered Office: as above*

Tel (+44) 161 947 3300<br>Fax (+44) 161 684 7674  $(+44)$  161 684 7674

[enquiries@digitalprojection.co.uk](mailto:enquiries@digitalprojection.co.uk) [service@digitalprojection.co.uk](mailto:service@digitalprojection.co.uk)

<www.digitalprojection.co.uk>

### **Digital Projection Inc.**

55 Chastain Road, Suite 115 Kennesaw, GA 30144, USA

Tel (+1) 770 420 1350 Fax (+1) 770 420 1360

[powerinfo@digitalprojection.com](mailto:powerinfo@digitalprojection.com) <www.digitalprojection.com>

**Digital Projection China** 中国 北京市 朝阳区 芍药居北里101号

世奥国际中心A座2006室(100029)

Rm A2006

ShaoYaoJu 101 North Lane Shi Ao International Center Chaoyang District Beijing 100029, PR CHINA

Tel (+86) 10 84888566<br>
Fax (+86) 10 84888566- $(+86)$  10 84888566-805

techsupport@<dp-china.com.cn> <www.dp-china.com.cn>

## Contact Information:

## **Digital Projection Asia**

16 New Industrial Road #02-10 Hudson Technocentre Singapore 536204

Tel (+65) 6284-1138<br>Fax (+65) 6284-1238  $(+65)$  6284-1238

<www.digitalprojectionasia.com>